H+H Software GmbH

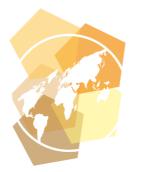

Manual

# Hidden Automatic Navigator 5

The ideal solution for accessing e-journals and online resources

Version 5.6

# H+H Software GmbH

Maschmühlenweg 8-10 37073 Göttingen Telefon: +49 551 52208-0 Telefax: +49 551 52208-25

hh@hh-software.com www.hh-software.com

# Contents

| Introduction                                  | 8  |
|-----------------------------------------------|----|
| Concepts                                      | 8  |
| HAN as Reverse Proxy                          | 8  |
| Authentication and Authorization in HAN       | 11 |
| Statistics                                    | 13 |
| HAN Web Server                                | 14 |
| Help Conventions                              | 16 |
| Frequently Used Controls                      | 17 |
| Support                                       | 17 |
| Ideas and Suggestions for Improvement         | 18 |
| New in HAN 5.6                                | 18 |
| System Requirements                           | 19 |
| Content of this Manual                        | 20 |
| Installation                                  | 20 |
| Installing HAN Server Component               | 21 |
| Installing HAN Client                         | 25 |
| Silent Setup                                  | 28 |
| Unlock HAN                                    | 29 |
| Activate HAN                                  | 30 |
| Register HAN                                  | 32 |
| Load License File                             | 34 |
| Renew Subscription                            | 35 |
| Update from HAN 4                             | 36 |
| Configuration                                 | 39 |
| Wildcard Configuration (DNS Kernel Mode)      | 42 |
| Create Wildcard DNS Entry                     | 42 |
| Request and Import Wildcard Certificate       | 44 |
| Create Administrative HAN User                | 51 |
| Configuring Authentication Services           | 56 |
| Authentication Settings                       | 57 |
| Configure Authentication Service              | 58 |
| Disk Space Monitoring                         | 64 |
| Sending E-Mail in Protected Environments      | 65 |
| Configuring EZB Access                        | 66 |
| Deactivating EZB Logging                      | 67 |
| HAN via HAN                                   | 68 |
| Configuring Primary HAN Server                | 68 |
| E-Script Level                                | 71 |
| Configuring Secondary HAN Server              | 72 |
| Defining Permissions                          | 72 |
| Creating Access Permissions                   | 73 |
| Assigning Access Permissions                  | 75 |
| Access Permissions Example                    | 76 |
| Anonymization/Pseudonymization of Record Data | 81 |
| Using Pseudonymization                        | 83 |
| Using Anonymization                           | 83 |
| Simulation Mode                               | 84 |
| Variables                                     | 84 |

| Create Complex Rules                                         | 85         |
|--------------------------------------------------------------|------------|
| Control Data Transfer                                        | 86         |
| Limit Users                                                  | 87         |
| Limit E-Scripts                                              | 88         |
| Limit E-Scripts per User                                     | 90         |
| Limit Overrun Log                                            | 91         |
| Customizing HAN for Your Company                             | 91         |
| Customise Login Page                                         | 92         |
| Customise A to Z List                                        | 93         |
| Adapt Error Pages                                            | 93         |
| Customise Error Messages                                     | 93         |
| Provide Online Resources via HAN                             | 94         |
| E-Script Administration                                      | 95         |
| Main Window                                                  | 95         |
| Quick Search                                                 | 101        |
| Query Sidebar                                                | 102        |
| Managing Queries                                             | 103        |
| Program Menu                                                 | 106        |
| CSV Import                                                   | 107        |
| Further Functions in the E-Script Administration             | 109        |
| Script Editor                                                | 110        |
| Recording Scripts                                            | 110        |
| Functions of the Script Editor                               | 112        |
| URL Properties                                               | 114        |
| Parameter Properties                                         | 115        |
| Copy and Paste Scripts                                       | 116        |
| Creating E-Scripts                                           | 118        |
| No Recording Required                                        | 120        |
| Script with HTTP Login                                       | 122        |
| Script Recording<br>Structure of a Script                    | 123<br>125 |
| Optimise a Script                                            | 125        |
| Testing e-scripts                                            | 127        |
| Using Flexible URL Parameters                                | 129        |
| Options for defining parameters in URLs                      | 133        |
| Parameter is Used for Login                                  | 134        |
| Parameter has a Random Value                                 | 135        |
| Replacing a Session ID in a URL                              | 138        |
| Ajax Login                                                   | 139        |
| Conditional Scripts                                          | 151        |
| Recording                                                    | 152        |
| Create Conditional Script                                    | 154        |
| Define Flexible Parameters for the Specified Condition       | 156        |
| Optimise and Test Script                                     | 156        |
| Make URL Flexible in the Condition                           | 157        |
| Frames                                                       | 158        |
| Allocating Licenses                                          | 159        |
| Administration of HAN Resources                              | 161        |
| E-Scripts                                                    | 161        |
| E-Script Properties                                          | 163        |
| Selecting Multiple E-Scripts: Cumulative E-Script Properties | 164        |
| E-Script                                                     | 166        |
|                                                              |            |

4

| HAN Kernel                                                  | 167 |
|-------------------------------------------------------------|-----|
| Provision                                                   | 169 |
| User-defined                                                | 170 |
| EZB                                                         | 172 |
| Login                                                       | 173 |
| Document Types                                              | 177 |
| Domain Forwarding                                           | 178 |
| Restricted Addresses                                        | 179 |
| Discovery Services                                          | 180 |
| Java Script                                                 | 182 |
| Meta Data                                                   | 183 |
| Secondary HAN Servers                                       | 184 |
| URL Rewriting                                               | 185 |
| Authentication Header                                       | 186 |
| Script Variables                                            | 189 |
| Import of E-Scripts                                         | 190 |
| Import E-Script Exchange File                               | 190 |
| Import CSV File                                             | 191 |
| Exporting E-Scripts                                         | 194 |
| Data Editor                                                 | 195 |
| Licenses                                                    | 199 |
| Permissions                                                 | 204 |
| Publishers                                                  | 205 |
| Subjects                                                    | 206 |
| Sources                                                     | 206 |
| Document Types                                              | 207 |
| Data Limitation                                             | 207 |
| Thematic lists                                              | 208 |
| Data Groups                                                 | 208 |
| Create Data Groups                                          | 209 |
| The Dialogue HAN Data Group                                 | 211 |
| Using Queries                                               | 212 |
| Defining Queries                                            | 213 |
| Allocating Properties                                       | 216 |
| A to Z List<br>Create thematic lists                        | 217 |
|                                                             | 219 |
|                                                             | 223 |
| Detecting the HAN ID                                        | 225 |
| Requesting Additional Information                           | 228 |
| Creating E-Scripts                                          | 231 |
| HTML Templates                                              | 233 |
| Single Sign On                                              | 234 |
| HAN as Discovery Service                                    | 237 |
| Configure Discovery Service                                 | 237 |
| Configure Authentication                                    | 238 |
| EZB and HAN                                                 | 240 |
| EZB Import                                                  | 241 |
| EZB Configuration in HAN                                    | 242 |
| Configuration of the HAN Settings in the EZB Administration | 244 |
| Manual Import from EZB                                      | 246 |
| Automatic Collation                                         | 248 |
| Excursus: Rules for EZB Update                              | 250 |
|                                                             |     |

| Excursus: Preparing the protocol         252           Data Logging         253           Statistics         254           Selection Window         256           Creating Reports         266           Creating Reports         266           Total Usage         257           Predefined Calculation of Total Usage         257           Custom Calculation of Total Usage         259           Data Groups         262           Position Resolution         268           Cross Table         267           Reports         268           Graphical Evaluation         269           Views         269           Concurrent Use         270           Document Types         271           Usage per Cost Center         276           HAN Roles and Users         276           HAN Coles and Users         277           HAN Roles and Users         278           HAN Web Service         286           Global         288           Global         288           Global         288           Festriced Domains         297           Global         288           Global         288 </th <th>Event Logging and Statistical Analysis</th> <th>251</th> | Event Logging and Statistical Analysis | 251 |
|----------------------------------------------------------------------------------------------------|----------------------------------------|-----|
| Statistics         254           Selection Window         255           Creating News         256           Creating Reports         256           Total Usage         257           Predefined Calculation of Total Usage         259           Data Groups         252           Position Resolution         266           Cross Table         267           Reports         268           Graphical Evaluation         268           Views         259           Concurrent Use         267           Document Types         271           Usage per Cost Center         274           Cost Center Configuration         275           Statistical Evaluation by Cost Center         276           HAN Roles and Users         277           HAN Roles and Users         278           HAN Nels and Users         278           Global         288           Global         288           Global         288           Global         289           Proxy         294           System Monitoring         295           Restricted Domains         297           Global Document Types         298                                                               | Excursus: Preparing the protocol       | 252 |
| Selection Window         255           Creating Views         256           Creating Reports         256           Total Usage         257           Predefined Calculation of Total Usage         259           Data Groups         282           Position Resolution         266           Corsos Table         267           Reports         268           Graphical Evaluation         269           Views         269           Corsos Table         267           Reports         268           Graphical Evaluation         269           Views         269           Concurrent Use         270           Document Types         271           Usage per Cost Center         276           HAN Coles and Users         276           HAN Coles and Users         278           HAN Coles         279           Enter Server and Login Data         286           HAN Web Service         286           HAN Web Service         286           HAN Web Service         286           HAN Web Service         286           HAN Web Service         286           HAN Web Service         287     <                                                            | Data Logging                           | 253 |
| Creating Views         266           Creating Reports         266           Total Usage         257           Predefined Calculation of Total Usage         259           Data Groups         262           Position Resolution         266           Cross Table         266           Cross Table         268           Graphical Evaluation         269           Views         269           Concurrent Use         270           Document Types         271           Usage per Cost Center         276           Cost Center Configuration         275           Statistical Evaluation by Cost Center         276           HAN Components         277           HAN Roles and Users         277           HAN Notels         288           Global         288           Global         288           Global         289           E-Scripts         297           Global         289           Proxy         294           System Monitoring         295           Restricted Domains         297           Global Document Types         298           URL Rewriting         300                                                                           | Statistics                             | 254 |
| Creating Reports         256           Total Usage         257           Total Usage         259           Data Groups         262           Position Resolution         266           Cross Table         267           Reports         268           Graphical Evaluation         269           Views         269           Concurrent Use         277           Document Types         271           Usage per Cost Center         274           Cost Center Configuration         275           Statistical Evaluation by Cost Center         276           HAN Coles and Users         276           HAN Tools         285           HAN Tools         285           HAN Tools         285           HAN Web Service         276           HAN Service         286           Global         289           E-Scripts         287           Global         288           Global         289           Proxy         294           System Monitoring         297           Restricted Domains         297           Global Login         301           Data Protection                                                                                            | Selection Window                       | 255 |
| Total Usage         257           Predefined Calculation of Total Usage         257           Custom Calculation of Total Usage         259           Data Groups         262           Position Resolution         266           Cross Table         267           Reports         268           Graphical Evaluation         269           Views         269           Concurrent Use         270           Document Types         271           Usage Procest Center         274           Cost Center Configuration         275           Statistical Evaluation by Cost Center         276           HAN Coles and Users         277           HAN Coles and Users         277           HAN Tools         285           HAN Web Service         286           HAN Web Service         286           HAN Web Service         286           HAN Settings         287           Global         288           Global         288           Global         289           E-Scripts         297           Global Document Types         298           URL Rewriting         300           Data Protection                                                           | Creating Views                         | 256 |
| Predefined Calculation of Total Usage257Custom Calculation of Total Usage259Data Groups262Position Resolution266Cross Table267Reports268Graphical Evaluation268Views269Concurrent Use270Document Types271Usage per Cost Center274Cost Center Configuration275Statistical Evaluation by Cost Center276HAN Components277HAN Roles and Users278HAN Cient279Enter Server and Login Data288Global288Global288Global289Proxy294System Monitoring295Restricted Domains297Global Locument Types298URL Rewriting300Recording301Data Protection302Web Service303Header304Login305Authentication305LDAP Configuration319Web API322Preferences333HAN Service333HAN Service333HAN Service333HAN Service333HAN Service333HAN Service333HAN Service333HAN Service333HAN Service333HAN Service333HAN Service335HAN Service335HAN Ser                                                                                                    | Creating Reports                       | 256 |
| Custom Calculation of Total Usage259Data Groups262Position Resolution266Cross Table267Reports268Graphical Evaluation269Views268Concurrent Use270Document Types271Usage PC Cost Center274Cost Center Configuration275Statistical Evaluation by Cost Center276HAN Components277HAN Roles and Users278HAN Client279Enter Server and Login Data288HAN Settings287Global288Global289E-Scripts291Help Desk292Proxy294System Monitoring295Restricted Domains297Global Document Types298URL Rewriting300Resording301Data Protection302Web Service303Header304Login305Authentication305LDAP Configuration319Web API325EZB330A to Z List331HAN Service333HAN Service333HAN Service333HAN Service333HAN Service333HAN Service333HAN Service335HAN Service335HAN Service335HAN Service335HAN Service335 <t< td=""><td>Total Usage</td><td>257</td></t<>                                                                                                    | Total Usage                            | 257 |
| Data Groups262Position Resolution266Cross Table267Reports268Graphical Evaluation269Views269Concurrent Use270Document Types271Usage per Cost Center276HAN Components277HAN Roles and Users278HAN Client279Enter Server and Login Data286HAN Client279Enter Server and Login Data286HAN Settings287Global288Global289E-Scripts291Help Desk292Proxy294System Monitoring295Restricted Domains297Global Document Types298URL Rewriting300Recording301Data Protection302Web Service303Header304Login305Authentication305LDAP Configuration319Web API322Preferences323Web API325EZB330A to Z List331HAN Service333HAN Service333HAN Service335HAN Service335HAN Service335HAN331HAN Service335Global Document Types335LDAP Configuration319Web API325EZB330A to Z Lis                                                                                                    | Predefined Calculation of Total Usage  | 257 |
| Position Resolution         266           Cross Table         267           Reports         268           Graphical Evaluation         269           Views         269           Concurrent Use         270           Document Types         271           Usage per Cost Center         274           Cost Center Configuration         275           Statistical Evaluation by Cost Center         276           HAN Components         277           HAN Clest and Users         278           HAN Tools         278           HAN Tools         284           HAN Veb Service         286           Global         289           E-Scripts         281           Global         289           E-Scripts         291           Help Desk         292           Proxy         294           System Monitoring         295           Restricted Domains         297           URL Rewriting         300           Recording         301           Data Protection         302           Web Service         303           Header         304           Login         305<                                                                                          | Custom Calculation of Total Usage      | 259 |
| Cross Table         267           Reports         268           Graphical Evaluation         269           Views         269           Concurrent Use         270           Document Types         271           Usage per Cost Center         276           Cost Center Configuration         275           Statistical Evaluation by Cost Center         276           HAN Components         277           HAN Roles and Users         278           HAN Client         279           Enter Server and Login Data         284           HAN Tools         285           HAN Web Service         286           HAN Settings         287           Global         288           Global         289           E-Scripts         291           Help Desk         292           Proxy         294           System Monitoring         295           Restricted Domains         297           Global Document Types         298           URL Rewriting         300           Needer         303           Header         304           Login         305           Authentication <td>Data Groups</td> <td>262</td>                                                   | Data Groups                            | 262 |
| Reports         200           Graphical Evaluation         269           Views         269           Concurrent Use         270           Document Types         271           Usage per Cost Center         274           Cost Center Configuration         275           Statistical Evaluation by Cost Center         276           HAN Components         277           HAN Cles and Users         278           HAN Coles         285           HAN Noles         286           Global         286           Global         288           Global         288           Global         289           E-Scripts         291           Help Desk         292           Proxy         294           System Monitoring         295           Restricted Domains         297           Global Document Types         298           URL Rewriting         300           Recording         301           Data Protection         302           Web Service         303           Header         304           Login         305           Authentication         305                                                                                                   | Position Resolution                    | 266 |
| Graphical Evaluation269Views269Concurrent Use270Document Types271Usage per Cost Center274Cost Center Configuration275Statistical Evaluation by Cost Center276HAN Components277HAN Roles and Users278HAN Client279Enter Server and Login Data288Global288Global289E-Scripts291Help Desk292Proxy294System Monitoring295Restricted Domains297Global Document Types298URL Rewriting300Recording301Data Protection302Web Service303Header304Login305Authentication305LDAP Configuration305Meb API322Preferences323Web API325EZB330A to Z List331HAN Service335HAN Service335                                                                                                    | Cross Table                            | 267 |
| Views269Concurrent Use270Document Types271Usage per Cost Center274Cost Center Configuration275Statistical Evaluation by Cost Center276HAN Components277HAN Roles and Users278HAN Client279Enter Server and Login Data285HAN Web Service286HAN Settings287Global288Global289E-Scripts291Help Desk292Proxy294System Monitoring295Restricted Domains297Global Document Types298URL Rewriting300Recording301Data Protection302Web Service303Header304Login305Authentication305LDAP Configuration305LDAP Configuration305Authentication305LDAP Configuration303Header333HAN Service333HAN Service333HAN Service333HAN Service335                                                                                                    | Reports                                | 268 |
| Concurrent Use 270<br>Document Types 271<br>Usage per Cost Center 774<br>Cost Center Configuration 275<br>Statistical Evaluation by Cost Center 276<br>HAN Components 277<br>HAN Roles and Users 278<br>HAN Client 279<br>Enter Server and Login Data 284<br>HAN Tools 285<br>HAN Web Service 286<br>HAN Settings 287<br>Global 289<br>Global 289<br>Global 289<br>F-Scripts 291<br>Help Desk 292<br>Proxy 294<br>System Monitoring 295<br>Restricted Domains 297<br>Global Document Types 298<br>URL Rewriting 300<br>Recording 301<br>Data Protection 302<br>Web Service 303<br>Header 304<br>Login 305<br>Authentication 305<br>LDAP Configuration 319<br>Web API 325<br>FZB 330<br>A to Z List 331<br>HAN System Settings 333<br>HAN Service 333<br>HAN Service 333                                                                                                    | Graphical Evaluation                   | 269 |
| Document Types271Usage per Cost Center274Cost Center Configuration275Statistical Evaluation by Cost Center276HAN Components277HAN Roles and Users278HAN Client279Enter Server and Login Data286HAN Web Service286HAN Settings287Global288Global289E-Scripts291Help Desk292Proxy294System Monitoring295Restricted Domains297Global Document Types298URL Rewriting300Recording301Data Protection302Web Service303Header304Login305Authentication305LDAP Configuration319Web API322Preferences323Web API325EZB330A to 2 List331HAN System Settings333HAN Service335                                                                                                    | Views                                  | 269 |
| Usage per Cost Center274Cost Center Configuration275Statistical Evaluation by Cost Center276HAN Components277HAN Roles and Users278HAN Client279Enter Server and Login Data284HAN Vobs Service286HAN Settings287Global288Global289E-Scripts291Help Desk292Proxy294System Monitoring295Restricted Domains297Global Document Types298URL Rewriting300Recording301Data Protection302Web Service303Header304Login305Authentication305LDAP Configuration319Web API322Preferences323Web API325EZB330A to Z List331HAN System Settings333HAN Service335                                                                                                    | Concurrent Use                         | 270 |
| Cost Center Configuration275Statistical Evaluation by Cost Center276HAN Components277HAN Roles and Users278HAN Client279Enter Server and Login Data284HAN Tools285HAN Web Service286HAN System Settings287Global289E-Scripts291Help Desk292Proxy294System Monitoring295Restricted Domains297Global Document Types298URL Rewriting300Recording301Data Protection302Web Service303Header304Login305Authentication305LDAP Configuration319Web API322Preferences323Web API325EZB330A to Z List331HAN System Settings333HAN Service335                                                                                                    | Document Types                         | 271 |
| Statistical Evaluation by Cost Center276HAN Components277HAN Roles and Users278HAN Colient279Enter Server and Login Data284HAN Tools285HAN Web Service286HAN Settings287Global289E-Scripts291Help Desk292Proxy294System Monitoring295Restricted Domains297Global Document Types298URL Rewriting300Recording301Data Protection302Web Service303Header304Login305Authentication305LDAP Configuration319Web API322Preferences323Web API325EZB330A to Z List331HAN System Settings333HAN Service335                                                                                                    | Usage per Cost Center                  | 274 |
| HAN Components277HAN Roles and Users278HAN Client279Enter Server and Login Data284HAN Tools285HAN Web Service286HAN Settings287Global288Global289E-Scripts291Help Desk292Proxy294System Monitoring295Restricted Domains297Global Document Types298URL Rewriting300Recording301Data Protection302Web Service303Header304Login305Authentication305LDAP Configuration311Web API322Preferences323Web API325EZB330Ato Z List331HAN System Settings335HAN Service335                                                                                                    | Cost Center Configuration              | 275 |
| HAN Roles and Users278HAN Client279Enter Server and Login Data284HAN Tools285HAN Web Service286HAN Web Service286HAN Settings287Global289E-Scripts291Help Desk292Proxy294System Monitoring295Restricted Domains297Global Occument Types298URL Rewriting300Recording301Data Protection302Web Service303Header304Login305Authentication305LDAP Configuration319Web API322Preferences333Web API325EZB330A to Z List313HAN Service335HAN Service335                                                                                                    | Statistical Evaluation by Cost Center  | 276 |
| HAN Roles and Users278HAN Client279Enter Server and Login Data284HAN Tools285HAN Web Service286HAN Web Service286HAN Settings287Global289E-Scripts291Help Desk292Proxy294System Monitoring295Restricted Domains297Global Occument Types298URL Rewriting300Recording301Data Protection302Web Service303Header304Login305Authentication305LDAP Configuration319Web API322Preferences333Web API325EZB330A to Z List313HAN Service335HAN Service335                                                                                                    | HAN Components                         | 277 |
| HAN Client279Enter Server and Login Data284HAN Tools285HAN Web Service286HAN System Settings287Global289E-Scripts291Help Desk292Proxy294System Monitoring295Restricted Domains297Global Document Types298URL Rewriting300Recording301Data Protection302Web Service303Header304Login305Authentication305LDAP Configuration319Web API322Preferences333Web API323At to Z List331HAN System Settings333HAN Service335                                                                                                    | •                                      |     |
| Enter Server and Login Data284HAN Tools285HAN Web Service286HAN Settings287Global288Global289E-Scripts291Help Desk292Proxy294System Monitoring295Restricted Domains297Global Document Types298URL Rewriting300Recording301Data Protection302Web Service303Header304Login305Authentication305LDAP Configuration319Web API322Preferences333Web API323HAN System Settings333HAN System Settings335HAN Service335                                                                                                    | HAN Client                             |     |
| HAN Tools285HAN Web Service286HAN Settings287Global288Global289E-Scripts291Help Desk292Proxy294System Monitoring295Restricted Domains297Global Document Types298URL Rewriting300Recording301Data Protection302Web Service303Header304Login305Authentication305LDAP Configuration319Web API322Preferences333Web API325EZB330A to Z List331HAN System Settings333HAN Service335                                                                                                    | Enter Server and Login Data            |     |
| HAN Web Service286HAN Settings287Global288Global289E-Scripts291Help Desk292Proxy294System Monitoring295Restricted Domains297Global Document Types298URL Rewriting300Recording301Data Protection302Web Service303Header304Login305Authentication305LDAP Configuration319Web API322Preferences323Web API325EZB330A to Z List331HAN System Settings333HAN Service335                                                                                                    |                                        |     |
| HAN Settings287Global288Global289E-Scripts291Help Desk292Proxy294System Monitoring295Restricted Domains297Global Document Types298URL Rewriting300Recording301Data Protection302Web Service303Header304Login305Authentication305LDAP Configuration319Web API322Preferences323Web API325EZB330A to Z List331HAN System Settings333HAN Service335                                                                                                    | HAN Web Service                        |     |
| Global         288           Global         289           E-Scripts         291           Help Desk         292           Proxy         294           System Monitoring         295           Restricted Domains         297           Global Document Types         298           URL Rewriting         300           Recording         301           Data Protection         302           Web Service         303           Header         304           Login         305           Authentication         305           LDAP Configuration         319           Web API         322           Preferences         323           Web API         325           EZB         330           A to Z List         331           HAN System Settings         333           HAN Service         335                                                                                                    | HAN Settings                           |     |
| Global       289         E-Scripts       291         Help Desk       292         Proxy       294         System Monitoring       295         Restricted Domains       297         Global Document Types       298         URL Rewriting       300         Recording       301         Data Protection       302         Web Service       303         Header       304         Login       305         Authentication       305         LDAP Configuration       319         Web API       322         Preferences       323         Web API       325         EZB       330         A to Z List       331         HAN System Settings       333         HAN Service       335                                                                                                    |                                        |     |
| E-Scripts291Help Desk292Proxy294System Monitoring295Restricted Domains297Global Document Types298URL Rewriting300Recording301Data Protection302Web Service303Header304LOgin305Authentication305LDAP Configuration319Web API322Preferences323Web API325EZB330A to Z List331HAN System Settings333HAN Service335                                                                                                    | Global                                 |     |
| Help Desk292Proxy294System Monitoring295Restricted Domains297Global Document Types298URL Rewriting300Recording301Data Protection302Web Service303Header304Login305Authentication305LDAP Configuration319Web API322Preferences323Web API325EZB330A to Z List331HAN System Settings333HAN Service335                                                                                                    | E-Scripts                              |     |
| Proxy294System Monitoring295Restricted Domains297Global Document Types298URL Rewriting300Recording301Data Protection302Web Service303Header304Login305Authentication305LDAP Configuration319Web API322Preferences323Web API325EZB330A to Z List331HAN System Settings333HAN Service335                                                                                                    | •                                      |     |
| System Monitoring295Restricted Domains297Global Document Types298URL Rewriting300Recording301Data Protection302Web Service303Header304Login305Authentication305LDAP Configuration319Web API322Preferences323Web API325EZB330A to Z List331HAN System Settings333HAN Service335                                                                                                    | •                                      | 294 |
| Restricted Domains297Global Document Types298URL Rewriting300Recording301Data Protection302Web Service303Header304Login305Authentication305LDAP Configuration319Web API322Preferences323Web API325EZB330A to Z List331HAN System Settings335                                                                                                    | •                                      | 295 |
| Global Document Types298URL Rewriting300Recording301Data Protection302Web Service303Header304Login305Authentication305LDAP Configuration319Web API322Preferences323Web API325EZB330A to Z List331HAN System Settings335HAN Service335                                                                                                    |                                        | 297 |
| URL Rewriting300Recording301Data Protection302Web Service303Header304Login305Authentication305LDAP Configuration319Web API322Preferences323Web API325EZB330A to Z List331HAN System Settings335                                                                                                    |                                        |     |
| Recording301Data Protection302Web Service303Header304Login305Authentication305LDAP Configuration319Web API322Preferences323Web API325EZB330A to Z List331HAN System Settings335HAN Service335                                                                                                    |                                        | 300 |
| Data Protection302Web Service303Header304Login305Authentication305LDAP Configuration319Web API322Preferences323Web API325EZB330A to Z List331HAN System Settings333HAN Service335                                                                                                    | -                                      | 301 |
| Header304Login305Authentication305LDAP Configuration319Web API322Preferences323Web API325EZB330A to Z List331HAN System Settings333HAN Service335                                                                                                    |                                        | 302 |
| Login305Authentication305LDAP Configuration319Web API322Preferences323Web API325EZB330A to Z List331HAN System Settings333HAN Service335                                                                                                    | Web Service                            | 303 |
| Authentication305LDAP Configuration319Web API322Preferences323Web API325EZB330A to Z List331HAN System Settings333HAN Service335                                                                                                    | Header                                 | 304 |
| LDAP Configuration319Web API322Preferences323Web API325EZB330A to Z List331HAN System Settings333HAN Service335                                                                                                    | Login                                  | 305 |
| Web API322Preferences323Web API325EZB330A to Z List331HAN System Settings333HAN Service335                                                                                                    | Authentication                         | 305 |
| Web API322Preferences323Web API325EZB330A to Z List331HAN System Settings333HAN Service335                                                                                                    | LDAP Configuration                     | 319 |
| Web API325EZB330A to Z List331HAN System Settings333HAN Service335                                                                                                    | •                                      | 322 |
| EZB330A to Z List331HAN System Settings333HAN Service335                                                                                                    | Preferences                            | 323 |
| A to Z List331HAN System Settings333HAN Service335                                                                                                    | Web API                                | 325 |
| A to Z List331HAN System Settings333HAN Service335                                                                                                    | EZB                                    |     |
| HAN System Settings333HAN Service335                                                                                                    | A to Z List                            |     |
| HAN Service 335                                                                                                    | HAN System Settings                    | 333 |
|                                                                                                    | HAN Service                            |     |
| HAN Web Service 336                                                                                                    | HAN Web Service                        | 336 |

6

| Requesting and Importing Certificates    | 337 |
|------------------------------------------|-----|
| Create Self-Signed Certificates          | 342 |
| DB Configuration                         | 345 |
| Database Clean-Up                        | 347 |
| Back Up Data                             | 347 |
| Restore Data                             | 349 |
| Edit Database User                       | 351 |
| Database Maintenance Jobs                | 352 |
| Repair Database                          | 353 |
| User Administration                      | 355 |
| Report Center                            | 357 |
| Event Viewer                             | 360 |
| Summarized Access Log                    | 361 |
| Detailed Access Log                      | 362 |
| Locked                                   | 363 |
| Statistics Program                       | 364 |
| Calculating Data                         | 369 |
| Structure of the Table Pages             | 375 |
| Main Table                               | 378 |
| Cross Table                              | 379 |
| Table of Concurrent Use                  | 381 |
| Document Type Table                      | 382 |
| Creating Views                           | 383 |
| Creating Graphs                          | 384 |
| Calculating Data Groups                  | 386 |
| Creating Reports                         | 387 |
| Settings for the Statistic Program       | 388 |
| License Monitor                          | 389 |
| H+H Trace Monitor                        | 390 |
| HAN Diagnostics                          | 391 |
| Appendix                                 | 393 |
| Authentication Services and Modules      | 393 |
| Login Error Codes                        | 400 |
| Keyboard Shortcuts                       | 401 |
| Internal Functions for String Conversion | 403 |
| Values of the Query Criterion "Type"     | 404 |
| URL Rewriting: Variables                 | 404 |
| Index                                    | 405 |
|                                          |     |

# Introduction

Congratulations on the purchase of HAN. With HAN, you have purchased software that will revolutionize the way internet resources are delivered. This manual explains in simple steps how to install and configure the necessary components and how HAN works.

# Concepts

The following chapters provide an overview of the basic HAN concepts:

- HAN as Reverse Proxy
- Authentication and Authorization in HAN
- <u>Statistics</u>
- HAN Web Server

### HAN as Reverse Proxy

Of the various functions that a proxy server can perform (caching of web pages etc.), one function is the reverse proxy functionality.

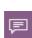

A reverse proxy is a web server that receives the requests from a browser to a web server, communicates itself with the web server and returns the received responses to the browser. This means that the browser does not communicate with the provider itself, but exclusively with the reverse proxy server. The task of the reverse proxy server is to receive the requested content in direct communication with the provider (web server) and to deliver it to the browser.

When working with the HAN Server, a binding entry point in the form of a URL (http://<Server of provider>.<HAN ID>.<HAN Server>/page.html) is defined for each e-journal. The user calls up such a URL when (s)he wants to access an online resource. The HAN Server then starts communication with the provider and executes the stored scripts (e.g. login to the provider). The final page is then delivered to the user.

According to the above definition, HAN is a reverse proxy. The user does not communicate directly with the provider of online resources, but exclusively with the HAN server:

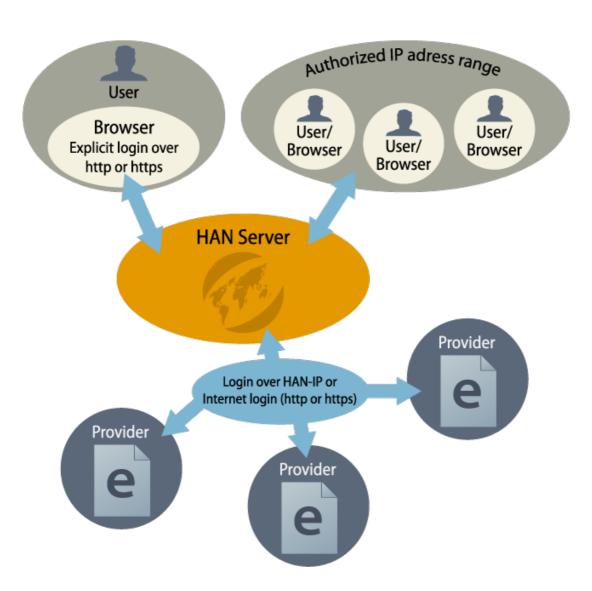

The following procedure is intended to illustrate this:

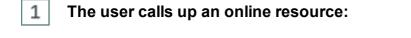

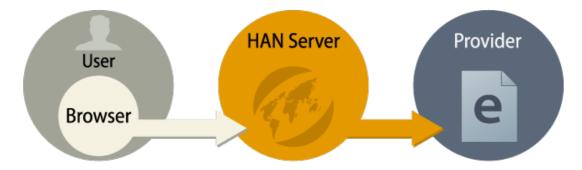

2

3

### HAN checks whether the user is authorised to access this resource:

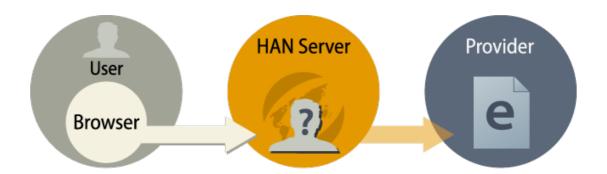

If the user is not authorised, a login page is displayed:

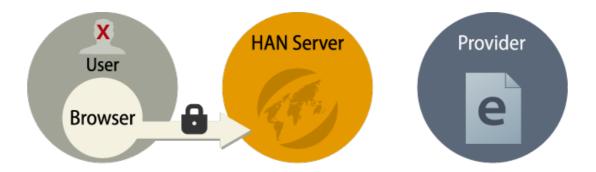

HAN calls up the stored start page and, if necessary, carries out a log-in to the provider in the background (stored in the corresponding e-script):

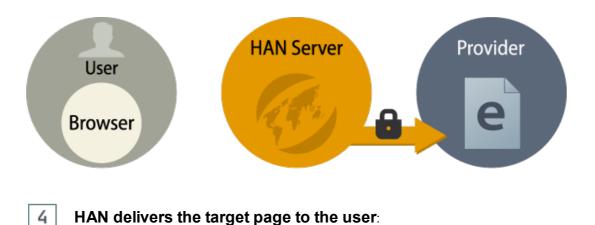

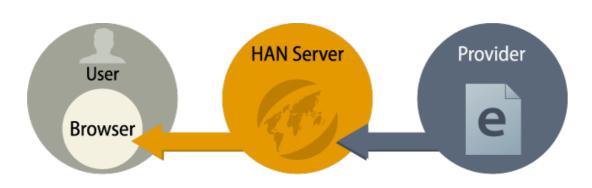

The advantages resulting from this approach are:

- Fixed entry point for e-journals: Regardless of the actual start URL of an online resource, the request for an e-journal is always the same and can be permanently stored in OPAC systems etc.
- Access control: Each time a HAN resource is requested, the HAN Server can determine whether the corresponding user has the authorization to access the resource. For an overview of the access control functions, please refer to the section <u>Authentication and Authorization in HAN</u>.
- Metering: HAN can store statistical information about the usage with each request. For an
  overview of HAN's statistical functions, please refer to the section <u>Event Logging and Statistical Evaluation</u>.
- License Management: HAN can monitor and control the parallel use of online resources.
- Help Desk: In case of an error HAN can provide information pages that inform the user about the current causes of the error (e.g. login failed, no free license etc.).
- **Protection against misuse of login data**: Registration and communication with a provider only takes place between HAN and the respective provider. Access data and other confidential information remain secret and are not known to the user.
- Location independence: Regardless of personal location, authorized users can access online resources via the HAN Server that are location-bound via IP address activation (e.g. in the case of campus licenses).
- No modification on the client: HAN resources can be used independently of the client's operating system. Even in highly regulated environments, HAN can be used because no installation or configuration of components is needed on the client side.

### Authentication and Authorization in HAN

When a HAN resource is requested, HAN can check whether the user is authorized to access this resource or not. A distinction is made between authentication and authorization:

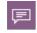

11

**Authentication** is the process of logging in to a system. The system establishes and verifies the identity of the user.

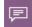

**Authorization**, on the other hand, is the assignment of rights to a user according to their identity.

HAN supports user authentication and allows an administrator to restrict or allow access to resources based on permissions.

#### Introduction

This can be done on two levels:

- Which user has general access to HAN? (Authentication)
- Which HAN resources may such a user access? (Authorization)

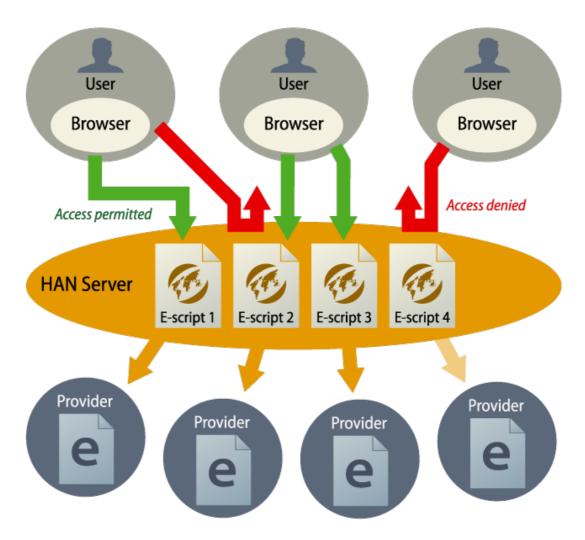

Existing user administrations can be used as a source for authentication in HAN. During the development of HAN, special emphasis was placed on simple administration. This means that existing authentication sources (ADS, OPAC etc.) can be used by HAN and double user administration is not necessary. How to configure authentication services is described in the chapter *Configuring Authentication Services*.

### Statistics

HAN can statistically record every access of a user and thus offers you the possibility to statistically evaluate the use of your online resources. In addition to analyzing overall usage, HAN offers you the option of evaluating the parallel use of e-journals or online databases. The effective parallel use of online resources can be compared with the concurrent licenses purchased for the e-journals. Furthermore, HAN offers the option of evaluating the statistical usage according to COUNTER.

For information on how to work with the HAN statistics function, please refer to the chapter *Event Logging and Statistical Analysis*.

### **HAN Web Server**

The HAN web server is technically based on the Apache web server and extends it by the reverse proxy functionality. Additionally, Windows modules (E-Script Administration, HAN Settings) are used. The statistics are web-based and are provided by the HAN web server. The close interaction between the web server and the HAN modules means that a restart of the web server is necessary to accept some settings. You control the web server service conveniently via the HAN System Settings (Windows Control Panel/System and Security/H+H HAN/HAN Web Service or desktop shortcut HAN Tools/HAN - Server Settings/HAN Web Service).

The following graphic illustrates the interaction between the individual HAN components:

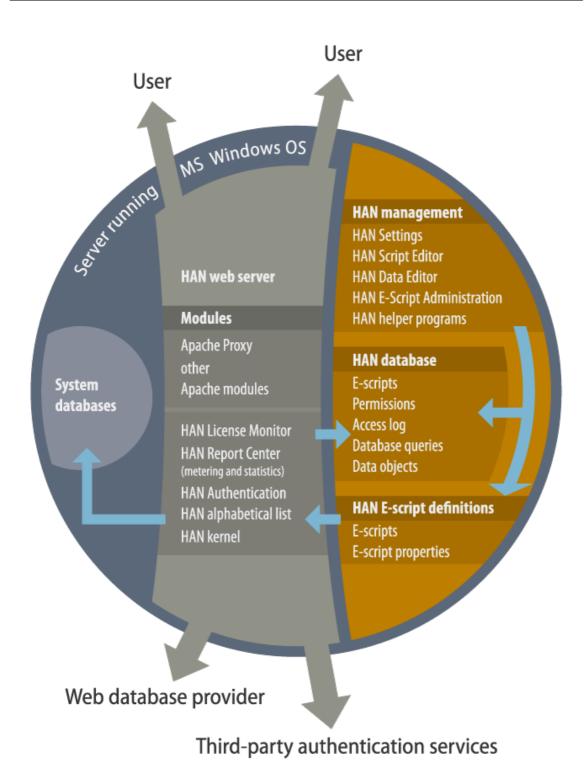

With the web server, HAN installs a temporary server certificate (DO-NOT-TRUST). You must replace this certificate with an officially issued certificate after installing HAN. The certificate must be a wildcard certificate that can cover several subdomains. HAN also installs a root certificate that ensures that HTTPS pages are displayed correctly in the Script Editor. How to use HAN to create a certificate request for a wildcard certificate can be read in the chapter <u>Configu-</u>

ration/Wildcard Configuration (DNS Kernel Mode).

### **Help Conventions**

The HAN manual is also available online at <u>https://www.hh-han.com/en/download.cfm</u> as a PDF manual for download. In the HAN documentation, we use a certain notation to emphasize facts:

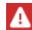

Hint - Indicates facts that you should be aware of.

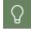

**Tip** - Indicates important tips and information for working with HAN. Shows how you can simplify things or avoid problems in advance.

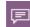

**Definition** - Identifies the definition or explanation of a particular term or fact or introduces a topic.

At some points in this documentation, examples are explained step by step in order to explain various procedures in a comprehensible way. The individual steps are marked as follows:

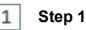

<Description of step 1>

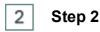

<Description of step 2>

In addition to these specially marked information or work steps, there are also the following representations that are specially highlighted in the text:

- Control elements
- Title/Names
- User input/PC output/code examples
- References

If you enter a path in the HAN installation directory, no drive is specified, since you can install HAN under any drive letter. The notation is always made using the default path (\HH\HAN\). If you have installed HAN in a different directory, your installation directory always applies in such a case.

Values between '<' and '> ' are placeholders and always have to be replaced by the actual value of the corresponding environment</'>

Example:

<HAN server>: Name of the used HAN Server.

<Path to temp directory>: Directory path of Temp, e.g. C:\Temp.

**<HAN** ID>: Identification of the HAN e-script.

# **Frequently Used Controls**

If you use HAN, you will notice that there are recurring controls used in dialogues and interfaces in some places.

Here is an overview of the most frequently used controls:

- <sup>[]</sup> or **+ New** Creates a new entry, e.g. in a list.
- Selected item(s).
- **O Update** Updates the entries or settings.
- X Delete Deletes the selected entry.
- Delete All Deletes all entries, e.g. from a list.
- Down Moves an item or entry down one position.
- <sup>1</sup> Up Moves an element or entry up one position.

You will find the following buttons in all stationary applications:

HAN Tools HAN Tools - You can open other HAN Tools via this link.

• HAN 5 opens the **program menu**. Here you have access to program functions and auxiliary programs.

# Support

Contact your dealer for support questions.

Technical inquiries about the HAN software can be sent to the following e-mail address: <u>supportHAN@hh-software.com.</u>

Before submitting a support request, please read the sections of the manual related to the problem, consult the index and the online help of the HAN programs.

If these documents do not answer your questions, please include the following information with your support request:

- Error message and possibly entries from the H + H Trace Monitor.
- The necessary steps to reproduce your problem.
- A diagnostics file, created with the HAN diagnostics.

### Ideas and Suggestions for Improvement

We welcome your suggestions, ideas for improvement and comments on HAN. Please send them to:

H+H Software GmbH - Attn: Product Manager "HAN"-Maschmühlenweg 8-10 37073 Göttingen Germany

Or send an e-mail to: supportHAN@hh-software.com, subject "HAN".

## New in HAN 5.6

#### New functions:

- **Completely revised cookie handling mechanism**: The principle of the reverse proxy affects the handling of cookies in websites. When a call is made via a reverse proxy, the validity of a cookie must always be changed so that it refers to the reverse proxy. The new mechanism for handling cookies in HAN ensures that, despite this adjustment, only the cookies from which they were originally set are sent to the corresponding providers even more reliably. In addition, each e-script can influence the cookies that were set in the end user's browser using JavaScript.
- Changed mechanism for testing e-scripts: When calling the test from the script editor or the e-script administration, you can log in with the administrative login data of the HAN role e-script manager if the standard login is not possible (e.g. for single sign-on via the WebAPI). This enables e-scripts to be tested independently of the configured logon services.

#### **Further changes:**

• Adaptation of the single sign-on interface in the HAN Web API: Login data can be transferred in the SSO ticket for use in the e-scripts. HAN then carries out the login to the provider for this e-script using the transferred data.

## **System Requirements**

The following system requirements must be met for the operation of HAN:

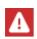

Both your HAN Server and all HAN Clients must have internet access via ports: 80 and 443 (http and https). Proxy servers are supported. When using proxy servers, alternative ports can be used.

#### Server component

- Windows Server 2016, Windows Server 2019, Windows Server 2022
- 4-core CPU
- Recommended by subscription/institution size:
  - o Entry/small: 4 to 8 GB
  - $_{\odot}$  Large: 8 to 12 GB
  - $_{\odot}$  Infinite: from 12 GB
- Free disk space, recommended according to subscription/institution size:
  - Entry/small: 50 to 100 GB
  - Large: 150 GB
  - $\,\circ\,$  Infinite: 300 GB
- Current PDF reader
- Wildcard DNS entry (FQDN of the HAN Server) with reference to the HAN Server in the local DNS
- Wildcard SSL certificate (FQDN of the HAN Server)
- IP address with free standard ports 80 and 443
- Requirements for hypervisors: Paravirtual network adapter

The following components are installed by the setup:

- HAN Webserver (based on Apache 2.4 64bit) including MongoDB
- HAN Components
- · Self-signed root certificate for the correct inclusion of web pages over HTTPS

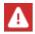

Updates of the HAN web service are carried out via HAN Updates!

#### HAN Client

- PC with current operating system from Windows 10
- 4 GB RAM

The following basic knowledge is recommended for administrative work with HAN:

- HTML
- HTTP and HTTPS

- Networks
- Depending on the use case, also Javascript.

### **Content of this Manual**

The chapter <u>Introduction</u> contains a general introduction to the software, information you need before installation and how to use the documentation.

<u>Installation</u> describes the installation of HAN, how to unlock HAN and how to update from a previous HAN version.

<u>Configuration</u> describes the first basic configuration steps that you perform to get HAN up and running, such as configuring system monitoring and configuring authentication services.

<u>Provide Online Resources via HAN</u> describes how to create e-scripts that give users access to your e-journals via the HAN Server. In detail, you will read how to make values of URL parameters more flexible so that they are valid outside the current browser session, create conditional scripts that are only executed under certain conditions, handle frames and cookies, and assign licenses.

<u>Administration of HAN Resources</u> describes how to manage centrally the HAN resources. This also includes how to work with the data editor and with queries.

<u>HAN Web API</u> describes the use of the HAN Web API, a configurable web interface to address various discovery services. The Web API is designed to be open in order to enable the connection of all existing and future services.

<u>Event Logging and Statistical Analysis</u> describes how data is logged in HAN, how you view this data and how you use this data to create usage statistics using HAN statistics.

<u>HAN Components</u> describes in detail the use and settings of the individual HAN components, which have already been introduced in the previous chapters.

<u>Appendix</u> is a chapter in which you can read additionall, referential information, e.g. a tabular list of all authentication services supported by HAN and their parameters.

# Installation

This chapter describes the installation of HAN.

The installation includes the following steps:

- Installation of HAN
- Activation of HAN
- Import of data from a previous HAN version (if available)

The following chapters explain the installation and activation of HAN:

- Installing HAN Server Component describes how to install HAN on your server.
- Installing HAN Client describes how to install the HAN Client on additional client stations.
- <u>Unlock HAN</u> describes how to unlock HAN after installation.
- <u>Update from HAN 4</u> describes how to update HAN 4 to HAN 5.

# **Installing HAN Server Component**

This chapter shows how to install the HAN Server component. You install HAN on the console of your server.

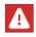

You need a valid HAN license for installation.

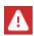

During the installation it must be taken into account that Microsoft has restricted the rights of the users in the installation directories **%ProgramFiles**. By default the HAN Server component is installed in the directory C:\HH\HAN. However, if you install into the Windows program directory, you have to set appropriate rights.

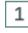

#### Starting the HAN installation

Start the HAN installation by opening the file HAN5.x.x.x.exe. The exact name of the file corresponds to the version to be installed, e.g. HAN5.2.0.10.exe.

### 2

Welcome

On the Welcome page, click Next.

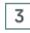

#### License agreement

Confirm the license agreement with Yes to continue.

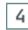

### **Destination path**

On the Choose Destination Location page, enter the path where HAN will be installed:

Start the HAN installation by opening the file HAN5.x.x.exe (The exact name of the file corresponds to the version to be installed, e.g. HAN5.2.0.10.exe).

| HAN 5 - Inst    | allShield Wizard                                             |        |        | ×        |
|-----------------|--------------------------------------------------------------|--------|--------|----------|
|                 | Destination Location<br>Ider where setup will install files. |        |        | <i>6</i> |
|                 | Install HAN 5 to:<br>C:\HH\HAN                               |        |        | Change   |
| InstallShield - |                                                              | < Back | Next > | Cancel   |

Confirm with Next.

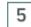

### **HAN Server name**

On the **HAN Server** name page, enter the fully qualified domain name of the HAN Server and confirm with **Next**.

| HAN 5 - InstallS             | hield Wizard X                                                                                                    |
|------------------------------|----------------------------------------------------------------------------------------------------|
| HAN server                   | name 🥢                                                                                                    |
| The fully qua<br>HAN. Please | alified domain name (FQDN) of the HAN server is required for correct functioning of<br>the check the value or enter the the correct name. |
| Name:                        | hanserver.domain.com                                                                                                    |
|                              |                                                                                                    |
|                              |                                                                                                    |
|                              |                                                                                                    |
|                              |                                                                                                    |
|                              |                                                                                                    |
|                              |                                                                                                    |
| InstallShield ——             | < Back Next > Cancel                                                                                                    |

For correct operation of HAN, a wildcard DNS entry must be created (\*.server name and the corresponding IP address). This applies to both Windows and Linux. How to create a wildcard DNS entry is described in detail in the chapter <u>Configuration/Wildcard Configuration (DNS Kernel Mode</u>). The setup checks whether a wildcard DNS entry exists and issues a warning in case of an error.

### Ready for installation

On the **Ready to install the program** page, click **Install** to start the HAN installation. The installation wizard will now install the HAN Server component and the HAN Client. How to install the HAN Client on additional client stations is described in the chapter <u>Installing HAN Client</u>.

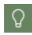

A

6

Command line windows may open during the installation. You continue the installation by pressing any key on the keyboard.

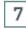

#### InstallShield Wizard completed

On the **InstallShield Wizard Completed** page, the **Run the HAN Activation wizard** check box is selected:

8

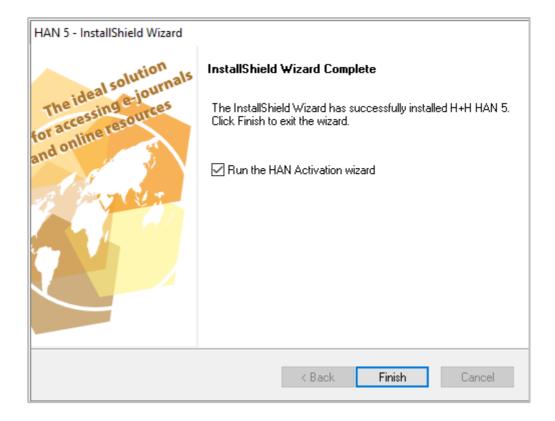

Click **Finish** to confirm the completion of the installation and automatically start the activation wizard, which will unlock HAN. For information on how to unlock HAN, please refer to the <u>Un-lock HAN</u> chapter. HAN was installed according to your specifications.

#### After installation and activation

After the installation and activation of the HAN Server component, the HAN Client is automatically installed. This client provides the HAN administration tools. Confirm the completion of the installation by clicking **Finish**.

After the installation you have to configure HAN. Therefore the HAN Settings start automatically after the installation.

How to configure HAN is described in the chapter <u>*Configuration*</u>. How to configure the EZB access is described in the chapter <u>*Configuration/Configuring EZB Access*</u>.

# **Installing HAN Client**

On the HAN Server the HAN Client is automatically installed during the installation of the server component. On an administrative client station you install the client via the installation website.

You need administrator rights to install the HAN Client.

As of HAN 5.2, HAN Clients can be installed via administrative and silent installations. You can find more detailed information on this in the chapter <u>Silent Setup</u>.

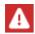

The setup installs a service that is absolutely necessary for communication with the HAN Server. For this reason, administrative rights are required to install the client.

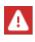

The HAN Client can only be downloaded from the HAN Server by an administrative HAN user. For information on how to create an administrative user for installing the HAN Client, please refer to the chapter <u>Configuration/Create Administrative HAN</u> <u>User</u>.

To install a HAN Client, proceed as follows:

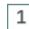

#### **Open client setup**

Open the address http://<HAN Server>/clientsetup/client.html in your browser.

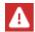

As long as you have not yet deposited an official certificate, a certificate error is reported here. However, you can still continue for testing purposes.

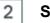

#### Sign-in

Sign in.

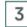

#### Install client

Select **Install client**. In the welcome dialogue, click **Next**. In the **Ready to install the program** dialogue box, click **Install**.

| HAN 5 Client - InstallShield Wizard                                                                      | ×           |
|----------------------------------------------------------------------------------------------------|-------------|
| <b>Ready to Install the Program</b><br>The wizard is ready to begin installation.                        | <i></i>     |
| Click Install to begin the installation.                                                                 |             |
| If you want to review or change any of your installation settings, click Back. Click Cand<br>the wizard. | xel to exit |
| InstallShield                                                                                            | Cancel      |

The installation is executed.

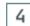

### Starting the HAN Client settings

After the client installation has been completed, the HAN Client settings are started.

| HAN 5                                       | Settings            | HAN Client Se                      | ettings                          | - □ ×   |
|---------------------------------------------|---------------------|------------------------------------|----------------------------------|---------|
| HAN<br>Tools<br>HAN                         | Save Save and close | Start Stop Restart<br>Service      |                                  |         |
| Client                                      | settings            | Supported HAN server               |                                  |         |
| ) 🔅 I                                       | AN Client Ser       | Definition of the HAN servers that | can be addressed by this client. | + 🖉 × 🗹 |
|                                             |                     | Server                             | Port                             |         |
|                                             |                     | han-docu-srv.hansupport.lokal      | <auto></auto>                    |         |
| hansupport01.hansupport.lokal <auto></auto> |                     | <auto></auto>                      |                                  |         |
|                                             |                     | Proxy Use proxy server             |                                  |         |
|                                             |                     | Proxy server                       | <proxy server=""></proxy>        | Port 0  |
|                                             |                     | User                               | <user></user>                    |         |
|                                             |                     | Password                           | <password></password>            | ۲       |
|                                             |                     | Version information                |                                  |         |
|                                             |                     | HAN client service                 | hangwservice.exe 5.1.0.110       |         |

A list of the available HAN Servers can be entered under Supported HAN Server.

The respective port is usually determined automatically. The port only exists on the respective client. The port is required for the client programs to communicate with the service.

Edit the proxy settings, if available and necessary.

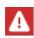

If internet access to the HAN Server is only possible via a proxy server, the proxy data must be stored in the settings. Otherwise the HAN Client cannot establish a connection to the HAN Server and working with the HAN client is impossible.

|                     | HAN Client Settings |              |               |              |                                  |
|---------------------|---------------------|--------------|---------------|--------------|----------------------------------|
| HAN 5               | Settings            |              |               |              |                                  |
| HAN<br>Tools<br>HAN | Save Save and close | Start Stop   | C*<br>Restart |              |                                  |
| Client settings     |                     | Supported HA |               | rvers that ( | can be addressed by this client. |
|                     |                     | Server       |               |              | Port                             |

#### Installation

The highlighted area is used to start, stop or restart the HAN Client Service. This is necessary if you have activated the proxy settings.

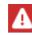

The proxy settings can be changed at any time in the client settings. The settings dialogue can be opened from the start menu.

After installing the client, you will find the **HAN Tools** short cut on the Windows desktop. For more details about working with the HAN Client, please refer to the chapter <u>HAN Components/HAN Client</u>.

### Silent Setup

As of HAN 5.2, HAN Clients can be installed via pre-configured administrative and silent installations.

The configuration file **hancIntsetup.cfg** for the HAN Client (Silent) Setup is located in the directory \HH\HAN\Bin\System\ClientSetup after installation.

#### Silent installation/update/deinstallation

The HAN 5.2 client setup can be run with the help of a SILENT configuration file, but you can also use the configuration for a conventional installation by double-clicking the clientsetup.exe file.

As soon as **clientsetup.exe** and the configuration file **hancIntsetup.cfg** are located in the same directory, the configuration data from the file **hancIntsetup.cfg** are read and saved.

The setup.iss file can be used preconfigured, the HAN setup automatically installs it.

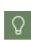

The **setup.iss** file is only required for the silent installation in the same directory as **hancIntsetup.cfg**. Depending on the type of installation, the setup.iss file is located one level lower, see paths. For the pre-configured installation it is sufficient if **client-setup.exe** and **hancIntsetup.cfg** are located in the same directory.

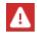

Attention: The setup.iss file exists in 3 versions (for installation, update and deinstallation).

The respective setup files for installation, update and deinstallation are located in the following folders after the HAN installation:

\HH\HAN\Bin\System\ClientSetup\install

\HH\HAN\Bin\System\ClientSetup\update

```
\HH\HAN\Bin\System\ClientSetup\deinstall
```

Whether you perform an installation, an update or a deinstallation depends on the choice of the respective setup.iss-file.

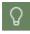

The setup.iss file can always be recreated if necessary. To do this, install the setup normally on a typical client with the **parameter /r** when calling it up. The **setup.iss** file is located in the Windows directory after installation.

The file hancintsetup.cfg contains the following values necessary for installation:

```
[Global]
HANServer_0=HANSERVER_FQDN_0
;HANServer_1=HANSERVER_FQDN_1
ProxyPassword=
ProxyPort=
ProxyServer=
ProxyUser=
UseProxy=0
```

Enter the FQDN of the HAN Server in the entry **HANServer\_0**. If required, further HAN Servers can be entered at **HANServer\_1** etc.

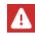

The semicolon before the second HAN Server must be removed in case it is also to be entered.

The proxy settings are optional if the connection from the client to the HAN server runs via a proxy.

The following command line commands are used for installation, deinstallation and update:

- Installation: %SETUPPATH%\clientsetup.exe /s /f1"%SETUPPATH% \install\setup.iss"
- Deinstallation: %SETUPPATH%\clientsetup.exe /s /f1"%SETUPPATH% \deinstall\setup.iss"
- Update: %SETUPPATH%\clientsetup.exe /s /f1"%SETUPPATH% \update\setup.iss"

"**SETUPPATH**%" indicates the path in which the Client Setup is located. This directory can be copied and stored in a central location.

## **Unlock HAN**

The registration and activation of HAN must be preceded by an order. After ordering you will receive an HAN activation code which you use to register HAN in your H + H license account. After installation you must activate HAN. To activate HAN you need a license file which you download from your license account. The following chapters show you how to <u>Activate HAN</u>. If you do not have a license file yet, read how to <u>Register HAN</u>, add a product key to your H + H license account and <u>Load License File</u>. If you have an HAN 4 subscription, you can <u>renew</u> it to use it with HAN 5.

### **Activate HAN**

Q

If you have not yet downloaded a license file at this point, click the **Go to activation page** button in the activation wizard. You can log in directly to your license account. For information on how to download a license file, see the section <u>Load License File</u>. You start the activation wizard at a later time via the Windows Start menu in the **All Programs/H+H HAN** folder or via the Windows start page under **All Apps/H+H HAN/HAN Activation Wizard**.

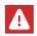

1

If you download a license file at this point instead of importing an existing file, HAN will automatically import the license file.

### Start HAN Activation Wizard

Start the activation wizard automatically after installation by selecting the option **Run the HAN Activation wizard** in the final dialogue of the installation.

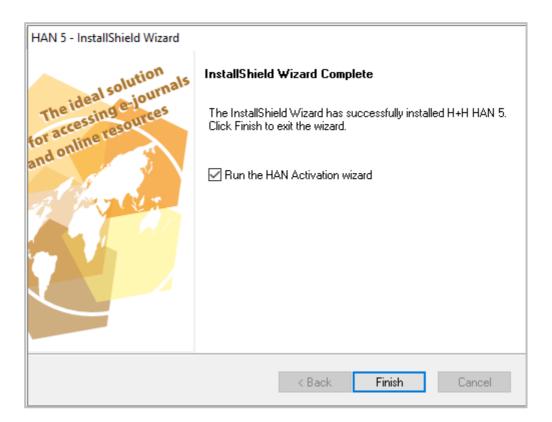

Alternatively, start the activation wizard at any time on the Windows start page under All Apps/H+H HAN/HAN Activation Wizard or in the Windows start menu via All Programs/H+H HAN/HAN Activation Wizard.

### 2 Import license file

In the activation wizard, click Import License File.

### Open license file

In the file dialogue select your license file and click **Open**. The data is loaded and HAN is activated.

| 🏫 HAN Activa                                                | tion X                                                                                                    |
|-------------------------------------------------------------|----------------------------------------------------------------------------------------------------|
| Name:<br>Organization:<br>Product:<br>CALS:<br>Valid until: | Dokumentation<br>H+H Software<br>Hidden Automatic Navigator 5.0<br>Subscription level "entry"<br>06/03/2022 |
| Product keys:                                               |                                                                                                    |
|                                                             |                                                                                                    |
|                                                             | $\searrow$                                                                                                  |
|                                                             |                                                                                                    |
| Go to a                                                     | ctivation page Import license file Close Help                                                               |

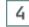

### Exit activation wizard

Close the activation wizard via Close.

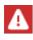

After activating and installing the HAN Client, you should definitely carry out the recommended basic configuration of HAN. You can read how to configure HAN in the chapter <u>*Configuration*</u>.

31

3

### **Register HAN**

After you have purchased HAN, you will receive a product key. This key has - as you know it from your Microsoft products - five times five digits, which only contain capital letters and numbers. This is to prevent confusion when entering them. You manage all product keys for H + H products with your H + H license account. Here you register your products by entering the product key and load the license files. The internet address for H + H product activation is: <u>https://www.hh-software.com/hanlogon/?lng=0</u>. After logging in you will have access to your license account there.

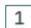

#### HAN License account registration

Log in to the license account with your email address and password.

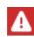

If you do not yet have a license account, click **Register New**, to set up a new license account. You have to activate the new license account by email before you can use it.

| H+H Software GmbH   |                                                                                                    | DE |  |
|---------------------|----------------------------------------------------------------------------------------------------|----|--|
| H+H License account |                                                                                                    |    |  |
|                     | H+H License account   Login     hanuser@mail.com     Image: Comparison of the second second |    |  |

### Add product key

2

In your product account, click the Add Key button to add a new product key.

| H+H Softw       | are GmbH             |           |                                                      |       |                |                  |
|-----------------|----------------------|-----------|------------------------------------------------------|-------|----------------|------------------|
| H+H License acc | count                |           |                                                      |       |                |                  |
|                 | anco account   Drodu | uctivo ve |                                                      |       |                | •                |
|                 | ense account   Produ | ictkeys   |                                                      |       |                |                  |
| Subscription    | n concurrent         |           |                                                      |       |                |                  |
|                 |                      | Prod      | uct key                                              |       |                |                  |
| ID              | Product key          | Version   | License type                                         | CALS  | Valid until    | Download license |
| 4485            |                      | 4.0       | per Device<br>(Base license)                         | Entry | Mar 6, 2022    | download         |
| 8555            |                      | 5.0       | per Device<br>(Base license)                         | Entry | Mar 6, 2022    | download         |
|                 |                      |           |                                                      |       | Update Add key | Add advanced key |
|                 |                      | -         | ; product keys and their<br>sary, you can update you |       |                | -                |

### 3 Enter product key

4

Under **Product Key**, enter the product key as you received it after purchase and click the **Save** button.

The product key contains five times five digits separated by hyphens. It contains only upper case letters and numbers - no lower case letters.

| H+H Software GmbH   |                                          | DE EN |
|---------------------|------------------------------------------|-------|
| H+H License account |                                          |       |
|                     |                                          | å 🔹 🕑 |
|                     | H+H License account   Add key            |       |
|                     | xxxxx-xxxxxx-xxxxxx                      |       |
|                     | < Back Save                              |       |
|                     | Add product keys to your license account |       |

The product key is entered in your license account.

### Load License File

For products associated with your license account, you can download license files at any time to activate your product. For information on how to associate products with your license account, see the section <u>Register HAN</u>. To create and download a license file, proceed as follows:

In your license account, in the **Subscription** tab, click the **Download license** button.

|                | vare GmbH                                 |                     |                                                   |       |                | DE EN            |
|----------------|-------------------------------------------|---------------------|---------------------------------------------------|-------|----------------|------------------|
| H+H License ac | count                                     |                     |                                                   |       |                |                  |
|                |                                           |                     |                                                   |       | 4              | \$ <u></u>       |
| HAN Lic        | ense account   Produ                      | ictkeys             |                                                   |       |                |                  |
| Subscriptio    | on concurrent                             |                     |                                                   |       |                |                  |
|                |                                           | Prod                | uct key                                           |       |                |                  |
| ID             | Product key                               | Version             | License type                                      | CALS  | Valid until    | Download license |
| 4485           |                                           | 4.0                 | per Device<br>(Base license)                      | Entry | Mar 6, 2022    | download         |
| 8555           |                                           | 5.0                 | per Device<br>(Base license)                      | Entry | Mar 6, 2022    |                  |
|                |                                           |                     |                                                   |       | Jpdate Add key | Add advanced key |
|                |                                           | Quertieur of evi-ti | product keys and their                            |       |                |                  |
|                | m                                         |                     | product keys and their<br>sary, you can update yo |       |                |                  |
|                | vare.com/HHLicAcc/index.cfm?download=8555 | product             | t key here.                                       |       |                |                  |

The license file is saved. In addition, HAN automatically enters the license in the activation wizard and activates HAN.

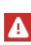

Some browsers distinguish between opening and saving the license file. If you receive a prompt asking whether you want to open or save the license, select **Open** to have the license automatically entered into the activation wizard and **Save** to save the license file. If you save the license file, you must import it manually into the activation wizard. For information on how to import a license file, see <u>Unlock HAN</u>.

### **Renew Subscription**

If you upgrade your HAN 4 installation to HAN 5, you have to unlock HAN again. For this you need a current subscription, the HAN 4 subscription **cannot** be used for an activation of HAN 5. To use your existing subscription for HAN 5 activation, you must extend it. An extension is simply done in your H+H license account.

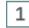

#### Login to the license account

Log in to the license account and select the Hidden Automatic Navigator section.

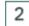

#### HAN product activation

On the HAN Product Activation page, open the Subscription tab.

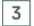

#### Extend

If you have purchased HAN 5, your subscription is already internally flagged for renewal. Your HAN ID is checked in the system and transferred to a new ID with the **Update** button. If your subscription has expired, the update checks whether there is a valid contract and extends the key accordingly.

| ŀ           | H+H Software GmbH               |                      |                              |            |                    | DE EN            |  |
|-------------|---------------------------------|----------------------|------------------------------|------------|--------------------|------------------|--|
| H           | 1+H License account             |                      |                              |            |                    |                  |  |
|             |                                 |                      |                              |            | ۵                  | ۰ .              |  |
| HAN Lie     | cense account   Pro             | oductkeys            |                              |            |                    |                  |  |
| Subscripti  | on concurrent                   |                      |                              |            |                    |                  |  |
| Product key |                                 |                      |                              |            |                    |                  |  |
| ID          | Product key                     | Version              | License type                 | CALS       | Valid until        | Download license |  |
| 4485        |                                 | 4.0                  | per Device<br>(Base license) | Entry      | Mar 6, 2022        | download         |  |
| 8555        |                                 | 5.0                  | per Device<br>(Base license) | Entry      | Mar 6, 2022        | download         |  |
|             |                                 |                      |                              | Upd        | ate Add key        | Add advanced key |  |
|             | Overview of existing product ke | ys and their managem | ent. If necessary, you       | can update | your product key h | ere.             |  |

## **Update from HAN 4**

If you use HAN 4, you can upgrade your existing installation to HAN 5 and continue to use all existing data. The prerequisite is that you are using a current version of HAN 4 (HAN 4.5.x).

In HAN 5 no parallel installation with HAN 4 is possible. Instead, the HAN 5 installation program - which is executed on your HAN Server - will update your HAN 4 installation to HAN 5:

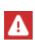

1

The HAN database is updated during the update. This step cannot be reversed! Therefore, before updating from HAN 4 to HAN 5, back up both the HAN database and your system environment. You back up your HAN database in the HAN System Settings (page **DB Configuration**, **Backup**). For information on how to back up your HAN database, see the chapter <u>HAN Components/HAN System Settings/DB Configuration/Back Up Data</u>. Back up your system environment with a separate program (e.g. Windows Server Backup). This is the only way to restore the existing HAN 4 installation. Please note that the server may restart during the update process due to the database update.

#### Starting the installation

Start the HAN 5 installation program.

## 2 Welcome

On the welcome page, click Next.

### 3 Information

An information page informs you about the update process. Read the specified knowledgebase article and confirm this by selecting the **I read the article** checkbox.

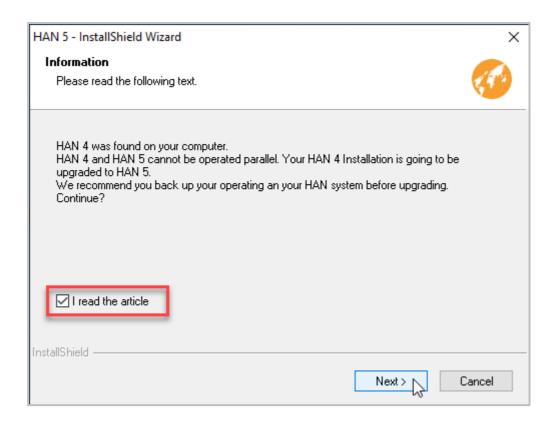

Confirm with Next.

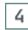

## License agreement

Confirm the license agreement with Yes to continue

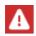

HAN 5 also requires a wildcard DNS entry! When updating, the HAN 4 entry will continue to be used. You can read in detail how to create a wildcard DNS entry in the chapter <u>Configuration/Wildcard Configuration (DNS Kernel Mode)</u>.

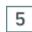

### **Ready for installation**

On the Ready to install the program page, start the update by clicking Install.

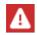

The setup first uninstalls the existing HAN 4 installation. After this step, the server has to be restarted.

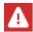

After restarting the server, the installation program of HAN 5 is started automatically. You do not have to call up the setup manually again.

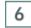

Start HAN activation wizard

After the update you have to unlock HAN again by importing your license. On the InstallShield Wizard Completed page, the Run the HAN Activation wizard check box is selected.

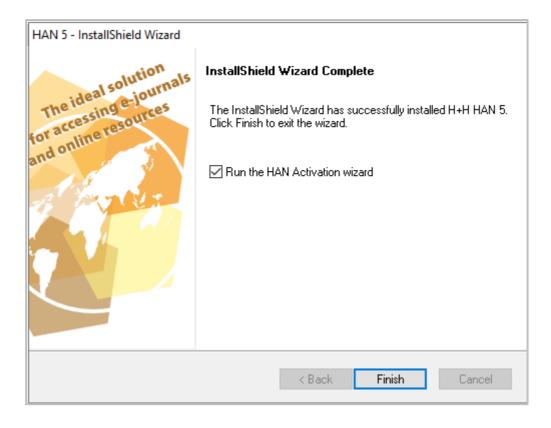

Click Finish to confirm the completion of the update and automatically launch the activation wizard to unlock HAN. For information on how to unlock HAN, please refer to the Unlock HAN chapter.

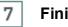

## Finish

After updating and activating the HAN Server component, the HAN Client is automatically installed. This client provides the HAN administration tools. Confirm the completion of the update by clicking Finish.

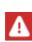

The HAN Client always has to have the same version as the HAN Server to ensure full functionality. After the update, you therefore have to also update the HAN Client on all computers. For information on how to install or update the HAN Client on other client stations, see the chapter Installing HAN Client.

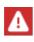

HAN 5 uses a new database engine. In the existing installation the engine has not been changed yet. We recommend that you carry out the conversion as soon as possible.

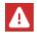

IMPORTANT: Depending on the size of the database, the conversion can take a longer time (up to several hours) and must be performed on the HAN server. This pro-

### cess must not be interrupted under any circumstances!

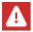

Before conversion, make sure that at least twice the disk space currently used by the database is available.

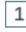

## Database backup

Before the database conversion, create a backup of the HAN database via the system settings, tab **DB Configuration**.

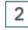

### Convert database to HAN 5 database model

Click on the **Jobs** button in the **DB Configuration** tab and select the job **Convert Database** to **HAN 5 DB Model**.

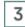

### Start the backup

Start the selected job and confirm the query with Yes.

# Configuration

In the following, you will read about the basic configuration steps you need to perform directly after installing HAN:

### • Wildcard configuration:

When using the HAN DNS kernel, the HAN URL Rewriting Engine changes the structure of the requested URLs of e-journals. To ensure that the HAN Server can still be addressed correctly in the DNS, you need a wildcard DNS entry. In order for the HAN web server to process SSL connections without certificate warning, you need a wildcard SSL certificate for the web server.

For information on how to create a wildcard DNS entry and how to apply for and import a wildcard certificate, refer to the chapter <u>Wildcard Configuration (DNS Kernel Mode)</u>.

#### • Create an administrative HAN user:

In the latest version, HAN has its own role and user concept. This enables different people to access HAN in a way that is tailored to their specific task. For an overview of the concept and the different roles and users, please refer to the chapter <u>HAN Roles and Users</u>.

For information on how to create HAN users, please refer to the chapter <u>Create Administrative</u> <u>HAN User</u>.

### Configure authentication services:

Authentication services restrict access to your HAN system according to rules defined by you. For this purpose, HAN supports various authentication services, which, for example, bind the login to a specific IP address or an ADS login.

How to configure authentication services is described in the chapter <u>Configuring Authentication</u> <u>Services</u>.

39

### • Control data transfer:

To protect against misuse, you can restrict the data transfer for users and/or e-scripts in HAN. How to configure a transfer limit is described in the chapter <u>*Control Data Transfer*</u>.

### • Monitor disk space:

In order to keep your HAN System performing and working, you always need free disk space. HAN supports you in this task with system monitoring. System monitoring is a tool that continuously checks the free hard disk space and automatically notifies you by e-mail if it falls below a certain limit.

For information on how to monitor free hard disk space with System Monitoring, please refer to the chapter <u>Disk Space Monitoring</u>.

### • Configure EZB access:

If you have access to the Electronic Journals Library of the University of Regensburg, HAN will take over part of the administration for you and provide available e-journals.

How to connect HAN to your EZB access is described in the chapter Configuring EZB Access.

### • EZB logging:

The EZB Log creates a log file with accesses to the EZB on each day, provided you have activated the EZB module. If you want to use the EZB module but not the EZB logging, deactivate the EZB logging.

For information on how to deactivate EZB logging, please refer to the chapter <u>Deactivating EZB</u> <u>Logging</u>.

### • Configuring HAN via HAN:

With HAN via HAN you have a mechanism to retrieve e-journals via another HAN Server. This server acts as the primary HAN Server through which secondary HAN Servers can retrieve and deliver e-journals. To use HAN via HAN, the primary and secondary HAN Servers must be configured accordingly.

How to configure HAN via HAN is described in the chapter HAN via HAN.

### • Define HAN users:

In the latest version, HAN has its own role and user concept. This enables different people to access HAN in a way that is tailored to their specific task. For an overview of the concept and the different roles and users, please refer to the chapter <u>HAN Roles and Users</u>.

For information on how to create HAN users, please refer to the chapter <u>Create Administrative</u> <u>HAN User</u>.

#### • Define access authorizations for users:

Permissions restrict access to your HAN resources (e-journals). You can predefine permissions to assign them directly when creating e-journals. You define permissions in the HAN Data Editor. For information on how to define permissions, see the chapter <u>Defining Permissions</u>.

How to work with the Data Editor is described in the chapter <u>Administration of HAN Resources/Data Editor</u>.

### • Configuring data protection:

With the anonymization/pseudonymization function of HAN you realize data protection as required by law. The anonymization removes any personal reference from the HAN log data. The pseudonymization encrypts the personal reference of the log data. Access to the assignment function is protected according to the principle of dual control.

How to configure the HAN data protection functions is described in the chapter <u>Anonymizati-on/Pseudonymization of Record Data</u>.

### • Adapt HAN to your company environment:

There are two ways to integrate your corporate identity into HAN: Login pages and error pages.

For information on how to adapt these pages to reflect your corporate identity, please refer to the chapter <u>*Customizing HAN for Your Company*</u>.

Further setting options for HAN can be found in the HAN Settings. The HAN Settings group the various configuration options in several sections on the following pages:

### Global:

- HAN Components/HAN Settings/Global/Global: General Information
- HAN Components/HAN Settings/Global/E-Scripts
- HAN Components/HAN Settings/Global/Help Desk
- HAN Components/HAN Settings/Global/Proxy
- HAN Components/HAN Settings/Global/System Monitoring
- HAN Components/HAN Settings/Global/Restricted Domains
- HAN Components/HAN Settings/Global/Global Document Types
- HAN Components/HAN Settings/Global/URL Rewriting
- HAN Components/HAN Settings/Global/Recording
- <u>HAN Components/HAN Settings/Global/Data Protection</u>
- <u>HAN Components/HAN Settings/Global/Web Service</u>
- HAN Components/HAN Settings/Global/Header

### **Registration:**

- <u>HAN Components/HAN Settings/Login/Authentication</u>
- HAN Components/HAN Settings/Login/LDAP Configuration

### Web API:

- <u>HAN Components/HAN Settings/Web Api/Preferences</u>
- <u>HAN Components/HAN Settings/Web API/Web API</u>
- HAN Components/HAN Settings/Web API/EZB
- HAN Components/HAN Settings/Web API/A to Z List

### HAN System Settings:

An overview of the System Settings for the HAN Server, the HAN Web Service and the database can be found in the chapter <u>HAN Components/HAN System Settings</u>.

# Wildcard Configuration (DNS Kernel Mode)

In HAN DNS kernel mode the HAN URL rewriting engine changes the structure of the called URLs of e-journals in the following way: HAN saves the information in the server name. This creates the following conditions for the correct operation of HAN:

- For the name resolution of the HAN server to work correctly in the DNS although the address of the e-journal provider is the first address - a <u>Wildcard DNS Entry</u> has to be created.
- In order for the resolution of web addresses via the HAN web server via SSL to work without warning, you have to apply for a <u>Wildcard Certificate</u> from a certification authority and import it into HAN.

# **Create Wildcard DNS Entry**

A wildcard DNS entry has the effect that when resolving the name of the HAN Server, not only the name itself will work correctly, but also any number of name components may appear in front of the actual name of the HAN Server. In concrete terms, this means that the HAN Server can not only be addressed by its actual name, but that the name of the HAN Server can also be correctly resolved in the DNS even if there is no explicit host entry in the DNS for this name. This is necessary because the server of the e-journal provider takes first place in HAN URL rewriting:

http://<provider server name>.<HAN ID> <HAN
Server>/page.html.

The configuration of DNS entries can differ, depending on your operating system.

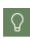

If the configuration looks different from the example, this is due to your operating system. If you have any questions, please contact your administrator or consult the documentation of your operating system.

At this point, a wildcard entry in the DNS of a Windows operating system is configured as an example.

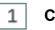

### **Create host**

In the domain, create a new host with the following specifications:

| New Host                                                                    |
|-----------------------------------------------------------------------------|
| Name (uses parent domain name if blank):                                    |
| *. <server name=""></server>                                                |
| Fully qualified domain name (FQDN):                                         |
| *. <server name="">.docudom.local.</server>                                 |
| IP address:                                                                 |
| 192.168.1.65                                                                |
| Create associated pointer (PTR) record                                      |
| Allow any authenticated user to update DNS records with the same owner name |
|                                                                             |
|                                                                             |
|                                                                             |
| Add Host Cancel                                                             |

Name your HAN Server \*.<Name of HAN Server>. This results in the fully qualified domain name \*.<Name of HAN Server>.<Domain>.

As IP address, enter the IP address of the HAN Server.

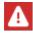

2

Note that Create associated pointer (PTR) record has to be deactivated.

## DNS view

After you have added the host, your DNS might look like this:

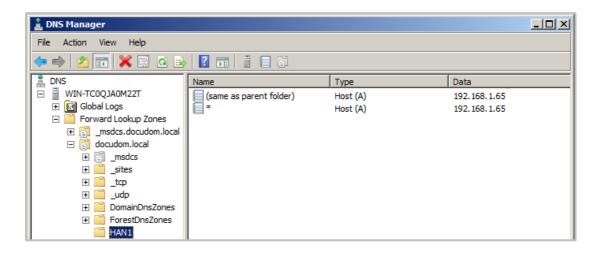

The following entries are stored for the HAN Server:

| <han server.domain.com=""></han> | Host (A) | <ip-address></ip-address> |
|----------------------------------|----------|---------------------------|
| <*.HAN Server.Domain.com>        | Host (A) | <ip address=""></ip>      |

The name resolution entries shown in the example cause not only DocuDiv2008ger.docudomain.local to point to the IP address 192.168.1.65, but also e.g. www.informaworld.com.HANID1030.DocuDiv2008-ger.docudomain.lokal.

# **Request and Import Wildcard Certificate**

The effect of a wildcard SSL certificate is that the browser no longer reports a certificate error when users call up a HAN e-script that uses SSL.

A regular SSL certificate for your HAN web server is **<HAN Server>.<Domain>**. However, since HAN URL rewriting puts the provider's address first, your web server's SSL certificate is no longer valid for e-scripts. You need a wildcard certificate that includes all sub-domains of a domain, i.e. **\*.<HAN Server>.<Domain>**.

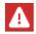

Not all certification authorities issue wildcard SSL certificates!

The certification of your web server with the wildcard certificate includes the following steps:

- Create certificate request
- · Send a certificate request to a certification authority
- Import Wildcard Certificate

You create a wildcard certificate request using the Certificate Wizard. You start the Certificate Wizard via the HAN System Settings:

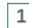

### HAN System Settings

Double-click the HAN Tools desktop shortcut and select HAN System Settings:

| HAN System Settings               |
|-----------------------------------|
| Configuration of the HAN services |
| - dm                              |
| <u> </u>                          |

## 2 Edit file

In the HAN System Settings, click on the **HAN Webservice** page behind the **File** input field the **Edit button**:

|              |                        | HAN S                         | ystem Settings   |                                  | - 🗆 × |
|--------------|------------------------|-------------------------------|------------------|----------------------------------|-------|
| HAN 5        | Settings               |                               |                  |                                  | ^     |
|              |                        |                               |                  |                                  |       |
| HAN<br>Tools | Save Save and<br>close | Start Stop Restart            |                  |                                  |       |
| HAN          | Tasks                  | Service                       |                  |                                  |       |
| Systen       | n settings             | Version information           |                  |                                  |       |
| 🕨 🧿          | HAN service            | HAN web service               | httpd.exe        | 2.4.39.0                         |       |
|              | HAN Web Service        |                               | mod_beck.dll     | 5.1.0.71                         |       |
| <u>~</u>     | DB Configuration       |                               | mod_ezb.dll      | 5.0.0.281                        |       |
|              | DB Configuration       | Certificates                  |                  |                                  |       |
|              |                        | Server certificat file        | C:\HH\HAN\Bin\   | WebSrv\ssl\server.crt            | 20    |
|              |                        | Intermediate certificate file | C:\HH\HAN\bin\\  | WebSrv\                          | L\$ 🛁 |
|              |                        |                               |                  |                                  |       |
|              |                        | Configuration                 |                  |                                  |       |
|              |                        |                               | Use reverse r    | name resolution for IP addresses |       |
|              |                        | Bound IP addresses            | 🔽 Use all availa | ble IP addresses                 |       |

# Create application or server certificate

In the Certificate Wizard, select Create or request a new server certificate and click Next.

| AN Server Certificate                                                                                                    |   |
|----------------------------------------------------------------------------------------------------|---|
| HAN Server Certificates<br>For secure connections between your H+H product and a web browser over SSL, you need a<br>server certificate. You can either create/request a new server certificate or import a server<br>certificate. | E |
| Task                                                                                                    |   |
| Create or request a new server certificate     Import a server certificate                                                                                                    |   |
| Import a server certificate from text (e.g. e-mail)                                                                                                    |   |
| OCreate a request to extend the validity of an existing certificate                                                                                                    |   |
|                                                                                                    |   |
|                                                                                                    |   |
|                                                                                                    |   |
|                                                                                                    |   |
|                                                                                                    |   |
|                                                                                                    |   |
|                                                                                                    |   |
| < Back Next > Cancel                                                                                                    |   |

3

## 4 Specifications

Under Specifications, select the specifications of the wildcard certificate:

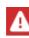

Find out in advance about the certification authority's requirements for the certificate request. Otherwise, in the worst case, you may have to recreate and send the certificate request again. This applies in particular to the key length.

| Please enter all required information for your server ce | rtificat | te. Input is required in all fields. |
|----------------------------------------------------------|----------|--------------------------------------|
| Specifications                                           |          |                                      |
| Wildcard DN (example: *.acmeco.com)                      | :        | *.HANSERVER.com                      |
| Name of the company (example: Acme Company Inc.)         | :        | Acme Co.                             |
| Name of the department (example: Data proc. dept.)       | :        | Development                          |
| City (not abbreviated; example: Anaheim)                 | :        | Anaheim                              |
| State (not abbreviated; example: California)             | :        | California                           |
| Country code (2 letters; example: US)                    | :        | US                                   |
| E-mail address (example: info@acmeco.com)                | :        | dev@acmeco.com                       |
| Key size (bits)                                          | :        | 2048 ~                               |
| Signature algorithm                                      | :        | SHA-256 🗸                            |
| SAN (Subject Alternative Names)                          | :        | dev@acmeco.com                       |

Under **Wildcard DN** enter the name of your web server using the wildcard "\*" for sub-domains. Under **Key size (bits)**, select the correct key length as expected by the certification authority. You must fill in all fields and then click **Next**.

## 5 Certificate type

Select **Create a certificate request for an official certificate authority**. Under **Password** for the private key of the certificate, enter a password and repeat it:

| Create a New Server Certificat<br>You can create a self-signed co<br>official certificate authority (re                                                                                                    | ertificate; for exa    | mple, for a test installation, or a request for an |  |
|----------------------------------------------------------------------------------------------------|------------------------|----------------------------------------------------|--|
|                                                                                                    |                        |                                                    |  |
| Type of certificate                                                                                                    |                        |                                                    |  |
| Create a certificate request for a certificate request for a certif | or an official certifi | cate authority                                     |  |
| Olssue a self-signed certificate                                                                                                    | )                      |                                                    |  |
| Valid until :                                                                                                    |                        | (0 days)                                           |  |
|                                                                                                    |                        |                                                    |  |
| Password for the private key                                                                                                    | of the certificat      | e                                                  |  |
| Please select a complex passwo                                                                                                    | ord to protect the p   | private key for this certificate.                  |  |
|                                                                                                    |                        |                                                    |  |
| Password                                                                                                    | :                      | •••••                                              |  |
| Repeat password                                                                                                    | :                      | •••••                                              |  |
|                                                                                                    |                        |                                                    |  |
|                                                                                                    |                        |                                                    |  |
|                                                                                                    |                        |                                                    |  |

When you click **Finish**, the certificate wizard creates two files: **server.csr** contains the public key and is sent to the certification authority as a certificate request, **server.key** contains the private key, which you keep safe from unauthorised access.

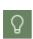

Certification authorities often offer different HASH encryption methods for server certificates. The chosen method must be supported by Apache 2.4. This is e.g. the case for SHA-2 (and other methods of the SHA-2 family) or SHA-1. It is best to choose the most modern offered and supported method to get the best protection against data theft.

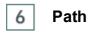

In the summary, you can see the path where HAN saves the certificate request.

Some certification authorities also have online certificate request forms or expect a text e-mail. In this case, copy the text under **Certificate request** and paste it into the form or e-mail. Click **Finish** to close the Certificate Wizard.

After you have received the certificate from the certification authority, use the Certificate Wizard again to import the certificate:

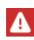

Usually, you will receive an e-mail in response to your certificate request containing the certificate in text form (the text of the certificate comprises the text including the text marks "-----BEGIN CERTIFICATE-----" and "-----END CERTIFICATE-----"). Copy the text including the text marks.

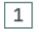

### Import certificate

In the Certificate Wizard, select Import a server certificate from text (e.g. email).

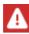

If you have received a file, select **Import a certificate** and import the file. You can read how to import a certificate file in *step 3*.

| HAN Server Certificate                                                                                                    | ×    |
|----------------------------------------------------------------------------------------------------|------|
| HAN Server Certificates<br>For secure connections between your H+H product and a web browser over SSL, you need a<br>server certificate. You can either create/request a new server certificate or import a server<br>certificate. | E.   |
| Task                                                                                                    |      |
| OCreate or request a new server certificate                                                                                                    |      |
| O Import a server certificate                                                                                                    |      |
| Import a server certificate from text (e.g. e-mail)                                                                                                    |      |
| OCreate a request to extend the validity of an existing certificate                                                                                                    |      |
|                                                                                                    |      |
|                                                                                                    |      |
|                                                                                                    |      |
|                                                                                                    |      |
|                                                                                                    |      |
|                                                                                                    |      |
|                                                                                                    |      |
|                                                                                                    |      |
| < Back Next > Cancel                                                                                                    | Help |

## Insert certificate text

Paste the certificate text into the input field and click  $\ensuremath{\text{Next}}.$ 

2

| mport a Server Certificate<br>Please copy the certificate text in the bo                                                                                                    | ox below. A certificate file (.crt) is generated and used                                                                                                    |   |
|----------------------------------------------------------------------------------------------------|----------------------------------------------------------------------------------------------------|---|
| for import.                                                                                                    |                                                                                                    |   |
| ertificate as text                                                                                                    |                                                                                                    |   |
| CB3ZXJkZW4uIERpZSBkYWJlaSBhbmZhbGxll<br>ENsaWVudHplcnRpZmlrYXRIIG9kZXIgT3Blbkli<br>HRlcnVuZyB2b24gU2FjaGdlYmlldGVuIGluIGRl<br>HQgbWVociBQcsOkc2VuemJlc3TDpG5kZSwg<br>W5nIGVybGF1YnQgZGllIExpbWl0aWVydW5i<br>mlzY2hIIERlZmluaXRpb24gdm9uIEhUVFAgUn<br>XVlbGxlbiBkdXJjaCBlbGVrdHJvbmlzY2hIIEpvd | ZWIuZSBQc2V1ZG8tWmVydGlmaWthdHN0ZXh0LCBkZXIga2Vp<br>IbmRlbiBBdWZnYWJlbiBlZmZpemllbnQgenUgZXJsZWRpZ2VuIG<br>IEIENvbm5lY3QgWnVzw6R0emxpY2hIIGh0dHAgSGVhZGVyIH;<br>RiciBBLVogTGlzdGUgQXV0b21hdGl2Y2hIIEtvbXByaW1pZXJ1bm<br>gc29uZGVybiB3ZWx0d2VpdCB2ZXJ0ZWlsdGUsIGtvc3RlbnBmb<br>5nIGRlcyBEYXRlbnZlcmtlaHJzIHZvbiBCZW51dHplcm4sIEUtU2ts<br>mVxdWVzdC0gdW5kIFJlc38vbnNlaGVhZGVybiwgZGlIIM08Ymv<br>dXJuYWxIIGJ6dy4gT25saW5lZGF0ZW5iYW5rZW4gKGVSZXNzt<br>.bmdlbiBhdXMqZGVtIENsaWVudCBnZXN0YXJ0ZXQqdW5kIGJIY. |   |
| FdlYkFwaSBlcm3DtmdsaWNodCBlcywgYmVpl<br>GFscyBVREY4LiBXaXIgd2VyZGVuIHNlaGVuLit<br>mVuIGRlciBha3R1ZWxsZW4gVmVyc2lvbiB2b                                                                                                    | bbSBBbmxl22VuIG5ldWVyIEUtU2tyaXB0ZSBlaW5lIGFsdGVybm<br>iBEaWUgS29tcGxldHRsw7ZzdW5nIGbDvHIgZGVuIFp1Z3JpZm<br>p24gSEFOIGtlbm5lbi4gVGVjaG5pc2NoZSBFYmVuZSBXZWNoc2<br>pmcgdm9uIFNTUEkgdW5kIENsaWVudHplcnRpZmlrYXRzYW5tZ                                                                                                    | , |

## Import certificate file

The Certificate Wizard creates a certificate file from the certificate and loads it into the **Certificate File (.crt)** input field. If you have received a certificate file, select the CRT file that contains the certificate. Enter the password.

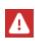

3

Only select the **Alternative file with private key** setting if you did not create the certificate request with the HAN Certificate Wizard. Certificate and key file are expected in DER format. If you have created the certificate request with the Certificate Wizard, this is already the case.

| Import a Server Certificate           |                                                                                                    | _ |
|---------------------------------------|----------------------------------------------------------------------------------------------------|---|
| Please specify the file containing th | e certificate to be imported. The automatically generated<br>ively, you can specify a separate file containing the private |   |
| files containing the certificate and  | d the associated private key                                                                                               |   |
| File with the certificate (.crt)      |                                                                                                    |   |
| C:\HH\HAN\Bin\CertStore\2021_04       | 4_29_10_14_29_server.crt                                                                                                   |   |
| Alternative file with the private key | y (key)                                                                                                    |   |
|                                       |                                                                                                    |   |
| Password for the Private Key of th    | e Certificate                                                                                                    |   |
|                                       |                                                                                                    |   |
|                                       |                                                                                                    |   |
|                                       |                                                                                                    |   |
|                                       |                                                                                                    |   |

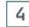

## Finish and restart

Click **Finish** to import the wildcard certificate. After the import, you must **restart** the web service so that the certificate is correctly integrated.

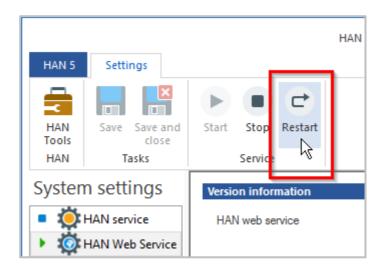

After the restart, your HAN Server and all sub-domains created by inserting provider addresses are certified.

# **Create Administrative HAN User**

HAN has an integrated role concept in which users are assigned exactly the rights they need to work productively with HAN through specific roles.

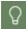

Details on the role and user concept of HAN can be found in the chapter <u>HAN Com-</u> ponents/HAN Roles and Users.

For example, to install the HAN Client, you need a HAN user who has been assigned the role administrator. After installation, only the HAN administrator is initially entered as a user. However, he has not yet been assigned a password.

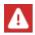

The HAN password is not the same as the Windows password.

Ideally, the HAN administrator opens the HAN User Administration after installation, assigns themself a password and creates one or more additional administrative HAN users if required. Additional users that are not directly required for HAN administration - such as statisticians - can be created later.

In this chapter, you will learn how to assign a password to the administrator and create another administrative user.

The HAN administrator creates HAN users with the HAN User Administration.

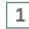

### HAN User Administration

Double-click the desktop link HAN Tools and select HAN User Administration.

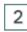

### **HAN** administrator

In the User Administration, double-click the HAN administrator to assign a new password.

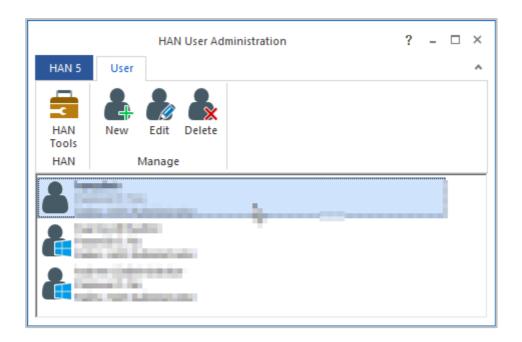

Enter password

3

In the Change user data dialogue, enter the new password in the Password field.

| HAN           | ×                           |
|---------------|-----------------------------|
| Change user d | lata                        |
| User          | administrator               |
| Password      | <new password=""></new>     |
|               | Remove an existing password |
| Deles         |                             |
| Roles         | HAN Administrator V         |
|               | Assigned Roles              |
|               | ✓ Technican                 |
|               | ✓ E script manager          |
|               | HAN user administrator      |
|               | ✓ Statistican               |
|               |                             |
|               |                             |
|               | OK Cancel                   |

Confirm with  ${\it OK}$  . The new password is stored in the database. A stored password is no longer shown in the User Administration!

# 4 Create another administrative user

To create another administrative user, click the **New** button in the menu bar of the User Administration.

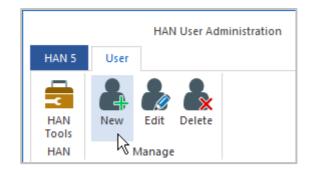

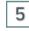

## Search user

In the **Change user data** dialogue, next to **User**, first select the user from your Active Directory. To do this, click the **Search** button behind the input field.

| HAN           | ×                           |
|---------------|-----------------------------|
| Change user d | ata                         |
| User          | <pre></pre> HAN user name > |
| Password      | <new password=""></new>     |
|               | Remove an existing password |
| Roles         | None (Disabled user) ~      |
|               | Assigned Roles              |
|               | Technican                   |
|               | E script manager            |
|               | HAN user administrator      |
|               | Statistican                 |
|               |                             |
|               |                             |
|               | OK Cancel                   |
|               |                             |

# 6

## Select user

In the Windows dialogue Select User, select the user.

| Select User                                 |              | × |
|---------------------------------------------|--------------|---|
| Select this object type:                    |              |   |
| User                                        | Object Types |   |
| From this location:                         |              |   |
| docudomain.local                            | Locations    |   |
| Enter the object name to select (examples): |              |   |
| Mustermann(mustermann@docudomain.local)     | Check Name   | s |
|                                             |              |   |
|                                             |              | _ |
| Advanced                                    | OK Cancel    |   |

The user is stored in the HAN database with login name and SID.

## 7 Set password

Next to **Password** you define a password for the user. The password can be designed to match the Windows password. It is not possible to simply adopt the Windows password.

| HAN            |                             | × |
|----------------|-----------------------------|---|
| Change user da | ta                          |   |
| User           | mustermann                  |   |
| Password       | ****                        | ۲ |
|                | Remove an existing password |   |

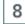

Choose role

Select HAN Administrator as the role.

| HAN           |                                                                    | × |
|---------------|--------------------------------------------------------------------|---|
| Change user d | ata                                                                |   |
| User          | mustermann                                                         |   |
| Password      | ****                                                               | ۲ |
|               | Remove an existing password                                        |   |
| Roles         | HAN Administrator                                                  | ~ |
|               | None (Disabled user)<br>HAN Administrator<br>Limited functionality |   |

This has the effect that the user is automatically activated for all roles.

| HAN           | x                              |
|---------------|--------------------------------|
| Change user d | ata                            |
| User          | mustermann                     |
| Password      | *****                          |
|               | Remove an existing password    |
| Roles         | HAN Administrator $\checkmark$ |
|               | Assigned Roles                 |
|               | ✓ Technican                    |
|               | ✓ E script manager             |
|               | ✓ HAN user administrator       |
|               | ✓ Statistican                  |
|               |                                |
|               |                                |
|               |                                |
|               | OK Cancel                      |
|               | ЬS                             |

## 9 Confirmation

Confirm your entries with **OK**. The user is created with your settings and can immediately take over administrative tasks.

How to work with the User Administration and an overview of all functions can be found in the chapter <u>HAN Components/User Administration</u>.

# **Configuring Authentication Services**

HAN allows you to restrict access to the HAN System. These restrictions are defined via the authentication services.

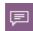

An authentication service is a predefined HAN module that determines the identity of a user based on an authentication source.

The main authentication services supported by HAN are

- IP/DNS verification
- NT login (SSPI)
- ODBC registration via SHA1 including ODBC interface to an ODBC-compatible database
- LDAP login
- ALEPH login
- LBS login
- SIP2 login
- XServer login
- SISIS login

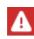

In the HAN Settings, you will find additional services in the list of supported authentication services that are not listed here. These are specially adapted services for special areas of application and internal functions.

In addition to the HAN authentication services, you can also choose other login methods in HAN.

An overview of the login methods can be found in the chapter <u>HAN Components/HAN Set</u><u>tings/Login/Authentication</u>.

How to set up logon via AJAX can be found in the chapter <u>Provide Online Resources via</u> <u>HAN/AJAX Login</u>.

For information on how to set up Single Sign On, see <u>HAN Web API/Single Sign On</u>.

For details on the settings of the individual authentication services, refer to the chapter <u>Authentication Services and Modules</u> in the appendix. This chapter shows you the <u>Authentication Settings</u> and how to <u>Configure Authentication Services</u>.

# **Authentication Settings**

You configure the authentication settings in the HAN Settings. In the HAN Settings, select the **Authentication** page in the **Login** section. Choose **Use HAN authentication**.

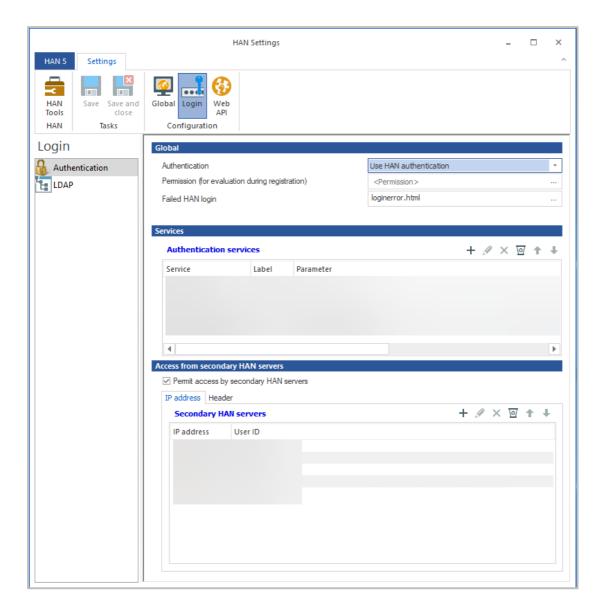

HAN distinguishes between two categories of authentication, an implicit and an explicit login. With an implicit login, the user does not have to provide any information. With an explicit login, on the other hand, the user must authenticate themself directly using an identifier and a password. The implicit login works by location, i.e. the authentication is based on the IP address or the DNS name of the workstation and is independent of the user. The explicit login is done via an HTML form login.

|           | Login                    |  |
|-----------|--------------------------|--|
| User name |                          |  |
| Password  |                          |  |
|           | Login                    |  |
|           | HAN by H+H Software GmbH |  |

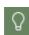

1

This login page can be edited and adapted to the style of the intranet pages used. For information on how to customize the login page, see the chapter <u>Customizing</u> <u>HAN for Your Company/Customise Login Page</u>.

# **Configure Authentication Service**

The following steps show an example of how to configure an authentication service (IP authentication). You configure an authentication service in the HAN Settings.

## HAN Settings: Registration

In the Login section, select the Authentication page. Here you choose Use HAN authentication.

|                     |                     | HAN Settings                                       |                                                                                                    | -    | × |
|---------------------|---------------------|----------------------------------------------------|----------------------------------------------------------------------------------------------------|------|---|
| HAN 5               | Settings            |                                                    |                                                                                                    |      | ^ |
| HAN<br>Tools<br>HAN | Save Save and close | Global Configuration                               |                                                                                                    |      |   |
| Login               |                     | Global                                             |                                                                                                    |      |   |
| 0                   | entication          | Use 1<br>Use 2<br>Use 2<br>Use 0<br>Use 1<br>Use 1 | DT used<br>HAN authentication<br>SNIDDOIEth authentication<br>OPEN ID Connect authentication<br>dient certification authentication<br>HAN authentication without cookie ch<br>DT used | neck | ٠ |
|                     |                     |                                                    |                                                                                                    |      |   |

## 2 New authentication service

Click the New button above the Authentication services list.

|       |                     |                   | HAN Settings |           |                        | - 🗆   | × |
|-------|---------------------|-------------------|--------------|-----------|------------------------|-------|---|
| HAN 5 | Settings            |                   |              |           |                        |       | ^ |
| HAN   | Save Save and close | Global Login Web  |              |           |                        |       |   |
| HAN   | Tasks               | Configuration     |              |           |                        |       |   |
| Login |                     | Global            |              |           |                        |       |   |
| Authe | entication          | Authentication    |              |           | Use HAN authentication | •     | ] |
| LDAP  |                     | Failed HAN login  |              |           | loginerror.html        |       |   |
|       |                     |                   |              |           |                        |       |   |
|       |                     | Services          |              |           |                        |       |   |
|       |                     | Authentication se | rvices       |           |                        | ፼ ϯ ∔ |   |
|       |                     | Service           | Label        | Parameter | 43                     |       |   |

All authentication services you have configured are entered in the Authentication services list. If several authentication services are defined, they are processed in cascade. This means that as soon as the first service has been able to successfully perform a login, the subsequent services are ignored. You can change the order of the login services using the two buttons **Up** or **Down**. If the IP authentication service is defined, it is always performed as the first logon service. (Background: IP login does not require direct interaction with the user).

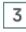

Q

## Choice of authentication service

In the Authentication services selection dialogue, select the authentication service.

59

| Authentication service selection |  |
|----------------------------------|--|
| Description                      |  |
| IP Login                         |  |
| NT Login(SSPI)                   |  |
| ODBC Login                       |  |
| LDAP Login                       |  |
| Aleph Login                      |  |
| LBS Login                        |  |
| SISIS Login                      |  |
| ODBC(SHA1) Login                 |  |
| XServer Login                    |  |
| SIP2 Login                       |  |
| ExLibris SSO                     |  |

## 4 Configure authentication service

Click the **OK** button. This automatically opens the **Authentication service configuration** dialogue. Next to **Description**, enter the name of the new authentication service (here, for example, "IP Login"). The field **Label** is necessary for internal processing (here as an example "IP").

| H HAN                                |             | ×                  |
|--------------------------------------|-------------|--------------------|
| Authentication service con           | figuration  |                    |
| <ul> <li>Activate service</li> </ul> |             |                    |
| Description                          | IP Login    |                    |
| Label                                | IP          |                    |
| Use persistent cookies               | s for login | Validity (hours) 0 |
| Service configuration                |             |                    |

# Q

The **Activate service** check box activates or deactivates the service. This makes it possible to temporarily activate or deactivate a configured service without deleting the configuration.

## 5 Enter parameters

The parameters you can configure for the selected service are listed under **Service configuration** You configure a parameter by entering a value. In this example, there are no other parameters to configure.

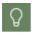

Parameters shown in red are mandatory, parameters in black are optional parameters.

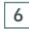

## Validity period of a login

HAN makes it possible to define the validity of a logon. This is done via the option **Use persistent cookies for login**. If this option is activated, you can set the validity of a login in hours.

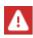

To use this option, the user's browser must be allowed to accept cookies from the HAN Server. If no persistent cookies are set, the login loses its validity when the user closes the browser.

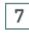

## **IP** configuration

Now configure the permitted and prohibited IP addresses under IP configuration.

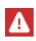

The authentication service IP login is a special case. It is the only authentication service where you can configure permitted and excluded IP addresses. This section of the dialogue is not shown for other authentication services.

| Co | nfia  | uration | • |
|----|-------|---------|---|
| 60 | iiiiy | uratior |   |

| uthentication service configu | Iration           |                    |
|-------------------------------|-------------------|--------------------|
| Activate service              |                   |                    |
| escription                    | IP Login          |                    |
| abel                          | IP                |                    |
| Use persistent cookies for    | login             | Validity (hours) 0 |
| rvice configuration           |                   |                    |
|                               | Value             |                    |
| Parameter                     |                   |                    |
|                               |                   |                    |
| configuration<br>Permitted    | + X ⊠ ↑ ↓ Restric | ted + 🖉 ★ 🗹 🕇      |
| configuration                 |                   |                    |

You can specify various ranges of IP addresses and/or host names to define which clients are permitted to access HAN resources and which are explicitly denied access.

In addition, IP ranges can be combined into a common user ID for statistical analysis (example: all library users authenticated via the library IP addresses are combined via the **Library** user ID).

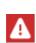

To check the DNS names of workstations, the HAN web server has to perform reverse name resolution of IP addresses. You activate reverse name resolution in the HAN System Settings on the **HAN Webservices** page . After activating reverse name resolution, you have to restart the web service (by clicking the **Restart** button in the ribbon; see also step 8). If reverse name resolution is not activated, the hand-ling of e-script calls will be very slow.

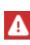

Test the name resolution via the command line program **nslookup** and enter the IP address of the client there. You should receive the DNS name of the workstation as a reply. In this case, you can also activate the name resolution in the web server. If you do not receive an answer, you must not activate the name resolution for the web server!

62

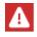

8

If HAN is accessible from the internet, reverse name resolution must not be used, as otherwise timeouts and massive delays in working with HAN may occur (usually, the IP addresses cannot be resolved).

## Restart

After changes in the authentication services you have to restart the web service in order to transfer the settings you have made to the system. If your changes affect only the definition of IP address ranges, however, it is not necessary to restart the web service. You restart the web service in the HAN System Settings. Open the HAN System Settings via the desktop link **HAN Tools (HAN - System Settings)**. Click the **Restart** button in the menu ribbon to restart the web service.

|                                                      | HAN Syst                        | em Settings                                                                                                    | - 🗆 ×   |
|------------------------------------------------------|---------------------------------|----------------------------------------------------------------------------------------------------|---------|
| HAN 5 Settings                                       |                                 |                                                                                                    | ٨       |
| HAN<br>Tools<br>HAN<br>Tasks                         | d Start Stop Restart<br>Service |                                                                                                    |         |
| System settings                                      | Version information             |                                                                                                    |         |
| HAN service     HAN Web Service     DB Configuration | 11                              | httpd.exe         2.4.39.0           mod_beck.dll         5.1.0.71           mod_ezb.dll         5.0.0.281                     | •       |
|                                                      | Certificates                    |                                                                                                    |         |
|                                                      | Server certificat file          | C:\HH\HAN\Bin\WebSrv\ssl\server.crt                                                                                            | ø o     |
|                                                      | Intermediate certificate file   | C:\HH\HAN\bin\WebSrv\                                                                                                    | <b></b> |
|                                                      | Configuration                   |                                                                                                    |         |
|                                                      | Bound IP addresses              | Use reverse name resolution for IP addresses<br>Use all available IP addresses<br>192.168.100.113<br>fe80::fc18:ab44:3346:2bcc |         |
|                                                      | •                               |                                                                                                    | •       |

For information on how to work with the HAN System Settings, see the chapter <u>HAN Com-</u> <u>ponents/HAN System Settings</u>. After restarting the web server, the new authentication service is used to log on to the HAN System.

After you have secured your system via authentication, you can additionally define authorisations for access to individual HAN resources. For information on how to define authorisations/permissions see the chapter <u>Configuration/Defining Permissions</u>.

# **Disk Space Monitoring**

Available disk space is an important factor in maintaining the reliability and availability of HAN. Therefore HAN offers automatic monitoring of available free disk space. You will be informed by email if the free available disc space falls below a defined critical mark:

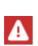

**Attention:** If you use a resident virus guard or a software firewall, these programs can classify HAN system e-mails as so-called mass mails and completely prevent the sending of e-mails by HAN. In this case, it is important to configure the settings of your protection program accordingly to allow e-mailing by HAN. Otherwise, your HAN System might shut down unexpectedly, for example if resource availability drops below a certain limit without you being aware of it! For information on how to configure your protection software, see <u>Sending E-Mail in Protected Environments</u>.

Open the HAN Settings. In the **Global** section on the **System Monitoring** page you will find the settings for monitoring.

|                                            | HAN Settin                                                                       | gs                                                     | - 🗆 ×            |
|--------------------------------------------|----------------------------------------------------------------------------------|--------------------------------------------------------|------------------|
| HAN 5 Settings                             |                                                                                  |                                                        | ^                |
| HAN<br>Tools<br>HAN<br>Tasks               | Global Login Web<br>APl<br>Configuration                                         |                                                        |                  |
| Global                                     | HAN behavior when available disk sp                                              | ace is low                                             |                  |
| 🔯 Global                                   | Send warning at (MB)                                                             |                                                        | 5000 🔷           |
| E-scripts                                  | Stop HAN at (MB)                                                                 |                                                        | 2500 💙           |
| Help desk                                  | HAN error page                                                                   | error.html                                             |                  |
| Proxy System Monitoring Restricted domains | E-mail account data<br>Please make sure that e-mails co<br>virus scanners, etc.) | ontaining error messages and warnings can be sent (fre | om firewalls,    |
| Global document ty                         | SMTP server                                                                      | exp.han.com                                            |                  |
| VRL Rewriting                              | Encryption                                                                       | Not encrypted + Port                                   | <25>             |
| Recording                                  | Sender                                                                           | HAN                                                    |                  |
| Data protection                            | Recipient                                                                        | administrator@han.com                                  |                  |
| Webservice                                 | Domain                                                                           | handom                                                 |                  |
| Header                                     | User                                                                             | Administrator                                          |                  |
| _                                          | Password                                                                         | •••••••••••••••••••••••••••••••••••••••                | Send test e-mail |
|                                            |                                                                                  | Open help for e-mail configuration                     |                  |
|                                            |                                                                                  |                                                        |                  |

Here you can define the following values:

- **Send warning at** Defines the value in megabytes below which a warning is sent in the form of an e-mail. The warning is repeated every 1000th time the system is accessed thereafter.
- Stop HAN at When this level is reached, any further attempt to access HAN results in an error message, and no access is possible.
- HAN error page This error page is shown when the free hard disk space falls below the second defined value. You will find the error pages in the directory

\HH\HAN\Bin\WebSrv\error. You can modify the error pages stored here, or add your own pages.

- SMTP server The SMTP server used to send the warning e-mail.
- Encryption Defines the encryption method for the transmission of the e-mail.
- Port Port of the SMTP server.
- **Sender** Sender of the e-mail. Enter the e-mail address that shall be used as the sender here.
- **Recipient** Recipient of the e-mail. Enter the e-mail address of the recipient here.
- **Domain** If a login is required to send the e-mail, enter the login domain here.
- User User name of the account from which the e-mail is sent.
- Password Password of the account from which the e-mail is sent.

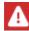

Do not enter any values lower than the default values for critical hard disk space! The values entered by default are the minimum needed to keep your HAN System stable.

By clicking the **Send test e-mail** button you can send a test e-mail using the data entered to test your configuration.

Define the values for system monitoring and save your settings via the menu ribbon with the **Sa-ve** button. After saving, the settings are immediately active and effective.

# Sending E-Mail in Protected Environments

To ensure that HAN system e-mails are delivered in an environment running protective software (e.g. virus guard or firewall), you need to define an exception for HAN in that software. Otherwise, the protective program might classify HAN system e-mail as mass mail, spam, or a mass-mailing worm.

To enable the delivery of HAN system e-mails without deactivating the protective software, configure an exception for HANSett.exe (C:\HH\HAN\Bin\System\64) and add it to the existing rules.

For details on how to define such an exception, please refer to the documentation of the protective program. Contact your network administrator if you do not have sufficient user rights to define the exception yourself.

# **Configuring EZB Access**

You configure the settings for EZB access in the HAN Settings. At the end of installation, the HAN Settings program opens automatically. If you choose to configure the EZB settings at a later point, you will need to open the HAN Settings manually:

### Start the HAN Settings via the desktop link HAN Tools.

In the Web API section, open the EZB page.

To be able to use the EZB module, activate the checkbox **EZB module enabled**.

|              |                     |                    | HAN Settings |         |
|--------------|---------------------|--------------------|--------------|---------|
| HAN 5        | Settings            |                    |              |         |
| HAN<br>Tools | Save Save and close | Global Login Web   |              |         |
| HAN          | Tasks               | Configuration      |              |         |
| Web A        |                     | Library login data |              |         |
| Prefe        | rences              | EZB module enable  |              |         |
| 🚱 Web        | API                 | Locations          | -            | + 🖉 🗙 🗹 |
| EZB          |                     | Library ID User    |              |         |
| A-to-        | Zlist               |                    |              |         |

To add a new EZB account, click the **New (+)** button above the **Locations** list. In the **Edit Location** dialogue you define the access data.

|            | ×         |
|------------|-----------|
|            |           |
| HAN        |           |
| HANAdmin   |           |
| ********** | ۲         |
|            |           |
|            | OK Cancel |
|            | HANAdmin  |

The necessary access data are:

- Library ID Designation of the library in the EZB.
- User User name used to log in.
- Password Password used for login.

Confirm your entries by clicking  $\ensuremath{\text{OK}}$  . The new EZB access account is added to the  $\ensuremath{\text{Locations}}$  list.

Save your change by clicking **Save** in the Settings ribbon.

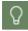

If you click on **Save and close**, the HAN Settings program will close automatically after saving your settings.

# **Deactivating EZB Logging**

After the installation, EZB logging is initially activated.

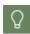

EZB-Import and update of EZB-imported e-scripts are logged in the HAN event log.

If you do not wish to log EZB data, you must deactivate it. You deactivate EZB logging in the HAN Settings. You start the HAN Settings via the desktop link **HAN Tools**. In the HAN Settings, select the **Web API** section.

On the Preferences page, uncheck the Log EZB import check box.

|                     |                     | HAN Settings                              | - 🗆 | × |
|---------------------|---------------------|-------------------------------------------|-----|---|
| HAN 5               | Settings            |                                           |     | ^ |
| HAN<br>Tools<br>HAN | Save Save and close | Global Login Web<br>API                   |     |   |
|                     | 103K3               | Configuration                             |     | _ |
| Web A               | PI                  | Import Preferences                        |     |   |
| Prefer              | ences               | Log EZB import                            |     |   |
| 😚 Web A             | API                 | Create new e-scripts in 'SSL kernel mode' |     |   |
| EZB                 |                     | Preferences for imported e-scripts        |     |   |
| A-to-2              | Z list              | Set preferences for imported e-scripts    |     |   |

Click Save in the menu bar. The EZB logging is now deactivated.

# HAN via HAN

HAN can provide online resources for access by additional, external HAN Servers. This involves a primary HAN Server, which provides access to the online resource, and a secondary HAN Server, which receives the user query and requests the resource from the primary HAN Server. Use of the 'HAN via HAN' function requires specific configurations for this purpose on both the primary and secondary HAN Servers. A secondary HAN Server cannot call e-scripts from the primary HAN Server unless the secondary server has been specifically granted access permission. Furthermore, the e-script itself has to be configured to permit this form of access. Specifically, the use of HAN via HAN requires the following configurations:

- On the primary HAN Server, <u>secondary HAN Servers must be granted permission</u> to access the primary server.
- At <u>*E-Script Level*</u>, the secondary HAN Server(s) permitted to retrieve a given e-script have to be specified in the properties of that e-script on the primary HAN Server.
- On the secondary HAN Server, the <u>FQDN of the primary HAN Server and the e-script's ID</u> on the primary HAN Server must be specified in the properties of e-scripts that refer to a primary server.

# **Configuring Primary HAN Server**

In order for your HAN Server to allow requests from secondary HAN Servers, you have to enter all authorised secondary HAN Servers in the HAN Settings. To do this, open the HAN Settings in the **Login** section on the **Authentication** page.

|                     |                                 | HAN Settings                                    |                           |       | -    |            | ×  |
|---------------------|---------------------------------|-------------------------------------------------|---------------------------|-------|------|------------|----|
| HAN 5               | Settings                        |                                                 |                           |       |      |            | ^  |
| HAN<br>Tools<br>HAN | Save Save and<br>close<br>Tasks | Global Login Web<br>APl<br>Configuration        |                           |       |      |            |    |
| Login               |                                 | Global                                          |                           |       |      |            |    |
| Authe               | entication                      | Authentication                                  | Use HAN authentication    |       |      |            | *  |
| LDAP                |                                 | Permission (for evaluation during registration) | <permission></permission> |       |      |            |    |
|                     |                                 | Failed HAN login                                | loginerror.html           |       |      |            |    |
|                     |                                 |                                                 |                           |       |      |            |    |
|                     |                                 | Services                                        |                           |       |      |            |    |
|                     |                                 | Authentication services                         |                           | + 🖉 > | ( )0 | 1          | ŧ. |
|                     |                                 | Service Label Parameter                         |                           |       |      |            |    |
|                     |                                 |                                                 |                           |       |      |            |    |
|                     |                                 |                                                 |                           |       |      |            |    |
|                     |                                 | Access from secondary HAN servers               |                           |       |      |            |    |
|                     |                                 | Permit access by secondary HAN servers          |                           | + / > | < 0  | I <b>†</b> | ŧ  |
|                     |                                 | IP address User ID                              |                           |       |      |            |    |
|                     |                                 |                                                 |                           |       |      |            |    |
|                     |                                 |                                                 |                           |       |      |            |    |
|                     |                                 |                                                 |                           |       |      |            |    |

Activate the **Permit access by secondary HAN servers** option to generally enable access for secondary HAN Servers. There are two ways to authenticate the secondary HAN servers: with an IP address or with an authentication header.

## Authentication via IP address

For HAN servers that are to be authenticated by **IP address**, enter the authorised Secondary HAN servers with **IP address** and **user ID** in the list **Secondary HAN servers**. You can freely select the user ID. It is used for logging and statistical evaluation.

| HAN 5 Settings               | HAN Settings                                                                          | - □ ×                  |
|------------------------------|---------------------------------------------------------------------------------------|------------------------|
| HAN<br>Tools<br>HAN<br>Tasks | Global Login Web<br>Configuration                                                     |                        |
| Login                        | Global                                                                                |                        |
| Authentication               | Authentication<br>Permission (for evaluation during registration)<br>Failed HAN login | Use HAN authentication |
|                              | Services                                                                              |                        |
|                              | Authentication services Service Label Parameter                                       | + 🖉 × छ ♠ ∓            |
|                              | Access from secondary HAN servers                                                     |                        |
|                              | Permit access by secondary HAN servers                                                |                        |
|                              | IP address Header                                                                     |                        |
|                              | Secondary HAN servers                                                                 | + 🖉 × ⊠ 🕈 ↓            |
|                              | IP address User ID                                                                    |                        |
|                              | H+H HAN                                                                               | ×                      |
|                              | Secondary HAN Server                                                                  |                        |
|                              | IP address                                                                            | <n.n.n.n></n.n.n.n>    |
|                              | User ID                                                                               | <user id=""></user>    |
|                              |                                                                                       | OK Cancel              |

## **Header authentication**

As of HAN 5.5, there is the option of **header authentication** for secondary HAN servers. Select the **Header** tab. For HAN servers that are to be authenticated by header, enter the **FQDN** (Fully Qualified Domain Name) of the authorised secondary HAN server and the **HAN server ID** in the list **Secondary HAN servers.** You can freely select the HAN server ID. It is used for logging and statistical evaluation.

| Secondary HAN   | ervers + 🌶                                                                                                    | × D | + | ŧ |
|-----------------|----------------------------------------------------------------------------------------------------|-----|---|---|
| FQDN HAN server | HAN Server-ID                                                                                                    |     |   |   |
| H+H HAN         |                                                                                                    | ×   |   |   |
| Secondary HA    | N Server                                                                                                    |     |   |   |
| FQDN            | <pre></pre> <pre></pre> |     |   |   |
| HAN Server      | D <han server-id=""></han>                                                                                                    |     |   |   |
|                 | OK Cancel                                                                                                    |     |   |   |

In addition, the hash of the user from the secondary HAN server can be recorded for logging on the primary HAN server (format: [FQDN secondary HAN server]: [hash of user]). To do this, in the User name line, select User name in the format <HAN Server ID>:Determine user from header.

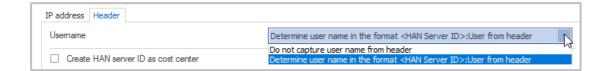

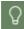

With this setting, you record the accesses per user in a data protection-compliant manner.

To evaluate each access of a secondary HAN server as a **cost centre**, set a check mark at **Create HAN server ID as cost centre**.

| Ac | cess from s                            | econdary | HAN servers           |  |  |
|----|----------------------------------------|----------|-----------------------|--|--|
|    | Permit access by secondary HAN servers |          |                       |  |  |
| _  | IP address                             | Header   |                       |  |  |
|    | Usemame                                |          |                       |  |  |
|    | Create                                 | HAN ser  | ver ID as cost center |  |  |

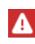

As of HAN 5.5, header authentication is preferred. As of HAN 6, IP verification will be discontinued. Make sure you switch all your secondary HAN servers to header verification by this time!

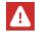

After entering secondary HAN servers, the web service must be restarted! You control the web service in the HAN system settings on the **Web Service** page. You start the HAN system settings via the desktop shortcut **HAN Tools** (**HAN - System Settings**).

For a description of all options on the **Authentication** page, see the chapter <u>HAN Components/HAN Settings/Login/Authentication</u>.

# **E-Script Level**

To make e-scripts accessible to secondary HAN Servers, the secondary HAN Servers must be specified in the e-script properties; in other words, the e-script settings must grant access permission to the secondary HAN Servers. To configure this, open the **Secondary HAN Servers** page of the e-script properties.

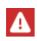

Being accessible to a secondary HAN Server is an optional e-script property. If the corresponding page is not shown in the e-script properties window, use the + button above the list in the selection sidebar to add it. For details on working with e-script properties, see <u>Administration of HAN Resources/E-Scripts/E-Script-Properties</u>.

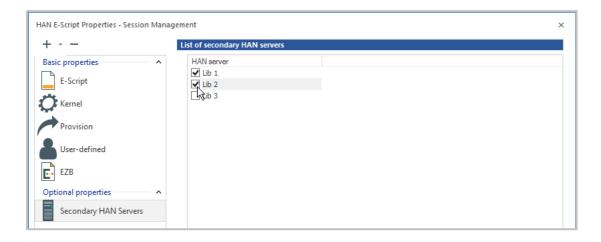

In the list **Secondary HAN Servers**, activate all HAN servers that are allowed to access the escript. The list shows all servers that have been specified in the HAN Settings as secondary HAN Servers. For a complete description of all options on the **Secondary HAN Servers** page, see <u>Administration of HAN Resources/E-Scripts/E-Script Properties/Secondary HAN Servers</u>.

# **Configuring Secondary HAN Server**

Secondary HAN Servers do not need to be specifically configured as such. However, if a given e-script is to be called from a primary HAN Server, the primary server must be specified in that e-script's properties on the secondary server. To do this, open the Kernel page of the e-script properties.

| AN E-Script Properties - H+H 1 | Testhan                                                          | ?                                                                                          |                          |  |  |  |  |  |
|--------------------------------|------------------------------------------------------------------|--------------------------------------------------------------------------------------------|--------------------------|--|--|--|--|--|
| +                              | Kernel                                                           |                                                                                            |                          |  |  |  |  |  |
| Basic properties               | ▲ Use                                                            | DNS kernel mode                                                                            | *                        |  |  |  |  |  |
| E-Script                       | WebSocket mode                                                   | Unchanged (default)                                                                        | *                        |  |  |  |  |  |
| Kernel                         | Ignore invalid SSL                                               | _ certificates<br>vokie management on the HAN server                                       |                          |  |  |  |  |  |
| Provision                      | Enable data comp                                                 | pression (GZIP)                                                                            |                          |  |  |  |  |  |
|                                | Alternate IP address                                             |                                                                                            |                          |  |  |  |  |  |
| User-defined                   | IP address                                                       | <no address="" alternate="" ip=""></no>                                                    | alternate IP address > * |  |  |  |  |  |
|                                | HAN over HAN                                                     |                                                                                            |                          |  |  |  |  |  |
|                                | Primary HAN server                                               | <pre>er <please enter="" fqdn="" han="" of="" primary="" server.="" the=""></please></pre> |                          |  |  |  |  |  |
|                                | E-Script                                                         | <han e-script="" han="" id="" of="" on="" primary="" server="" the=""></han>               |                          |  |  |  |  |  |
|                                | Domain list                                                      |                                                                                            |                          |  |  |  |  |  |
|                                | Domains called by                                                | HAN + 🖉 ×                                                                                  | 0                        |  |  |  |  |  |
|                                | Domain                                                           |                                                                                            | *                        |  |  |  |  |  |
|                                | <ul> <li>✓ .hh-han.testhan</li> <li>✓ .hb-han.testhan</li> </ul> | Þ                                                                                          | Ŧ                        |  |  |  |  |  |
| st changed 09.04.2021 - 10:37  | 7:36 by Administrator                                            | OK Cancel Apply                                                                            | y                        |  |  |  |  |  |

Activate the **Primary HAN Server** option and enter the FQDN of the primary HAN Server in the input field. In the E-script input field, enter the script ID of the e-script on the primary HAN Server. For a complete description of all options on the Kernel page, see <u>Administration of HAN</u> <u>Resources/E-Scripts/E-Script Properties/HAN Kernel</u>.

# **Defining Permissions**

HAN restricts access to certain resources via permissions.

|   | _ |   |   |   |
|---|---|---|---|---|
| I | ļ |   | - | ] |
|   |   | Ģ | Ē | F |

Permissions define the condition that a user must fulfil in order to gain access to a HAN resource. If the defined conditions are not met, a freely defined error page (or, if applicable, a new login page) is shown.

Permissions can be allocated based on any of the following:

- Host name
- IP address
- Variables

- Global permissions
- LDAP (group or OU)
- AD user account
- AD user group
- User OU

To perform a corresponding check, the respective authentication service must be configured and activated. When login is successful, the authentication service can store user-specific data in environment variables. When an e-script is called, the user's or client's permissions are checked against the corresponding values configured in the e-script before the access to the resource is permitted. If the user/client does not qualify for the permission, the specified error page (or login page) is shown. For details, see <u>Configuring Authentication Services</u>. The following chapters describe how to <u>create</u> permissions and <u>assign</u> them to e-scripts.

# **Creating Access Permissions**

You create, edit and manage permissions in the **HAN Data Editor**.

You start the Data Editor via the desktop link HAN Tools.

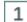

### HAN Data Editor / Permissions

In the HAN Data Editor, select the Permissions page.

| HAN Data Editor |                     |                 |                     |                                     |    | × |
|-----------------|---------------------|-----------------|---------------------|-------------------------------------|----|---|
| HAN 5 Organize  |                     |                 |                     |                                     |    | ^ |
|                 | K C<br>Iete Refresh | Filter<br>View  |                     |                                     |    |   |
| E-script data   | 🕌 Permissions       | 2               |                     |                                     |    |   |
| Licenses        | Permission ID       | Description     | HTML page           | Last changed                        |    |   |
|                 | Permissions -       | Used to restric | t the access to a   | resource                            |    | ^ |
| Permissions     | 🕌 Schulung          |                 | noaccess.html       | 14.11.2019 - 11:55:53               |    |   |
| Publisher       | Global permis       | sions - Genera  | l restriction which | h can be reused into a permission o | bj | ~ |
| Publisher       | 💐 globale Pls       | def. aller IPs  | noaccess.html       | 14.11.2019 - 11:23:54               |    |   |
| Subjects        |                     |                 |                     |                                     |    |   |

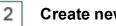

### Create new permission

Click the **New** button on the ribbon to create a new permission.

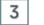

### Type of permission

In the query dialogue, select whether you want to create a permission or a global permission. You can insert global permission objects into other permissions later.

# 4 Define permission

In the dialogue **HAN permissions** you define the new permission.

| HAN              |                                 |                       | ×             |
|------------------|---------------------------------|-----------------------|---------------|
| HAN Permission   |                                 |                       |               |
| Permission       | HAN Administrators              |                       |               |
| Site             | HAN                             |                       |               |
| Description      | access for HAN admin            | s only                |               |
| HTML page        | <noaccess.html></noaccess.html> |                       | ()            |
| Permission defin | ition                           |                       |               |
| Permissions      |                                 |                       | □ • 🖉 × 🖾 🕇 🕈 |
| Туре             | is (not)                        | Value                 | and/or        |
| AD use           | r group is                      | HAN-DOCU-SRV\HANAdmin | and           |
|                  |                                 |                       | OK Cancel     |

5

### **Confirm permission**

Click on **OK** to confirm. The new permission is added to the list of permissions. To use it, allocate the permission to an e-script.

# **Assigning Access Permissions**

Once created, you can assign a permission set to any e-script. You assign permissions in the e-script properties.

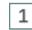

### **Open e-script properties**

You open the e-script properties by selecting an e-script in the **E-Script Administration** and clicking the **Properties** button in the ribbon.

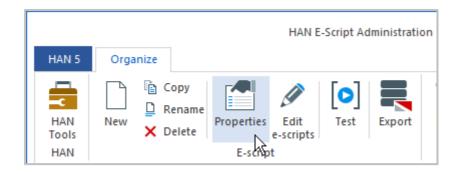

### 2 Activate / edit permission

To enable the use of a permission, select the **Permission** check box on the **Deployment** page. Enter a permission manually in the input field behind it or click the **Select button** to select an existing permission via dialogue. Use the **Edit button** to edit an entered permission.

#### Configuration

| HAN E-Script Properties - HAN      |                           |                                                                                           | ? X       |
|------------------------------------|---------------------------|-------------------------------------------------------------------------------------------|-----------|
| +                                  | Provision of the e-script |                                                                                           |           |
| Basic properties 🔷 🔺               | The e-script              | is activated * 29.Aug.                                                                    | 2023 - ‡  |
| E-Script                           | Information page          | <select a="" html="" page=""></select>                                                    |           |
| Kernel                             | Permission                | HAN Administrators                                                                        | Ø         |
| Provision                          | Show e-script in A-Z li   | st                                                                                        |           |
| /                                  | Show e-script in them     | atic list                                                                                 |           |
| User-defined                       | Consider e-script in AF   | PI/Discovery search                                                                       |           |
|                                    | The Web API does N        | OT update this journal (ezbid) automatically                                              |           |
|                                    | Control                   |                                                                                           |           |
|                                    |                           | docu named                                                                                | 🖉         |
|                                    |                           | HAN                                                                                       |           |
|                                    | Transfer limit            |                                                                                           |           |
|                                    | Control per limit id      | <please a="" control="" data="" enter="" for="" id="" limitation="" transfer=""></please> | Ø         |
|                                    | Control amount per us     | er (mb)                                                                                   | 0         |
|                                    |                           |                                                                                           |           |
|                                    |                           |                                                                                           |           |
|                                    |                           |                                                                                           |           |
|                                    |                           |                                                                                           |           |
| Last changed 28.08.2023 - 10:22:49 | 9 by Administrator        | OK                                                                                        | cel Apply |

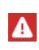

You do not test the permissions of e-scripts using the **Test** button in the e-script administration menu. Instead, call up the HAN URL of the online resource directly in the browser. You can copy it from the properties of the e-script or call it up via the A-Z list.

## **Access Permissions Example**

The following instructions describe an example of how to create a permission. This permission grants access only to users who are in the library (IP range). The LDAP group "HAN Admins" is an exception. Members of this group may access regardless of location:

First clarify which authentication services obtain this information. In the example, these are the modules "auth\_ip.dll" and "auth\_ldap.dll".

Check whether these authentication services are configured. If this is not the case, both services must be set up. For information on how to configure authentication services, see the chapter <u>Configuring Authentication Services</u>.

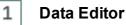

Open the Data Editor, select the **Permissions** page and click the **New** button.

## Type of permission

Select the type of permission. In the example we create a simple permission.

## 3 Dialogue HAN Permissions

In the dialogue **HAN permissions**, first assign a name for the access right next to **Permission** (here: "Library"). Optionally, enter a description next to **Description** (here: "For users inside the library only (staff exempt)".

| HAN |                   |           |                    |                     |   |   |   |     |     | × |
|-----|-------------------|-----------|--------------------|---------------------|---|---|---|-----|-----|---|
| H   | AN Permissions    |           |                    |                     |   |   |   |     |     |   |
| I   | Permission        | Library   |                    |                     |   |   |   |     |     |   |
| I   | Description       | For users | inside the library | only (staff exempt) |   |   |   |     |     |   |
| I   | HTML page         | newlogin. | html               |                     |   |   |   |     |     | 0 |
| Pe  | ermission definit | ion       |                    |                     |   |   |   |     |     |   |
|     | Permissions       |           |                    |                     | • | I | × | 0   | Ť   | ŧ |
|     | Туре              |           | is (not)           | Value               |   |   |   | and | /or |   |

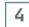

## **Permission condition**

Above the **Permissions** table, click the **New** button and select the condition that makes up the access right. First we select **IP address** to define an IP range.

<u>77</u>

2

#### Configuration

| HAN              |                          |                          | ×             |
|------------------|--------------------------|--------------------------|---------------|
| HAN Permission   | 5                        |                          |               |
| Permission       | Library                  |                          |               |
| Description      | For users inside the lib | rary only (staff exempt) |               |
| HTML page        | newlogin.html            |                          | (i)           |
| Permission defin | ition                    |                          |               |
| Permissions      |                          |                          | 🗋 👻 🖉 🗙 🖾 🕇 🖊 |
| Туре             | is (not)                 | Value                    | Host name     |
|                  |                          |                          | IP address    |
|                  |                          |                          | 🔀 Variable 🗟  |
|                  |                          |                          | ta LDAP       |
|                  |                          |                          | AD user       |
|                  |                          |                          | AD user group |
|                  |                          |                          | user OU       |

### 5

### IP address check

In the **IP address check** dialogue we enter the corresponding IP range for which our access right applies and confirm with **OK**.

| HAN              | ×                           |
|------------------|-----------------------------|
| IP address to be | checked                     |
| IP address       | 192.168.72.1-192.168.73.255 |
|                  | OK Cancel                   |

### 6

### Definition of further criteria

In the same way, we define an AD user group as another criterion by clicking the **New** button and selecting **LDAP**.

Hidden Automatic Navigator

| HAN                |                         |                                  | >                   |               | ×          |
|--------------------|-------------------------|----------------------------------|---------------------|---------------|------------|
| HAN Permission     |                         |                                  |                     |               |            |
| Permission         | Library                 |                                  |                     |               |            |
| Description        | For users inside the li | brary only (staff exempt)        |                     |               |            |
| HTML page          | newlogin.html           |                                  | ()                  |               | (j         |
| Permission definit | tion                    |                                  |                     |               |            |
| Permissions        |                         |                                  | □• 🖉 × 🗹 🕈 🖡        | • 🖉 🗙 🗹       | <b>+</b> + |
| Туре               | is (not)                | Value                            | Host name           | Host name     |            |
| IP addres          | ss is                   | IPv4 192.168.72.1-192.168.73.255 | IP address          | IP address    |            |
|                    |                         |                                  | Variable            | Variable      |            |
|                    |                         |                                  | 블 Global permission | Global permis | ion        |
|                    |                         |                                  | LDAP                |               |            |
|                    |                         |                                  | AD user             |               |            |
|                    |                         |                                  | AD user group       | AD user group | )          |
|                    |                         |                                  | 📓 user OU           | user OU       |            |

In order to carry out authorization by an LDAP server, it must be set up in the HAN Settings on the **LDAP Configuration** page. For information on how to set up an LDAP server, see the chapter <u>HAN Components/HAN Settings/Login/LDAP Configuration</u>.

## LDAP group selection

In the LDAP group selection dialogue, select the corresponding LDAP group and confirm with **OK**.

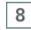

A

7

### Link conditions

You can finally link the different conditions with an "and" or an "or" condition. You also have the option of negating a condition by setting "equal" or "unequal". Click in the corresponding row and column to edit a link or condition. In the example we link the two conditions with "or".

| Permission       | Library                 |                                  |           |        |
|------------------|-------------------------|----------------------------------|-----------|--------|
| Description      | For users inside the li | brary only (staff exempt)        |           |        |
| HTML page        | newlogin.html           |                                  |           | (      |
| ermission defini | tion                    |                                  |           |        |
| Permissions      |                         |                                  | 🗋 🔻 🖉 🗡 🕹 | ፼ ϯ ᆗ  |
| -                | is (not)                | Value                            |           | and/or |
| Туре             |                         |                                  |           | or     |
| Iype             | ss is                   | IPv4 192.168.72.1-192.168.73.255 |           | 01     |

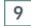

### Deposit info page

The last step is to specify the page to be opened in case of error, in the HTML page field. The page specified previously was "newlogin.html", which gives the user an opportunity for another login attempt. Depending on the level of permission required, you might want to have a login page opened that provides information on the type of login required.

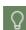

Error pages are located in the directory \HH\HAN\Bin\System\web\htdocs\_user\haninfo.

In our real-world example, all library users are granted unrestricted access to library resources while they are in the library. The determination is IP-based using the IP of the library stations. When accessing from outside the library, authentication via LDAP is required. A corresponding LDAP permission grants only library staff access to library resources from outside. Login from outside is performed on the central system, so it is clear from the outset whether the request comes from an employee or a student. Thus there is no need, in this example, to have a login page opened. Any person accessing from the outside who is not authenticated as a staff member will be denied access. Rather than a login page, the configurations in this example open an HTML page explaining that the library resources can be accessed only on the computers located inside the library. To this end, we created an informational page called accessOnlyInLibrary.html.en.

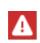

Make sure to always add a language suffix to your information page (e.g. error.html.en).

Otherwise HAN will not find the page.

# Anonymization/Pseudonymization of Record Data

In order to comply with the legal provisions on data protection, as stipulated in individual data protection laws, HAN offers an anonymization or pseudonymization function.

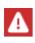

The provisions of the Federal Data Protection Act apply to private companies. For institutions under public law, the respective data protection laws of the federal states are binding. In addition, the regulations of the European General Data Protection Regulation apply throughout the EU.

User-dependent fields of the HAN protocol database can be anonymised or pseudonymised.

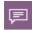

**Anonymization**: Removal of the personal reference of originally personal data - details of personal or factual circumstances can no longer be assigned to specific natural persons (or only with a disproportionately high effort).

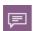

**Pseudonymization**: Replacing the central identification feature (e.g. the name) with a pseudonym - details of personal or factual circumstances can no longer be assigned to specific natural persons without using the assignment function, or only with disproportionate effort.

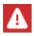

Depending on the applicable data protection law, clear data are subject to a processing ban if they are not processed for the purpose for which they were collected. This would make statistical evaluation impossible. Anonymised/pseudonymised data, however, may usually be passed on and processed within an institution, e.g. for statistical evaluation.

Anonymization/pseudonymization is configurable, i.e. you decide which method you use. The exact design of the anonymization/pseudonymization is also configurable:

- Fields can be set "empty" or changed to a defined value. The original value is replaced and is irretrievably lost (anonymization):
  - Removal of personal information; the part that identifies the user, e.g. the last digit of an IPv4 network address, is removed without replacement
  - Replace personal data with an alternative value; the personal part of the data set is replaced by a general value, e.g. a profile name.
- Fields can be partially or completely replaced by a hash value. The original value is replaced by the calculated hash (pseudonymization).

If you decide to anonymise or pseudonymise the log data that is collected, an anonymization/pseudonymization cycle is regularly run through. The time for this can be configured.

The configuration of the ano- /pseudonymization is done in the HAN Settings, in the **Global** section on the **Data protection** page.

| HAN 5 Settings                                                                | HAN Settings                                                                                                    | - □ ×                                          |
|-------------------------------------------------------------------------------|----------------------------------------------------------------------------------------------------|------------------------------------------------|
| HAN<br>Tools<br>HAN Tasks                                                     | Global Login Web<br>API<br>Configuration                                                                                                    |                                                |
| Global                                                                        | Password protection for privacy settings<br>You can define two separate passwords to protect the privacy settings from<br>be entered to modify the settings. For highest security, you can entrust the p                                            |                                                |
| E-scripts<br>Help desk                                                        | Password protection NOT active - setting Define passwords                                                                                                    | gs are accessible!<br>Make settings accessible |
| System Monitoring<br>Restricted domains<br>Global document ty                 | Anonymization/pseodonymization of logged data<br>Warning: Anonymized/pseudonymized data CANNOT be set to the original<br>information on using the anonymization/pseudonymization function:<br><u>Configuring and using the anonymization/pseudo</u> | -                                              |
| <ul> <li>URL Rewriting</li> <li>Recording</li> <li>Data protection</li> </ul> | Anonymization is NOT ACTIVATED<br>Anonymization/pseodonymization of logged data after (days)                                                                                                    | Simulation mode                                |
| Webservice                                                                    | Rules for user and computer names                                                                                                    | + / × @ ↑ ↓                                    |
|                                                                               | Field Rule Value                                                                                                    | Conversion                                     |

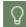

For a description of all the functions on the **Data Protection** page, see the chapter on <u>HAN Components/HAN Settings/Global/Data Protection</u>.

To protect the ano-/pseudonymization according to the dual control principle, you can set passwords. Click the **Set Passwords** button to open the **Define Passwords** dialogue.

The configuration requires two passwords, which are assigned to two different persons for maximum security. They each enter their personal password in the **Define Passwords** dialogue. Changes to the configuration thus always require two persons in future.

There are two variables in the log data that allow conclusions to be drawn about persons: Name of the workstation (computer) and name of the user (user). The station name can be registered as a name or as an IP address, depending on the system configuration.

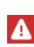

As a rule, the IP address is stored. There is an option to resolve it to the DNS name, but this only works within an internal network. As soon as calls are made from the internet, this option must be deactivated. Otherwise, timeouts will occur when trying to resolve the IP address.

Anonymization or pseudonymization therefore always targets the two values **user** and **computer**. Anonymization and pseudonymization are configured in the same table. Whether you anonymise or pseudonymise the values is decided by the defined rule. The field identifiers **computer** and **user** are already preset.

82

# **Using Pseudonymization**

During pseudonymization, plain data is replaced by hash values. Pseudonymization is the default setting. To pseudonymise data, set the following values:

| Field    | Rule | Value                           | Conversion |
|----------|------|---------------------------------|------------|
| User     | all  | <no necessary="" value=""></no> | \$hash\$   |
| Computer | all  | <no necessary="" value=""></no> | \$hash\$   |

In the **Field** column you can see that a rule has been defined for each of the values **User** and **Computer**. Under **Rule** it was defined that the rule applies to all entries under **Computer** and **User**. Under **Conversion** the variable **\$hash\$** was defined. This ensures that the entire value is converted into a hash value. The variable **\$hash\$** is automatically entered when you create a new rule.

You can also define the time period after which the data is converted by defining an interval next to **Anonymization/Pseudonymization of record data after (days)**:

| Anonymization/pseodonymization of record data                                                                                         |                                            |
|----------------------------------------------------------------------------------------------------|--------------------------------------------|
| Warning: Anonymized/pseudonymized data CANNOT be set to the original value anym<br>using the anonymization/pseudonymization function: | nore. Read here for further information on |
| Configuring and using the anonymization/pseudonymizati                                                                                | ion function                               |
| Anonymization is NOT ACTIVATED                                                                                                    | ▼ Simulation mode                          |
| Anonymization/pseodonymization of the record data after (days)                                                                        | 30 Exceptions                              |

|  | r    | ٦. |  |
|--|------|----|--|
|  | Υ.   | /  |  |
|  | - te |    |  |
|  |      |    |  |

The minimum interval is one day.

# **Using Anonymization**

Anonymization changes personal data in such a way that the personal reference is permanently removed. To remove the personal reference of the values for users and computers, use the following rules:

| Rules for user and | computer names |                                 | + 🖉 × 🗹 🕇  |
|--------------------|----------------|---------------------------------|------------|
| Field              | Rule           | Value                           | Conversion |
| User               | all            | <no necessary="" value=""></no> | \$empty\$  |
| Computer           | all            | <no necessary="" value=""></no> | \$empty\$  |

Under **Conversion**, enter the variable **\$empty\$**. For information on which variables you can use, see the section <u>Variables</u>.

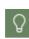

The variables under **Conversion** are entered manually, as complex rules can also be defined in this column, which, for example, convert only a part of the values or create a combination of anonymization and pseudonymization. Examples of complex rules can be found in the section <u>Create Complex Rules</u>.

## **Simulation Mode**

Simulation mode has to be started each time you change rules of user or computer name conversion. Since changes to log data cannot be undone, simulation mode protects your data integrity. Simulation mode uses your existing log data and converts the data according to the rules you define. You start the simulation mode via the **Simulation mode** button. If the simulation produces the desired result, you can activate the anonymization/pseudonymization mode. If not, edit the rules and activate the simulation mode again.

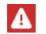

You cannot activate ano/pseudonymization before you have run a simulation. HAN will inform you if you forget to run a simulation.

## Variables

You can use the following variables to convert user data into anonymised or pseudonymised data:

- \$hash\$ Hash value for the user or computer
- \$empty\$ Set empty
- \$user\$ User ID as it appears in the database (plain text names)
- \$computer\$ Station identification as it appears in the database (plain text names)
- \$costid\$ Cost center (HAN)

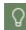

A list of internal functions for converting characters (strings) can be found in the chapter <u>Appendix/Internal Functions for Converting Strings</u>.

# **Create Complex Rules**

Complex rules combine several anonymization or pseudonymization methods - they even combine anonymization with pseudonymization. Since you manually enter the rule for converting a value, you can create rules of any complexity to suit your needs.

#### Example 1: Anonymization by removing the user-specific part of the IPv4 address

If people can be identified by the fixed IPv4 address of their workstation, it is usually sufficient to remove the last part of the address. To remove the last digit of an IPv4 address, enter the following rule:

#### HHSubStr(\$computer\$,1,HHDec(HHReverseFind(\$computer\$,.)))

In the example, the last digit of the IP address is removed and also the dot:

- HHReverseFind searches the original string from right to left, up to the first dot (HHReverseFind (\$computer\$,.). For an IPv4 address 192.168.100.100, the return would be 12.
- HHDec reduces this value by 1, i.e. to 11.
- HHSubStr returns the desired values from the original string, i.e. HHSubStr(192.168.100.100,1,11) = 192.168.100.

#### Example 2: Pseudonymization of department in plain text data

To be able to directly recognise a department or cost center, for example, and still encrypt the personal reference, enter the following rule:

#### HHSubStr(\$user\$,1,3)\$hash\$

This example assumes that the first three positions of the user name designate the user's department or cost center. In the example, the name of the department is connected to the user name (\$user\$). Depending on your network configurations, it might actually be the name of the workstation (\$computer\$) that is preceded by the department designation. Enter the rule in the appropriate line (User or Computer) and use the corresponding variable. HHSubStr is an internal function that reads the desired value from the original string and must always be specified. ,1,3 designates the first and last of the positions to be converted. The rest of the string is replaced by a hash value (\$hash\$). With this example, the plain text identifier IT-JoSchmidt is converted to IT-ae5adb5817bb584cc312cc49d852927c.

# **Control Data Transfer**

The HAN transfer control complements the HAN licensing mechanism. While licenses limit simultaneous use, data transfer control guarantees the correct use of e-journals according to license agreement as per volume of data consumed.

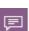

The licensing methods of publishers and providers are very heterogeneous. Often, different licensing methods are combined, e.g. concurrent use with volume restriction per user. HAN takes these methods into account by configuring the restriction on the use of e-journals as flexibly as possible. This is absolutely necessary, as providers/publishers often react to suspected intensive use with an indefinite blocking of the e-journal. It can be difficult to remove the lock. HAN therefore pursues the approach of blocking resources or preventing their further use before the provider blocks them.

A limitation of the simultaneous use of an e-resource is regulated in HAN by the licensing of escripts. For information on how to license e-scripts, please refer to the chapter <u>Provide Online</u> <u>Resources via HAN/Allocating Licenses</u>.

The transfer control basically limits any data transfer. The starting point is either the limit per user or the limit per e-script, or both limits in combination. The following chapters show how to control data transfer in HAN:

- Limit Users
- Limit E-Scripts
- Limit E-Scripts per User
- Limit Overrun Log

# **Limit Users**

The limitation of users is a global setting. It is valid for each user and for 24 hours.

#### Open the General page in the Global section of the HAN Settings.

Activate the **Use transfer control** check box. This activates the global transfer control for all users.

|                                            | HAN Settings                                            | - 🗆 ×                                                                                                    |
|--------------------------------------------|---------------------------------------------------------|----------------------------------------------------------------------------------------------------|
| HAN 5 Settings                             |                                                         | ۸                                                                                                    |
| HAN<br>Tools<br>HAN Tasks                  | Global Login Web<br>APl<br>Configuration                |                                                                                                    |
| Global                                     | Global                                                  |                                                                                                    |
| 🔯 Global                                   | HAN server name (FQDN of the HAN server)                |                                                                                                    |
| E-scripts                                  | Browser session timeout (minutes)                       | 20                                                                                                    |
| Help desk                                  | Use defaut IP address                                   | <no address="" default="" ip=""></no>                                                                                                  |
| Proxy System Monitoring Restricted domains | Servers that are not to be addressed over HAM           | I (HAN URL kernel mode only) + 《 × ፴                                                                                                   |
| Global document ty                         | Accounting by cost center                               |                                                                                                    |
| URL Rewriting                              | Environment variable for setting the cost center        | <environment center="" cost="" for="" setting="" the="" variable=""> The value stored in the variable is case sensitive.</environment> |
| Data protection                            | Update the global configuration files                   |                                                                                                    |
| Webservice                                 | Daily automatical update at ([hh:mm])                   | 09:33 ‡                                                                                                    |
| Header                                     | Transfer control                                        |                                                                                                    |
|                                            | Max. data transfer per user between 00:00-23:59 (ME     | 3) 100 🛋                                                                                                    |
|                                            | If the transfer volume is exceeded lock user for (days) | 1 🛋                                                                                                    |
|                                            | Log locked users for (days)                             | 30 🛋 👻                                                                                                    |

Under Max. Data transfer per user between 00:00-23:59 (MB) you define the amount of data in megabytes that a user has in 24 hours.

To find out what the individual transfer control options on this page mean, see the chapter <u>HAN</u> <u>Components/HAN Settings/Global</u>.

1

# **Limit E-Scripts**

Independent of the global transfer control per user, the data transfer can be limited for each escript. So even if you do not limit users on a global level, you can assign a limit to individual escripts if required by the provider's license. The prerequisite is that you have created a global limitation object. This is assigned to the e-script. In the following you will read how to create and assign limitation objects.

### Create limitations

Limitation objects are available globally in HAN. You create these limits in the **HAN Data Edi-**tor.

In the selection window of the Data Editor, select **Data limit**. In the ribbon, click the **New** button to create a new limitation.

|                          | HAN Data Edito      | r               |                       | ? | - | × |
|--------------------------|---------------------|-----------------|-----------------------|---|---|---|
| HAN 5 Organize           |                     |                 |                       |   |   | ^ |
| HAN<br>Tools<br>HAN Data | K C Refresh Filter  |                 |                       |   |   |   |
| E-script c New (Strg+N)  | itations: 3         |                 |                       |   |   |   |
| Lice Create a new data   | object id           | Data limit (mb) | Last changed          |   |   |   |
|                          | 🞞 Manuals           | 150             | 08/07/2021 - 11:19:53 |   |   |   |
| Permissions              | 🖽 News              | 30              | 08/07/2021 - 11:17:55 |   |   |   |
| Publisher                | III Online Magazine | 5               | 08/07/2021 - 11:18:55 |   |   |   |
| Sources                  |                     |                 |                       |   |   |   |
| Document types           |                     |                 |                       |   |   |   |
| Data limit               |                     |                 |                       |   |   |   |
| Data groups              |                     |                 |                       |   |   |   |
| Vser User                |                     |                 |                       |   |   |   |
| First Station            |                     |                 |                       |   |   |   |
| Record IDs               |                     |                 |                       |   |   |   |
|                          |                     |                 |                       |   |   |   |

In the **Data Limitation** dialogue, define the ID of the limit and size of the data volume in megabytes.

| HAN             |                 | ×         |
|-----------------|-----------------|-----------|
| Data Limitation |                 |           |
| Limitation id   | Online Magazine |           |
| Limit (mb)      | 5               |           |
|                 |                 | OK Cancel |

The limitation ID is the global name of the object under which you will assign the object later. Click **OK**. The new data boundary object is created.

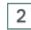

### Assign limits

To assign limitations to individual e-scripts, open the e-script properties in the E-Script Administration.

In the e-script properties, open the **Deployment** page.

Under **Transfer limit**, click the **Select** button next to **Control per limit ID** at the end of the input field.

| HAN E-Script Properties - H+H Test | han                       |                                                                                           | ?     | × |
|------------------------------------|---------------------------|-------------------------------------------------------------------------------------------|-------|---|
| +                                  | Provision of the e-script |                                                                                           |       | 6 |
| Basic properties — 🔨 🔺             | The e-script              | is activated    12/ Apr /2021                                                             | - ÷   |   |
| E-Script                           | Information page          | notactive.html                                                                            |       |   |
| Kernel                             | Permission                | <please a="" id="" permission="" select=""></please>                                      | Ø     |   |
|                                    | Show e-script in A-Z      | list                                                                                      |       |   |
| Provision                          | Consider e-script in /    | API/Discovery search                                                                      |       |   |
| User-defined                       | The Web API does          | NOT update this journal (ezbid) automatically                                             |       |   |
|                                    | Control                   |                                                                                           |       |   |
|                                    | Licensing                 | H+H                                                                                       | Ø     |   |
|                                    | Logging                   | hh Testhan                                                                                |       |   |
|                                    | Transfer limit            |                                                                                           |       | 6 |
|                                    | Control per limit id      | <please a="" control="" data="" enter="" for="" id="" limitation="" transfer=""></please> | Ø     |   |
|                                    | Control amount per u      | user (mb)                                                                                 | 0     |   |
|                                    |                           |                                                                                           |       |   |
|                                    |                           |                                                                                           |       |   |
| Last changed 09.04.2021 - 10:37:36 | 5 by Administrator        | OK Cancel                                                                                 | Apply |   |

In the dialogue Transfer limit, select the desired limit ID.

#### Configuration

| Transfer limit         |                   |
|------------------------|-------------------|
| Control per limit id   | Online Magazine 🖉 |
| Control amount per use | er (mb) 0         |

The selected limit is automatically activated.

# Limit E-Scripts per User

Independent of the global transfer control per user, you can also assign a limit per user to each e-script.

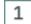

### **Opening the e-script properties**

Open the e-script properties in the E-Script Administration.

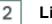

### Limit per user

In the e-script properties, open the **Provision** page. Next to **Control amount per user (mb)**, activate the checkbox.

| HAN E-Script Properties - H+H Test | than                      |                                                                                           |               | ? ×   |
|------------------------------------|---------------------------|-------------------------------------------------------------------------------------------|---------------|-------|
| +                                  | Provision of the e-script |                                                                                           |               |       |
| Basic properties                   | The e-script              | is activated                                                                              | 15/ Apr /2021 | τ     |
| E-Script                           | Information page          | notactive.html                                                                            |               |       |
| Kernel                             | Permission                | <please a="" id="" permission="" select=""></please>                                      |               | Ø     |
| Provision                          | Show e-script in A-Z      | list                                                                                      |               |       |
| Provision                          | Consider e-script in A    | API/Discovery search                                                                      |               |       |
| User-defined                       | The Web API does 1        | NOT update this journal (ezbid) automatically                                             |               |       |
|                                    | Control                   |                                                                                           |               |       |
|                                    | Licensing                 | H+H                                                                                       |               | Ø     |
|                                    | Logging                   | hh Testhan                                                                                |               |       |
|                                    | Transfer limit            |                                                                                           |               |       |
|                                    | Control per limit id      | <please a="" control="" data="" enter="" for="" id="" limitation="" transfer=""></please> |               | Ø     |
|                                    | Control amount per u      | ser (mb)                                                                                  |               | 0     |
| Last changed 09.04.2021 - 10:37:3  | 6 by Administrator        | ОК                                                                                        | Cancel        | Apply |

In the input field behind **Control amount per user (mb)**, define the maximum data volume in megabytes available to a user for using the e-script. If the limit is exceeded, the user is blocked.

# Limit Overrun Log

Any blocking of a user or e-script due to exceeding a data limit defined by you is logged. You can find the limitation log in the HAN Report Center.

For information on how to work with the limitation log, see the chapter <u>HAN Components/Report</u> <u>Center/Locked</u>.

# **Customizing HAN for Your Company**

HAN offers several possibilities to visually integrate your corporate identity:

- Login Page
- A to Z List
- Error Pages

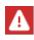

The directory HH\HAN\Bin\System\web\htdocs contains program files of the web-based HAN programs. Do not make any changes in these directories. All files in these directories will be overwritten in the course of program updates.

# **Customise Login Page**

The login page offers four areas for customising texts and/or graphics, which can be defined in the respective files:

- Heading/ Header, associated file: *customHead1.txt*
- Customer Text 1, associated file: customField1.txt
- Customer Text 2, related file: customField2.txt
- Customer Text 3, related file: customField3.txt

|                                                                                                    | H+H Software GmbH                                                                                                    |                                                                                                    |
|----------------------------------------------------------------------------------------------------|----------------------------------------------------------------------------------------------------|----------------------------------------------------------------------------------------------------|
| Customer Text 1<br>Cras dictum. Maecenas ut turpis. In vitae erat ac<br>orci dignissim eleffend. Nunc quisi juato. Sed vel<br>ipsum in purus tincidumut pharetra. Sed pulvinar,<br>felis id consectetuer malesuada, enim nisi mattis<br>elit, a facilisis tortor nibh quis leo. | Anmeldung<br>Customer Text 2 in vitae erat ac orci dignissim eleifend. Nunc quis justo. Sed vei josum in purus tincidunt<br>pharetra. Sed pulvinar, felis id consectetuer malesuada, enim nisi mattis elit, a facilisis tortor nibh quis leo.<br>Benutzername<br>Kennwort | Customer Text3<br>Cras dictum, Maecenas ut turpis. In vitae erat ac<br>orci dighissim eleffend. Nunc quis jusco. Sed vel<br>ipsum in purus tincidum pharetra. Sed pulvinar,<br>felis id consectetuer malesuada, enim nisi mattis<br>elit, a facilisis tortor nibh quis leo. |
|                                                                                                    | Anmelden                                                                                                    |                                                                                                    |

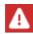

Please note that a complete exchange of the login page is no longer possible in HAN 5.

The configuration files for the login page can be found in the directory \HH\HAN\Bin\System\web\htdocs\_user\login.

The files customFieldt1.txt to customFieldt3.txt, as well as the file customHead. txt contain HTML source code that is loaded directly into the corresponding areas.

The labels of the individual fields of the login page can be adjusted language-specifically in the files hhlib\_langvar.js.de and hhlib\_langvar.js.en.

The layout of the above four areas can be modified via the customer.css file.

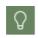

You can also overwrite the CSS classes used for the general layout (colours, fonts, etc.) of the login page via the customer.css file, as this is loaded after the global css file.

# Customise A to Z List

In the A to Z list, a customisation for the institution name and/or a logo can be made in the header area.

The configuration files for the login page can be found in the directory \HH\HAN\Bin\System\web\htdocs\_user\atoz.

The custom.txt file contains HTML source code that is loaded directly into the corresponding area.

# Adapt Error Pages

The error pages can be found in the directory \HH\HAN\Bin\System\web\htdocs\_user\haninfo.

You can adapt these files or replace them completely.

The error pages are available in different languages, identified by the country code as part of the file name, e.g. **error.html.de** or **error.html.en**. You can filter or assign language-specific files in selection dialogues. When creating HTML pages, make sure to select the correct language ending.

# **Customise Error Messages**

In HAN it is possible to check login authorisations on several levels. If this check is negative, the users are informed via a screen message.

An application can be refused in general. Depending on the registration module, however, a distinction can also be made between different reasons why a registration is refused.

Reasons for rejection can be, for example, an unknown user name, an incorrect password, expired usage period, blocking of a user due to non-payment of fees, etc.

For this specific check of the login authorisation, you can, depending on the login module, store customisable error messages in HAN, which then display the reason for rejection.

To do this, edit the Javascript file in the directory

HH/HAN/Bin/System/web/htdocs\_user/login/hhlib\_langvar.js with the respective language identifier (.de for German, .en for English) at the end.

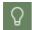

Javascript code is used in this file.

Depending on the login module, different error codes are transmitted.

An overview of the error codes can be found in the Appendix/Login Error Codes.

# **Provide Online Resources via HAN**

HAN enables you to provide your users with access to a variety of online resources via a centralized interface. The source of the resource provided cannot be detected by the client in your network, because the client communicates only with the HAN Server. At the same time all authentication processes also run via the HAN Server. In order to realize this, HAN uses scripted requests to the respective online resources. These e-scripts are adapted to serve all the procedures necessary to request and deliver the online resource correctly to the users. This chapter describes how to provide online resources via HAN. You create e-scripts in the HAN E-Script Administration. You start the E-Script Administration via the desktop link **HAN Tools**.

Depending on the degree of complexity, there are different procedures for creating e-scripts:

- Without script recording: If the start URL of the online resource is the same as the target URL of the e-script, HAN automatically creates an e-script for you that does not need to be edited. The root URL is then the same as the target URL if there is no forwarding, e.g. no login is necessary or login to the website is via an HTTP login dialogue.
- With script recording: If a redirection or the login to an online resource takes place in the background of a website, manual script recording needs to be carried out. This may involve additional steps, such as making the URL parameters of the script more flexible.

The following chapters linked below show you how to create e-scripts:

- <u>E-Script Administration</u> is a reference chapter that describes how to work with the E-Script Administration in detail.
- <u>Script Editor</u> describes the functions of the script editor, the programme for creating and editing e-scripts.
- <u>Creating E-Scripts</u> explains how to create HAN e-scripts with and without script recording and how to optimise manually recorded scripts.
- <u>Using Flexible URL Parameters</u> describes how to make e-scripts more flexible by replacing the values of session-specific parameters with variables.
- <u>Ajax Login</u> describes how to manually customize an e-script to perform login using AJAX technology.
- <u>Conditional Scripts</u> explains how to customize your e-scripts in order to work reliably even for websites with protected and unprotected areas, and that a login is only made when a protected area is actually accessed.
- Frames describes how to optimise your e-scripts for frame-based websites.
- <u>Allocating Licenses</u> describes how you use HAN to license your e-scripts to ensure that online resources are used in accordance with the license.

# **E-Script Administration**

The central element when working with HAN is the HAN E-Script Administration. Here you manage your online resources (e-scripts), which are made available via HAN. You open the E-Script Administration via the desktop link **HAN Tools**.

The tasks of the E-Script Administration are divided into two central areas:

- Manage e-scripts: Here you can create, edit, duplicate, delete, test and edit the properties of e-scripts. You can read how to manage e-scripts in the chapter <u>Administration of HAN</u> <u>Resources/E-Scripts</u>. You can read about the properties of e-scripts and how to edit them in the chapter <u>Administration of HAN Resources/E-Script Properties</u>.
- **Manage queries**: The query mechanism is a grouping and categorising concept that queries e-scripts from the database based on their properties. E-scripts can accordingly be members of several queries if they have common properties. For information on how to work with queries, see the chapter <u>Administration of HAN Resources/Using Queries</u>.

Defaults for the administration of e-scripts are defined in the **HAN Settings**, in the **Global** section on the **E-scripts** page. For a description of these settings, see the chapter <u>HAN Components/HAN Settings/Global/E-Scripts</u>.

# **Main Window**

In the **Main Window** of the E-Script Administration, you can see an overview of all existing escripts and have access to further functions.

|                                                                  | HAN E-Script Administ                 | ration                                                        | ? - □ >                       |
|------------------------------------------------------------------|---------------------------------------|---------------------------------------------------------------|-------------------------------|
| HAN 5 Organize                                                   |                                       |                                                               |                               |
| HAN<br>New Copy Rename Delet                                     | Properties Edit<br>e-scripts          | Filter Columns<br>View Quick Search Quick Query<br>View Query |                               |
| HAN ID                                                           | Title                                 | Last accessed                                                 | -<br>                         |
| Geben Sie Text hier ein                                          | Geben Sie Text hier ein               | Geben Sie Text hier ein                                       |                               |
|                                                                  |                                       |                                                               | 0 to 9 - Query the title — 🔺  |
| <ul> <li>ibuk-21-development</li> <li>ibuk-21</li> </ul>         | IBUK 21 development<br>IBUK 21        | 01.03.2021 - 12:07:48<br>25.02.2021 - 13:22:41                | 0-9                           |
| IDUK-21 Induk-21 Induk-21 Induk-21 Induk-21                      | HAN Test bedingtes Skript             | 25.02.2021 - 13:22:41                                         | Titles starting with '0-9'    |
| <ul> <li>han-test-begingtes-skript</li> <li>han-login</li> </ul> | HAN login                             | 25.02.2021 - 10:16:51                                         | A to E - Query the title — 🔺  |
| reproductive-medicine                                            | Reproductive Medicine                 | 25.02.2021 - 10:16:58                                         | A                             |
| S xxx                                                            | xxx                                   | 25.02.2021 - 10:15:30                                         | Titels starting with 'A'      |
| S libra-ibuk-pl                                                  | libra.ibuk.pl                         | 25.02.2021 - 10:15:06                                         | B B                           |
| S heise                                                          | heise                                 | 25.02.2021 - 10:14:16                                         | B<br>Titels starting with 'B' |
| S elsevier                                                       | elsevier                              | 25.02.2021 - 10:13:18                                         | C C                           |
| 오 dlibra                                                         | dibra                                 | 25.02.2021 - 10:12:31                                         | Titels starting with 'C'      |
| atobtest                                                         | atobtest                              | 25.02.2021 - 10:12:06                                         | D                             |
| 🛇 fiat-alfa                                                      | Fiat-Alfa                             | 23.02.2021 - 13:55:36                                         | Titels starting with 'D'      |
| 오 chat                                                           | chat                                  | 23.02.2021 - 13:18:44                                         | E                             |
| 📀 singlepage                                                     | singlepage                            | 23.02.2021 - 09:08:39                                         | Titels starting with 'E'      |
| 📀 scifinder                                                      | scifinder                             | 18.02.2021 - 12:54:57                                         | •                             |
| schweitzer-zeitschrifteninhaltsdienst-v2                         | Schweitzer Zeitschrifteninhaltsdienst | 18.02.2021 - 12:54:27                                         | F to J: - Query the title — A |
| 🦻 paramtest                                                      | paramtest                             | 18.02.2021 - 12:45:34                                         | F<br>Titels starting with 'F' |
| 🕏 googlescholar                                                  | Google Scholar                        | 02.02.2021 - 11:20:27                                         | ME Titels starting with 'F'   |
| 📀 rita-umbenannt                                                 | Rita 1                                | 29.01.2021 - 11:35:24                                         | A 44 7 0 11 11                |
| 🔿 tanassnianal                                                   | tanassnianal                          | 25 01 2021 - 10-20-55                                         | 🔹 🧏 A to Z 🛔 User             |

The Main Window of the E-Script Administration consists of the following operating elements:

• **Program menu** - Here you have access to program functions and auxiliary programs. You can get an overview of the program menu in the chapter <u>*Program Menu.*</u>

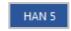

• Ribbon - The ribbon gives you access to the central tasks of the E-Script Administration.

|                     | HAN E-Script                              | ministration                         | ? | - | × |
|---------------------|-------------------------------------------|--------------------------------------|---|---|---|
| HAN 5 Organize      |                                           |                                      |   |   | ~ |
| HAN<br>Tools<br>HAN | Rename Delete Properties Edit<br>E-script | port Filter Columns View Query Query |   |   |   |

• Filter bar - Here you will find the search function for e-scripts. To show the filter bar, click on the **Filter** button in the ribbon.

|                                               | HAN E-Script Administration                    |                | 7 -                     |                 | × |
|-----------------------------------------------|------------------------------------------------|----------------|-------------------------|-----------------|---|
| 19870 5 Organize                              |                                                |                |                         |                 |   |
| HAN<br>Tools<br>HAN                           | elete Properties Edit<br>E-script              | Filter Columns | Quick<br>search - Query | Query<br>sideba |   |
| HAN ID                                        | Title                                          |                | 20%/>                   | < 🗐 🖬           | 1 |
| 7                                             | Enter text here                                |                | 0 to 9 - Query the ti   | tie             |   |
| S 15772                                       | IT Rechts Berater, Der IT Rechtsberater (ITRB) |                | E-0 E-9                 |                 |   |
| 298-vokskrant                                 | 298 Volkskrant                                 |                | Titles starting         | with '0-9'      |   |
| 🗢 artkels-k                                   | ArtikelőŐK                                     |                | •                       |                 |   |
| augsburger-aligemeine                         | Augsburger Aligemeine                          |                | A to E - Query the t    | nie - A         | • |
| bbc-monitoring                                | BBC Monitoring                                 |                | A A                     |                 |   |
| berliner-morgenpost                           | Berliner Morgenpost                            |                | Other Titlels starting  | with 'A'        |   |
| C berliner-seitung                            | Berliner Zeitung                               |                | -01 B                   |                 |   |
| bildplus-prenium                              | 80.Dplus Prenium                               |                | Titels starting         | with 'B'        |   |
| bundesbeamtengesetz-plog-wiedow               | Bundesbeamtengesetz Plog/Illiedow              |                | - C                     |                 |   |
| 🗢 capital                                     | Capital                                        |                | OT Titels starting      | with 'C'        |   |
| 🗢 dcero                                       | Coero                                          |                | D D                     |                 |   |
| 🗢 craner                                      | Croner                                         | -              | The Arabian             | 346-1991        |   |
| Aubarcanthurinaremananar3                     | 78. Alercen Burker Manarer                     |                | A to Z &User            | C) 628          |   |
|                                               |                                                |                | 2                       |                 |   |
| <ul> <li>E-scripts: 102 ef 102 - Q</li> </ul> | uery: <mo loaded="" query=""></mo>             |                |                         |                 |   |

• **E-Script selection** - The e-script selection lists all HAN e-scripts that match the criteria selected in the filter bar and query window.

| HAN 5 Organize                           | HAN E-Soript Adminid                    | pation                              | 7 - 0 >                        |
|------------------------------------------|-----------------------------------------|-------------------------------------|--------------------------------|
| HAN<br>Niew Copy Rename Delet            | Properties Edit<br>e-script Test Export | Filter Columns Culick Culick Culick |                                |
| SAN ID                                   | Title                                   | Last accessed                       | - 2 D & / × 55                 |
| Geben Sie Text hier ein 🌱                | Geben Sie Text hier ein                 | 😗 Geben Sie Text hier ein 🛛 🌱       | 0 to 9 - Query the title       |
| ibuk-21-development                      | IBUK 21 development                     | 01.03.2021 - 12:07:48               |                                |
| Sibuk-21                                 | IBUK 21                                 | 25.02.2021 - 13:22:41               | Titles starting with '0-9'     |
| han-test-bedingtes-skript                | HAN Test bedingtes Skript               | 25.02.2021 - 10:16:51               | •                              |
| S han-login                              | HAN login                               | 25.02.2021 - 10:16:38               | A to E - Query the title A     |
| reproductive-medicine                    | Reproductive Medicine                   | 25.02.2021 - 10:15:58               | A                              |
| S xxx                                    | XXX                                     | 25.02.2021 - 10:15:34               | Titels starting with 'A'       |
| S libra-ibuk-pl                          | libra.ibuk.pl                           | 25.02.2021 - 10:15:06               | <b>1</b>                       |
| Ӯ heise                                  | heise                                   | 25.02.2021 - 10:14:16               | Titels starting with '8'       |
| Ӯ elsevier                               | elsevier                                | 25.02.2021 - 10:13:18               | C C                            |
| Ӯ dlibra                                 | dibra                                   | 25.02.2021 - 10:12:31               | Titels starting with 'C'       |
| 🕗 atobtest                               | atobtest                                | 25.02.2021 - 10:12:06               | D D                            |
| 🕗 fiat-alfa                              | Fiat-Alfa                               | 23.02.2021 - 13:55:36               | Titels starting with 'D'       |
| Ӯ chat                                   | chat                                    | 23.02.2021 - 13:18:44               | 50 L                           |
| Ӯ singlepage                             | singlepage                              | 23.02.2021 - 09:08:39               | Titels starting with 'E'       |
| Ӯ scifinder                              | scifinder                               | 18.02.2021 - 12:54:57               | F to J - Query the title A     |
| schweitzer-zeitschrifteninhaltsdienst-v2 | Schweitzer Zeitschrifteninhaltsdienst   | 18.02.2021 - 12:54:27               | T TO A - Gallery the title - A |
| 🦻 paramtest                              | paramtest                               | 18.02.2021 - 12:45:34               |                                |
| 🦻 googlescholar                          | Google Scholar                          | 02.02.2021 - 11:20:27               | Titels starting with 'F'       |
| S                                        |                                         | 29.01.2021 - 11:35:24               | - Ay A to Z & User             |
| An an annian and                         | Annanasianal                            | 25.01.2021 10.20455                 | Vser                           |

• Query bar - The query bar lists all existing database queries. The query bar has several tabs and its own toolbar with which you apply and edit queries. After application, only e-scripts that match the criteria in the query are shown in the e-script selection. For a detailed description of the elements of the query bar, see chapter <u>Query Sidebar</u>. For information on how to manage queries, see <u>Managing Queries</u>. For information on how to work with queries, see the chapter <u>Administration of HAN Resources/Using Queries</u>.

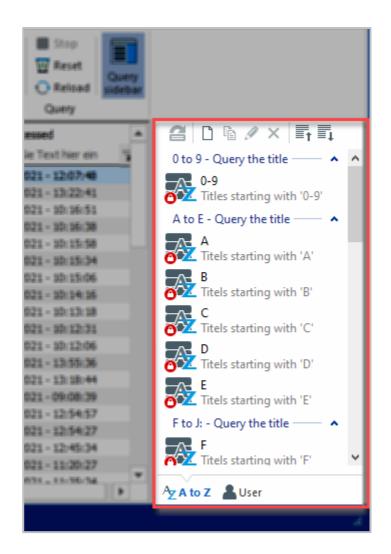

You will find the following buttons in the E-Script Administration ribbon:

- HAN Tools Opens the HAN Tools.
- New Creates a new HAN e-script.
- Copy Copies the selected e-script.
- Rename -Renames the e-script ID.
- Delete Deletes an e-script marked in the e-script selection.
- Properties Opens the properties of a selected e-script. You can read which properties an
  e-script has and how to edit them in the chapter <u>Administration of HAN Resources/E-Scripts</u>.
- **Edit e-scripts** Opens the selected e-script for editing in the Script Editor. For information on how to work with the Script Editor, see the chapter <u>Script Editor</u>.
- Test Tests the marked e-script.
- Export Exports the marked e-scripts as an exchange file to the HAN exchange folder.
- **Filter** Shows a filter bar in the e-script selection where you enter a search term for each column. Entering a search term filters the view of the e-script selection so that only e-scripts are shown that match the search term in the corresponding column.

- **Columns** Opens a dialogue where you select the columns shown in the e-script selection. Possible columns are:
  - $_{\odot}$  Property (1 to 4)
  - Advanced Logon Script
  - o Alternative IP address
  - o API properties
  - $_{\odot}\,$  Date of import
  - $\circ$  Description
  - $\circ$  elSSN
  - $_{\odot}$  External HAN server
  - EZB Anchor
  - $\circ$  EZB ID
  - $\circ\,$  EZB update
  - $_{\odot}$  EZB ZDB number
  - $\circ~\text{HAN ID}$
  - $\circ$  HAN Kernel
  - $_{\odot}\,$  Header authentication
  - $\circ~$  Information page
  - $\circ$  ISSN
  - JavaScript
  - $_{\odot}$  JS active
  - $_{\odot}$  Last accessed
  - Last changed
  - $\circ \text{ License}$
  - $_{\odot}$  License ID
  - $_{\odot}\,$  Logon type
  - $\circ$  Note
  - $\circ$  Permission
  - $_{\odot}$  Permission ID
  - $_{\odot}$  Protocoll ID
  - $\circ$  Publisher
  - $\circ \text{ Recording }$
  - $\circ$  Root URL
  - Short-ID
  - o Site
  - o Source
  - o Status
  - $\circ$  Title
  - Type

| Available columns          | $\rightarrow$ | 🔶 🛧 🛧 🕂 🛨 Visible columns |
|----------------------------|---------------|---------------------------|
| Select columns for display | _ A           | Display order             |
| 1. property                |               | HAN ID                    |
| 2. property                |               | Title                     |
| 3. property                |               | Short-ID                  |
| 4. property                |               | Shore ID                  |
| Advanced Logon Script      |               |                           |
| Alternative ip address     |               |                           |
| API Properties             |               |                           |
| Date of import             |               |                           |
| Description                |               |                           |
| eISSN                      |               |                           |
| External HAN server        |               |                           |
| EZB Anchor                 |               |                           |
| EZB ID                     |               |                           |
| EZB Update                 |               |                           |
| EZB ZDB number             |               |                           |
| HAN Kernel                 |               |                           |
| Header authentication      |               |                           |
| Information name           | •             |                           |

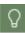

Here you will also find the **Short ID** column. The Short-ID is a possible search criterion for the <u>quick search</u>.

- Quick Search Searches the HAN database using a string of characters for either a HAN ID or an e-script title and displays the e-script in the e-script selection. To find out how to use Quick Search, see the <u>Quick Search</u> chapter.
- **Stop** Stops the currently executed query.
- Reset Resets the query. All e-scripts are shown again in the e-script view.
- Refresh Updates the e-script selection
- **Query Bar** Shows or hides the query bar. The query bar lists all the queries available in the HAN System. For information on how to work with queries, see the chapter <u>Administration of HAN Resources/Use Queries</u>.

### **Quick Search**

The quick search looks for one or more e-scripts in the HAN database and displays them in the e-script selection. The quick search ignores all active queries.

You start the quick search by clicking on **Quick search** in the menu ribbon. This opens the **Quick Search** dialogue.

| E-Script Quick S | earch                                                                                                    |
|------------------|----------------------------------------------------------------------------------------------------|
| HAN ID           | HAN                                                                                                    |
| Short ID         | 34zw8                                                                                                    |
| Title            | <title -="" empty="" ignore="" to="">&lt;/th&gt;&lt;/tr&gt;&lt;tr&gt;&lt;th&gt;&lt;/th&gt;&lt;th&gt;Search .:&lt;/th&gt;&lt;/tr&gt;&lt;/tbody&gt;&lt;/table&gt;</title> |

For **HAN ID**, enter an expression that describes the HAN ID. Alternatively, for **Title**, enter an expression that describes the title of the e-script. As of HAN 5.5, you can also search using the **short ID**. You can combine the search expressions.

| $\cap$   |
|----------|
| <b>\</b> |
| н        |
|          |

You can display the Short IDs of the e-scripts as a column in the e-script administration.

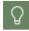

Please note that the quick search searches all existing e-scripts. If the search terms are too general, the search may take a correspondingly long time.

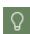

The quick search is processed internally as a regular expression. If you use special characters such as + or ? in your search expression, you have to mark them as literals with a preceding backslash  $\$ .

Click **OK** to start the search. The e-script selection shows all e-scripts that match the search terms.

### **Query Sidebar**

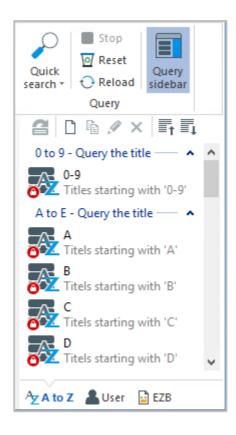

In the query bar you will find the following tabs:

- A to Z Queries your e-scripts according to criteria from the A to Z list.
- User Queries e-scripts according to criteria you define yourself. Lists all customised queries.
- EZB Queries e-scripts imported from the EZB.

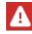

This card is only visible when the EZB module is active.

How to work with the e-script selection and the filter bar can be found in the chapter <u>Adminsitra-</u> tion of <u>HAN Resources/E-Scripts</u>.

To find out how to edit e-scripts using the script generator, see the chapter <u>Provide Online Re-</u> sources via HAN /Create E-Scripts/Script Recording.

The following commands can be found in the toolbar of the query bar:

- Load Applies the highlighted query and loads e-scripts according to the query criteria.
- Create Creates a new custom query.
- Copy Copies the selected query.
- Edit Processes the selected query.
- Delete Deletes the selected query.

- Close Shows only categories.
- Unfold Shows categories and queries.

# **Managing Queries**

Queries are used in HAN for dynamic sorting. In the E-Script Administration program, you can create fixed database queries which list all e-scripts that match the criteria you have chosen. You start the E-Script Administration via the desktop link **HAN Tools**. To create a new custom query, select the **User** tab in the query sidebar. In the **Query toolbar**, click on the **New** button.

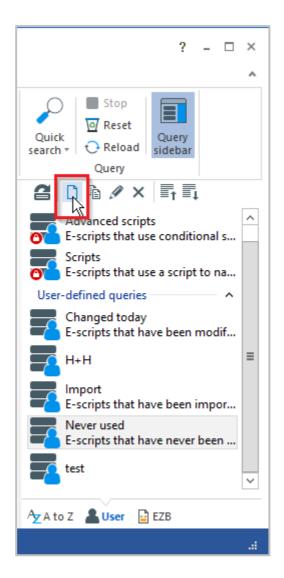

To edit an existing query, select the query and click the **Edit** button in the toolbar. In the **Query** dialogue define the properties of the database query:

• **Query** - Name of the query.

• **Description** - Optionally define a description that describes the content/purpose of the query.

| HAN               |                  |             |           |       | ×                           |
|-------------------|------------------|-------------|-----------|-------|-----------------------------|
| User defined HAN  | l e-script query |             |           |       |                             |
| Query             | Springer         |             |           |       |                             |
| Description       | Springerlink     |             |           |       |                             |
| Site              | HAN              |             |           |       |                             |
| Query definition  |                  |             |           |       |                             |
| Filter expression | ns               |             |           | 7 — 🗅 | $\hat{v} \wedge \downarrow$ |
| Filter by         |                  | Rule        | Value     |       | and/or                      |
| 💉 HAN ID          |                  | begins with | Springer* |       | and                         |
|                   |                  |             |           |       |                             |
|                   |                  |             |           |       |                             |
|                   |                  |             |           |       |                             |
|                   |                  |             |           |       |                             |
|                   |                  |             |           |       |                             |
|                   |                  |             |           | ок 💦  | Cancel                      |
|                   |                  |             |           | Ť     |                             |

The Filter expressions table lists the individual criteria of the query.

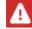

The list of query criteria is processed from top to bottom.

You edit the table with the buttons above the table.

#### Meaning of the table columns:

- Filter by lists the query criteria. Possible criteria are:
  - o Property (1 to 4)
  - o Advanced Logon Script
  - o Alternative IP address
  - o API properties
  - o Date of import
  - $\circ$  Description
  - $\circ \text{ elSSN}$
  - External HAN server
  - o EZB Anchor
  - $\circ$  EZB ID
  - $\circ\,$  EZB update

- $_{\odot}$  EZB ZDB number
- $\circ~\text{HAN ID}$
- $\circ$  HAN Kernel
- $_{\odot}\,$  Header authentication
- $\circ~$  Information page
- $\circ$  ISSN
- JavaScript
- $_{\odot}$  JS active
- $_{\odot}$  Last accessed
- Last changed
- $\circ \text{ License }$
- License ID
- $_{\odot}\,$  Logon type
- $\circ$  Note
- $\circ \ \text{Permission}$
- $_{\odot}$  Permission ID
- o Protocoll ID
- o Publisher
- $\circ$  Recording
- $\circ$  Root URL
- $\circ$  Short-ID
- $\circ$  Site
- $\circ$  Source
- o Status
- $\circ$  Title
- Type
- **Rule** defines a relationship between a criterion and a value. The rules depend on the selected category. Examples of possible relationships are:
  - $\circ$  is
  - $_{\odot}$  is not
  - $\circ$  begins with
  - $\circ$  contains
  - $_{\odot}$  is defined
  - $_{\odot}$  is not defined
  - $\circ\,$  older than
  - $\circ\,$  not older than

- Value value associated with the criterion. For most criteria, user-defined input is accepted and wildcards are allowed. for the Automatic EZB update, Permission, License and Logging criteria, you can choose from the following predefined values:
  - o true
  - o **false**
  - o defined
  - $\circ$  not defined
- And/or defines a relationship to the subsequent expression in the list. This lets you define complex database queries consisting of multiple expressions.

## **Program Menu**

In the program menu of the E-Script Administration you will find program settings, additional functions and auxiliary programs. You open the program menu via the **HAN 5** tab.

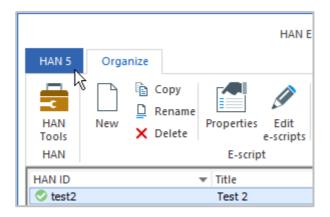

The following commands can be found in the program menu of the E-Script Administration:

- HAN Tools Starts the HAN Tools.
- Import Imports e-scripts from e-script exchange files.
- **Data** Access to the export and import of e-scripts via CSV files, the EZB-import and the EZB-collation.
- **Information** Shows program information and grants access to the online help and other HAN information resources on the internet.
- **Options** Access to settings of the E-Script Administration. There you define which behaviour is triggered by double-clicking on an e-script. The following are possible: **displays the e-script properties** or **loads the e-script into the Script Editor.**
- Utilities Starts various utilities from HAN such as the Trace Monitor.
- Diagnostics Starts the HAN Diagnostics, which gives an overview of your system configuration. You can read how to work with the Diagnostics in the chapter <u>HAN Components/HAN</u> <u>Diagnostics</u>.
- Exit Exits the E-Script Administration.

| $\bigcirc$                  |                                   | HAN E-Script Administration           | ? - □ >        |
|-----------------------------|-----------------------------------|---------------------------------------|----------------|
| $(\epsilon)$                |                                   |                                       |                |
| $_{\mathfrak{T}}$ HAN Tools | Options                           |                                       |                |
| Import                      | Global options used by all progra | ms                                    |                |
| impore                      | Language                          | English                               | *              |
| Data                        | input mode                        | Automatic                             | •              |
| Information                 |                                   |                                       | Reset messages |
| Options                     | Program options                   |                                       |                |
| Utilities                   | Double-click on an e-script       | opens e-script properties             | •              |
|                             | Limit the number of loaded doct   | iments without a query to             | 500 🛋          |
| 🖧 Diagnostics               | Folder                            |                                       |                |
| × Exit                      | E-script exchange folder          | C: \Users\user\Documents\HAN\exchange | a 4            |
|                             | Log file folder                   | C: \Users\vser \Documents\HAN\logs    | ۵ 🗳            |

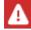

The log file folder logs the CSV import.

### **CSV** Import

In the CSV import, you import e-scripts from CSV files. You start the CSV import in the program menu via **Data/CSV Import**.

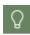

The CSV import is not the only method to import e-scripts into HAN. You can also use HAN exchange files. For how to import e-scripts, see the chapter <u>Administration</u> <u>of HAN Resources/E-Scripts/Import of E-Scripts</u>.

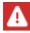

The CSV file has to be Unicode-encoded for import into HAN.

|                | pts from a CSV file                               |                            |  |
|----------------|---------------------------------------------------|----------------------------|--|
| CSV file       | Note: The CSV file has to be Unicode formatted. > |                            |  |
| 1st property   | <optional property=""></optional>                 |                            |  |
| Existing IDs   | will be created with a new unique ID              |                            |  |
| ructure of the | CSV file                                          |                            |  |
| CSV data colu  | umns 🔯 🛧 🖡 =                                      | Available HAN fields       |  |
| Columns        |                                                   | Fields                     |  |
| Title          |                                                   | <ignore field=""></ignore> |  |
| Root URL       |                                                   | 1. property                |  |
|                |                                                   | 2. property                |  |
|                |                                                   | 3. property                |  |
|                |                                                   | 4. property                |  |
|                |                                                   | Description                |  |
|                |                                                   | eISSN<br>HAN ID            |  |
|                |                                                   | ISSN                       |  |
|                |                                                   |                            |  |
| Separator      | Specified character                               | · ;                        |  |
|                |                                                   |                            |  |

**CSV file** - The CSV file to import. The **Select** button opens a file dialogue to select the file. The **Edit** button opens the CSV file in the Windows Editor to edit it (e.g. save in Unicode format).

- **Property** Saves a freely selectable property as the first object property of the e-script. This can be queried via queries. The entry of a 1st property is optional.
- Existing IDs Defines how to proceed with already existing e-scripts that have the same HAN ID as IDs imported from the CSV file:
- are created with a new, unique ID. HAN still creates an e-script, but it is given a new HAN ID.
- will be overwritten (NOTE: The start URL will not be overwritten!). HAN overwrites the existing e-script. Note that the start URL cannot be overwritten and thus the start URL of the existing script is retained.
- are skipped. E-scripts that already exist will not be imported.

**CSV data columns -** Lists the data columns present in the CSV file. **Title** and **root URL** are required as a minimum. Use the buttons above the list to remove entries from the list or change their position.

**Available HAN fields -** Lists all available HAN fields that can be imported from the CSV file by HAN but are not currently in use. Use the button above the list to move an entry to the **CSV Da-ta Columns** list so that this e-script property is read from the CSV file.

**Separator** - Defines which separator is used between the columns of a data set in the CSV file:

- Defined character Uses a defined character that you enter in the input field.
- Tab Uses a tab as a separator.

The first record of the CSV file contains the column names - When importing, HAN ignores the first record of the CSV file because it contains column titles.

The CSV import is imported into the protocol folder. The report can be read there.

## **Further Functions in the E-Script Administration**

The HAN E-Script Administration is the central system program of HAN. For this reason, various additional administration programs from HAN can only be accessed via the E-Script Administration.

The following programmes are started in the E-Script Administration in the course of a new recording or editing of an e-script:

- **Script recording**: When creating a new e-script or editing an e-script in the Script Editor, you can select the function to start an automatic script recording.
- Script editor: When creating a new e-script, you can select the function to automatically start the Script Editor. You can also reach the Script Editor via the right-click menu or the Edit e-scripts icon in the ribbon. For information on how to work with the Script Editor, see the chapter. Script Editor. You can also edit existing e-scripts afterwards in the Script Editor using the edit function of the E-Script Administration.
- E-script properties: You can access the e-script properties by double-clicking on an escript, via the right-click menu or the **properties** icon in the ribbon. Via the e-script properties you define various properties of an e-script, such as object properties, list of permitted domains, login data for a login to the online resource or licensing and logging. You can read about which properties e-scripts have in the chapter <u>Administration of HAN Resources/E-</u> <u>Scripts/E-Script Properties</u>.
- Export/Import of e-scripts: You export your e-scripts for later import or import previously exported e-scripts. The import function can be found in the program menu under Import. You will find the export function in the menu ribbon (Export). For information on how to import e-scripts, see the chapter <u>Administration of HAN Resources/Import of E-Scripts</u>. For information on how to export e-scripts, see the chapter <u>Administration of HAN Resources/Exporting E-Scripts</u>.
- HAN Diagnostics: Shows detailed information about your HAN System, such as server and license information and the current HAN environment. For information on how to work with the HAN diagnostics, see the chapter <u>HAN Diagnostics</u>.
- Utilities.

# **Script Editor**

In the Script Editor you can edit scripts, including conditional scripts. The following chapters describe the *Functions of the Script Editor*. They also provide details on how to edit <u>URL Properties</u> and <u>Parameter Properties</u>.

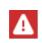

Basically, you have to rework scripts if the root URL of the online resource is not equal to the destination URL of the e-script. For details on how to make URL parameters flexible, see <u>Using Flexible URL Parameters</u>.

# **Recording Scripts**

Script recording manually records a script that provides access to an online resource, including all navigation and login operations. You need a script recording if the root URL of the e-script is not the same as the target URL, for example when a special login process is required, for example, if the online resource has both protected and unprotected areas, or if session-specific parameters are used, the script has to be recorded.

You start the script recording either directly when creating the e-script in the E-Script Administration or when editing a script in the Script Editor.

#### In E-Script Administration:

If you already know when creating the e-script that recording will be required, select **then begin recording in the Script Editor** in the **Create** field of the **Information for creating a new e-script** dialogue:

| HAN             |                                           | ×      |
|-----------------|-------------------------------------------|--------|
| Information for | r creating a new e-script                 |        |
| Title           | HAN login                                 |        |
| Root URL        | https://www.hh-han.com/TestingHAN         |        |
| HAN ID          | han-login-en                              |        |
| Create          | then begin recording in the Script Editor | Ŧ      |
|                 | ок                                        | Cancel |

The e-script is created and the Script Editor is started. In addition, the browser is opened and the script recording is started.

#### In the Script Editor:

When editing a script, the recording function is started from the **ribbon** in the Script Editor, by clicking on **Start** in the **Recording** section.

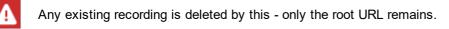

| IAN 5        | Editor      |                |                   |                  |                            |                              |                                                             |       |            |              |                  |
|--------------|-------------|----------------|-------------------|------------------|----------------------------|------------------------------|-------------------------------------------------------------|-------|------------|--------------|------------------|
| HAN<br>Tools | New Save    | Save and close | <b>Properties</b> | <b>D</b><br>Test | + Create<br>Edit<br>Create | Create<br>conditional script | <ul> <li>▲ Up</li> <li>↓ Down</li> <li>☑ Browser</li> </ul> | Start | Exit       | -            | script<br>script |
| HAN          |             | E-Scrip        | ot                |                  |                            | URL                          |                                                             | W     | /ithout UI | RL filtering | ange             |
| Mai          | in script 🗙 |                |                   |                  |                            |                              |                                                             | ● W   | ith URL fi | iltering     |                  |
| Variable     |             |                | Value             |                  |                            |                              |                                                             |       |            | h            | 5                |

We select **With URL filtering** as the recording option. This creates a script from which all superfluous URLs have been removed. Once the settings have been selected, the browser is started and the recording begins.

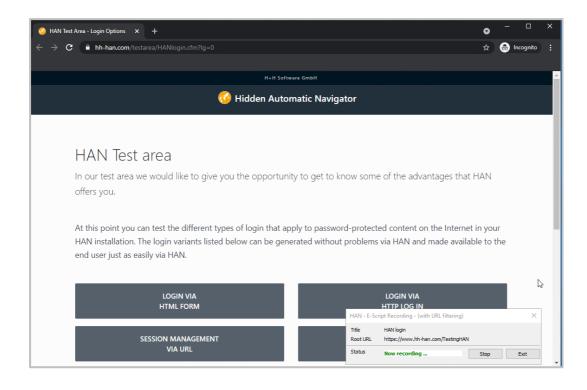

The dialogue box that opens during processing shows details and lets you pause or end the recording process:

Title - Name of the e-script.

Root URL - Starting URL of the e-script.

Status - Status of the recording process.

Stop - Pauses the recording process.

**Exit** - Terminates the recording process and shows the individual steps in the Script Editor window.

For detailed information on script recording, refer to the following chapters:

- <u>Creating E-Scripts/Script Recording</u> describes how to record scripts.
- <u>Using Flexible URL Parameters</u> describes how to make URL parameters flexible so that correct session-specific values are sent to the server.
- <u>Conditional Scripts</u> describes how to create conditional scripts.

## **Functions of the Script Editor**

You start the Script Editor in the E-Script Administration by selecting a script and choosing **Edit E-Scripts** in the menu ribbon. For information on how to work with the E-Script Administration, see the chapter on <u>E-Script Administration</u>. The Script Editor has several cards and dialogues for editing scripts.

|              |                  | HAN Script Editor -     | HANID:           | han-login-en, title: HAN login                   |                                                             | ?          | -      |                                   | ×   |
|--------------|------------------|-------------------------|------------------|--------------------------------------------------|-------------------------------------------------------------|------------|--------|-----------------------------------|-----|
| HAN 5        | Editor           |                         |                  |                                                  |                                                             |            |        |                                   | ^   |
| HAN<br>Tools | New Save         | Save and close          | <b>D</b><br>Test | + Create<br>Create<br>Create<br>Create<br>Create | <ul> <li>↑ Up</li> <li>↓ Down</li> <li>○ Browser</li> </ul> | Start Exit | _      | <b>Copy script</b><br>aste script |     |
| HAN          |                  | E-Script                |                  | URL                                              |                                                             | Recording  | Script | exchange                          | ( ) |
|              | Main script 🛛 🗙  |                         |                  |                                                  |                                                             |            |        |                                   |     |
| Vari         | able             | Value                   |                  |                                                  |                                                             |            |        |                                   |     |
| 0            | https://www.hh-h | nan.com/TestingHAN      |                  |                                                  |                                                             |            |        |                                   |     |
| 0            | https://www.hh-h | nan.com/favicon.ico     |                  |                                                  |                                                             |            |        |                                   |     |
| ⊿ 01         | https://www.hh-h | nan.com/testarea/formlo | ogin/ind         | lex.cfm                                          |                                                             |            |        |                                   |     |
|              | ↓ Ig 0           |                         |                  |                                                  |                                                             |            |        |                                   |     |
| 4 O I        | https://www.hh-h | nan.com/testarea/formlo | ogin/res         | ult.cfm                                          |                                                             |            |        |                                   |     |
|              | 单 lg             | 0                       |                  |                                                  |                                                             |            |        |                                   |     |
|              | 🕇 uname          | HAN                     |                  |                                                  |                                                             |            |        |                                   |     |
|              | 🕈 pword          | HAN                     |                  |                                                  |                                                             |            |        |                                   |     |

On the Main script card, edit the actual script of the e-script.

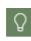

If the script contains a conditional script, edit it on the **Conditional Script :<name>** card. Conditional scripts run a login that is conditional upon a certain URL. The **Conditional script** page is only shown if you have created a conditional script.

You will find the following commands in the toolbar:

- Tools Opens the HAN Tools.
- New Creates a new e-script
- Save Saves the current script.
- Save and close Saves the script and closes the Script Editor.
- Properties Edits the URL properties. For information on how to edit URL properties, see the section <u>URL Properties</u>.
- Test Opens the browser and tests the script.

H+H Software GmbH

Login for test of HAN ressources.

Login

Test of Han sequences is only with the user role "HAN Administrator" or "E-Skript manager" possible.

User name

Password

Login

Wan by H+H Software GmbH

If you need to log in, use the same access data to log in for the test in the browser as for logging in to the HAN client.

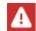

Tests are not logged. No authorisations, licenses etc. are evaluated.

- Create Manually creates a new URL in the script or conditional script.
- Edit Edits the selected element, i.e. either a URL or a parameter.
- **Delete** Deletes the selected element.
- **Create conditional script** Moves a marked URL into a conditional script. Conditional scripts are only executed if the URL stored as a condition is called. This can contain flexible parameters to further shape the condition. For conditional scripts, a new tab is created per script on which you edit the respective conditional script.
- Up Moves the marked URL up one position.
- Down Moves the selected URL one position down.
- Browser Opens the marked URL in the browser.
- Start Starts manual script recording. For information on how to record scripts manually, see the chapter <u>Recording Scripts</u>.
- Without URL filtering The HAN URL filter is not used. All URLs called up are transferred to the e-script.
- With URL filtering HAN uses the URL filter, which removes superfluous URL calls, such as images, advertising URLs, etc., from the e-script. This reduces the optimisation effort.
- **Copy script** Copies the login logic of the current e-script. For information on how to copy a script, see the chapter <u>Copy and Paste Scripts</u>.
- Insert script Inserts a copied login logic of an e-script into the current e-script. For information on how to insert a script, see the chapter <u>Copy and Paste Scripts</u>.
- Exit Stops manual script recording.

You can edit individual entries in the Script Editor by double-clicking them. Double-click an URL, open the <u>URL Properties</u>, double-click a parameter, open the <u>Parameter Properties</u>.

## **URL Properties**

You edit the following URL properties in the Edit URL dialogue:

- **Complete root URL** Shows the entire URL that is being edited. Use the buttons above the URL to paste an URL from the clipboard here, copy the URL to the clipboard or open the URL in the browser.
- Protocol Protocol that the URL uses, either HTTP or HTTPS.
- Server Name of the server.
- Address Internet address called up.
- Parameter method Method used to pass the URL parameters to the URL.
- URL-parameter Lists all of the parameters for this URL, with their names and values.
- **Anchor** The part of a URL after the **#** character. This is usually not sent by the browser, as it is a question of jump marks on the page. However, HAN has to send this, otherwise the pages will not be displayed correctly.

You edit the list of parameters with the buttons above the list.

| HAN Script Edito | r - Edit URL  |                               |     |     |       | × |
|------------------|---------------|-------------------------------|-----|-----|-------|---|
| Root URL         |               |                               |     |     |       |   |
| Complete         | root URL      |                               |     | Ē   | Ē     | Ø |
| https://www      | v.hh-han.com  |                               |     |     |       |   |
| Protocol and s   | server of the | URL                           |     |     |       |   |
| Protocol         |               | https v                       |     |     |       |   |
| Server           |               | www.hh-han.com                |     |     |       |   |
| Address called   | l with the Ui | u                             |     |     |       |   |
| Parameter me     | thod          | 🖡 GET 🗸                       |     |     |       |   |
| Address          |               | /TestingHAN                   |     |     |       |   |
| Anchor           |               | <'Anchor' section of the URL> |     |     |       |   |
| Parameters in    | the URL       |                               |     |     |       |   |
| URL paran        | neter         |                               | + 🖉 | × 🗹 | t     | ŧ |
| Parameter        | Value         |                               |     |     |       |   |
|                  |               |                               |     |     |       |   |
|                  |               |                               |     |     |       |   |
|                  |               |                               |     |     |       |   |
|                  |               |                               |     |     |       |   |
|                  |               |                               |     |     |       |   |
|                  |               |                               |     |     |       |   |
|                  |               |                               | OK  | Ca  | ancel |   |

## **Parameter Properties**

Open the Edit URL Parameter dialogue to edit URL properties.

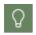

The Edit URL Parameters dialogue corresponds in its options to the Add URL Parameters dialogue, which you use to create new parameters.

You can edit the following parameter properties:

- Parameter Name of the parameter
- Value URL-coded value of the parameter. This value is sent. Use the button behind the input field to change the input mode. The default input mode is not URL-coded. However, if the value contains characters that must be sent URL-encoded because the server expects them encoded, use the button to change the input mode and continue the input URL-encoded.
- URL human readable A form of the sent value decoded by HAN and thus improved in readability.
- Parameter Defines the property of the parameter:
  - Has a predefined value The parameter has a fixed value that does not change.
  - To be used for login User (%user%) The parameter contains the user name of a login as a value. The parameter corresponds to the HAN internal variable %user%. The value of this variable is managed in the e-script properties in the Login tab.
  - To be used for login Password (%password%) The parameter contains the password of a login as a value. The parameter corresponds to the HAN internal variable % password%. The value of this variable is managed in the e-script properties in the Login tab.
- Parameter method: POST is used for transmitting URL parameters send parameter in the URL anyway Sends the parameter in the URL, although the method is POST.

| HAN Script Editor - Add Par | ameter                                                           | ×      |
|-----------------------------|------------------------------------------------------------------|--------|
| URL parameter               |                                                                  |        |
| Parameter                   | <parameter name=""></parameter>                                  |        |
|                             | Characters entered now will not automatically URL encoded.       |        |
| Value                       | <parameter value=""></parameter>                                 |        |
| URL human readable          |                                                                  |        |
| Define parameter proper     | ties                                                             |        |
| Parameter                   | has a predefined value                                           | $\sim$ |
| 🗌 单 POST is used fo         | r transmitting URL parameters - send parameter in the URL anyway |        |
|                             | OK                                                               | Cancel |

## **Copy and Paste Scripts**

HAN 5 only allows to copy the logic for the login, i.e. a recorded script for login to a provider or a login using the AJAX functionality of an e-script (in HAN 4, a copy of an existing e-script always had to be created for this purpose).

In this way, e-scripts created via the Web API or the EZB can be added to the login logic in a few easy steps without changing existing other properties such as protocol ID, permissions, etc.

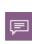

1

Login logic refers to the internal mechanism used by HAN to perform an automatic login to a provider. This depends on the provider and is stored in the e-script. The login logic can consist of a script recording in the Script Editor or a configuration of the login via AJAX.

# Copy script

Open the e-script for editing whose login logic you want to copy.

|   |                 |               | HAN Script Edi      | or - HANID | : han-login-en, title: HAN login            |                 | ? – 🗆 ×         |
|---|-----------------|---------------|---------------------|------------|---------------------------------------------|-----------------|-----------------|
| Н | IAN 5           | Editor        |                     |            |                                             |                 | ٨               |
|   | -<br>AN<br>ools | New Save      | Save and close      | es Test    | <pre>     Edit     Create     Create </pre> | Down<br>Browser | Copy script     |
| ŀ | IAN             |               | E-Script            |            | URL                                         | Recording       | Script exchange |
|   | M               | ain script 🗙  |                     |            |                                             |                 |                 |
|   | Variable        | •             | Value               |            |                                             |                 |                 |
|   | 🚺 http          | os://www.hh-h | nan.com/TestingHA   | N          |                                             |                 |                 |
|   | 0 http          | os://www.hh-h | nan.com/favicon.ico |            |                                             |                 |                 |
|   | O http          | s://www.hh-h  | nan.com/testarea/fo | rmlogin/in | dex.cfm                                     |                 |                 |
|   | - 4 1           | g             | 0                   |            |                                             |                 |                 |
|   | O http          | s://www.hh-h  | nan.com/testarea/fo | rmlogin/re | sult.cfm                                    |                 |                 |
|   | ± 1             | g             | 0                   |            |                                             |                 |                 |
|   | 1               | uname         | HAN                 |            |                                             |                 |                 |
|   | 1               | oword         | HAN                 |            |                                             |                 |                 |

Click on the Copy script button.

|     |             | HAN Script Editor -         | HANID: han-login-en, title: HAN login                                                  | ?          | - 🗆 ×           |
|-----|-------------|-----------------------------|----------------------------------------------------------------------------------------|------------|-----------------|
| HA  | N 5 Editor  |                             |                                                                                        |            | ^               |
| HA  | N New       | Save Save and close         | Image: Test     + Create       ✓ Edit     Create       ✓ Delete     conditional script | Start Exit | Copy script     |
| HA  | N           | E-Script                    | URL                                                                                    | Recording  | Script exchange |
|     | Main script | ×                           |                                                                                        |            |                 |
| V   | ariable     | Value                       |                                                                                        |            |                 |
| (   | https://www | .hh-han.com/TestingHAN      |                                                                                        |            |                 |
| (   | https://www | .hh-han.com/favicon.ico     |                                                                                        |            |                 |
| 4 ( | https://www | .hh-han.com/testarea/formio | gin/index.cfm                                                                          |            |                 |
|     | 🖊 lg        | 0                           |                                                                                        |            |                 |
| 4 🤇 | https://www | .hh-han.com/testarea/formic | gin/result.cfm                                                                         |            |                 |
|     | 🟦 lg        | 0                           |                                                                                        |            |                 |
|     | 🕇 uname     | HAN                         |                                                                                        |            |                 |
|     | 🕇 pword     | HAN                         |                                                                                        |            |                 |

The login logic of the e-script can now be inserted into other e-scripts.

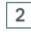

## Insert script

Open the e-script for editing in which you want to insert the login logic.

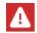

The function **Paste script** is only offered for selection in the Script Editor if a script was copied in the previous step.

| HAN Script Editor - HANID: han-login-en, title: HAN login ? – 🗆 🗙 |            |                                                          |            |             |  |  |  |
|-------------------------------------------------------------------|------------|----------------------------------------------------------|------------|-------------|--|--|--|
| HAN 5 Editor                                                      |            |                                                          |            |             |  |  |  |
| HAN<br>Tools<br>HAN<br>E-Sci                                      |            | + Create<br>✓ Edit<br>× Delete conditional script<br>URL | Start Exit | Copy script |  |  |  |
| Main script 🗙                                                     |            |                                                          |            |             |  |  |  |
| Variable                                                          | Value      |                                                          |            |             |  |  |  |
| https://www.hh-han.com/                                           | TestingHAN |                                                          |            |             |  |  |  |

Click the **Paste script** button.

| HAN Scrip     | t Editor - HANID: han-login-en, title: HAN login                                                                                                    | ?          | - 🗆 ×                                                 |
|---------------|----------------------------------------------------------------------------------------------------|------------|-------------------------------------------------------|
| HAN 5 Editor  |                                                                                                    |            | ^                                                     |
|               | Derties Test<br>Test<br>Y Edit<br>X Delete conditional script<br>Test<br>Y Edit<br>X Delete Create<br>Create<br>Create<br>Create<br>Create<br>Create<br>Conditional Script<br>Test<br>Create<br>Create | Start Exit | <ul> <li>Copy script</li> <li>Paste script</li> </ul> |
| HAN E-Script  | URL                                                                                                    | Recording  | Script exchange                                       |
| Main script 🗙 |                                                                                                    |            |                                                       |
| Variable Va   | lue X                                                                                                    |            |                                                       |
|               | Would you like to replace or complement existing script data?         Replace       Complement       Cancel                                                                                                    |            |                                                       |

Select whether the script is to be replaced (**Replace**) or supplemented (**Complement**). **Cancel** ends the process without changing the existing e-script.

When **replacing** the existing login script, the complete script is replaced by the copied login logic.

In this step, the existing start URL is also replaced by the start URL from the copy.

If you select **Complement**, the copied script is appended to the existing script. The start URL remains unchanged.

# **Creating E-Scripts**

F

A HAN e-script contains a script that calls up an online resource via the HAN Server. In addition, each e-script saves a number of properties. You can read about which properties an e-script can have in the chapter <u>Administration of HAN Resources/E-</u><u>Scripts</u>. The central element of an e-script, the script, initiates the call-up of an online resource and defines the behaviour during the call-up. In such a script, an automatic login on the origin server and/or a target guidance of the user to a defined HTML page can be stored. Further definable properties may include licenses or permissions, which can optionally be associated with the e-script. This chapter describes how to create and edit e-scripts. There are two ways to create a new e-script:

- Without recording (e.g., when authentication is based on IP address, or when login uses an HTML login form).
- With recording (e.g. explicit registration with the provider).

#### E-scripts without script recording:

If the root URL of the online resource is also the target URL of the e-script, you do not need script recording. You simply create the new e-script with the root URL of the online resource and the e-script is immediately functional. To learn how to create an e-script without script recording, see the chapter <u>No Recording Required</u>.

#### Create an e-script using script recording:

Recording is required whenever the root and target URL of the e-script differ, e.g. because a login or other manual user input is required. For script recording, first create an e-script. Then start the script recording, navigate to the target page and make other user entries. Once you have reached the target page, end the script recording and save the script. In addition, HAN offers a test function to test the correct functioning of the script. To learn how to create an escript with script recording, read the chapter <u>Script Recording</u>.

#### Optimising a script:

After the recording, the script should be optimised so that only those pages are called that are relevant for the internal logic. These are, for example, login pages, landing pages, intermediate pages that are necessary for the further process, in contrast to pages that were needed for navigation to the target page. The goal is to limit scripts to the essentials and keep them as short as possible. The shorter the script, the faster it is processed by HAN. You find an example of how to optimise a script in the chapter <u>Script Recording/Optimise a Script</u>.

#### **Optimisation steps:**

- Delete superfluous steps: First, remove any work steps that do not directly serve to call up the target URL.
- Replace parameters: Flexibilises session-specific values of URL parameters. For information on how to make parameters more flexible, see the chapter <u>Using Flexible URL Parameters</u>.
- Create conditional scripts: For websites that offer both freely accessible and protected content, create conditional scripts that only perform a login for the protected content. For information on how to create conditional scripts, see the chapter <u>Conditional Scripts</u>
- Adaptation to frame-based websites: For frame-based websites, the script must reference the definition file for the frameset; otherwise only a frame is opened by the script, rather than the whole website. For details on integrating frame-based web pages, see the chapter <u>Frames</u>

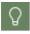

The use of frames in web pages is no longer up-to-date. As a rule, you no longer have to adapt scripts to frame-based websites.

#### Further work steps:

In addition to optimisation, you assign licenses to e-scripts: If you provide online resources via HAN, any number of users can work with the online resources per se. If this is not desired due to a limited license base, assign licenses internally in HAN to restrict access to the online resource and thus avoid license violations. For details on how to license e-scripts, see <u>Allocating</u> <u>licenses</u>.

## **No Recording Required**

The simplest form of an e-script is one in which the root URL for the online resource is the same as the target URL to be opened by the e-script. When this is the case, the script does not require editing; all required information is automatically stored in HAN when the e-script is created.

In the following example, we create an e-script that opens the web edition of the Financial Times newspaper using the URL http://www.ft.com/home/us.

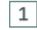

### Create new e-script

Open the E-Script Administration and click the **New** button in the ribbon to create a new e-script.

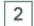

### Information on creating a new e-script

In the dialogue **Information for creating a new e-script**, enter the title under **Title** and the start **URL** of the new e-script under URL. In our example, we choose **Financial Times** as title. The start URL is http://www.ft.com/home/us.

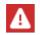

The HAN ID may contain the characters A-Z, a-z and 0-9. The length of the HAN ID is limited to 256 characters!

The name in the **HAN ID** field is generated automatically by HAN; you can edit the HAN ID if desired.

3

The HAN ID has to be unique, as it is the primary identification criterion within HAN.

### Action after creating the e-script

In the Create field, you can choose which action HAN performs after creating the e-script:

- and do nothing else No further action is performed after the e-script has been created.
- then open e-script properties The e-script properties dialogue is opened automatically.
- then open it in the Script Editor -The newly created e-script is automatically opened in the Script Editor.

• **then begin recording in the Script Editor** - The e-script is opened in the Script Editor and the recording mode is activated.

Since we are creating a script without script recording, i.e. we are not manually post-processing the script, we select **and do nothing**.

Confirm your entry with **OK**. The new e-script is saved and shown in the e-script selection.

|                                  | HAN E-Script Administratio               | on             | ? - 🗆 :                             |
|----------------------------------|------------------------------------------|----------------|-------------------------------------|
| HAN 5 Organize                   |                                          |                |                                     |
| HAN<br>Tools<br>HAN              | Properties Edit<br>e-scripts Test Export | Filter Columns | Quick<br>search + Query<br>Query    |
| HAN ID                           | Title                                    |                | 2 □ • × =                           |
| financial-times                  | Financial Times                          |                |                                     |
| ✓ test2                          | Test 2                                   |                | Advanced scripts                    |
| oparameter                       | parameter                                |                | E-scripts that use conditional s    |
| journal-of-reproductive-medicine | Journal of Reproductive Medicine         |                | Scripts                             |
| hh-software                      | hh-software                              |                | C E-scripts that use a script to na |
| 📀 heise                          | Heise                                    |                | User-defined queries                |
| Aantest-import                   | hantest                                  |                | Changed today                       |
| Antest                           | hantest                                  |                | E-scrints that have been modif      |
| 📀 han-login 1                    | HAN Login                                |                |                                     |
|                                  | HAN Login                                |                | Ay A to Z 👗 User 📑 EZB              |

A standard script is automatically generated for the e-script, which in this case is completely adequate for the purpose, because no further user input is required. The newly created e-script is fully functional and can be accessed via the URL http://<HAN server FQDN>/han/financial-times.

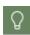

Alternatively, you can test the e-script in the E-Script Administration program by clicking on **Test** in the ribbon. If you need to log in, use the same login details that you use to log in to the HAN client.

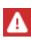

If the test fails, the automatic recording function did not obtain all of the data required for the script. This can happen if, for example, parts of the website are loaded from different domains that are not yet recorded after the automatic recording. If the test of an e-script fails after automatic recording, generally you will have to use script recording. For details on manual script recording, see <u>Script Recording</u>.

### Script with HTTP Login

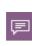

Logging in via the HTTP dialogue box is a special log-in, because it is not done via the web page. The provider sends a special flag in the web communication that requests the browser to display the box. For this reason, no script can be included. If the data are stored in HAN, HAN automatically sends them to the provider, when they are requested.

Creating a script with a login via the HTTP login dialogue on the provider's web server is comparable to this example: You create a new e-script and under **Create** select the option **then open e-script properties** In the properties of the e-script, store the login data on the **Login** page.

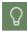

The **Login** page is an optional page of the e-script properties. You can add optional pages to the Properties window as needed, by clicking on the **Add (+**) button at the top of the sidebar and selecting the desired page from the menu.

| HAN E-Script Properties - H+H Testh | ian                                   |                            |    |                                                                                         |                 | ?               | × |
|-------------------------------------|---------------------------------------|----------------------------|----|-----------------------------------------------------------------------------------------|-----------------|-----------------|---|
| +                                   | General login data                    |                            |    |                                                                                         |                 |                 |   |
| Basic properties — 🔨 🔨              | Login                                 | by HTTP login (dialog box) |    |                                                                                         |                 |                 | * |
| E-Script                            | Login data                            | simple user mapping        |    |                                                                                         |                 |                 | ÷ |
| Kernel                              | User                                  | HAN                        |    | Password                                                                                | *****           | ۲               | Ē |
| Provision                           | AJAX login data                       |                            |    |                                                                                         |                 |                 |   |
|                                     | User                                  | getElementById             | Ψ. | <html id<="" th=""><th>/name of the 'l</th><th>.ogin' field&gt;</th><th></th></html>    | /name of the 'l | .ogin' field>   |   |
| User-defined                        | Password                              | getElementById             | Ŧ  | <html id<="" th=""><th>/name of the 'F</th><th>Password' field</th><th>&gt;</th></html> | /name of the 'F | Password' field | > |
| Optional properties                 | Submit                                | getElementById             |    | <html id<="" th=""><th>/name of the 's</th><th>Submit' field&gt;</th><th></th></html>   | /name of the 's | Submit' field>  |   |
| Login                               | Insert script in the follow           | ing page (URL)             |    | <url in="" re<="" th=""><th>eg. expression:</th><th>s&gt;</th><th></th></url>           | eg. expression: | s>              |   |
|                                     | Include login script                  |                            |    | once                                                                                    |                 |                 | - |
|                                     | Send login data to the fo             | ollowing domain            |    | hh-han.te                                                                               | sthan           |                 |   |
|                                     | Login script<br>function HHLogin() {} |                            |    |                                                                                         |                 |                 | Þ |
| Last changed 29.04.2021 - 11:13:46  | by Administrator                      |                            | [  | ОК                                                                                      | Cance           | Арр             | y |

For more information on the properties of e-scripts, see <u>Administration of HAN Resources/E-</u><u>Scripts</u>.

A script recording must be carried out for e-scripts that log in or route to an HTML page in the background. You can read how to create e-scripts with script recording in the chapter <u>Script</u> <u>Recording</u>.

# **Script Recording**

In this example, a page from the H+H HAN test area (http://www.hh-han.com/testinghan) is created. The first steps correspond to creating an e-script without script recording. For details on creating e-scripts without recording, see <u>No Recording Required</u>. On the start page of the test area, the individual test areas and the login data are listed. Follow the hyperlink with the description Login via HTML form. You will see a login form. User name and password are both HAN. After entering the login data, you will be taken to a confirmation page showing an overview of the HAN automation feature. This page will be the target page of the new e-script.

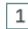

### Creating a new e-script

Create a new e-script (title: Login) with https://www.hh-han.com/testinghan as the root URL.

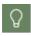

Since we use HTTPS as the protocol, the protocol must be specified! When using HTTP as the protocol, the protocol can be omited when entering the URL.

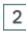

### **Recording the e-script**

In the **Create** field, select the option **then begin recording in the Script Editor** and click **OK**. HAN creates the e-script and automatically starts the script recording process. The Script Editor starts in the background. Manual script recording runs in your browser (specifically, in the default browser as defined in the operating system).

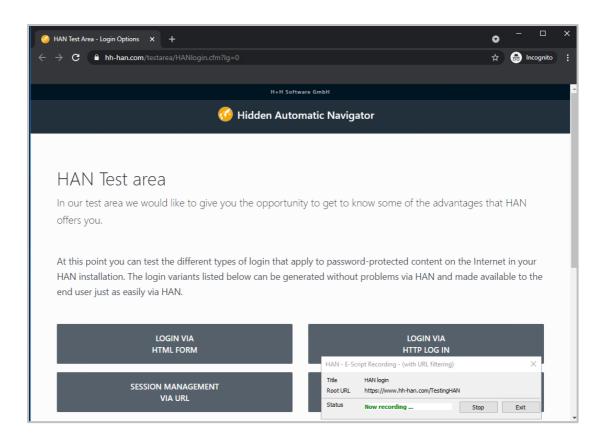

To record the script, carry out all steps required (i.e. login, navigation) to reach the target page. In this example, the steps include clicking the **Login via HTML form** link, entering the user credentials and then clicking on **Login**. The target page is now open, for this example.

3

### Switch to the Script Editor

In the recording window, click the **Exit** button to stop the recording and switch to the Script Editor.

| Status            | Now recording                                 | Stop | Exit |
|-------------------|-----------------------------------------------|------|------|
| Title<br>Root URL | HAN login<br>https://www.hh-han.com/TestingHA | N    |      |
| HAN - E-Sc        | ript Recording - (with URL filtering)         |      | ×    |

All steps are recorded in the Script Editor.

|              |                | HAN Script Editor - HA     | NID: han-login-en, title: HAN login | ?          | - 🗆 ×                                                 |
|--------------|----------------|----------------------------|-------------------------------------|------------|-------------------------------------------------------|
| HAN 5        | Editor         |                            |                                     |            | ~                                                     |
| HAN<br>Tools | New Save       | Save and close             | st + Create                         | Start Exit | <ul> <li>Copy script</li> <li>Paste script</li> </ul> |
| HAN          |                | E-Script                   | URL                                 | Recording  | Script exchange                                       |
| - / I        | Main script 🗙  |                            |                                     |            |                                                       |
| Variab       | ble            | Value                      |                                     |            |                                                       |
| 0 ht         | tps://www.hh-h | nan.com/TestingHAN         |                                     |            |                                                       |
| 0 ht         | tps://www.hh-h | nan.com/favicon.ico        |                                     |            |                                                       |
| ⊿ 0 ht       | tps://www.hh-h | nan.com/testarea/HANlogi   | n.cfm                               |            |                                                       |
| +            | lg             | 0                          |                                     |            |                                                       |
| ⊿ 0 ht       | tps://www.hh-h | nan.com/testarea/formlogir | 1/index.cfm                         |            |                                                       |
| +            | lg             | 0                          |                                     |            |                                                       |
| 4 0 ht       | tps://www.hh-h | nan.com/testarea/formlogir | n/result.cfm                        |            |                                                       |
| 1            | lg             | 0                          |                                     |            |                                                       |
|              | uname          | HAN                        |                                     |            |                                                       |
| +            | pword          | HAN                        |                                     |            |                                                       |

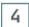

### Save

In the ribbon, click the Save button. This saves the entire e-script.

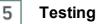

You have now created a fully functional access script that you can call up using the test function. To test the script, click the **Test** button in the ribbon.

You can read exactly how the test works in the chapter <u>Testing e-scripts</u>.

In some cases, a script may contain calls that are not relevant for the desired process. In such cases, it is a good idea to optimise the script before releasing it for use. Before going into details on script optimizing, we shall outline the <u>Structure of a Script</u> in the following. The subsequent section explains how to <u>Optimise a Script</u>.

### Structure of a Script

A script represents the sequence of the selected URLs and is processed from top to bottom. A distinction is made between three levels:

- URL
- Parameters
- Values

An URL is the top level of the hierarchy.

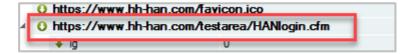

An URL can have any number of parameters. Parameters are always assigned to the URL that is directly superior in the hierarchy.

| ⊳ | O_https://www.hh-han.com/testarea/formlogin/index.cfm |     |  |  |  |
|---|-------------------------------------------------------|-----|--|--|--|
| 4 | Ittps://www.hh-han.com/testarea/formlogin/res         |     |  |  |  |
|   | 单 lg                                                  | 0   |  |  |  |
|   | 🕇 uname                                               | HAN |  |  |  |
|   | 🕈 pword                                               | HAN |  |  |  |

Each parameter has a value assigned to it.

| ⊳ | 0 | https://www.hh-han.com/tes                            | starea/fo | mlogin/index.cfm |  |  |  |
|---|---|-------------------------------------------------------|-----------|------------------|--|--|--|
| 4 | 0 | O https://www.hh-han.com/tesiarca/iomlogin/result.cfm |           |                  |  |  |  |
|   |   | 单 lg                                                  | 0         |                  |  |  |  |
|   |   | 🛉 uname                                               | HAN       |                  |  |  |  |
|   |   | 🕈 pword                                               | HAN       |                  |  |  |  |

Several URLs have been included in the example script. These URLs have different numbers of parameters. According to the HTTP protocol, both URLs and parameters can be sent via the POST and GET methods. HAN detects the correct method during recording and displays it for each URL.

| F  | 0 | htt | tps://www.hh-han.com/test | area/HANlogin.cfm         |
|----|---|-----|---------------------------|---------------------------|
|    |   | ÷.  | lg                        | 0                         |
| Ŀ. | 0 | htt | ps://www.hh-han.com/test  | area/formlogin/index.cfm  |
|    |   | ŧ   | lg                        | 0                         |
| Ŀ. | 0 | htt | tps://www.hh-han.com/test | area/formlogin/result.cfm |
| -  | - | ±   | lg                        | 0                         |
|    |   | t   | uname                     | HAN                       |
|    |   | t   | pword                     | HAN                       |
|    |   |     |                           |                           |

HAN saved the entered login data in the script when recording.

| O https://www.hh-han.com/testarea/formlogin/result.cfm |     |  |  |  |
|--------------------------------------------------------|-----|--|--|--|
| 单 lg                                                   | 0   |  |  |  |
| 🕇 uname                                                | HAN |  |  |  |
| 1 pword                                                | HAN |  |  |  |

Each time the script is processed, this data is sent automatically so that the user does not have to enter the login data themself.

You can change a script at any time. Double-click on an URL or a parameter to change the properties stored there. Alternatively, select **Edit** in the context menu.

In the ribbon, click the **Create** button to insert a new URL. The **Delete** button deletes the selected entry.

You can see directly from the URL which protocol is used to call it up. The protocol can be changed manually by double-clicking the URL. Change the protocol in the properties of the server node.

### **Optimise a Script**

Unlike a script used for programming, such as a Java or Visual Basic script, for example, a HAN script may contain steps that are not relevant for the intended process. There are two reasons for this:

- The information recorded may include elements that have nothing to do with the intended purpose of the script, but were recorded because they were part of the website contents.
- The path to the target page leads via several redirects.

After the script has been recorded, all intermediate steps are stored in the script. If possible, the script should be optimised so that only the pages that are relevant for the e-script are called up. These are, for example, registration pages, target pages, intermediate pages that are necessary for the further process. The aim of optimisation is to create scripts that are as lean and thus as short as possible. The shorter a script, the faster it is processed by HAN.

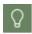

Before optimising the e-script, we recommend to make a backup copy of it. This way, you can edit the copy and still have the original in case anything goes wrong during optimisation (e.g., deleting one URL too many).

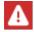

When you click on **Start** in the ribbon to begin a new recording process, this completely deletes the previous main script and replaces it with the new recording.

#### **Optimisation steps**

- **Delete superfluous work steps:** First, remove all steps that do not directly serve to call up the target URL.
- Make parameters more flexible: When calling up an HTML page, parameters containing session-specific values are often inserted into the URL. These can lead to errors when called up later via a script. Therefore, it is necessary to replace the values of the parameters with variables. For details on how to make URL parameters flexible, see <u>Using Flexible URL</u> <u>Parameters</u>.
- Create conditional scripts for online resources with only partially protected content: Some websites offer access to both protected content and freely available content, such as abstracts. To have a login performed only for the protected content, HAN can use conditional scripts as a supplement to the main script, which only become active when a certain condition occurs (e.g. a protected area is accessed). To learn how to create conditional scripts, see the chapter <u>Conditional Scripts</u>.
- Adaptation to frame-based websites: Frame-based web pages require additional processing to ensure that the definition file of the frame set is linked in the script; otherwise, only a frame is displayed, rather than the entire web page. For details on integrating frame-based web pages, see *Frames*.

#### Example:

In our example, the relevant pages are the login page and the landing page. A script can look like this directly after the recording:

|   | Variable                | Value                                                                                      |
|---|-------------------------|--------------------------------------------------------------------------------------------|
|   | 0 https://www.hh-han    | .com/TestingHAN                                                                            |
|   | 0 https://www.hh-han    | _                                                                                          |
|   | 0 https://www.hh-han    | .com/TestingHAN/                                                                           |
| 4 | 0 https://www.hh-han    | .com/testarea/HANlogin.cfm                                                                 |
|   | 🖊 lg                    | 0                                                                                          |
|   | 0 https://www.hh-han    | .com/favicon.ico                                                                           |
|   | 0 https://www.hh-han    | .com/css/bootstrap.min.css                                                                 |
|   | 0 https://www.hh-han    | .com/mdb/css/mdb.min.css                                                                   |
| 4 | 0 https://www.hh-han    | .com/css/style.min.css                                                                     |
|   | 🕂 v                     | 1.2                                                                                        |
|   | O https://www.hh-han    | .com/mdb/js/mdb.min.js                                                                     |
|   |                         | .com/js/jquery-3.5.1.min.js                                                                |
|   | -                       | .com/js/bootstrap.bundle.min.js                                                            |
|   | 0 https://www.hh-han    |                                                                                            |
|   | 0 https://www.hh-han    |                                                                                            |
|   | 0 https://www.hh-han    |                                                                                            |
|   | 0 https://www.hh-han    |                                                                                            |
|   |                         | .com/images/MS-Competence.svg                                                              |
| 1 |                         | .com/testarea/formlogin/index.cfm                                                          |
|   | ↓ lg                    |                                                                                            |
|   | •                       | .com/testarea/testarea-bg-sw.jpg<br>fill angelancia com (r1/carea /ChNDall hebW/ hrOTAr.NC |
| 1 | <ul> <li>alt</li> </ul> | ofill.googleapis.com/v1/pages/ChNDaHJvbWUvOTAuMC                                           |
|   |                         | om/safebrowsing/csd/client_model_v5_variation_8.pb                                         |
|   |                         |                                                                                            |
| _ |                         | 0                                                                                          |
|   | t uname                 | HAN                                                                                        |
|   | pword                   | HAN                                                                                        |
|   |                         | .com/testarea/results/result01manu.png                                                     |
|   |                         | .com/testarea/results/result01auto.png                                                     |

In this example the relevant pages are the login page and the target page. An optimised script would look like this:

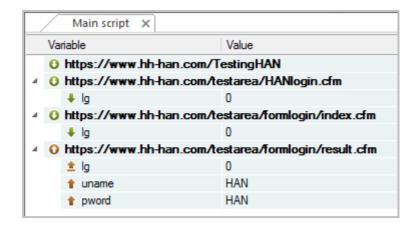

## **Testing e-scripts**

You can call up an access script at any time using the test function. This test call is not logged and starts automatically in the browser without having to copy the URL manually. To test the script, click the **Test** button in the ribbon.

All licence and permission settings are ignored for the test. To ensure that you can still access the resource securely via HAN, you must authenticate yourself in the browser. This is done according to the following principle:

1. all login services stored in the HAN settings are analysed.

2. if it is not possible to log in using these services, you have the option of logging in with the login data for starting the HAN client (HAN administrator or e-script manager)

|                                 | H+H Software GmbH                                                                   |
|---------------------------------|-------------------------------------------------------------------------------------|
|                                 | Login for test of HAN ressources.                                                   |
| Attention<br>Test of HAN ressou | rces is only with the user role "HAN Administrator" or "E-Skript manager" possible. |
| User name                       |                                                                                     |
| Password                        |                                                                                     |
|                                 | Login                                                                               |
|                                 | 🕐 HAN by H+H Software GmbH                                                          |
|                                 |                                                                                     |
|                                 |                                                                                     |
|                                 |                                                                                     |
|                                 |                                                                                     |

## **Using Flexible URL Parameters**

When a web page is called, session-specific values in the URL may be sent to the web server; for example, to verify the validity of a session. When you record a script in HAN, these values are fixed in URL parameters. If you test it right away, the script will work. When used later to call a page, however, the parameter values may have expired, in which case the script fails. This is why HAN offers the option of using flexible parameters, which store their values in variables. With this feature, HAN does not send the parameter value saved in the script, but rather the current value used by the origin server, valid in the session from which the URL is called. The following demonstration illustrates this technique.

# 1 Creating a script

Create a new e-script with the start URL http://www.hh-

han.com/testarea/cookie/index.cfm?lg=0 and select then begin recording in the Script Editor as option in the Create field. For details on creating e-scripts, see <u>Creating E-Scripts/No Recording Required</u>.

# 2 Log in

Enter the user credentials, HAN (user name) and HAN (password), and click on Login.

# 3 Entry in the Script Editor

Click the **Exit** button to stop the recording process. After completing the script recording, you will see the following entries in the Script Editor:

|            | Main script 🗙                                       |                                      |  |  |  |  |  |
|------------|-----------------------------------------------------|--------------------------------------|--|--|--|--|--|
| Va         | Variable Value                                      |                                      |  |  |  |  |  |
| <b>4</b> 0 | 4 O http://www.hh-han.com/testarea/cookie/index.cfm |                                      |  |  |  |  |  |
|            | 🖊 lg                                                | 0                                    |  |  |  |  |  |
| <b>4</b> 0 | https://www.hh-han.com/testa                        | rea/cookie/result.cfm                |  |  |  |  |  |
|            | 单 lg                                                | 0                                    |  |  |  |  |  |
|            | 1 CFID                                              | 39838545-d966-4a2c-b39a-a952fab7ac78 |  |  |  |  |  |
|            | 1 CFTOKEN                                           | 0                                    |  |  |  |  |  |
|            | 🕇 uname                                             | HAN                                  |  |  |  |  |  |
|            | 1 pword                                             | HAN                                  |  |  |  |  |  |

Q

We have already optimised this script by removing unneeded URLs. For details on optimising scripts, see <u>Creating E-Scripts/Script Recording</u>.

The **CFID** and **CFTOKEN** entries are URL parameters that have different values each time the page is opened.

You may not immediately recognise the URL parameters, whose value may change with each call. In this case, it is helpful if you recreate the access script with different names at different times and compare the values of the parameters.

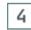

Ω

### Make Parameter flexible: CFID

Open the context menu of the parameter CFID by right-clicking.

#### Select Flexible parameter.

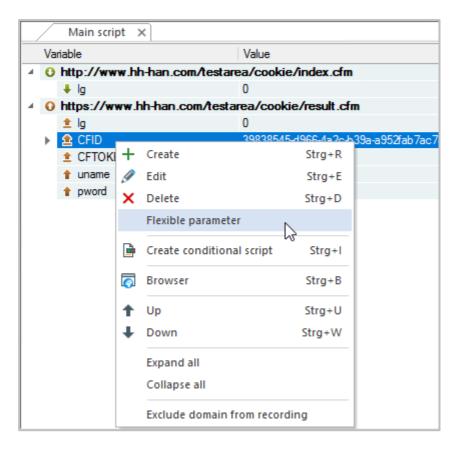

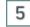

### Edit parameters

In the **Define URL parameter for a script** dialogue, under **Determine how the parameter** value is defined in the script, select the option may contain different values - replace only if parameter name and value are identical and click **OK**.

| HAN Script Editor - De | fine URL Parameter for a Script                                                          |
|------------------------|------------------------------------------------------------------------------------------|
| Replace URL parame     | eter values in this script with flexible variables                                       |
| Parameter              | CFID                                                                                     |
| Value                  | _HANURL_0_                                                                               |
| Determine how the      | parameter value is defined in the script                                                 |
| The parameter          | may contain different values - replace only if parameter name and value are identical $$ |
|                        | Replace in                                                                               |
|                        | the URL                                                                                  |
|                        | the parameters; with separator <pre></pre> Separator within the URL parameter>           |
|                        | OK Cancel                                                                                |

The value of the parameter CFID is replaced by the variable \_HANURL\_0\_.

HAN replaces the parameter value in the selected URL as well as at any other position in the script.

## 6 Make Parameter flexible: CFTOKEN

In the context menu of the **parameter cftoken**, select **Flexible parameter** by right-clicking. In the dialogue **Define URL parameter for a script**, under **Determine how the parameter is defined in the script**, select the option **may contain different values - replace only if the parameter name and value are identical.** Then click **OK.** 

| Replace URL parame | eter values in this script with flexible variables                                                                                                    |
|--------------------|----------------------------------------------------------------------------------------------------|
| Parameter          | CFTOKEN                                                                                                    |
| Value              | 0                                                                                                    |
| Determine how the  | parameter value is defined in the script                                                                                                    |
| The parameter      | has a predefined value                                                                                                    |
|                    | has a predefined value                                                                                                    |
|                    | may contain different values - replace only if parameter name and value are identical<br>may contain different values - replace if values are identical |
|                    | the parameters; with separator <> Expansion <> Separator within the URL parameter>                                                                      |

After confirmation via **OK**, HAN replaces all occurrences of the parameter **CFTOKEN** with the variable <u>**HANURL1**</u>.

|   | /                                                   | Main script 🗙                |                       |  |  |
|---|-----------------------------------------------------|------------------------------|-----------------------|--|--|
|   | Variable Value                                      |                              |                       |  |  |
| 4 | 4 O http://www.hh-han.com/testarea/cookie/index.cfm |                              |                       |  |  |
|   |                                                     | 🖊 lg                         | 0                     |  |  |
| 4 | 0                                                   | https://www.hh-han.com/testa | rea/cookie/result.cfm |  |  |
|   |                                                     | 单 lg                         | 0                     |  |  |
|   |                                                     | 1 CFID                       | _HANURL_0_            |  |  |
|   | ⊧                                                   | 🚖 CFTOKEN                    | _HANURL_1_            |  |  |
|   |                                                     | 🕇 uname                      | HAN                   |  |  |
|   |                                                     | 1 pword                      | HAN                   |  |  |

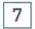

### Test

Test the e-script by clicking the **Test** button in the ribbon. The loaded web page shows the current values of the parameters CFID and CFTOKEN.

## **Options for defining parameters in URLs**

You already got to know one method of flexibilisation in the example in the last chapter. We have made the parameter flexible via the context menu. HAN offers the possibility to replace a random value with a variable that is not earmarked for a specific purpose or to set fixed values for parameters, e.g. for login data. In addition to parameters, you can also flexibilise session IDs in URLs.

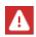

HAN can only replace the value of a parameter if it is known to HAN. Some parameters, however, are located as so-called "hidden" form fields (form fields that are not displayed in the web page) in the web pages and are read out by HAN there. A wellknown example is the parameter **\_viewstate**, which is used in ASP pages. If flexibilised data is sent directly to the provider's web server via HAN (POST method), HAN sends the wrong value. Solution: First call the web page via the GET method and then send the flexibilised value via POST.

### Parameter is Used for Login

Double-click in the parameter properties to define the replacement of login values with the variables **HANURL USER** for the login name and **HANURL PASSWORD** for the password.

| HAN Script Editor - Edit UR | L Parameter                                                                                                    |    | ×          |
|-----------------------------|----------------------------------------------------------------------------------------------------|----|------------|
| URL parameter               |                                                                                                    |    |            |
| Parameter                   | ctrlNavigation:Login.txt.User                                                                                                    |    |            |
|                             | No input possible (HAN parameter).                                                                                               |    |            |
| Value                       | _HANURL_USER_                                                                                                    |    |            |
| URL human readable          | _HANURL_USER_                                                                                                    |    |            |
| Define parameter prope      | rties                                                                                                    |    |            |
| Parameter                   | to be used for login - user name (%user%)                                                                                        |    | ~          |
| POST is used for            | has a predefined value<br>to be used for login - user name (%user%)<br>to be used for login - password (%password%)<br>HANURL_0_ |    |            |
|                             |                                                                                                    | OK | Cancel .:: |

Under Parameters, HAN offers the following options:

- has a fixed value The parameter has a fixed value that never changes and is sent in the same way to the provider's server.
- is to be used for login User (\_HANURL\_USER\_) The parameter represents the login name, the value is replaced with the predefined HAN variable for the login name, \_HANURL\_USER\_.
- is to be used for login password (\_HANURL\_PASSWORD\_) The parameter represents the login password, the value is replaced with the predefined HAN variable for the login password, \_HANURL\_USER\_.

Example: We create an e-script for the fictive "onlinejournal.com". This requires authentication with username and password. It also uses a hidden form field (\_\_VIEWSTATE).

|     | Main script 🗙             |                   |
|-----|---------------------------|-------------------|
| ۱   | /ariable                  | Value             |
|     | http://www.onlinejournal. | com/              |
| A 【 | http://www.onlinejournal. | com/homeaspx      |
|     | Viewstate                 | _HANURL_0_        |
|     | trlHeader:TxtSearch       |                   |
|     | ctrlNavigation:Login.txt  | _HANURL_USER_     |
|     | ctrlNavigation:Login.txt  | _HANURL_PASSWORD_ |
|     | 🟦 hdnJournalID            | 312               |
|     | 🟦 Result:QID              |                   |
|     | ctrl vigation:Login.img   | 14                |
|     | ctrlNavigation:Login.img  | 8                 |

The two values of the parameters responsible for the login are replaced by the variables for user name and password as explained in the instructions above. The value of the parameter

**\_\_\_\_\_VIEWSTATE** is made flexible by means of a variable that is not earmarked for a specific purpose. How to make such a parameter flexible is explained in the section <u>Parameter has a Random Value</u>. Nevertheless, the call of the script fails because HAN does not know the current value of the parameter \_\_\_\_\_**VIEWSTATE**. If, on the other hand, the page /home.aspx is first loaded separately via the method GET, HAN can read out the HTML code and determine the necessary parameters.

|   | /                               | Main script 🛛 🗙           |                            |  |  |
|---|---------------------------------|---------------------------|----------------------------|--|--|
|   | Variable Value                  |                           |                            |  |  |
|   | O http://www.onlinejournal.com/ |                           |                            |  |  |
|   | 0                               | http://www.onlinejournal. | com/home.aspx              |  |  |
| 4 | 0                               | http://www.onlinejournal. | com/homeaspx <sup>VC</sup> |  |  |
|   |                                 | Viewstate                 | _HANURL_0_                 |  |  |
|   |                                 | trlHeader:TxtSearch       |                            |  |  |
|   |                                 | ctrlNavigation:Login.txt  | _HANURL_USER_              |  |  |
|   |                                 | ctrlNavigation:Login.txt  | _HANURL_PASSWORD_          |  |  |
|   |                                 | 单 hdnJournalID            | 312                        |  |  |
|   |                                 | 1 Result:QID              |                            |  |  |
|   |                                 | ctrlNavigation:Login.img  | 14                         |  |  |
|   |                                 | ctrlNavigation:Login.img  | 8                          |  |  |
|   |                                 |                           |                            |  |  |

### Parameter has a Random Value

If a parameter has a random value, e.g. a session ID, use the predefined HAN variable <u>**HANURL\_N\_**</u>. To assign this, use the flexibility function of HAN. Instead of simply opening the properties of a parameter, select the parameter, right-click to open the context menu and select **Hexible Parameter**.

| HAN Script Editor - Defi | ne URL Parameter for a Script >                                                                                                    | < |
|--------------------------|----------------------------------------------------------------------------------------------------|---|
| Replace URL paramet      | er values in this script with flexible variables                                                                                                    |   |
| Parameter                | time                                                                                                    |   |
| Value                    | 1365592926959                                                                                                    | 1 |
| Determine how the p      | arameter value is defined in the script                                                                                                    |   |
| Der Parameter            | has a predefined value 🗸                                                                                                    |   |
|                          | has a predefined value<br>may contain different values - replace only if parameter name and value are identical<br>may contain different values - replace if values are identical |   |
|                          | the parameters; with separator <separator parameter="" the="" url="" within=""></separator>                                                                                       | ] |
|                          | OK Cancel                                                                                                    |   |

Under Parameters, HAN offers the following options:

- has a fixed value The parameter has a fixed value that never changes and is sent to the provider's server in the same way.
- can contain different values Replace only if parameter name and value are the same - HAN replaces the value everywhere in the script where the value is linked to the corresponding parameter, i.e. value and parameter form a pair.
- can contain different values Replace with the same value HAN replaces the value wherever in the script the value appears, regardless of the parameter. You must define where the parameter value is replaced under **Replace in**.

#### Replace when parameter names and values are the same:

HAN replaces the values of the selected parameter in the existing script, wherever the name and value match the recorded value. Under **The parameter may contain different values**, select the option **- Replace only if parameter name and value are the same**. Under **Va-Iue**, the value is automatically replaced by a variable.

| Parameter         | eter values in this script with flexible variables time                                                                                                    |      |
|-------------------|----------------------------------------------------------------------------------------------------|------|
|                   |                                                                                                    |      |
| Value             | _HANURL_0_                                                                                                    |      |
| Determine how the | parameter value is defined in the script                                                                                                    |      |
| Der Parameter     | may contain different values - replace only if parameter name and value are identi                                                                                                    | ical |
|                   | Replace in                                                                                                    |      |
|                   | the URL                                                                                                    |      |
|                   | the parameters; with separator <pre></pre> <pre></pre> <pre><!--</td--><td>ter&gt;</td></pre> | ter> |

#### Replace only if the values are the same:

HAN replaces the value of the selected parameter, even if it occurs elsewhere in the existing script, e.g. in a URL or as part of the value of another parameter. It is sufficient if the value matches. If you select this option, you must define where the value is replaced under **Replace in**. Otherwise, only the currently selected parameter value is flexibilised. It is also mandatory to specify a parameter separator. Under **The parameter** select the option **can contain different values - Replace if value is the same**. Under **Value**, the value is automatically replaced by a variable. Under **Replace in**, activate the respective check boxes if the value also occurs in URLs and in other parameters. For the option **Separator**, enter the separator in the input field.

| HAN Script Editor - Define URL Parameter for a Script |                                                                |           |  |  |
|-------------------------------------------------------|----------------------------------------------------------------|-----------|--|--|
| Replace URL parameter                                 | values in this script with flexible variables                  |           |  |  |
| Parameter                                             | isbn                                                           |           |  |  |
| Value                                                 | _HANURL_1_                                                     |           |  |  |
| Determine how the par                                 | rameter value is defined in the script                         |           |  |  |
| The parameter                                         | may contain different values - replace if values are identical | ~         |  |  |
|                                                       | Replace in                                                     |           |  |  |
|                                                       | I the URL                                                      |           |  |  |
|                                                       | $\checkmark$ the parameters; with separator $/$                |           |  |  |
|                                                       |                                                                | OK Cancel |  |  |

Example: The fictive online magazine "onlinemag.com" shows current publications on the start page, which change on a rotational basis. A script looks like this:

| Main script 🗙               |                              |  |  |  |
|-----------------------------|------------------------------|--|--|--|
| Variable Value              |                              |  |  |  |
| O http://www.onlinemag.com/ |                              |  |  |  |
| O http://www.onlinemage     | j.com/johnson_basic          |  |  |  |
| O https://login.onlinema    | ig.com/                      |  |  |  |
| 4 O https://login.onlinema  | ag.com/login/login           |  |  |  |
| 单 call                      | LoginWeblet                  |  |  |  |
| 主 email                     | _HANURL_USER_                |  |  |  |
| password                    | _HANURL_PASSWORD_            |  |  |  |
| 重 goto_url                  | /sites00073902647/view0      |  |  |  |
| 单 external                  | 1                            |  |  |  |
| 1 chrome                    | /sites/00073902647/chrome.vm |  |  |  |
| 🕨 🚖 isbn                    | 00073902647                  |  |  |  |

In the example, the parameters of the application have already been made flexible. This script is fully functional. However, it has the disadvantage that the same publication is always shown after registration. The parameter isbn must be made flexible so that the value is not only changed for the parameter isbn itself, but also in the values of the parameters goto\_url and chrome. The parameter separator here is *I*. Open the context menu of the parameter isbn and select **Flexible parameter**. In the dialogue **Assign URL parameters for the script**, under **The parameter** select the option **Can contain different values - Replace if the value is the identical**.

| HAN Script Editor - De | fine URL Parameter for a Script                                | ×      |
|------------------------|----------------------------------------------------------------|--------|
| Replace URL parame     | eter values in this script with flexible variables             |        |
| Parameter              | isbn                                                           |        |
| Value                  | _HANURL_0_                                                     |        |
| Determine how the      | parameter value is defined in the script                       |        |
| Der Parameter          | may contain different values - replace if values are identical | ~      |
|                        | Replace in                                                     |        |
|                        | ✓ the URL                                                      |        |
|                        | ✓ the parameters; with separator                               |        |
|                        | OK                                                             | Cancel |

Under **Replace in**, select the **parameter value** and enter / as the separator. The option of **the URL** can remain deselected, as no value of the parameter is included in the URLs. HAN replaces all values that correspond to the value of the parameter **isbn** - in the entire script. After the flexibilisation, the access script looks like this:

|            | Main script 🗙               |                             |  |  |  |  |
|------------|-----------------------------|-----------------------------|--|--|--|--|
| Va         | Variable Value              |                             |  |  |  |  |
| 0          | O http://www.onlinemag.com/ |                             |  |  |  |  |
| 0          | http://www.onlinemag.com    | /johnson_basic              |  |  |  |  |
| 0          | https://login.onlinemag.com | n/                          |  |  |  |  |
| <b>4 O</b> | https://login.onlinemag.com | n/login/login               |  |  |  |  |
|            | ᆂ call                      | LoginWeblet                 |  |  |  |  |
|            | 🕇 email                     | _HANURL_USER_               |  |  |  |  |
|            | 🕇 password                  | _HANURL_PASSWORD_           |  |  |  |  |
|            | 1 goto_url                  | /sites/_HANURL_0_/view0/    |  |  |  |  |
|            | 主 external                  | 1                           |  |  |  |  |
|            | 主 chrome                    | /sites/_HANURL_0_/chrome.vm |  |  |  |  |
| ►          | ᆂ isbn                      | _HANURL_0_                  |  |  |  |  |

### **Replacing a Session ID in a URL**

In some cases, the session ID is not attached to the URL as a URL parameter, but is a fixed part of the URL itself. In this case, too, it is possible to replace the value as part of the URL.

Here is an example: The URL

http://www.server.com/directory/908735cd12/file.htm contains the session ID 908735cd12.

Select the URL and open the context menu by right-clicking.

In the context menu, select **Flexible parameter**.

In the **Replace part of a URL in this script as flexible parameter** dialogue, select the part of the URL that precedes the desired separator so that HAN can determine which part of the URL will be made flexible.

| HAN Script Editor                                                                 |                               |                               |              | ×         |
|-----------------------------------------------------------------------------------|-------------------------------|-------------------------------|--------------|-----------|
| Replace a part of a U                                                             | RL in this script with a flex | tible parameter               |              |           |
| Original URL                                                                      | http://fp.server.com/d        | lirectory/908735cd12/file.htm |              |           |
| New URL                                                                           | http://fp.server.com/d        | lirectory/_HANURL_0_/file.htm |              |           |
| Parameter                                                                         | 908735cd12                    |                               | = _HANURL_0_ |           |
| URL separator<br>Separators between<br>http://fp.server.co<br>http://fp.server.co | m/                            |                               |              |           |
|                                                                                   |                               |                               |              | ок Cancel |

Under **Parameters**, you will see the parameter name on the left and the HAN variable that replaces the value on the right.

Confirm with **OK** to make the session ID in the URL flexible according to the settings.

# Ajax Login

With HAN 5.5 there are some further developments in the administrative configuration for logging in via AJAX (Asynchronous JavaScript and XML):

- The configuration settings have been revised.
- You now have the choice between automated logon script and manually created logon script and thus insight into the respective configuration.
- Deep links are supported: The architecture of the login via AJAX has been revised so that even when calling up a full-text URL via HAN, the login is automatically executed first and then the forwarding to the target page takes place. Alternatively, it is possible to store a fixed target page that is automatically called up after registration.

F

With AJAX technology, the processing of the registration does not take place as in a classic form registration, but via an application in the browser, e.g. a JavaScript. In this case, the login data is sent to the provider in the background and the response is processed in the same way. The entire website is not reloaded. The login page usually appears as a pop-up that overlays the existing web page.

When processing AJAX technology via HAN, the login does not take place via the script recording (form login), instead a JavaScript is inserted in the browser of the end user, which simulates the manual input of the data.

With a classic HAN login after a script recording, the server is informed about the login, but the website is not, as it was called up via HAN. This means that full text access is not possible.

The login needs to be initialised in the browser. The website initiates a JavaScript that sends login data and receives partial information back from the server, which the same JavaScript processes further.

There are 3 requirements for a successful AJAX login in HAN:

- Login has to be initialised in the browser.
- Data has to be sent back from the provider to the browser.
- Direct login data must not be visible (in HAN).

## Technical implementation in HAN

Only HAN placeholders are displayed in the browser, so users cannot see the login data.

|                              |                                  | ×                   |
|------------------------------|----------------------------------|---------------------|
| 💁 Save                       | e password?                      |                     |
| Username                     | user@han.com                     |                     |
| Password                     | passwd                           | 8                   |
|                              | Save                             | Never               |
| Passwords ar<br>this device. | e saved to <u>Google Passwor</u> | <u>d Manager</u> on |

The placeholders are replaced by the HAN server with the original login data. The HAN server only sends the login data to the provider. The provider confirms the login and the end user's website can process it, the login takes place.

This allows full access, although the end users cannot see the login data!

### Create automatic login script in HAN

### 1 Find out start page

On the web page for which you are setting up the AJAX login, navigate to the login button. Click the **login** button.

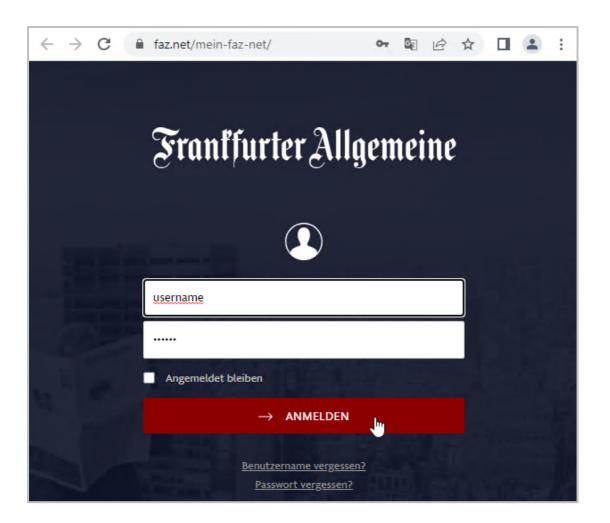

The login page loads in the browser. Copy the URL.

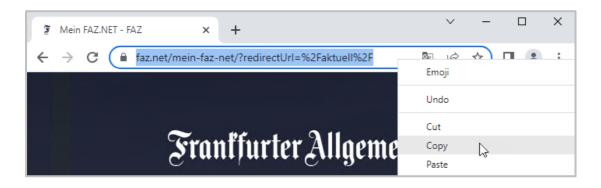

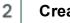

### Create e-script

Open the e-script administration. Create a new e-script and insert the login page as the start page.

| HAN             | ×                                                           |
|-----------------|-------------------------------------------------------------|
| Information for | creating a new e-script                                     |
| Title           | FAZ test access                                             |
| Root URL        | https://www.faz.net/mein-faz-net/?redirectUrl=%2Faktuell%2F |
| HAN ID          | faz-test-access                                             |
| Site            | HAN                                                         |
| Create          | and do nothing else *                                       |
|                 | OK Cancel                                                   |

3

### Editing the script properties

Open the properties of the e-script by clicking the **Properties** button in the ribbon.

In the e-script properties, add the **Login** page by clicking the **Add(+**) button above the selection bar and selecting **Login** from the menu.

| HAN E-Script Properties - FAZ      |                            |                              |         |                                                                                                    |                       | ?         | ×                                        |
|------------------------------------|----------------------------|------------------------------|---------|----------------------------------------------------------------------------------------------------|-----------------------|-----------|------------------------------------------|
| +                                  | General login data         |                              |         |                                                                                                    |                       |           |                                          |
| Basic properties —                 | Login                      | by form login (default)      |         |                                                                                                    |                       |           | +                                        |
| E-Script                           | Login data                 | simple user mapping          |         |                                                                                                    |                       |           | *                                        |
| Kernel                             | User                       | <user></user>                |         | Password                                                                                                    | <password></password> | •         | li)                                      |
| Provision                          | AJAX login data            |                              |         |                                                                                                    |                       |           |                                          |
| User-defined                       |                            | For more information on this | dialog, | <u>click here</u>                                                                                                    |                       |           |                                          |
| -                                  | Login script               | Use automatic login script   |         |                                                                                                    |                       |           | *                                        |
| Optional properties A              | User                       | getElementById               | Ŧ       | <html id<="" th=""><th>/name of the 'Logi</th><th>n' field&gt;</th><th></th></html>                                                                                                    | /name of the 'Logi    | n' field> |                                          |
| Login                              | Password                   | getElementById               | Ŧ       | <pre><html 'password'="" field="" id="" name="" of="" the=""> </html></pre> <a *<="" href="https://www.selfattictictictictictictictictictictictictic&lt;/th&gt;&lt;th&gt;&gt;&lt;/th&gt;&lt;/tr&gt;&lt;tr&gt;&lt;th&gt;&lt;/th&gt;&lt;th&gt;Submit&lt;/th&gt;&lt;th&gt;getElementById&lt;/th&gt;&lt;th&gt;Ŧ&lt;/th&gt;&lt;th&gt;&lt;/th&gt;&lt;/tr&gt;&lt;tr&gt;&lt;th&gt;&lt;/th&gt;&lt;th colspan=2&gt;Insert script in the following page (URL)&lt;/th&gt;&lt;th&gt;&lt;/th&gt;&lt;th colspan=4&gt;&lt;URL in reg. expressions&gt;&lt;/th&gt;&lt;/tr&gt;&lt;tr&gt;&lt;th&gt;&lt;/th&gt;&lt;th&gt;Insert deeplink script in&lt;/th&gt;&lt;th&gt;the following page (URL)&lt;/th&gt;&lt;th&gt;&lt;/th&gt;&lt;th colspan=4&gt;URL identical to " insert="" into="" login="" script="" th=""></a> |                       |           |                                          |
|                                    |                            |                              |         |                                                                                                    |                       |           | <url expressions="" in="" reg.=""></url> |
|                                    | Target page (fixed deep    | olink)                       |         | <url></url>                                                                                                    |                       |           |                                          |
|                                    | Time delay for loading the | ne deep link (milliseconds)  |         | <0>                                                                                                    |                       |           |                                          |
|                                    | Include login script       |                              |         | once                                                                                                    |                       |           | Ŧ                                        |
|                                    | Send login data to the f   | ollowing domain              |         | www.faz.r                                                                                                    | net                   |           |                                          |
| Last changed 28.08.2023 - 08:57:21 | 1                          |                              |         | ОК                                                                                                    | Cancel                | Арр       | ly                                       |

Activate the login via AJAX by selecting the option **by AJAX** next to **Login** on the **Login** page. Under **General login data**, enter the login name and password.

| General login data |                                                                  |      |  |
|--------------------|------------------------------------------------------------------|------|--|
| Login              | by AJAX                                                          | *    |  |
| Login data         | by form login (default)<br>by HTTP login (dialog box)<br>by AJAX |      |  |
| User               |                                                                  | ~ Fa |  |

In the AJAX login data section, you decide which type of login script to use: an automatic login script or an advanced (manual) login script.

In the FAZ example, we choose to **use automatic login script**.

| AJAX login data |                                                                  |                                                                                     |
|-----------------|------------------------------------------------------------------|-------------------------------------------------------------------------------------|
|                 | For more information on this                                     | dialog, click here                                                                  |
| Login script    | Use automatic login script                                       |                                                                                     |
| User            | Use automatic login script<br>Use advanced (manual) login script | 5                                                                                   |
| Password        | getElementById                                                   | <ul> <li><html 'password'="" field="" id="" name="" of="" the=""></html></li> </ul> |
| Submit          | getElementById                                                   | <html 'submit'="" field="" id="" name="" of="" the=""></html>                       |

The automated JavaScript contains the following elements:

- User: find user field and enter data
- **Password**: find PW field and enter data
- Submit: find registration button and click

For each of these elements, you choose how the element is controlled in the script.

| User     | getElementById 🔹                                |
|----------|-------------------------------------------------|
| Password | getElementById<br>getElementsByName[0]          |
| Submit   | getElementsByName[1] 43<br>getElementsByName[2] |
|          | querySelectorAll[0]<br>querySelectorAll[1]      |

- getElementById: The ID of an HTML element is always unique.
- getElementsByName: Names can be used more than once, check the position of the use in the web page to navigate to the first, second or third use.
- **querySelectorAll**: searches via CSS elements / classes; check the position of the usage in the web page to access the first or second usage.

0 is always the first use, 1 the second, 2 the third use of an element.

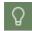

The name of the selected function corresponds to the name of the JavaScript function used.

## 4 Analysis of the website for elements for Ajax login

In the following, you define the AJAX login. To do this, you first need the information about which type of identifier is used to address the HTML elements in the web page that store the login data and perform the login. To find this out, examine the code of the web page. First open the login web page by selecting the URL of the login page in the script editor and clicking the **Browser** button in the ribbon.

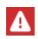

Use a browser that has a developer view. In the example we use Chrome, but other browsers also offer comparable functions. You have to define this browser as the default browser in Windows.

Click the respective field on the web page. Select **Inspect** in the context menu.

| Benutzername / E-Mail     |                                  |
|---------------------------|----------------------------------|
|                           | Emoji Win+Period                 |
| Passwort                  | Undo Ctrl+Z                      |
| 🗹 Angemeldet bleiben      | Redo Ctrl+Shift+Z                |
| And the local dealerships | Cut Ctrl+X                       |
| $\rightarrow$ A           | Copy Ctrl+C                      |
|                           | Paste Ctrl+V                     |
| <u>Benutzerna</u>         | Paste as plain text Ctrl+Shift+V |
| <u>Passwor</u>            | Select all Ctrl+A                |
| Cie haben nach            | Spell check                      |
| Sie haben noch            | Writing Direction                |
| <u>Jetzt re</u>           | Inspect                          |
|                           |                                  |

The DOM structure opens (the browser builds the DOM structure dynamically, it is not the same as the HTML page).

| ← → C                        | ■ 企 ☆                                                                                                    |
|------------------------------|----------------------------------------------------------------------------------------------------|
| Franffurter Allgemeine       | Find Elements Console Sources Network Performance Memory >> (0 1 4 4)<br><pre></pre>                                                          |
| Passwort  Angemeldet bleiben | <pre>type="text" placeholder="Benutzername / E-Mail"&gt; == 50</pre>                                                                          |
| ightarrow anmelden           | • m-Fazid_Form.frm-Fazid_Form-login_fieldset.frm-Fazid_Fieldset_input;s-frm-Fazid_Input-login-name.frm-Fazid_Input     * Console What's New × |

The field name for the **Username / Email** field is **loginName** in our example. To check the position of the field, search for the field name in the console.

For the **Password** field, we proceed as above.

For the Login field, we find that there is no field name and no ID that we can use.

| Angemeldet bleiben span.btn-Base_Text 71.02 × 15                                                                                                    | nLogin btn-Base-has-icon "><br>▼ <span class="btn-Base_TextWrapper"><br/><span class="js-btn-Base_Icon btn-Base_Icon btn-Base_A&lt;br&gt;n"> </span></span> | rrowRight-white o-Ico |
|----------------------------------------------------------------------------------------------------|----------------------------------------------------------------------------------------------------|-----------------------|
|                                                                                                    | <pre> <span class="btn-Base_Text">Anmelden</span> == \$0</pre>                                                                                              | N                     |
| And the second second se |                                                                                                    | 13                    |
| Population of the second second second second second second second second second second second second second se                                                                                                    |                                                                                                    |                       |

We can either control the **Submit** button with **querySelectorAll** via the class or insert our own ID using **URL rewriting**.

In the example, we insert our own ID.

In the e-script properties, add **URL rewriting** with the + button as a new property.

| HAN E-Script Properties - FAZ test |
|------------------------------------|
| +                                  |
| Basic properties 📃 🔺               |
| E-Script                           |
| Kernel                             |
| Provision                          |
| User-defined                       |
| Optional properties — 🔨 🔺          |
| Login                              |
| URL Rewriting                      |
| -8                                 |

Add a new expression in the Expressions to replace list with +.

The Edit Replacement dialogue opens.

| IAN E-Script Propertie | 5 |  |  |    |        | × |
|------------------------|---|--|--|----|--------|---|
| Edit replacement       |   |  |  |    |        |   |
| Search term            |   |  |  |    |        |   |
| Replacement            |   |  |  |    |        |   |
|                        |   |  |  | ОК | Cancel | - |
|                        |   |  |  |    |        |   |

Copy the line containing the element you are looking for from the DOM structure.

| Angemeldet bleiben span.btn-Base_Text 71.02 × 15                                                                                                    | nlogin bin-Base-nasicon "><br>▼ <span class="bin-Base_TextWrapper"><br/><span class="js-bin-Base_Icon bin-Base_Icon bin-Base_A&lt;br&gt;n"> </span></span> | rrowRight-white o-Ico |
|----------------------------------------------------------------------------------------------------|----------------------------------------------------------------------------------------------------|-----------------------|
|                                                                                                    | <br><pre><span class="btn-Base_Text">Anmelden</span> == \$0</pre>                                                                                          | N                     |
| And the second second se |                                                                                                    | 63                    |
| Bonutaonaona uamacon?                                                                                                    |                                                                                                    |                       |

In the **Edit Replacement** dialogue, insert the copied line as the search term. Also insert the copied line as a replacement and add a **unique ID**.

| HAN E-Script Propertie | s ×                                                                                                    |
|------------------------|----------------------------------------------------------------------------------------------------|
| Edit replacement       |                                                                                                    |
| Search term            | dass="btn-Base btn-CallToAction btn-Base-has-icon js-frm-FazId_FakeButtonLogin btn-Base-has-icon "              |
| Replacement            | class="btn-Base btn-CallToAction btn-Base-has-icon js-frm-FazId_FakeButtonLogin btn-Base-has-icon id="hhsubmit" |
|                        | OK Cancel                                                                                                    |

Confirm the replacement with **OK** and go back to the **Login** page in the e-script properties.

5

### Definition of the Ajax login

In the script editor, open the e-script properties on the **Login** page and select the option **getElementByName (0)** in the **AJAX login data** section next to **User**. In the input field next to it, enter the determined value for the identifier name, in our example loginName.

Also enter the determined values for the **password** and **Submit**. In our example, we select **getElementById** for **Submit**. We enter the new element, in our case **hhsubmit**.

| AJAX login data |                            |                        |     |   |
|-----------------|----------------------------|------------------------|-----|---|
|                 | For more information o     | this dialog, click her | re  |   |
| Login script    | Use automatic login script |                        |     | - |
| User            | getElementsByName[0]       | ✓ loginNa              | ame |   |
| Password        | getElementsByName[0]       | * passwo               | ord |   |
| Submit          | getElementById             | * hhsubr               | nit | Ι |

## 6 Determine the page into which the script is to be inserted

Copy the URL of the login page from the browser and enter this URL in the field **Insert script in**to following page (URL).

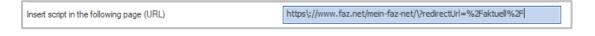

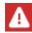

Only regular expressions may be used in this field! This means that some characters, such as : ? must be identified as literals by placing a backslash  $\$  in front of these characters.

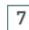

Include login script

Set Include login script to once.

| Include login script                    | once         |   |
|-----------------------------------------|--------------|---|
| Send login data to the following domain | each call ht | 2 |

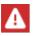

The option **Include login script** defines whether the login script is inserted once or on each call. The option **each call** is useful for test purposes, but should not be used in active operation. Whenever the login page would be shown again after logging out, the login script would also be sent again. This would produce a login loop that makes logging out impossible.

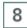

### Entering the domain to which data is sent

In the following, enter the domain to which the login is sent. This is usually the parent domain of the login page. In the example FAZ www.faz.net.

| Send login data to the following domain | www.faz.net |
|-----------------------------------------|-------------|
|                                         |             |

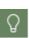

To ensure that the login data is not sent to an arbitrary server, the HAN server only replaces the values if the server name/domain name is identical to the server name/domain name of the start URL of the e-script. In some cases, the name differs and must be entered under **Send login data to the following domain**. Enter the URL using regular expressions.

#### Excursus

Some websites use service providers to process the login data. In these cases, you find out the domain via the developer view of the website. Open **Network**. Click the **login button** on the website. If possible, display the **method** of requests. The method for logging in is usually **POST**. For the sake of simplicity, let's stay with the FAZ example.

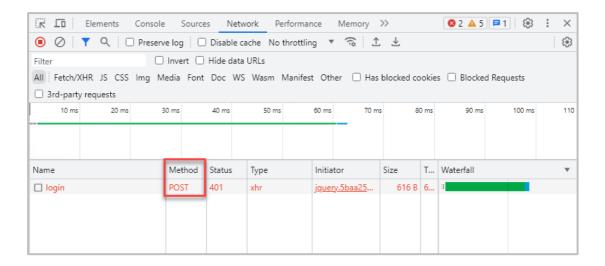

You can see the headers of the request in the **Headers** tab. Here you will also find the URLs involved.

| Name    | × Headers Payload P          | review Response Initiator Timing Cookies                                                                |
|---------|------------------------------|----------------------------------------------------------------------------------------------------|
| 🗌 login | ▼ General                    | A                                                                                                    |
|         | Request URL:                 | https://www.faz.net/membership/login                                                                    |
|         | Request Method:              | POST                                                                                                    |
|         | Status Code:                 | 401 Unauthorized                                                                                        |
|         | Remote Address:              | 184.30.21.150:443                                                                                       |
|         | Referrer Policy:             | origin-when-cross-origin                                                                                |
|         | ▼ Response Headers           | Raw                                                                                                    |
|         | Access-Control-Allow-Origin: | https://www.faz.net                                                                                     |
|         | Cache-Control:               | max-age=0, private                                                                                      |
|         | Connection:                  | close                                                                                                   |
|         | Content-Length:              | 70                                                                                                    |
|         | Content-Type:                | application/json;charset=UTF-8                                                                          |
|         | Date:                        | Wed, 21 Jun 2023 09:03:11 GMT                                                                           |
|         | P3p:                         | policyref="/w3c/p3p.xml", CP="NOI DSP CURa ADMa DEVa TAli PSAi<br>PSDi OUR STP UNI COM NAV INT STA PRE" |
|         | Server:                      | nginx                                                                                                   |
|         | Set-Cookie:                  | srvid=6e7fd6ddd07ff540dd641634d7b52480; expires=Wed, 21-Jun-                                            |
|         |                              | 23 11:03:11 GMT; max-age=7200; domain=.faz.net; path=/                                                  |
|         | Vary:                        | Origin                                                                                                  |
|         | X-Debug-Laa:                 |                                                                                                    |
|         | X-Robots-Tag:                | noindex, follow                                                                                         |
|         | ▼ Request Headers            | Raw                                                                                                    |
|         | Accept:                      | application/json, text/javascript, */*; q=0.01                                                          |

You can see the sent data in the Payload tab.

| Name    | × Headers Payload Preview Response Initiator Timing Cookies  |  |  |
|---------|--------------------------------------------------------------|--|--|
| 🔲 login | ▼Request Payload view source                                 |  |  |
|         | <pre>w {loginName: "", password: "", rememberMe: true}</pre> |  |  |
|         | loginName: ""                                                |  |  |
|         | password: ""<br>rememberMe: true                             |  |  |
|         | rememberrier er de                                           |  |  |

## Deep Link Settings

9

For deep links, set the pages into which the script is to be inserted.

- Insert deeplink script into the following page (URL): URL identical to "Insert login script into the following page(URL)" works if the JavaScript for redirecting to the deep link is inserted into the start page.
- Insert deep link script into the following page (URL): **other URL**: enter the address of the page into which the redirect script will be inserted.
- Insert deep link script into the following page (URL): **do not use**: there is no forwarding to a deep link.

| Insert script in the following page (URL)           | https\://www.faz.net/mein-faz-net/\?redirectUrl=%2Faktuell%2F        |
|-----------------------------------------------------|----------------------------------------------------------------------|
| Insert deeplink script in the following page (URL)  | URL identical to "Insert login script into the following page (URL)" |
|                                                     | URL identical to "Insert login script into the following page (URL)" |
| Target page (fixed deeplink)                        | do not use<br><url></url>                                            |
| Time delay for loading the deep link (milliseconds) | <0>                                                                  |

If direct access to an article is to be given, enter the URL of this specific article next to the **Tar-get page (fixed deeplink)**.

| Target page (fixed deeplink) | <url></url> |
|------------------------------|-------------|
|------------------------------|-------------|

## 10 Save and test

Save your settings in the e-script properties via **OK.** Also save the entire e-script by clicking the **Save** button in the ribbon in the script editor. The login to the e-journal is done via AJAX.

To test your e-script directly, click the **Test** button on the ribbon in the script editor.

### Use advanced (manual) login script

If you want to create your own JavaScript for the login, select **Use advanced (manual) login script** in the AJAX login data.

| HAN E-Script Properties - LexView  |                                |                                                               |                                                                             |                      | ?             | ×   |
|------------------------------------|--------------------------------|---------------------------------------------------------------|-----------------------------------------------------------------------------|----------------------|---------------|-----|
| +                                  | General login data             |                                                               |                                                                             |                      |               |     |
| Basic properties A                 | Login                          | by AJAX                                                       |                                                                             |                      |               | *   |
| E-Script                           | Login data                     | simple user mapping                                           |                                                                             |                      |               | -   |
| Kernel                             | User                           |                                                               | Password                                                                    | ********             | •             | Ē.  |
| Provision                          | AJAX login data                |                                                               |                                                                             |                      |               |     |
| User-defined                       |                                | For more information on this dialog                           | <u>g, dick here</u>                                                         |                      |               |     |
| Optional properties                | Login script                   | Use advanced (manual) login script                            |                                                                             |                      |               | *   |
|                                    | function HHLogin()             |                                                               |                                                                             |                      |               |     |
|                                    | window.setTime<br>var userNar  | out(function(){<br>ne = document.getElementsByName("email")[( | )1:                                                                         |                      |               | -   |
| URL Rewriting                      | 4                              | , , , , , , , , , , , , , , , , , , , ,                       | -11                                                                         |                      | Þ             |     |
|                                    | Insert script in the following | ng page (URL)                                                 | https\://a                                                                  | pp.lexview.de/logi   | n             |     |
|                                    | Insert deeplink script in th   | ne following page (URL)                                       | URL identio                                                                 | cal to "Insert login | script into t | h 🔻 |
|                                    |                                |                                                               | <url in="" r<="" td=""><td>eg. expressions&gt;</td><td></td><td></td></url> | eg. expressions>     |               |     |
|                                    | Target page (fixed deeplin     | nk)                                                           | <url></url>                                                                 |                      |               |     |
|                                    | Time delay for loading the     | deep link (milliseconds)                                      | 3000                                                                        |                      |               |     |
|                                    | Include login script           |                                                               | once                                                                        |                      |               | -   |
|                                    | Send login data to the fol     | owing domain                                                  | app.lexvie                                                                  | ew.de                |               |     |
| Last changed 28.08.2023 - 10:13:00 | by                             |                                                               | OK                                                                          | Cancel               | Арр           | ly  |

Enter your own manually created login script directly.

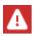

Note that you need in-depth knowledge of JavaScript to create a manual login script.

Make all other settings analogous to the settings for automatic login scripts.

# **Conditional Scripts**

The main purpose of the e-scripts created in the previous examples was performing an immediate login. When such an e-script is called, the user is logged in on the content provider's web server. This solution is ideal for accessing online resources that require user login. Such resources can include online databases, archives, and others.

For websites that offer both freely accessible and password-protected resources, however, you need e-scripts that perform login only when a protected area is accessed. Such sites might include online magazines that provide free access to abstracts, but require user login before full articles can be read.

Using HAN you can create e-scripts that perform login only when a specified URL is encountered. This is done using **conditional scripts**, which supplement main scripts. To create a conditional script, begin by creating an e-script that performs login to access the password-protected area. For details on creating an e-script using script recording, see <u>Creating E-Scripts/Script Recording</u>. A conditional script executes only when a certain condition is met; e.g., when a specified URL is called. The login is made a part of the conditional script. The following example shows how to define the condition for login in the main script, and then use this to create a conditional script. The last part of the example shows how to define flexible parameters for the conditional script. Creating a conditional script requires the following steps:

- <u>Recording</u>
- Create Conditional Script
- Define Flexible Parameters for the Specified Condition
- Optimise and Test Script

In the section <u>Make URL Flexible in the Condition</u> you can get a deeper understanding on how to make a condition more flexible if its URL contains a value.

An example from the H+H HAN test area explains the procedure in the following chapters.

# Recording

To create a conditional script, first record your script.

## Start script recording

Create an e-script with the start URL https://www.hhhan.com/testarea/scriptlogin/index.cfm?lg=0 and start the script recording by selecting the option under Create and then begin recording in the Script Editor.

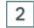

1

### Navigate the website

Click the link Login control through an ID as URL parameter.

| 🧭 Hidden Automatic Navigator                                                                                                    |                                                                                                    |
|----------------------------------------------------------------------------------------------------|----------------------------------------------------------------------------------------------------|
|                                                                                                    |                                                                                                    |
| Free website<br>with individual protected pages                                                                                                    |                                                                                                    |
| Example of a login-protected publication<br>The link "Abstract" is available to the user free of charge. Here the user can check<br>whether the publication is the one he is looking for.<br>The link "Publication" provides the complete text.<br>This area is password-protected.<br>Each publication can be accessed through different mechanisms. The identifier is used as | I N                                                                                                    |
| LOGIN CONTROL THROUGH AN ID AS URL PARAMETER LOGOUT Example: https://www.hh-han.com/testarea/scriptlogin/publikation.cfm?lg=0&type=pub&id=57889                                                                                                    |                                                                                                    |
| Back to the main page                                                                                                    |                                                                                                    |
|                                                                                                    | Free website<br>with individual protected pages<br>The use of conditional scripts in the login process<br>Example of a login-protected publication<br>The link "Abstract" is available to the user free of charge. Here the user can check<br>whether the publication is the one he is looking for.<br>The link "Publication" provides the complete text.<br>This area is password-protected.<br>Each publication can be accessed through different mechanisms. The identifier is used as<br>a URL parameter.<br>LOGIN CONTROL THROUGH AN ID AS URL PARAMETER<br>Example<br>https://www.hh-han.com/testarea/scriptlogin/publikation.cfm?lg=08type=pub8id=57889 |

This will take you to a page with excerpts and publications.

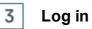

For each title, a freely accessible abstract and a password-protected full publication are listed. Click on one of the **Publication** links and carry out the login.

| with individual protected pages                                                                                                    |                                                            |  |  |  |  |  |  |
|----------------------------------------------------------------------------------------------------|------------------------------------------------------------|--|--|--|--|--|--|
| The use of conditional scripts in the login process                                                                                                    |                                                            |  |  |  |  |  |  |
| Example of a login-protected<br>The link "Abstract" is available to the us<br>whether the publication is the one he is<br>The link "Publication" provides the com<br>This area is password-protected. | er free of charge. Here the user can check<br>looking for. |  |  |  |  |  |  |
|                                                                                                    |                                                            |  |  |  |  |  |  |
| Hidden Automatic Navigator<br>The Technical Concept                                                                                                    | Hidden Automatic Navigator<br>What is new?                 |  |  |  |  |  |  |

After a successful registration, the HAN test area reports a successful login.

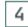

## Stop recording

Click on **Exit** in the recording window to stop the recording function. The script recorded is now shown in the Script Editor

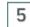

### Save script

Save the result by clicking the **Save** button in the ribbon. The result is a functional script that has two disadvantages: First, registration is always performed and second, the target page is always the same publication. To have the login performed only when it is required, we create a conditional script that prompts for login only when a protected area is entered.

# **Create Conditional Script**

Add a condition to your script to register only when necessary.

### Determine the URL with registration condition

Determine which URL represents the condition for login. In the current example, the login prompt opened when you clicked on the **Publication** link. In our example from the HAN test site, the URL in question passes a parameter with the value **pub** to the web server. Furthermore, this URL contains an identifier for the requested publication ("id=57889").

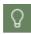

1

As a rule, the last URL that precedes the login (usually performed via the POST method) is the condition of a conditional script.

|   | HAN Script Editor - HANID: hantest-import, title: hantest ? – 🗆 🗙 |                     |                |                  |         |           |             |                                     | ? – 🗆 ×                                                     |               |      |                          |
|---|-------------------------------------------------------------------|---------------------|----------------|------------------|---------|-----------|-------------|-------------------------------------|-------------------------------------------------------------|---------------|------|--------------------------|
| I | HAN 5 Editor                                                      |                     |                |                  |         |           |             |                                     |                                                             |               |      | ^                        |
| 1 | HAN New S                                                         | Save Save and Close | Properties     | <b>D</b><br>Test | Create  | Ø<br>Edit | X<br>Delete | Delete<br>conditional script<br>URL | <ul> <li>↑ Up</li> <li>↓ Down</li> <li>☑ Browser</li> </ul> | Start<br>Reco | Exit | Copy script Paste script |
|   | Main script                                                       | Conditional scr     | ript: Restrict | ed area lo       | ain X   |           |             |                                     |                                                             | 1             | -    |                          |
|   | Variable                                                          |                     |                |                  | <b></b> |           |             | Value                               |                                                             |               |      |                          |
|   | O https://www                                                     | .hh-han.com/test    | area/HAN       | ogin.cfm         | 1       |           |             |                                     |                                                             |               |      |                          |
| 1 | Ohttps://www.<br>▶ ± lg                                           | .hh-han.com/test    | area/formi     | ogin/ind         | ex.cfm  |           |             | 0                                   |                                                             |               |      |                          |
|   | ♦ type<br>♦ id                                                    |                     |                |                  |         |           |             | pub<br>57889                        |                                                             |               |      |                          |
| 4 |                                                                   | .hh-han.com/test    | area/formi     | ogin/res         | ult.cfm |           |             |                                     |                                                             |               |      |                          |
|   | t lg                                                              |                     |                |                  |         |           |             | HAN                                 |                                                             |               |      |                          |
|   | 1 pword                                                           |                     |                |                  |         |           |             | HAN                                 |                                                             |               |      |                          |
|   |                                                                   |                     |                |                  |         |           |             |                                     |                                                             |               |      |                          |
|   |                                                                   |                     |                |                  |         |           |             |                                     |                                                             |               |      |                          |

## Create conditional script

To create a conditional script, select the URL which is the condition and click on **Create conditional script** in the ribbon.

## Name conditional script

In the Create Conditional Script dialogue, enter a descriptive name in the Name of the conditional script field.

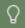

2

3

Use a name that indicates the purpose of the script, such as **Restricted area login**.

4 Confirm input

Confirm your entry with  $\mathbf{OK}$ . HAN modifies the existing main script and moves the condition and all URLs that follow the condition into the sub-script.

The Script Editor highlights the condition in yellow for easy recognition.

| /   | Main script Cond     | itional script: Restricted area login 🗙 |
|-----|----------------------|-----------------------------------------|
| Va  | ariable              | Value                                   |
| 4 0 | http://www.hh-han.co | om/testarea/scriptlogin/publikation.cfm |
|     | 🕹 lg                 | 0                                       |
|     | 🕹 type               | pub                                     |
|     | 🕹 id                 | 57889                                   |
| 4 0 | http://www.hh-han.co | om/testarea/scriptlogin/publikation.cfm |
|     | 🖊 lg                 | 0                                       |
|     | 🖊 type               | pub                                     |
|     | 🖊 id                 | 57889                                   |
| 4 0 | http://www.hh-han.co | om/testarea/scriptlogin/publikation.cfm |
|     | 🕇 lg                 | 0                                       |
|     | 🕇 type               | pub                                     |
|     | 👚 id                 | 57889                                   |
|     | 🕇 name               | han                                     |
|     | 1 pword              | han                                     |
|     | 🕇 submit             | Login                                   |

The script will now only prompt a login when a protected area is actually called up, but the problem of always having the same publication remains. To solve this problem, the condition must be made more flexible so that calling any publication will match the condition, and the requested publication will be opened.

Ω

## **Define Flexible Parameters for the Specified Condition**

Select the *id* parameter in the condition, right-click to open the shortcut menu and select **Hexible condition**. The value of the parameter *id* is replaced by the wildcard \*, and all instances of the *id* parameter in the subscript receive values that refer to the parameter *id* in the condition, in this example <u>HANURL</u>*id*.

| /   | Main script    | Conditional script: Restricted area login 🗙  |
|-----|----------------|----------------------------------------------|
| Va  | ariable        | Value                                        |
| 4 🖸 | http://www.hh  | han.com/testarea/scriptlogin/publikation.cfm |
|     | 🕂 lg           | 0                                            |
|     | 🕹 type         | pub                                          |
| ►   | 🖊 id           | •                                            |
| 4 0 | http://www.hh- | han.com/testarea/scriptlogin/publikation.cfm |
|     | 🖊 lg           | 0                                            |
|     | 🖊 type         | pub                                          |
|     | 🖊 id           | _HANURL_id                                   |
| 4 0 | http://www.hh- | han.com/testarea/scriptlogin/publikation.cfm |
|     | 🕇 lg           | 0                                            |
|     | 🕇 type         | pub                                          |
|     | 🕇 id           | _HANURL_id                                   |
|     | 🕇 name         | han                                          |
|     | 🕈 pword        | han                                          |
|     | 🕇 submit       | Login                                        |

The next step is to make the login parameters in the conditional script flexible, in the same manner as it was done in previous examples for modifying the main script. For details on how to make login parameters flexible, see <u>Using Flexible URL Parameters</u>.

# **Optimise and Test Script**

Finally, check whether the calls in the main script are still correct and test the script by clicking the **Test** button in the ribbon. At this point at the latest, you should save your script again!

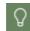

You can safely start a new script recording in the main script. This has no effect on existing sub-scripts.

In our example, the test is successful: the main script is functional. As a result, you are only logged in when you call up the full text of an article.

# Make URL Flexible in the Condition

If the URL of the condition itself contains a value that needs to be made flexible, proceed as follows:

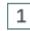

### Select flexible condition

If the URL of the condition itself contains a value that needs to be made flexible, open the context menu by right-clicking and select **Hexible Condition**.

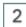

## Replace value with wildcard

In the Make URL Condition Flexible dialogue replace the value with the wildcard "\*":

| HAN - E-Script Editor - Make URL Condition Flexible |           | × |
|-----------------------------------------------------|-----------|---|
| Conditional URL                                     |           |   |
| http://fp.server.com/directory/*/file.htm           |           |   |
|                                                     | OK Cancel |   |
|                                                     |           |   |

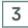

## Confirm

Confirm with  $\ensuremath{\text{OK}}$  . The condition is flexibilised. In addition, HAN automatically flexibilises the script.

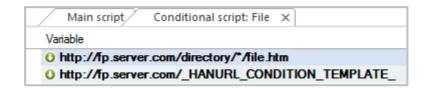

# **Frames**

The structure of websites vary greatly. Besides the form of using tables or containers in the layout, there is also the form of "frames".

| 1 |          |
|---|----------|
|   |          |
| 1 | <u>ц</u> |
|   | -        |

The use of frames in web pages is no longer up-to-date and is only very rarely used as a layout.

| _ |   |  |
|---|---|--|
| Ļ | - |  |

A frame-based page consists of several web pages, the frames, which are all displayed simultaneously. Each frame is also a valid web page on its own. The arrangement of the frames in the current web page is controlled via a definition file, the frameset.

When using HAN, it is important to make sure that the last URL in the e-script contains the definition file for the frame set. If the last URL points to a page that is a single frame in the set, the user will see only that frame when the e-script is called.

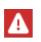

Because frame-based websites are very rare nowadays, the following example is outdated and can no longer be reproduced by you. It only serves to illustrate the principle of a frame-based website.

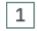

### Start script recording

Create an e-script with the start URL of your framebased website and select the option **then begin recording in the Script Editor** in the **Create** field to automatically start the script recording.

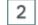

### Stop recording

After the frame-based page is shown, stop the recording in the recording window via **Exit**. In the Script Editor you will see a script similar to the following:

|    |           |             |        |                  | HAN Script        | Editor - H  | ANID: wel | bsite-w | ith-frame: | s, title: Website with    | frames         |            |      | ? – 🗆                   | ×            |
|----|-----------|-------------|--------|------------------|-------------------|-------------|-----------|---------|------------|---------------------------|----------------|------------|------|-------------------------|--------------|
| H/ | N 5       | Editor      |        |                  |                   |             |           |         |            |                           |                |            |      |                         | ^            |
| H  | c<br>AN   | New         | Save   | Save and         | <b>Properties</b> | [>]<br>Test | Create    | Edit    | X          | Create                    | ↑ Up<br>↓ Down | ►<br>Start | Exit | Copy script Paste scrip | ot           |
|    | ols<br>AN |             |        | close<br>E-Scrip | ot                |             |           |         |            | conditional script<br>URL | 👩 Browser      | *<br>Recor | ding | Script exchange         |              |
|    |           | Main script | ×      |                  |                   |             |           |         |            |                           |                |            |      |                         |              |
| 1  | Varia     | ble         |        |                  | Value             |             |           |         |            |                           |                |            |      |                         | ^            |
| 4  | 0 h       | ttp://www   | .hh-ha | n.com/tes        | tarea/frame       | /index.c    | fm        |         |            |                           |                |            |      |                         | =            |
|    | 4         | 🖡 lg        |        |                  | 0                 |             |           |         |            |                           |                |            |      |                         |              |
| 4  | 0 h       | ttp://www   | .hh-ha | n.com/tes        | tarea/frame       | /index.c    | fm        |         |            |                           |                |            |      |                         | П            |
|    | 4         | 🖡 lg        |        |                  | 0                 |             |           |         |            |                           |                |            |      |                         |              |
| 4  | 0 h       | ttps://ww   | w.hh-h | an.com/te        | starea/fram       | e/index.    | cfm       |         |            |                           |                |            |      |                         |              |
|    | • •       | lg 🖡        |        |                  | 0                 |             |           |         |            |                           |                |            |      |                         |              |
|    | 0 h       | ttps://ww   | w.hh-h | an.com/te        | starea/fram       | e/top.cfr   | n         |         |            |                           |                |            |      |                         |              |
| 4  | 0 h       | ttps://ww   | w.hh-h | an.com/te        | starea/fram       | e/main.c    | fm        |         |            |                           |                |            |      |                         |              |
|    | 1         | lg 🖡        |        |                  | 0                 |             |           |         |            |                           |                |            |      |                         | $\checkmark$ |

When you start this script, only the last frame (main.cfm) is shown instead of the complete website with all frames.

## Delete unnecessary URLs

To open the entire frameset via HAN, delete all URLs except the frameset definition file (in this example, index.cfm).

| Main script 🗙   |                                 |  |  |  |
|-----------------|---------------------------------|--|--|--|
| Variable        | Value                           |  |  |  |
| http://www.hh-h | an.com/testarea/frame/index.cfm |  |  |  |
| 🕨 🦊 lg          | 0                               |  |  |  |

When you test the script, it now opens the complete website.

# **Allocating Licenses**

In HAN, the parallel use of online resources can be restricted. To do this, you define, for example, the number of licenses purchased for an e-journal.

We distinguish between named licenses and concurrent licenses.

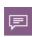

Concurrent licenses monitor the simultaneous use of a resource, how many different users access it is not evaluated. If the license is no longer used by one user, it is immediately released for the next user.

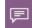

Named licenses monitor the diversity of users of the resource, whether these users work in parallel is not evaluated.

Named licenses can be defined in three ways:

- Licenses are permanently assigned to users.
- Licenses are dynamically assigned to users for a defined period of time. E.g. ten people (ten licenses) are guaranteed a license for 30 days after the first access. Accesses within this period extend the reservation. If no more access takes place from one of these persons, the license is released on the 31st day and is available again for another person.
- Combination of fixed and dynamic allocation. For example, of ten licenses, five are assigned to fixed persons and the other five are available dynamically.

You define license objects in the data editor and assign them to the e-scripts in the e-script administration.

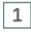

### Open e-script properties

3

In the E-Script Administration, open the e-script properties by double-clicking the relevant escript in the e-script view.

## 2 Provision

3

In the e-script properties, select the **Provision** page.

## Activate licensing

Activate the Licensing checkbox. The licensing of the selected e-script is now active.

| HAN E-Script Properties - HAN |                           |                                                      |               | ?  | × |
|-------------------------------|---------------------------|------------------------------------------------------|---------------|----|---|
| +                             | Provision of the e-script |                                                      |               |    |   |
| Basic properties              | The e-script              | is activated                                         | * 28.Aug.2023 | Ŧ  | ÷ |
| E-Script                      | Information page          | <select a="" html="" page=""></select>               |               |    |   |
| Kernel                        | Permission                | <please a="" id="" permission="" select=""></please> |               | \$ | P |
| Provision                     | Show e-script in A-Z li   | st                                                   |               |    |   |
| Provision                     | Show e-script in them     | atic list                                            |               |    |   |
| User-defined                  | Consider e-script in Al   | PI/Discovery search                                  |               |    |   |
|                               | The Web API does N        | OT update this journal (ezbid) automatically         |               |    | - |
|                               | Control                   |                                                      |               |    |   |
|                               |                           | <select a="" id="" licensing=""></select>            |               | \$ | 2 |
|                               |                           | HAN                                                  |               |    |   |

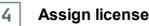

Click the **Select** button in the input field to select a license. Select a license in the **license selection** dialogue.

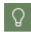

You create licenses in the Data Editor. For details on how to create licenses, please refer to the chapter <u>Administration of HAN Resources/Data Editor/licenses</u>.

Confirm with OK. The license is assigned to the e-script.

| Control   |              |       |
|-----------|--------------|-------|
| Licensing | Test license | <br>Ø |

The new setting is effective immediately. The licence utilisation for concurrent licences is shown by the HAN License Monitor. Open the HAN License Monitor from the Windows Start menu by selecting **All Programs/H+H HAN/HAN License Monitor**. For more information on working with the License Monitor, see <u>HAN Components/License Monitor</u>. You can see the licence utilisation for named licences in the licence object in the **Data Editor**.

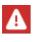

You do not test the licencing of e-scripts using the **Test** button in the e-script administration menu. Instead, call up the HAN URL of the online resource directly in the browser. You can copy it from the properties of the e-script or call it up via the A-Z list.

# Administration of HAN Resources

This chapter shows how to optimally manage HAN e-scripts. You manage e-scripts in the E-Script Administration.

For information on how to work with the E-Script Administration, please refer to the chapter <u>*Pro-vide Online Resources via HAN/E-Script Administration*</u>.

The following chapters show you how to manage your e-scripts:

- <u>E-Scripts</u> describes the general functions of e-scripts and how to work with them in the E-Script Administration program. The chapter provides details on all e-script properties, and explains how to export and import e-scripts.
- <u>Data Editor</u> describes how to use the Data Editor for editing certain properties which are then assigned to e-scripts. These can include, for example, licenses, permissions and subjects. In addition, you can manage queries in the Data Editor.
- <u>Using Queries</u> describes how to work with HAN database queries to organize your e-scripts, and how to group them so you can assign common properties.
- <u>A to Z List</u> provides details on the functions of the A to Z List, which lists all of your escripts alphabetically.

# **E-Scripts**

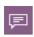

A HAN e-script is an online resource managed in HAN. Each e-script can have different properties. The central element of an e-script is the script that initiates the call of an online resource and defines the behaviour during the call. In such a script, an automatic registration with the provider and/or a target guidance of the user to a defined HTML page can be stored. In addition, an e-script has further definable properties such as licenses or permissions, which you can edit.

For details on creating e-scripts, see <u>Provide Online Resources via HAN/Creating E-Scripts</u>. Escripts are managed in the E-Script Administration. For details on working with the E-Script Administration program, see <u>Provide Online Resources via HAN/E-Script Administration</u>. The E-Script Administration program shows all of the existing e-scripts in your HAN System in the escript selection panel.

| HAN 5       Organize         Image: New Website with frames       Properties Edit e-scripts       Image: Edit e-scripts       Image: E-scripts       Image: E-scripts       Image: E-scripts       Image: E-scripts       Image: E-scripts       Image: E-scripts       Image: E-scripts       Image: E-scripts       Image: E-scripts       Image: E-scripts       Image: E-scripts                                 |                                                               | HAN E-Script Administratio              | n | ? – 🗆                          | >  |
|----------------------------------------------------------------------------------------------------|---------------------------------------------------------------|-----------------------------------------|---|--------------------------------|----|
| HAN<br>Tools       New       Rename<br>belate       Properties       Edit<br>e-scripts       Test       Export       Filter       Columns       Quick<br>search +       Query<br>sidebar         HAN       E-script       View       Query       Query       Query       Search +       Reload       Query         HAN       E-script       View       Query       Query       Query       Query       Search +       Test       Test       <                                                                                                    | N 5 Organize                                                  |                                         |   |                                | 1  |
| Image: website-with-frames       Website with frames         test2       Test 2         parameter       parameter         journal-of-reproductive-medicine       Journal of Reproductive Medicine         hh-software       hh-software         heise       Heise         hantest-import       hantest         hantest       hantest                                                                                                    | AN New All Provide the All All All All All All All All All Al | roperties Edit Test Export<br>e-scripts |   | Quick<br>search + C Reload     |    |
| Import     Import       Import     Import                                                                                                    | VID 👻                                                         | Title                                   |   | 2 □ □ · × □ □                  |    |
| Oparameter     parameter       Oparameter     parameter       Oparameter     Journal of Reproductive Medicine       Oparameter     Journal of Reproductive Medicine       Oparameter     hh-software       Oparameter     hh-software       Oparameter     hh-software       Oparameter     heise       Oparameter     Heise       Oparameter     hantest       Oparameter     hantest                                                                                                    | website-with-frames                                           | Website with frames                     |   |                                |    |
| Oparameter     parameter       Oparameter     parameter       Oparameter     Journal of Reproductive Medicine       Oparameter     Journal of Reproductive Medicine       Oparameter     Journal of Reproductive Medicine       Oparameter     Heise       Oparameter     Heise       Oparameter     He                                                                                                    | test2                                                         | Test 2                                  |   |                                | f  |
| journal-of-reproductive-medicine       Journal of Reproductive Medicine         hh-software       hh-software         heise       Heise         hantest-import       hantest         hantest       hantest                                                                                                    | parameter                                                     | parameter                               |   |                                |    |
| In-software     In-software       In-software     In-software       In-software <td>journal-of-reproductive-medicine</td> <td>Journal of Reproductive Medicine</td> <td></td> <td></td> <td>1</td>                                                                                                    | journal-of-reproductive-medicine                              | Journal of Reproductive Medicine        |   |                                | 1  |
| Image: Inselection     Heise       Image: Inselection Inselection     Image: Inselection Inselection       Image: Inselection Inselection     Image: Inselection Inselection       Image: Image: Inselection     Image: Image: I | nh-software                                                   | hh-software                             |   |                                | l. |
| Shantest hantest                                                                                                    | neise                                                         | Heise                                   |   | E-scripts that have never been | 1  |
| 🗢 hantest hantest                                                                                                    | nantest-import                                                | hantest                                 |   | test                           |    |
| Shan-login1 HAN Login                                                                                                    | nantest                                                       | hantest                                 |   |                                | 1  |
|                                                                                                    | nan-login 1                                                   | HAN Login                               |   |                                |    |
| 🗢 han-login HAN Login 💌 Arto Z 💄 User 🔓 EZB                                                                                                    | nan-login                                                     | HAN Login                               | - | Arto Z 👗 User 📄 EZB            |    |

In the upper part of the e-script selection you see the switchable filter bar, with which you can search the e-script selection for specific e-scripts. The query window is available on the right. You activate the query window by clicking the **Query sidebar** button in the menu bar.

Queries retrieve e-scripts from the HAN database according to criteria of your choice. Queries are fixed HAN objects, you have permanent direct access to all e-scripts that match the criteria. Queries are dynamic, i.e. if you create a new e-script that matches the criteria of an existing query, you will see this e-script immediately via the query.

How to work with queries is described in the chapter <u>*Provide Online Ressources via HAN/E-Script Administration/Managing Queries.*</sub></u>

Each e-script has properties that you assign either individually for each e-script or cumulatively for several e-scripts by multiple selection. Double-click an e-script to edit its properties. For information on which e-script properties and how to assign cumulative properties, see the chapter <u>E-Script Properties</u>.

For details on how to create e-scripts, refer to the chapter <u>*Provide Online Resources via HAN/Creating E-Scripts*</u>.

# **E-Script Properties**

Each e-script has configurable properties. First of all, there are its basic properties. When you open the e-script properties (by double-clicking on the e-script), the basic properties are shown under **Basic Properties**.

| HAN E-Script Properties - test |             |                                                                   | ? | × |
|--------------------------------|-------------|-------------------------------------------------------------------|---|---|
| +                              | Base values |                                                                   |   |   |
| Basic properties               | Title       | test                                                              |   |   |
| E-Script                       | Description | <description e-script="" of="" the=""></description>              |   |   |
|                                | HAN ID      | test                                                              |   |   |
| Kernel                         | HAN URL     | http://hanserver.domain.com/han/test                              |   |   |
| Provision                      | Root URL    | https://login.thetimes.co.uk/?gotoUrl=https://www.thetimes.co.uk/ |   |   |
| User-defined                   |             |                                                                   |   |   |
| Optional properties — 🔨 🔺      |             |                                                                   |   |   |
| L Domain Redirect              |             |                                                                   |   |   |
| Authenticationheader           |             |                                                                   |   |   |

Secondly, e-scripts can also have additional properties. These may vary depending on the escript. For additional properties, the e-script properties show only the pages that contain properties of the e-script under **Optional properties**.

To add additional property pages, e.g. because the e-script requires additional properties, click the **Add Property** (+) button above the selection bar.

| HAN E-Script Properties - test |
|--------------------------------|
| +5                             |
| Metadata                       |
| Login                          |
| Java Script                    |
| Secondary HAN Servers          |
| Document Types                 |
| URL Rewriting                  |
| Restricted Addresses           |
| Discovery Service              |
| Script variables               |
|                                |

To remove unnecessary property pages, click the **Delete Property** button (-) above the selection bar.

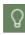

If you select multiple e-scripts, the cumulative properties are displayed. In this case, not all dialogue pages will be available, and the pages available may have fewer options available than are shown in these instructions. For details on the display of cumulative properties, see <u>Selecting Multiple E-Scripts: Cumulative E-Script Properties</u>.

An e-script has the following properties, (edited on the following dialogue pages):

- General properties (E-Script)
- Properties of the HAN kernel (HAN Kernel)
- Options for providing e-scripts (Provision)
- User-defined object properties (User-defined)
- Configuration of the EZB access; optional (EZB)
- Managing login data (Login)
- Defining document types (Document Types)
- Configuration of domain forwarding (Domain Forwarding)
- Definition of restricted addresses (Restricted Addresses)
- Configuration of HAN as a discovery service (Discovery Service)
- Custom Javascripts for AJAX login (<u>Java Script</u>)
- Details on source, publisher, ISSN (Meta Data)
- Sharing the secondary HAN Server e-script (Secondary HAN Servers)
- Definition of search and replacement expressions for the adaptation of web pages (<u>URL Re-writing</u>)
- Definition of authentication headers (Authentication Header)
- Definition of script variables (Script Variables).

To open the properties of an e-script, select the e-script and click on **Properties** in the ribbon, or right-click on it and select **E-script properties** from the context menu.

### Selecting Multiple E-Scripts: Cumulative E-Script Properties

When you select multiple e-scripts, you can view and edit their cumulative properties. In this case only those properties are shown that are meaningful for multiple e-scripts.

The following property pages are not shown

- E-script
- Log in
- Java Script
- Secondary HAN Server
- URL Rewriting
- · Restricted addresses
- Discovery Service

Only e-scripts with the same kernel model can be edited at the same time.

All other pages are available as usual, with the difference that they now show the cumulated properties of all selected e-scripts. Properties that only make sense per e-script in these pages are hidden. The aim of displaying the properties of several e-scripts is to define common properties for all selected e-scripts. This is realised in the program interface as follows:

| HAN E-Script Properties - < multiple sel | ection>           |                                                                                    | ×              |  |  |
|------------------------------------------|-------------------|------------------------------------------------------------------------------------|----------------|--|--|
| +                                        | Kernel            |                                                                                    |                |  |  |
| Basic properties ^                       | Use               | SSL kernel mode                                                                    | · 🖉 •          |  |  |
| Kernel                                   |                   | id SSL certificates                                                                | ▼ (Ž)<br>▼ (Q) |  |  |
| Provision                                |                   | Use advanced cookie management on the HAN server<br>Enable data compression (GZIP) |                |  |  |
| User-defined                             | Alternate IP addr | ess                                                                                |                |  |  |
| -                                        | IP address        | <please address="" alternate="" an="" insert="" ip=""></please>                    | = -            |  |  |
|                                          | Domain list       |                                                                                    |                |  |  |
|                                          | Domains call      | ed by HAN                                                                          | + 🖉 🗙 🗹 ≠      |  |  |

In the title **<multiple selection>** indicates that you are editing the properties of multiple escripts. If you change a property, it will be changed for all e-scripts. The graphic to the right of the properties shows the action that will be executed the next time you save:

- Equal The property is the same in all selected e-scripts.
- Unlike One or more e-scripts have different properties.
- Edited The property has been edited and will be set the next time saved.
- Beset The property has been reset to defaults.

Basically, you change cumulative e-script properties in three ways:

- To set a cumulative property: Change a property by typing a value into an input field or by enabling or disabling a check box. If you have changed a property, the icon behind the property is set to Edited. Edited properties are saved by clicking OK or Apply.
- **Discard changes**: click the arrow icon behind the property, and choose **Discard Changes** from the menu. The previous value is then returned to the property.
- **Reset values**: Resets the property to your default value. This is not the previous value, but the value of the property immediately after installation! To reset a value to the default value, click the arrow icon behind the property and select from the menu **Reset value**.

Check boxes know three instead of two states in the cumulated properties:

- Set for all selected e-scripts.
- I Set for some of the marked e-scripts.

You can see at first glance the cumulative status of the property.

In the cumulative properties you set properties in the same way as in the e-script properties of a single script. **OK** and **Apply** save the changes, **Cancel** discards all changes. To assign common properties, see also the chapter <u>Using Queries/Allocating Properties</u>.

## E-Script

On this page you store general information about an e-script:

- Title Title of the HAN e-script.
- **Description** Description of the e-script. Give a meaningful description. The description is an optional value that is delivered via the A to Z list or the Web API.
- HAN ID The HAN ID is the URL-compliant name of the e-script. If the name of the e-script contains characters that are not URL-compliant (e.g. umlauts, special characters), these are converted into a hyphen when the HAN ID is generated.
- HAN URL URL of the e-script as opened via HAN. The syntax is always http://<HAN Server>/han/<HAN-ID>.
- **Root-URL** Root URL of the e-script used to create the e-script and pointing to the original resource.

| HAN E-Script Properties - Washing | gton post   | ? ×                                                                                     |
|-----------------------------------|-------------|-----------------------------------------------------------------------------------------|
| + • -                             | Base values |                                                                                         |
| Basic properties                  | Title       | Washington post                                                                         |
| E-Script                          | Description | <pre>l<description e-script="" of="" the=""></description></pre>                        |
|                                   | HAN ID      | washington-post                                                                         |
| Kernel                            | HAN URL     | http://han /han/washington-post/                                                        |
| Provision                         | Root URL    | https://subscribe.washingtonpost.com/loginregistration/index.html#/register/group/defai |
| Optional properties A             |             |                                                                                         |
| Last changed                      | - 100       | OK Cancel Apply                                                                         |

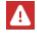

The following information is set when an e-script is created and cannot be edited directly: HAN ID, HAN URL and root URL.

## HAN Kernel

On this page, you can define the properties of the HAN Kernel.

| HAN E-Script Properties - docu test | t script                                     |                                                                              |            | ?                              | × |
|-------------------------------------|----------------------------------------------|------------------------------------------------------------------------------|------------|--------------------------------|---|
| +                                   | Kernel                                       |                                                                              |            |                                |   |
| Basic properties                    | Use                                          | SSL kernel mode                                                              |            | *                              |   |
| E-Script                            | WebSocket mode                               | Unchanged (default)                                                          |            | *                              |   |
| Kernel                              | Ignore invalid SSL ce<br>Enable data compres |                                                                              |            |                                |   |
| Provision                           | Use advanced cook                            | ie management on the HAN server                                              |            |                                |   |
| User-defined                        | Ignore client cookies                        | 3                                                                            | Exceptions |                                |   |
|                                     | Alternate IP address                         |                                                                              |            |                                |   |
|                                     | IP address                                   | <no address="" alternate="" ip=""></no>                                      |            | *                              |   |
|                                     | HAN over HAN                                 |                                                                              |            |                                |   |
|                                     | Primary HAN server                           |                                                                              |            |                                |   |
|                                     | HAN server                                   | <please enter="" fqdn="" han="" of="" primary="" server.="" the=""></please> |            |                                |   |
|                                     | E-Script                                     | <han e-script="" han="" id="" of="" on="" primary="" server="" the=""></han> |            |                                | ] |
|                                     | Domain list                                  |                                                                              |            |                                |   |
|                                     | Domains called by H                          | AN                                                                           | + 🖉        | $\times \overline{\mathbb{Q}}$ | 1 |
|                                     | Domain                                       |                                                                              |            |                                |   |
|                                     | ☑ .han-han.com                               |                                                                              |            |                                |   |
|                                     | •                                            |                                                                              |            | Þ                              |   |
| Last changed 16.11.2023 - 10:03:18  | 3                                            | ОК                                                                           | Cancel     | Apply                          |   |

The kernel properties can be changed in the following areas:

- **Use** The HAN kernel mode to be used for the e-script. This setting overwrites global defaults. Depending on the kernel mode used, different functions are supported in HAN.
- **Ignore invalid SSL certificates** If an e-journal uses an invalid SSL certificate, the page will still open.

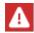

Invalid SSL certificates cannot be allowed globally in HAN. If necessary, allow them in the specific e-script.

- Use advanced cookie management of the HAN server The HAN SSL mode saves cookies; these are rewritten to the HAN server. The HAN server saves the cookie names that were sent in the respective session for each e-script and user. When a URL is called up, the HAN server filters out the cookies sent by the browser that come from other sessions.
- **Ignore client cookies** cookies generated by Javascript in the end user's browser are blocked. **Exceptions** are permitted in a whitelist (e.g. automatic confirmation of a cookie consent dialogue).

| E-Script Properties - Edit Cookie Exceptions |    |   |   |      |   |
|----------------------------------------------|----|---|---|------|---|
| ookies options                               |    |   |   |      |   |
| Cookies which are always sent                |    | + | ſ | ×    | Į |
| Domain                                       |    |   |   |      |   |
| consent<br>csrf_token<br>cookietest          |    |   |   |      |   |
|                                              |    |   |   |      |   |
|                                              |    |   |   |      |   |
|                                              | ОК |   | С | ance | 4 |

- Enable data compression (GZIP) By default, HAN uses GZIP to compress the HTML body. If this causes any difficulty when calling up an e-script, you can deactivate the data compression for the e-script here.
- IP address Defines an alternative IP address of the HAN Server for the script. When communicating with an online resource provider, HAN uses the IP address of the HAN Server by default. In some cases, however, you might wish to use a different IP address for communication with certain providers. HAN will use only the IP address entered on this page for communication with the provider's server whenever this e-script is called. One example of when an alternative IP address may be useful is, if you wish to enable IP-based access for clients from computers outside the permitted IP range.

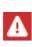

The alternative address you specify must be a real IP address; in other words, it must be both bound to the network card in the HAN Server and defined in the router and the DNS. Contact your network administrator if you wish to use an alternative IP address in HAN.

- **Primary HAN Server** Enables e-script access via a primary HAN Server (HAN via HAN). In the input field HAN Server enter the FQDN of the primary HAN Server. In the **E-Script** input field, enter the HAN ID of the e-script on the primary HAN Server.
- **Domains called by HAN** -Specifies the domains which the e-script is permitted to call. The list shows the domains that the e-script calls (for example, heise.com, ebscohost.com, etc.). The box to the left of the entries in this list lets you activate or deactivate the domain for use in HAN.

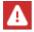

This function is only available if you use the DNS or SSL kernel model.

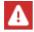

The HAN Kernel 5.6 is not compatible with older versions!

## Provision

The Provision page defines options for providing e-scripts via the various HAN mechanisms and allows the assignment of permissions and licenses as well as logging.

|                 | Provision of the e-script |                                                                                                    |               |   |
|-----------------|---------------------------|----------------------------------------------------------------------------------------------------|---------------|---|
| asic properties | The e-script              | is activated                                                                                                    | ▼ 22/Mar/2021 | Ň |
| E-Script        | Information page          | notactive.html                                                                                                    |               |   |
| Kernel          | Permission                | <please a="" id="" permission="" select=""></please>                                                                        |               | Ø |
|                 | Show e-script in A-Z      | list                                                                                                    |               |   |
| Provision       | Consider e-script in A    | API/Discovery search                                                                                                    |               |   |
| User-defined    | The Web API does I        | NOT update this journal (ezbid) automatically                                                                               |               |   |
|                 | Control                   |                                                                                                    |               |   |
|                 | Licensing                 | <select a="" id="" licensing=""></select>                                                                                   |               | Ø |
|                 | Logging                   | hh Testhan                                                                                                    |               |   |
|                 | Transfer limit            |                                                                                                    |               |   |
|                 | Control per limit id      | <please a="" control<="" data="" enter="" for="" id="" limitation="" td="" transfer=""><td>&lt; la</td><td> Ø</td></please> | < la          | Ø |
|                 | Control amount per u      | user (mb)                                                                                                    |               | 0 |
|                 |                           |                                                                                                    |               |   |
|                 |                           |                                                                                                    |               |   |

The e-script - Defines whether and how the e-script is restricted:

- **is deactivated**. The e-script is deactivated and cannot be used. If an e-script is deactivated, an information page opens when the e-script is called.
- is activated. The e-script is available for use.
- **is temporarily activated until**. The e-script is activated for a limited period of time. In the date field, select the date until which the e-script is active.
- calls the URL directly HAN is not used. The e-script is opened directly and is not sent via the HAN Server.

**Information page** - Defines the HTML page to be displayed if the e-script is deactivated and a user tries to call it. The **Edit** button *(P)* opens the default editor defined in the HAN Settings for HTML files so you can edit the HTML page.

**Permission** - Defines whether access to the e-script is limited. Activate the check box to restrict access. Use the **Select** button to select the desired permission. Use the **Edit** button to edit the permission.

Show e-script in A-Z list - The e-script is available via the A to Z list.

**Consider e-script in API/Discovery search** - The e-script is available via the Web API or is included in the internal search via Discovery Mode.

The Web API does not update this journal automatically - prevents changes to the properties through calls via the Web API. This refers primarily to the root URL and any script that may be present. **Licensing -** The checkbox activates licensing for this e-script. Enter a license ID in the input field or select an existing ID via the **Select** button.

For information on how to assign licenses to online resources, see the chapter <u>Provide Online</u> <u>Resources via HAN/Allocating Licenses</u>. You edit licenses in the Data Editor on the **Licenses** page.

For more information about the editing options, see <u>Data Editor/Licenses</u>.

**Logging** - Tick the box to activate data logging. Enter a record ID in the input field. The record ID is the name under which data on this e-script will be recorded in the HAN database.

**Control per Limit ID** - The check box activates the limitation for this e-script. In the input field, enter a limitation ID or select an existing ID via the **Select** button.

For information on how to control the data transfer volume, see the chapter <u>Configuration/Con-</u> <u>trol Data Transfer</u>. You edit limits in the Data Editor on the **Data Limitation** page.

Please refer to the chapter Data Editor/Data Limitation to find out which options you have there.

Limit amount per user (mb) - The use of the e-script is limited per user. You define the limit of the data in megabytes.

### **User-defined**

On this page, you can define your choice of object properties for e-scripts, which can then be used as search arguments in queries and notes regarding the e-script.

| HAN E-Script Properties - hh Testha | n                          |                                                        | ?    | × |
|-------------------------------------|----------------------------|--------------------------------------------------------|------|---|
| +                                   | Object properties          |                                                        |      |   |
| Basic properties                    | Property 1                 | <custom e-script="" of="" property="" the=""></custom> |      |   |
| E-Script                            | Property 2                 | <custom e-script="" of="" property="" the=""></custom> |      |   |
|                                     | Property 3                 | <custom e-script="" of="" property="" the=""></custom> |      |   |
| Kernel                              | Property 4                 | <custom e-script="" of="" property="" the=""></custom> |      |   |
| Provision                           | Individual properties to t | he Web API                                             |      |   |
| User-defined                        | Web API properties         | + 🖉                                                    | ×    | 0 |
|                                     | Properties                 |                                                        |      | Þ |
| Last changed 10.03.2021 - 10:53:23  |                            | OK Cancel                                              | Appl | y |

### Individual properties:

All e-scripts permit up to four user-definable properties. Defining these properties is optional.

### Cumulative properties:

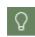

If you want to set the properties of several e-scripts to the same values, select several e-scripts in the **e-script selection**. Now open the **e-script properties**. The cumulated properties of the selected e-scripts are displayed.

By editing the cumulated object properties, you assign a common property to several e-scripts. Simply select the desired e-scripts and enter the new property on the **User Values** page. To set a property for all selected e-scripts, click the **Apply** or **OK** button to apply the property and close the e-script properties. How to set cumulative properties is described in the chapter <u>Se-lecting Multiple E-Scripts: Cumulative E-Script Properties</u>.

### Individual properties for the Web API:

Via the Web API properties, properties can be assigned to the e-script that enable filtering for requests via the Web API. There is no limit to the number of properties that can be assigned to an e-script.

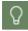

Enter keywords for the thematic lists as Web API properties.

#### Notes on the e-script:

In the **Notes on the e-script** area, you store a user-defined text, e.g. to describe special features of the e-script.

### EZB

This page shows the EZB data of the e-script. Here you can deactivate the automatic updating of the e-script by the EZB.

| HAN E-Script Properties - Historiograph    | ia Linguistica       |                                                                    | ×   |
|--------------------------------------------|----------------------|--------------------------------------------------------------------|-----|
| + · -<br>Basic properties                  | EZB properties and s | settings<br>ace does NOT update this journal (ezbid) automatically |     |
| E-Script                                   | EZB ID<br>ZDB number | 8422<br>2021286-0                                                  |     |
| Provision                                  | Anchor               | Ingenta                                                            |     |
| User-defined<br>EZB<br>Optional properties | Location             | <location></location>                                              |     |
| Last changed 07.09.2016 - 12:13:24         |                      | OK Cancel App                                                      | oly |

This page is only shown if you have activated the EZB module and the e-script has been imported from EZB. It contains the following information about the EZB record of the e-script:

• The EZB interface does NOT update this journal (ezbid) automatically -This setting disables automatic updating and collating with EZB data.

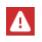

The option **The EZB interface does NOT update this journal (ezbid) automatically** must be set if a login script is stored. Otherwise, the login script would be deleted during the update!

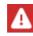

Values for the **EZB-ID**, **ZDB number**, **Anchor** and **Location** fields are defined by the EZB-import and cannot be changed.

- **EZB-ID** ID of the e-journal in the EZB database.
- **ZDB-Nummer** Number of the e-journal in the "Zeitschriftendatenbank" (ZDB) magazine database.
- Anchor The EZB-Anchor of the e-script.
- Location Location information.

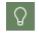

To find out how to work with HAN and the EZB, see the chapter <u>HAN Web API/EZB</u> and <u>HAN</u>.

## Login

On this page, you manage the login data that is necessary for a login to the provider. HAN supports the following login methods:

- via a form
- via an HTTP login box
- via AJAX.

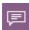

AJAX login means that HAN automatically generates a javascript that is inserted into the web page and thus initiates the actual login in the user's browser. This function uses exclusively place holders for the actual login data, so the end user does not know this data.

You configure the login types on the login page.

| HAN E-Script Properties - FAZ     |                                                                                                 |                                                                                      |                                    |                                                                                     |                       | ?        |     |  |  |
|-----------------------------------|-------------------------------------------------------------------------------------------------|--------------------------------------------------------------------------------------|------------------------------------|-------------------------------------------------------------------------------------|-----------------------|----------|-----|--|--|
| + • -                             | General login data                                                                              |                                                                                      |                                    |                                                                                     |                       |          |     |  |  |
| Basic properties — 🔨 🔺            | Login                                                                                           | by form login (default)                                                              |                                    |                                                                                     |                       |          | *   |  |  |
| E-Script                          | Login data                                                                                      | simple user mapping                                                                  |                                    |                                                                                     |                       |          | *   |  |  |
| Kernel                            | User                                                                                            | <user></user>                                                                        |                                    | Password                                                                            | <password></password> | ۲        | Þ   |  |  |
| Provision                         | AJAX login data                                                                                 |                                                                                      |                                    |                                                                                     |                       |          |     |  |  |
|                                   |                                                                                                 | For more information on t                                                            | his dialog                         | , dick here                                                                         |                       |          |     |  |  |
| User-defined                      | Login script                                                                                    | Use automatic login script                                                           |                                    |                                                                                     |                       |          | *   |  |  |
| Optional properties A             | User                                                                                            | getElementById                                                                       | Ŧ                                  | <html id<="" td=""><td>/name of the 'Login</td><td>' field&gt;</td><td></td></html> | /name of the 'Login   | ' field> |     |  |  |
|                                   | Password                                                                                        | <html id<="" td=""><td colspan="4">. ID/name of the 'Password' field&gt;</td></html> | . ID/name of the 'Password' field> |                                                                                     |                       |          |     |  |  |
|                                   | Submit                                                                                          | getElementById                                                                       | Ŧ                                  | <ul> <li><html 'submit'="" field="" id="" name="" of="" the=""></html></li> </ul>   |                       |          |     |  |  |
|                                   | Insert script in the following page (URL)<br>Insert deeplink script in the following page (URL) |                                                                                      |                                    | <url expressions="" in="" reg.=""></url>                                            |                       |          |     |  |  |
|                                   |                                                                                                 |                                                                                      |                                    | URL identical to "Insert login script into th                                       |                       |          |     |  |  |
|                                   |                                                                                                 |                                                                                      |                                    | <url in="" r<="" td=""><td>eg. expressions&gt;</td><td></td><td></td></url>         | eg. expressions>      |          |     |  |  |
|                                   | Target page (fixed deeplink)<br>Time delay for loading the deep link (milliseconds)             |                                                                                      |                                    | <url></url>                                                                         |                       |          |     |  |  |
|                                   |                                                                                                 |                                                                                      |                                    | <0>                                                                                 |                       |          |     |  |  |
|                                   | Include login script                                                                            |                                                                                      |                                    | once                                                                                |                       |          | Ŧ   |  |  |
|                                   | Send login data to the                                                                          | following domain                                                                     |                                    | www.faz.                                                                            | net                   |          |     |  |  |
| ast changed 28.08.2023 - 08:57:21 | L                                                                                               |                                                                                      | Г                                  | OK                                                                                  | Cancel                | Арр      | oly |  |  |

The following options are available for this:

General login data

 $\,\circ\,$  Login - Selects the login method. You can choose from the following:

- by form login (default) The login takes place using a form via HTTP.
- by HTTP login (dialog box) The login takes place using a login dialogue via HTTP.
- by AJAX The login takes place using the AJAX technology of HAN

### <u>173</u>

- o Login data Defines how user login data is processed:
  - **Simple user mapping** Only one login name and password can be assigned to the e-script. Each time the e-script is called up, the user logs in to the provider with this data.
  - Assign on session Any number of user names with corresponding passwords can be stored. HAN creates an internal license and allows a maximum of as many parallel calls as users are stored. With each new call of the e-script, the next login name is used. If all users are in use, the next call is rejected with the corresponding information page.

| HAN E-Script Properties - hh Test | han                    |                                                       | ? ×             |
|-----------------------------------|------------------------|-------------------------------------------------------|-----------------|
| +                                 | General login data     |                                                       |                 |
| Basic properties A                | Login                  | by form login (default)                               | -               |
| E-Script                          | Login data             | assign on session                                     | •               |
| Kernel                            |                        |                                                       | Edit login data |
| Provision                         | HAN E-Script Propertie | s - Edit Login Data                                   | ×               |
| User-defined                      | Assignment on sess     | ion                                                   |                 |
| Optional properties               | The maximum conce      | urrent use of e-scripts is limited to the number of o | credentials.    |
| Login                             | User login data        |                                                       | + 🖉 × 🗹         |
|                                   | User                   |                                                       |                 |
|                                   | user1                  |                                                       |                 |
|                                   | user2                  |                                                       |                 |
|                                   |                        |                                                       |                 |
|                                   |                        |                                                       |                 |
|                                   |                        |                                                       |                 |
|                                   |                        |                                                       |                 |
| Last changed 10.03.2021 - 10:53:  |                        |                                                       | OK Cancel       |

 Assign on permission - Permissions are assigned to the login data. Only if the corresponding authorisation is fulfilled, the matching login data is used. If none of the stored conditions can be fulfilled, the user is rejected with the corresponding information page.

| HAN E-Script Properties - hh Testh | an                        |                                          | ? ×                                   |
|------------------------------------|---------------------------|------------------------------------------|---------------------------------------|
| +                                  | General login data        |                                          |                                       |
| Basic properties — •               | Login                     | by form login (default)                  | 2                                     |
| E-Script                           | Login data                | assign on permission                     | •                                     |
| Kernel                             |                           |                                          | n (default) ermission Edit login data |
| Provision                          | HAN E-Script Properties - | Edit Login Data                          |                                       |
| User-defined                       | Assignment by permiss     | ion                                      |                                       |
| Optional properties                | The credentials are use   | d depending on the assigned permissions. |                                       |
| Login                              | User login data           |                                          | + 🖉 × 🖾                               |
| ( ) ( )                            | User Permission           |                                          |                                       |
|                                    | us Test permissio         | n                                        |                                       |
| Last changed 10.03.2021 - 10:53:   |                           |                                          | OK Cancel                             |

- o User Login name.
- Password Login password.
- View Shows the password in plain text.

#### • AJAX login data

In the AJAX login data section, you decide which type of login script to use: an automatic login script or an advanced (manual) login script.

The automated JavaScript contains the following elements:

- $\circ~\textbf{User}$ : find user field and enter data
- o **Password**: find PW field and enter data
- For each of these elements, ypu choose how the element is controlled in the script:
- Submit: find login button and click
- o getElementById: The ID of an HTML element is always unique.
- getElementsByName: names can be used multiple times, check the position of use in the web page to target the first, second or third use.
- querySelectorAll: searches through CSS elements / classes; check the position of the usage in the web page to access the first or second usage.

In the respective input field, enter the HTML ID or the name of the field in the HTML login page or the query selector for which the value is transmitted via AJAX login.

- Insert script into the following page (URL) URL of the login page (in regular expressions) whose values are transmitted in a Javascript via AJAX login.
- o Insert deep link script into the following page (URL)

- Insert deep link script into the following page (URL): URL identical to "Insert login script into the following page" works if the JavaScript for the redirection to the DeepLink is inserted into the start page.
- Insert deep link script into the following page (URL): other URL: enter the address of the page into which the redirect script will be inserted.
- Insert deep link script into the following page (URL): do not use: there is no forwarding to a deep link.
- If direct access to an article is to be given, enter the URL of this specific article next to Target page (fixed deep link).
- **Time delay for loading the deep link (milliseconds)**, change the value if necessary in case there are problems while loading.
- o Insert Login Script Inserts a login script according to the following options:
  - at every request The login script is inserted each time the defined URL is called up.
  - once The login script is inserted only once, when the defined URL is called up for the first time. This setting is recommended, since multiple execution of a general URL expression can lead to undesired side effects.

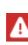

The option **Insert login script** defines whether the login script is inserted once or on every call. The option **at every request** is useful for test purposes, but should not be used in active operation. Whenever the login page would be shown again after log-ging out, the login script would also be sent again. This would produce a login loop that makes logging out impossible.

 Send login data to the following domain - Domain via which the AJAX login takes place. This setting is optional and only needs to be set if the web server used for login differs.

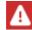

To create a manual AJAX login script, in-depth Javascript knowledge is required.

If you use flexible login credentials, you can manage them via these pages. You can also edit access data stored here.

For details on using flexible access data and on using the login, see <u>Provide Online Resources</u> <u>via HAN /Using Flexible URL Parameters</u>. For details on configuring the AJAX login method, see <u>Provide Online Resources via HAN/Ajax Login</u>.

## **Document Types**

Defining document types in HAN lets you run statistical analyses in accordance with COUNTER standards (Counting Online Usage of NeTworked Electronic Resources). On this escript property page, you can assign document types to your URL templates.

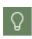

Document types are only assigned in the E-Script Properties. You define new document types in the Data Editor. For details on creating document types in the Data Editor, see <u>Data Editor/Document Types</u>.

| HAN E-Script Properties - hh Testhan |                                                                        | ?       | ×   |
|--------------------------------------|------------------------------------------------------------------------|---------|-----|
| + • -                                | Document types used for URL-related analysis in the statistics program |         |     |
| Basic properties A                   | Assigned document types                                                | † ∥ ×   | 0   |
| E-Script                             | Type URL Description                                                   | 63      |     |
| Kernel                               |                                                                        |         |     |
| Provision                            |                                                                        |         |     |
| User-defined                         | ed<br>ties                                                             |         |     |
| a busines busines                    |                                                                        |         |     |
| Document Types                       |                                                                        |         |     |
|                                      |                                                                        |         |     |
|                                      |                                                                        |         |     |
|                                      |                                                                        |         |     |
|                                      |                                                                        |         |     |
|                                      |                                                                        |         |     |
| Last changed 10.03.2021 - 10:53:23   | OK Can                                                                 | cel App | ply |

You edit the list of assignments using the buttons above the list. **New** opens the dialogue for assignment. Specify the URL template there and assign one of the existing document types. For details on document type designations, see chapter *Event Logging and Statistical Analysis/Document Types*.

### **Domain Forwarding**

Domain forwarding ensures that when a particular e-script is called, it is automatically routed to a specific domain, or certain domains are excluded from forwarding.

| AN E-Script Properties - hh Testhan |                     |                      |      |       | ?        |    |
|-------------------------------------|---------------------|----------------------|------|-------|----------|----|
| +                                   | Automatic redirecti | ion to other domains |      |       |          |    |
| Basic properties A                  | Mode                | all domains          |      |       |          | *  |
| E-Script                            | Domains             |                      |      | + 0   | $\times$ | 0  |
| Kernel                              | Domain              |                      |      | 3     |          |    |
| Provision                           |                     |                      |      |       |          |    |
| User-defined                        |                     |                      |      |       |          |    |
| ptional properties                  |                     |                      |      |       |          |    |
| Document Types                      |                     |                      |      |       |          |    |
| Domain Redirect                     |                     |                      |      |       |          |    |
| •                                   |                     |                      |      |       |          |    |
|                                     |                     |                      |      |       |          |    |
|                                     |                     |                      |      |       |          |    |
|                                     |                     |                      |      |       |          |    |
|                                     |                     |                      |      |       |          |    |
| st changed 10.03.2021 - 10:53:23    |                     |                      | ОК С | ancel | Appl     | ły |

Next to Mode, first select the mode that applies to the domain list:

- All domains Domain forwarding includes all domains.
- Listed domains Domain forwarding only includes the listed domains.
- Ignore listed domains The listed domains are excluded from forwarding.

You edit the domain list using the buttons above the list.

### **Restricted Addresses**

This page defines addresses that cannot be called from an e-script.

| HAN E-Script Properties - hh Testhan                                                                                                    | 1                                                                           |                                                 |       |             | ?   | × |
|----------------------------------------------------------------------------------------------------|-----------------------------------------------------------------------------|-------------------------------------------------|-------|-------------|-----|---|
| HAN E-Script Properties - hh Testhan          +       Rules of restricted adresses         Basic properties       Lock info page         E-Script       Lock info page         Kernel       Addresses         Provision       User-defined         Optional properties       Address         Document Types       Domain Redirect |                                                                             |                                                 |       |             |     |   |
| Basic properties —                                                                                                    | Lock info page                                                              | <error page=""></error>                         |       |             |     |   |
| E-Script                                                                                                    | Restricted addres                                                           | sses                                            |       | <br>+ / × छ | 0   |   |
| Kernel                                                                                                    | Restricted addresses + $\mathscr{P} \times \boxtimes$                       |                                                 |       |             |     |   |
| E-Script   Kernel   Provision   User-defined   Optional properties   Document Types                                                                                                    |                                                                             |                                                 |       |             |     |   |
| User-defined                                                                                                    | Address<br>es ^<br>ypes                                                     |                                                 |       |             |     |   |
|                                                                                                    |                                                                             | e <error page=""><br/>addresses + A × ⊠</error> |       |             |     |   |
| Document Types                                                                                                    | Lock info page <error page=""> Restricted addresses + A X Q Address</error> |                                                 |       |             |     |   |
| Domain Redirect                                                                                                    |                                                                             |                                                 |       |             |     |   |
| Restricted Addresses                                                                                                    |                                                                             |                                                 |       |             |     |   |
|                                                                                                    |                                                                             |                                                 |       |             |     |   |
|                                                                                                    | Restricted addresse                                                         | s                                               |       |             |     |   |
| Last changed 10.03.2021 - 10:53:23                                                                                                    |                                                                             |                                                 | OK Ca | ancel       | Арр | y |

As **Lock Info page** you can enter an HTML page that informs the user that the page they are opening is locked.

Enter the blocked addresses in the Restricted Addresses list.

You edit the lists using the buttons above the respective list. The format is always relative addresses, i.e. without the server name and the protocol. For http://server.domain.com/management/abo.html the definition would

be /management/abot.html. The wildcard symbol \* is permitted.

For e-scripts that use the URL kernel mode, the **Allowed Domains** list is also available on this page.

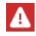

The **Allowed Domains** list is only active if you use the HAN URL kernel mode exclusively.

In the list you enter domains that can be called by the e-script in addition to the domain of the e-script. The separation and the different behaviour of allowed and forbidden IP addresses is due to the different mechanics of the URL and DNS/SSL kernel mode processing the domain of the e-script. The start URL of an e-script is automatically entered under **Allowed Domains**.

### **Discovery Services**

Using HAN as a discovery service allows you to connect HAN to meta search engines such as Google Scholar.

With metasearch engines like Google Scholar, it is the final link that matters, not the page itself. This means HAN tries to assign the link of each hit to an existing e-script. If you click on the link, you will be forwarded to another e-script if the assignment was successful. This is primarily relevant for statistics and the authorisation check.

The mapping is done in such a way that HAN checks whether there is a script with an ID that has the same name as the domain. So if a user calls up e.g. www.heise.de, HAN checks whether there is a script with the HAN ID heise. (Technically, the name part of the FQDN and the toplevel domain part are removed, www is the name of the web server and the toplevel domain is de, leaving heise.)

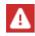

Use the HAN Discovery Service feature wisely. No LinkOut check is performed for the domains in the **Discovery Service Domains** list!

| On this | page | you | configure | the | discovery | servio | ce function | of HAN. |  |
|---------|------|-----|-----------|-----|-----------|--------|-------------|---------|--|
|         |      |     |           |     |           |        |             |         |  |

|                      | Configuration of the disc | overy service |                    |             |   |     |   |   |
|----------------------|---------------------------|---------------|--------------------|-------------|---|-----|---|---|
| asic properties A    | Discovery service de      | omains        |                    |             | + | Ø : | X | 0 |
| E-Script             | Regular expression        |               |                    |             |   |     |   |   |
| Kernel               |                           |               |                    |             |   |     |   |   |
| Provision            |                           |               |                    |             |   |     |   |   |
| User-defined         |                           |               |                    |             |   |     |   |   |
| ptional properties   |                           |               |                    |             |   |     |   |   |
| Document Types       |                           |               |                    |             |   |     |   |   |
| Domain Redirect      |                           |               |                    |             |   |     |   |   |
| Restricted Addresses |                           |               |                    |             |   |     |   |   |
| Discovery service    |                           | 484           |                    |             |   |     |   |   |
|                      |                           | Q             |                    | ă           |   |     |   |   |
|                      | Domains                   | ID to Domain  | Regular expression | Ignore URLs |   |     |   |   |

The site contains the following lists:

- **Discovery Service Domains** Contains the domains of the search engine as a regular expression.
- **ID to domain** Assigns a domain to an HAN ID. The goal is to apply the settings of an already existing e-script to the LinkOut to this domain.
- **Regular expression** Allows the further specification of URLs, e.g. with regard to the full text identifier. For example, the syntax could be: http://www\.domain\.com/([^/]

\*) / . Such a string tells HAN which part of a URL to search for is decisive for the full text call.

• **Ignore URLs** - Defines external online resources that are excluded from the search for a matching e-script because they are irrelevant to the search (e.g. graphic or stylesheet files). The definition is made as a regular expression.

The Discovery Services page has four buttons that allow you to switch between the individual lists:

- Domains Opens the Discovery Service Domains list.
- **ID to domain** Opens the ID to Domain list.
- Regular expression Opens the Regular Expression list.
- Ignore URLs Opens the Ignore URLs list.

Edit the lists with the buttons above the lists.

For information on how to configure a Discovery Service, please refer to the chapter <u>HAN Web</u> <u>API/HAN as Discovery Service</u>.

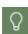

To avoid the user having to authenticate twice, configure the authentication service **AuthDS**. For an example of how to configure AuthDS, see the chapter <u>HAN Web</u> <u>API/HAN as Discovery Service</u>. For information on how to configure authentication services, see the chapter <u>Configuration/Configuring Authentication Services</u>.

### **Java Script**

On this page, you create a custom javascript that performs an AJAX login.

| HAN E-Script Properties - hh Testhan |                        |                      |           | ?     | × |
|--------------------------------------|------------------------|----------------------|-----------|-------|---|
| +                                    | Advanced AJAX function | \$                   |           |       |   |
| Basic properties —                   | URL                    | <pre><ur></ur></pre> |           |       |   |
| E-Script                             | Execution              | only once            |           |       | · |
| Kernel                               |                        |                      |           |       |   |
| Provision                            |                        |                      |           |       |   |
| User-defined                         |                        |                      |           |       |   |
| Optional properties                  |                        |                      |           |       |   |
| Document Types                       |                        |                      |           |       |   |
| Domain Redirect                      |                        |                      |           |       |   |
| Restricted Addresses                 |                        |                      |           |       |   |
| Q Discovery service                  |                        |                      |           |       |   |
| JS Java script                       |                        |                      |           |       |   |
|                                      | 4                      |                      |           | J     | Þ |
| Last changed 10.03.2021 - 10:53:23   |                        |                      | OK Cancel | Apply |   |

Next to **URL**, enter the URL into which the script shall be inserted. Enter the javascript in the input field below.

The following options are available for the frequency of **execution**:

- at every request. The javascript is inserted each time the URL is called up.
- once. The login script is only inserted once when the URL is called up for the first time.

### Meta Data

On this page you define various meta properties of an e-script, such as source and publisher. This information is displayed in the e-script overview and in the A to Z list.

| HAN E-Script Properties - hh Testhan |                     |                                                          | ?     | × |
|--------------------------------------|---------------------|----------------------------------------------------------|-------|---|
| +                                    | Additional e-script | t properties                                             |       |   |
| Basic properties —                   | ISSN                | <issn e-script="" of="" the=""></issn>                   |       |   |
| E-Script                             | E-ISSN              | <e-issn e-script="" of="" the=""></e-issn>               |       |   |
| Kernel                               | Periods             | <validity e-script="" of="" period="" the=""></validity> |       |   |
| Provision                            | Subject             | <subjects e-script="" of="" the=""></subjects>           | -     |   |
| User-defined                         | Source              | <sources e-script="" of="" the=""></sources>             | \$    | P |
| Optional properties                  | Publisher           | <publisher e-script="" of="" the=""></publisher>         | \$    | 1 |
| Metadata                             |                     |                                                          |       |   |
| Last changed 10.03.2021 - 10:53:22   | 3                   | OK Cancel                                                | Apply |   |

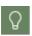

You can edit the selection of subject areas, sources and publishers in the Data Editor. How to work with the Data Editor is described in the chapter <u>Provide Online Re</u>sources via HAN /E-Script Administration/Data Editor.

You can store the following meta information for e-scripts:

- ISSN International Standard Serial Number for serial e-script collections.
- E-ISSN Electronic International Standard Serial Number for collected editions in the e-script.
- Periods Periodicity of the e-script.
- Subject Subject of the e-script. The Select button (...) opens a selection dialogue.
- **Source** Source of supply of the e-script. The **Select** button opens a selection dialogue. The **Edit** button (pencil) opens a dialogue to edit the name and description of the source.
- **Publisher** Publisher of the e-script. The **Select** button opens a selection dialogue. The **Edit** button opens a dialogue to edit the name and description of the publisher.

### **Secondary HAN Servers**

On this page you choose from the list the secondary HAN servers that are available for the selected e-script.

| HAN E-Script Properties - HAN Login |                                    | × |
|-------------------------------------|------------------------------------|---|
| +                                   | List of secondary HAN servers      |   |
| Basic properties                    | HAN server<br>Lib1<br>Lib2<br>Lib3 |   |
| Last changed 06.10.2016 - 08:51:10  | OK Cancel Apply                    | r |

Which HAN Servers you can choose from in this list is determined by your configuration in the **Login** section of the HAN Settings, on the Authentication page (<u>HAN Components/HAN Set</u><u>tings/Login/Authentication</u>).

### **URL Rewriting**

On this page you configure the substitutions that HAN will make in the addresses of the e-scripts.

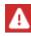

URL rewriting rules apply to DNS and SSL kernel mode!

| HAN E-Script Properties - HAN Login |                            | ×               |
|-------------------------------------|----------------------------|-----------------|
| +                                   | Expressions and MIME types |                 |
| Basic properties                    | Expressions to be replaced | + 🖉 🗙 🗹         |
| E-Script                            | Search term Replacement    |                 |
| Kernel                              |                            |                 |
| Provision                           |                            |                 |
| User-defined                        |                            |                 |
| Optional properties                 |                            |                 |
| URL Rewriting                       |                            |                 |
|                                     |                            |                 |
|                                     |                            |                 |
|                                     | Expressions MIME types     |                 |
| Last changed 06.10.2016 - 08:51:10  |                            | OK Cancel Apply |

The URL Rewriting function complements the mechanisms built into HAN for modifying links in HTML source code. It lets you define regular expressions as search and replace expressions for additional changes in the source text of a web page.

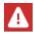

Your entries are checked for syntactical errors, but not for content errors!

In the **Expressions to replace** list, enter the search expression and the replacement. HAN searches only in documents with defined MIME types, such as HTML, Javascript, etc. Therefore enter the MIME type in the **MIME type** list. You switch between the lists with the buttons below the list box.

#### **Authentication Header**

HAN's mission is not only to simplify the work and delivery of e-resources, but also to be a reliable partner for content providers.

In particular, this includes providing a provider with information on the actual use of its content in a data protection-compliant manner.

Especially in the case of access via IP activation or a single user name for login, this information is usually missing and leads to the loss of differentiation of accesses by the provider.

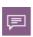

With version 5, HAN introduces a new interface that makes it possible to send unique information to providers in accordance with the GDPR, making the use of resources by customers and their end users transparent.

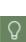

The use of the authentication header can also serve to differentiate individual institutions in an IP network with a central gateway (one outgoing IP address for all). The IP activation of such an outgoing IP address would allow access for all institutions, differentiation for the provider would no longer be possible. By using the HAN authentication header, a provider can recognise whether the access is from an activated institution.

In principle, the following values can be sent:

- Name of the HAN Server (FQDN): S=<FQDN of the HAN Servers>
- Login name of the user: U=User
  - o in plain language
  - o as hash
- Access is via external or internal: IP=external | internal | undefined
- Time stamp: T=Timestamp (UTC) Format is year, month, day, hour, minute, seconds
- Hash over all values to prevent external manipulation. You can choose between two hash methods MD5 and SHA1: H=Hash(...)

For the calculation of the hash, a salt level is defined which is only known to HAN and the provider.

| Δ       |  |
|---------|--|
| <u></u> |  |

To calculate the hash, all parameters are linked to the salt. The hash is output as a hexadecimal string with MD5, and base64 encoded with SHA1. The base64 string begins with the character string "{SHA}" ({SHA}XXX).

The header can be sent in plain text or Base64 encoded. The name of the header is also freely configurable.

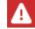

Configure this setting only if you are asked by HAN Support or the provider!

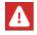

Contact HAN support to find out which publishers already support the feature or if this feature is to be made available to a provider.

#### Configuration of the authentication header

| HAN E-Script Properties - hh Testha | n                                             | ? X                                     | ¢ |  |  |
|-------------------------------------|-----------------------------------------------|-----------------------------------------|---|--|--|
| +                                   | Authentication header for content providers   |                                         |   |  |  |
| Basic properties 📃 🔺                | <ul> <li>Use authentication header</li> </ul> |                                         |   |  |  |
| E-Script                            | Domain list                                   |                                         |   |  |  |
| Kernel                              | Domains that should use the header Domain     | + / × @                                 |   |  |  |
| Provision                           |                                               |                                         |   |  |  |
| User-defined                        |                                               |                                         |   |  |  |
| Optional properties                 | Optional properties A Headerdefinition        |                                         |   |  |  |
| Authenticationheader                | List of headerdefinitionens Header Definition | + 🖉 🗙 🗹                                 |   |  |  |
|                                     | Authorization to check the IP range           | <id authorization="" of="" the=""></id> |   |  |  |
|                                     | Salt<br>Hash algorithm                        | <salt encryption="" for=""> MD5</salt>  |   |  |  |
| Last changed 10.03.2021 - 10:53:23  |                                               | OK Cancel Apply                         | ] |  |  |

On the Authentication Header page, you will find the following buttons and editing options:

- Authentication header for content providers
  - Use authentication header Choose if you want to use an authentication header.
  - $\circ$  Salt Deposit the salt that has been agreed with the provider.
  - **Hash algorithm** Select the hash algorithm to be used for the calculation. The following algorithms are available for selection:
    - MD5
    - SHA1
- Domains that should use the header Specify the domains to which HAN should send the authentication header.

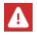

For security reasons, HAN only sends the header to the deposited domains.

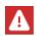

The domains must be stored in the syntax of regular expressions (e.g.: .\*\.domain\.com if the header is to be sent to all servers of the domain domain.com).

Header definition

187

- List of header definitions use the Plus sign (+) to add new definitions of headers to be sent by HAN when the e-script is called.
- Authorisation to check the IP range Use the Select button to select an authorisation from the defined permissions that performs the IP check

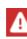

When creating the corresponding authorisation, make sure that the definition only contains IP checks. The stored IP addresses must be internal. If the condition is fulfilled, HAN sends **internal** as the value of the variable IP; if the condition is not fulfilled, HAN sends **external**. If the condition cannot be evaluated, HAN sends **undefined**.

| F · -                | Authentication    | header for content providers                                                          |                                    |           |
|----------------------|-------------------|---------------------------------------------------------------------------------------|------------------------------------|-----------|
| Basic properties     | Use auth          | entication header                                                                     |                                    |           |
| E-Script             | Domain list       |                                                                                       |                                    |           |
| Kernel               | HAN Eigenschaften |                                                                                       |                                    | × + Ø × 1 |
| Provision            | Headerdefinition  |                                                                                       |                                    |           |
| User-defined         | Heademame<br>User | Not in parameter list                                                                 |                                    | •         |
| Optional properties  | HAN server na     | me                                                                                    |                                    |           |
| Authenticationheader | Timestamp         |                                                                                       |                                    |           |
|                      |                   | temal access (right: <nicht gesetz<br="">t (salt: <nicht gesetzt="">)</nicht></nicht> | t>)                                |           |
|                      | Encode Heade      |                                                                                       |                                    |           |
|                      |                   |                                                                                       | OK Cancel                          |           |
|                      | Salt              |                                                                                       | <salt encryption="" for=""></salt> |           |
|                      | Hash algorithm    | n                                                                                     | MD5                                |           |

#### • Header definition dialogue

Headername - Specifies the name of the HTTP header that shall contain the defined values.

| _      |
|--------|
| $\cap$ |
| _ \ /  |
| 8      |
|        |

A convention in HTTP states that additional HTTP headers should begin with x-. The header name x-HANAuth has proven to be a good choice.

- User specifies how the user's name should be included in the header. Possible values are:
  - Not in parameter list The username is not sent.
  - HAN User The user's login name is sent.
  - HAN User Hash The hash of the login name is sent.

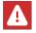

The hash of the login name has the advantage that the end user remains anonymous to the provider, but it can still be traced whether a user accesses more often.

- **Timestamp** Sends a time stamp in UTC. This is especially important when working with a hash procedure.
- IP check for external access Determines whether HAN should perform a check of the IP range.

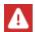

This option is only available if a **permission to check the IP range** has been defined.

- Generate ticket Determines whether a hash should be calculated using the defined values.
- Encode Header Base64 Specifies whether the value of the defined header should be sent as a base64 encoded string. If this option is not set, the defined variables are sent in plain text.

### **Script Variables**

For the successful provision of e-resources via HAN it is sometimes necessary to make individual adjustments and thus directly influence the technical runtime behaviour. These special modifications can be controlled via special variables.

Set script variables only if they are requested by HAN Support (or in KB articles). Incorrect use can prevent the functionality of an e-script.

| +                     | Script variables          |     | Í.       |   |
|-----------------------|---------------------------|-----|----------|---|
| Basic properties A    | Assigned script variables | + 🦉 | $\times$ | 0 |
| E-Script              | Key Value                 |     |          |   |
| Kernel                |                           |     |          |   |
| Provision             |                           |     |          |   |
| User-defined          |                           |     |          |   |
| Optional properties A |                           |     |          |   |
| Script variables      |                           |     |          |   |
|                       |                           |     |          |   |
|                       |                           |     |          |   |
|                       |                           |     |          |   |
|                       |                           |     |          |   |
|                       |                           |     |          |   |
|                       |                           |     |          |   |

#### Script Variables

Click on the plus symbol to define new variables.

Enter the name of the variable in the **Key** or **Name** field and enter the corresponding value in the **Value** field.

## **Import of E-Scripts**

This chapter describes how to import e-scripts. For information on how to export e-scripts, see the chapter <u>Exporting E-Scripts</u>. For information on how to import e-scripts from EZB, see <u>HAN</u> <u>Web API/EZB and HAN</u>.

HAN allows two different sources for importing e-scripts:

- An e-script exchange file (.han5ex) exported from HAN. This allows you to re-import your e-scripts after data loss or into a new HAN installation. For information on how to import a transfer file, see the section <u>Import E-Script Exchange File</u>.
- A CSV file. This is used to exchange HAN e-script data beyond HAN. For information on how to import a CSV file, see the section *Import CSV File*.

You import e-scripts in the E-Script Administration.

### Import E-Script Exchange File

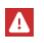

Please note that only scripts that have already been exported from HAN 5 (file extension han5ex) can be imported into HAN 5. Exchange files from HAN 4 (file extension hanex) cannot be imported.

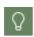

The import directory for e-scripts is in the documents directory (documents\HAN\exchange). Please copy the files (xxx.han5ex) into the exchange directory first, before importing the scripts via the E-Script Administration.

In the E-Script Administration, open the program menu (click on HAN 5) and select Import.

In the **E-script exchange files** list you see all files available in the exchange folder. Select the desired exchange files and click the **Import** button.

| €                   | HAN E-Script Administration                                                                                                    | ? – 🗆               |
|---------------------|----------------------------------------------------------------------------------------------------|---------------------|
| 🗲 HAN <u>T</u> ools | Import                                                                                                    |                     |
| l <u>m</u> port     | Select the e-script exchange files you would like to import<br>E-script exchange file                                                | 🖆 × 🝸 🖯             |
| D <u>a</u> ta       | E-script exchange files                                                                                                    | Last changed 🔻      |
|                     | 67874                                                                                                    | 04/19/16 - 16:54:43 |
| Information         | 10507                                                                                                    | 04/01/16 - 11:32:12 |
|                     | h-h-han-homepage                                                                                                    | 05/28/13 - 13:38:17 |
| <u>O</u> ptions     | h-h-homepage                                                                                                    | 05/28/13 - 13:38:17 |
|                     | server                                                                                                    | 05/24/13 - 12:49:03 |
| Utilities           | online-magazine                                                                                                    | 05/24/13 - 12:08:04 |
| Diagnostics         | onlinejournal-com                                                                                                    | 05/24/13 - 11:17:56 |
| ★ E <u>x</u> it     |                                                                                                    |                     |
|                     | <ul> <li>Delete the exchange file after the e-script has been successfully imported</li> <li>Overwrite existing e-scripts</li> </ul> |                     |
|                     |                                                                                                    | Import              |

You can select the following options during import:

- Delete the exchange file after the e-script has been successfully imported Deletes all imported exchange files in the e-script exchange folder.
- Overwrite existing e-scripts If the e-scripts to be imported already exist (HAN ID), the existing ones are overwritten with the imported e-scripts.

The exchange files are imported and are available as e-scripts.

### Import CSV File

CSV files can be imported via CSV Import:

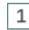

### Open CSV Import

In the E-Script Administration, select **Data/CSV Import** in the program menu.

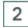

#### Select file

In CSV Import, click the Select button under CSV file and select the appropriate file.

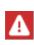

The CSV file has to be in Unicode format. If the file is not Unicode formatted, open it for editing (e.g. in the Windows Editor) and save it Unicode formatted before importing it. You open the file for editing by clicking the **edit** button behind the **CSV file** field.

| IAN              |                                               | ×                          |
|------------------|-----------------------------------------------|----------------------------|
| Importing e-scri | pts from a CSV file                           | _                          |
| CSV file         | Note: The CSV file has to be Unicode          | formatted.>                |
| 1st property     | <optional property=""></optional>             |                            |
| Existing IDs     | will be created with a new unambiguous        | s ID 🗸 🗸                   |
| Structure of the | CSV file                                      |                            |
| CSV data colu    | umns 🔯 🛧 🖊 🏓                                  | 🔶 Available HAN fields     |
| Columns          |                                               | Fields                     |
| Title            |                                               | <ignore field=""></ignore> |
| Root URL         |                                               | 1. property                |
|                  |                                               | 2. property                |
|                  |                                               | 3. property                |
|                  | 4. property                                   |                            |
|                  |                                               | Description                |
|                  |                                               | eISSN                      |
|                  |                                               | HAN ID                     |
|                  |                                               | ISSN                       |
| Separator        | Specified character *                         | ;                          |
| The first data   | ta record in the CSV file contains the column | 1 headers                  |
|                  |                                               | Import Cancel              |

| _  |    |
|----|----|
| ~  | ۰. |
|    |    |
| ۰. | /  |
| .= |    |
| -  |    |

For a description of all configuration options, please refer to <u>*Provide Online Re-sources via HAN/E-Script Administration*</u>.

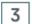

4

### Edit properties of imported e-scripts

Under **1**. **property** you optionally enter a property that makes all e-scripts imported via the CSV Import visible via a query.

### Select separator

As Separator, select the separator used in the CSV file.

### 5 Define data columns

Use the tables to define which data columns are available in the CSV file. At least the columns **Title** and **Root URL** are required. If your CSV file has column headings, activate the option **The first data record in the CSV file contains the column headers**. HAN will then ignore the first record when reading the CSV file. Use the buttons above the tables to move column names from one table to another. All column names listed in the **CSV Data Columns** table must be present in the CSV file and are assigned to the corresponding HAN fields.

Before importing, decide how to proceed with duplicate e-scripts, i.e. with data records whose title corresponds to existing e-scripts. Under **Existing IDs**, select from the following options:

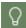

- will be created with a new, unique ID. HAN still creates an e-script, but it is given a new HAN ID.
- will be overwritten (NOTE: The start URL will not be overwritten!). HAN overwrites the existing e-script. Note that the start URL cannot be overwritten and thus the start URL of the existing script is kept.
- will be skipped. E-scripts that already exist are not imported.

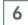

### Importing the CSV file

Click **Import**. HAN imports the CSV file and saves the existing data records as e-scripts. Immediately after the import, you will also receive a message via a message dialogue informing you where the log file for the import process was saved. The **Importing e-scripts from a CSV** file dialogue informs you about the progress of the import process.

| SV file       | C:\Copy\CSVImport.csv                                                                                      |  |
|---------------|----------------------------------------------------------------------------------------------------|--|
| sults of impo | ort                                                                                                    |  |
| Message       |                                                                                                    |  |
| CSV data rec  | ord 2 - No HAN ID in the CSV data. A new HAN ID 'hantest2' has been created based on the title 'HANTest2'. |  |
| CSV data rec  | ord 2 - New e-script created with the HAN ID 'hantest2'.                                                   |  |
| CSV data rec  | ord 3 - No HAN ID in the CSV data. A new HAN ID 'hantest3' has been created based on the title 'HANTest3'. |  |
| CSV data rec  | ord 3 - New e-script created with the HAN ID 'hantest3'.                                                   |  |
| CSV data rec  | ord 4 - No HAN ID in the CSV data. A new HAN ID 'hantest4' has been created based on the title 'HANTest4'. |  |
| CSV data rec  | ord 4 - New e-script created with the HAN ID 'hantest4'.                                                   |  |
| 4 new e-scrip | ots created.                                                                                               |  |
| CSV import o  | ompleted.                                                                                                  |  |
|               |                                                                                                    |  |

In the example the e-scripts are already available. HAN first creates a temporary HAN ID. As this already exists in the database, a new ID is created in a second step, which appends "-1" to the temporary ID. Finally, the e-script is written.

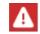

You select the path for the folder with the log files in the program menu. The log files folder logs the CSV Import.

## **Exporting E-Scripts**

You can export existing e-scripts at any time (.han5ex) and thus archive or exchange them. You export e-scripts in the E-Script Administration program.

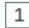

### Select e-script for export

In the E-Script Administration, select the e-scripts you want to export.

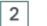

### Export e-script

Click **Export** in the ribbon.

|                                  | HAN E-Script Administration      | 1                      | ? – 🗆                            | × |
|----------------------------------|----------------------------------|------------------------|----------------------------------|---|
| HAN 5 Organize                   |                                  |                        |                                  | ^ |
| HAN<br>Tools<br>HAN              | Properties<br>E-script           | Filter Columns<br>View | Quick<br>search + Query<br>Query |   |
| HAN ID 🔻                         | Title                            |                        | 2 🗅 🖻 🖉 🗙 📑 🗐                    |   |
| 📀 website-with-frames            | Website with frames              |                        |                                  |   |
| 📀 test2                          | Test 2                           |                        |                                  | ŕ |
| 📀 parameter                      | parameter                        |                        | E-scripts that have been impor   |   |
| journal-of-reproductive-medicine | Journal of Reproductive Medicine |                        |                                  |   |
| 📀 hh-software                    | hh-software                      |                        | Never used                       | H |
| 📀 heise                          | Heise                            |                        | E-scripts that have never been   | 1 |
| Antest-import                    | hantest                          |                        | test                             |   |
| 🖉 hantest                        | hantest                          |                        | <b>—</b>                         | 2 |
| 📀 han-login 1                    | HAN Login                        |                        |                                  |   |
| 🖉 han-login                      | HAN Login                        | <b>T</b>               | Ato Z 👗 User 📄 EZB               |   |
|                                  |                                  |                        |                                  |   |

HAN saves the selected e-scripts in the e-script exchange folder (Documents\HAN\exchange by default) as encrypted file(s). The HAN ID is used as name.

Q

At a later time, open the e-script exchange folder in the program menu via **Options/Exchange folder for e-scripts**.

## 3 Export control

At the end of the export operation, you are prompted to open the e-script exchange folder if desired. Be sure to check whether all e-scripts have been exported correctly.

# **Data Editor**

In the Data Editor, you edit data types that are assigned to e-scripts as global features. You open the Data Editor via the desktop link **HAN Tools**.

| HAN 5 Organize | HAN Data Editor |      |               |                          | ? –        | □ × _      |
|----------------|-----------------|------|---------------|--------------------------|------------|------------|
| 🔒 🗋 🖉 🛅 🕽      | Refresh Viev    |      |               |                          |            |            |
| E-script data  | License: 16     |      |               |                          |            |            |
| Licenses       | License ID      | Site | # of licenses | Туре                     | Last chang | ed         |
|                | 🐴 14th          | HAN  | 5             | Concurrent               | 17.06.2021 | - 11:45:17 |
| Permissions    | <b>5</b>        | ibib | 5             | Concurrent               | 05.06.2023 | - 11:48:29 |
| Publisher      | 🐴 BgB-StlR      | HAN  | 20            | Concurrent               | 03.07.2020 | - 09:55:22 |
| Publisher      | 🐴 Die Zeit      | HAN  | 5             | Concurrent               | 04.06.2020 | - 13:20:04 |
| Subjects       | 🐴 heise         | HAN  | 2             | Named                    | 13.03.2023 | - 14:51:12 |
|                | 🐴 heisetest     | HAN  | 10            | Concurrent               | 25.01.2022 | - 14:02:00 |
| Sources        | IMS 🔤           | HAN  | 5             | Concurrent               |            |            |
|                | Azz 🐴 Jazz      | HAN  | 5             | Concurrent               |            |            |
| Document types | Suris           | HAN  | 1             | Concurrent               |            |            |
|                | arkus 🖓         | HAN  | 1             | Concurrent               | 31.05.2023 |            |
| Data limit     | NOS             | HAN  | 5             | Concurrent               | 12.05.2021 |            |
|                | Schulung        | HAN  | 10            | Named                    | 17.04.2023 |            |
| Thematic lists | Spiegel         | HAN  | 5             | Concurrent               |            |            |
| Sites          | Spiegel-%KNR%   | HAN  | 5             | Concurrent<br>Concurrent |            |            |
|                | test-nn         | HAN  | 4             | Named                    | 17.04.2023 |            |
| Data groups    | - cest-ini      | HAN  | 4             | Marrieu                  | 11.04.2023 | - 14:34:37 |
| User           |                 |      |               |                          |            |            |
| Station        |                 |      |               |                          |            |            |
| Record IDs     |                 |      |               |                          |            |            |
|                | <               |      |               |                          |            | >          |

The Data Editor consists of the following elements:

• Program menu - Here you have access to program functions and utilities.

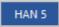

• In the **ribbon** you have access to the central tasks of the Data Editor.

|                     |          | HAN Da      | ata Editor   |                |  | ? | - | × |
|---------------------|----------|-------------|--------------|----------------|--|---|---|---|
| HAN 5               | Organize |             |              |                |  |   |   | ~ |
| HAN<br>Tools<br>HAN | New Edit | Copy Delete | C<br>Refresh | Filter<br>View |  |   |   |   |

• In the data selection, select the property to be edited.

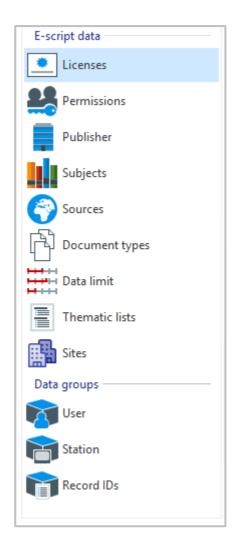

• The object list lists the individual data objects.

| icense ID               | # of licenses | Туре       | Last changed          |
|-------------------------|---------------|------------|-----------------------|
| 🔥 Bild der Wissenschaft | 2             | Concurrent | 09.07.2021 - 11:53:03 |
| Cornelsen               | 7             | Concurrent | 09.07.2021 - 11:43:58 |
| 🐴 Duden                 | 5             | Concurrent | 09.07.2021 - 11:51:04 |
| 🔥 Klett                 | 5             | Concurrent | 09.07.2021 - 11:47:03 |
| 🐴 LIWI                  | 3             | Concurrent | 09.07.2021 - 11:52:20 |
| 🔥 mgo                   | 3             | Concurrent | 09.07.2021 - 11:50:30 |
| National Geographic     | 5             | Concurrent | 09.07.2021 - 11:45:06 |
| 🔥 New York Times        | 5             | Concurrent | 09.07.2021 - 11:44:30 |
| 🔥 Oetinger              | 5             | Concurrent | 09.07.2021 - 11:44:09 |
| Science                 | 7             | Concurrent | 09.07.2021 - 11:53:25 |
| 🔥 Spiegel               | 3             | Concurrent | 09.07.2021 - 11:48:39 |
| Springer                | 3             | Concurrent | 09.07.2021 - 11:49:06 |
| Test license            | 3             | Named      | 28.08.2023 - 09:49:56 |
| 🐴 Washington Post       | 5             | Concurrent | 09.07.2021 - 11:44:51 |
| Westermann              | 3             | Concurrent | 09.07.2021 - 11:46:13 |
| 🔥 WiWo                  | 2             | Concurrent | 09.07.2021 - 11:54:04 |

In the main window of the Data Editor you have access to the following data types

- Licenses
- Permissions
- Publishers
- Subjects
- Sources
- Document types
- Data limitation
- Thematic lists
- Data groups for statistics

The **object list** shows the available data objects for the data type selected in the data selection.

The following columns are available in the object list for the individual data types:

- Licenses License ID/Number of licenses
- **Permissions** ID of the permissions/description/error page. The list shows permissions and global permissions. Global permission objects can be included in permission objects, thus creating **nested permissions**. Both types of permission objects can be used globally in HAN.

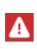

When creating HAN permissions, note that if you want to nest permissions in other permissions, you create them as global permission objects. When you create permissions, HAN asks what type of permissions you want to create. For global permissions, choose **Global permissions** in the query.

For information on how to define permissions, see <u>Configuration/Defining Permissions</u>.

- Publishers Publisher/Description
- Subjects Subject/Description
- Sources Source of supply/Description
- Document types Type/Description
- Data limit Limit ID/Data Limit in MB

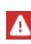

The individual rights within a permission object are not shown in the object list. They are shown in the dialogue that opens when you edit the permission object. The object list shows only the permission ID, a description and the error page to be shown for failed logins.

You can read how to work with the permissions dialogue in the chapter *Permissions*.

Furthermore, under **data groups** you will find objects that aggregate data records in the statistics:

- User Arranges data by user into a data group.
- Station Arranges data by work stations into a data group.
- Protocol ID Arranges data by protocol IDs into a data group.

The grouping of data is used to calculate similar data sets together, e.g. the shared usage data of all users in a department. In this case, create a user data group with the name of the department and add the users. The grouped users can then be calculated under the common ID of the department.

How to create data groups is described in the chapter <u>Data Groups</u>.

The title bar of the object list shows the total number of objects of the selected data type.

For information on how to create and edit the individual data types, see the following chapters:

- Licenses
- Permissions
- Publishers
- Subjects
- <u>Sources</u>
- Document Types
- Data Limitation
- Thematic lists

• Data Groups

## Licenses

In HAN you limit the parallel use of HAN resources by assigning usage licenses. Licenses are data objects that you define yourself, e.g. based on the actual number of licenses purchased for an e-journal. As of HAN 5.5, a distinction is made between concurrent and named licenses:

- **Concurrent licenses**: Concurrent registration, license is only granted for the duration of actual use.
- Named licenses: Licensing for a
  - $\circ$  fixed period
  - $_{\odot}$  fixed persons
  - $\circ\,$  Combination of both

You define license objects in the Data Editor. You open the Data Editor via the desktop link **HAN Tools**.

In the dialogue **HAN License** you create new licences and edit existing ones. You open the dialogue by selecting the data type **Licenses** in the Data Editor and clicking the **New** button in the ribbon. To edit, open the dialogue by selecting a license object in the detail list and clicking the **Edit** button in the ribbon.

Select the license type.

| HAN                                                       | × |
|-----------------------------------------------------------|---|
| Select the license type to create                         |   |
| $\rightarrow$ Concurrent                                  |   |
| Create a new concurrent license                           |   |
| → Named<br>Create a new named license (fixed and dynmaic) |   |
| → Cancel                                                  |   |
|                                                           |   |

Depending on the license type, the following dialogue changes.

### Create a Concurrent License

Select the license type **Concurrent**.

The dialogue HAN License (concurrent) opens.

| HAN             | ×               |
|-----------------|-----------------|
| HAN License (co | ncurrent)       |
| License         | Docu-Concurrent |
| Site            | HAN             |
| # of licenses   |                 |
|                 | OK Cancel       |

Enter a meaningful name as license **ID** next to **License** and the number of available licenses next to **# of licenses**. Confirm your entries with **OK.** 

Q

The line **Site** was introduced in preparation for HAN 6, no changes are currently necessary here.

### **Create a Named License**

Select the license type **Named** in the selection dialogue. The dialogue **HAN License (named)** opens.

| HAN Lic  | ense (na  | amed)                                                                            |                               |  |   |   |    |
|----------|-----------|----------------------------------------------------------------------------------|-------------------------------|--|---|---|----|
| Licens   | e         | <unique ii<="" th=""><th>D&gt;</th><th></th><th></th><th></th><th></th></unique> | D>                            |  |   |   |    |
| Site     |           | HAN                                                                              |                               |  |   |   |    |
| # of lic | enses     | 0                                                                                |                               |  |   |   |    |
| Licen    | sed user  | s                                                                                |                               |  | Ľ | Ø | ×  |
| User     | Туре      | Removed in                                                                       | Last used                     |  |   |   |    |
|          |           |                                                                                  |                               |  |   |   |    |
| Da       | ys for wh | ich a dynamica                                                                   | lly assigned license is valid |  |   |   | 30 |

Enter a meaningful name as license **ID** next to **License** and the number of available licenses next to **# of licenses**.

If you want to assign the license to individual users, enter the users in the Licensed users list.

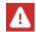

The name of the stored user must correspond to the login name at HAN!

If you want to assign the license dynamically for a certain period of time, place a tick next to **Days for which a dynamically assigned license is valid** and enter the desired number.

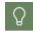

It is also possible to bind a part of the licenses to specific users and to allocate the remaining licenses dynamically.

Confirm your entries by clicking OK.

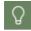

The Site line was introduced in preparation for HAN 6; no changes are currently necessary here.

The license is now entered in the object list and can be assigned to the corresponding e-script by means of its ID. For information on how to assign licenses, please refer to the chapter <u>*Provi-*</u><u>*ding online resources via HAN /Assigning licenses*</u>.

To edit, open the dialogue by selecting a license object in the detail list and clicking the **Edit** button in the ribbon.

| icense ID             | # of licenses | Туре       | Last changed          |
|-----------------------|---------------|------------|-----------------------|
| Bild der Wissenschaft | 2             | Concurrent | 09.07.2021 - 11:53:03 |
| Cornelsen             | 7             | Concurrent | 09.07.2021 - 11:43:58 |
| docu concurrent       | 3             | Concurrent | 28.08.2023 - 10:20:46 |
| 🧧 docu named          | 2             | Named      | 28.08.2023 - 10:20:20 |
| Duden                 | 5             | Concurrent | 09.07.2021 - 11:51:04 |
| Klett                 | 5             | Concurrent | 09.07.2021 - 11:47:03 |
| s LIWI                | 3             | Concurrent | 09.07.2021 - 11:52:20 |
| mgo                   | 3             | Concurrent | 09.07.2021 - 11:50:30 |
| 🔥 National Geographic | 5             | Concurrent | 09.07.2021 - 11:45:06 |
| New York Times        | 5             | Concurrent | 09.07.2021 - 11:44:30 |
| 🔥 Oetinger            | 5             | Concurrent | 09.07.2021 - 11:44:09 |
| Science               | 7             | Concurrent | 09.07.2021 - 11:53:25 |
| Spiegel               | 3             | Concurrent | 09.07.2021 - 11:48:39 |
| Springer              | 3             | Concurrent | 09.07.2021 - 11:49:06 |
| Test license          | 3             | Named      | 28.08.2023 - 09:49:56 |
| Washington Post       | 5             | Concurrent | 09.07.2021 - 11:44:51 |
| Westermann            | 3             | Concurrent | 09.07.2021 - 11:46:13 |
| 🐴 WiWo                | 2             | Concurrent | 09.07.2021 - 11:54:04 |

### Utilisation of the named license

You can see the utilisation of your named licenses in the license object. Double-click the license object to open it. You see a list of all licensed users in the **Licensed Users** list. You can see which users occupy a license, whether this license is fixed or dynamic and when the respective license was last used.

| License<br>Site |         | eise<br>IAN |                 |                                           |   |   |   |
|-----------------|---------|-------------|-----------------|-------------------------------------------|---|---|---|
| # of licenses   |         | 2           |                 |                                           |   |   |   |
| Licensed u      | isers   |             |                 |                                           | Ľ | Ø | × |
| User            |         | Type        | Removed in      | Last used                                 |   |   |   |
|                 | demo2 i |             | <never></never> | <never><br/>13.03.2023 - 14:52:11</never> |   |   |   |
|                 |         |             |                 |                                           |   |   |   |

In the example above, the user **handemo2** occupies a fixed license that has never been used. User **handemo1** has a dynamically provisioned license that is reserved for 30 days from the date of last use.

## Permissions

In the **Permissions** dialogue you can create new permissions and edit existing ones. You open the dialogue by selecting the **Permissions** data type in the Data Editor and clicking the **New** button in the menu bar. To edit, open the dialogue by selecting a permission object in the object view and click on **Edit** in the ribbon.

| ( ÷ ) |
|-------|

The **HAN Permission** dialogue is the only place to see the rights defined in a permission object, as the main window of the Data Editor does not show these details.

| N                |                                                                             |          |       |         |         |
|------------------|-----------------------------------------------------------------------------|----------|-------|---------|---------|
| HAN Permission   | s                                                                           |          |       |         |         |
| Permission       | <unique i<="" th=""><th>D&gt;</th><th></th><th></th><th></th></unique>      | D>       |       |         |         |
| Description      | <descript< td=""><td>ion&gt;</td><td></td><td></td><td></td></descript<>    | ion>     |       |         |         |
| HTML page        | <noacces< td=""><td>s.html&gt;</td><td></td><td></td><td> (</td></noacces<> | s.html>  |       |         | (       |
| Permission defin | ition                                                                       |          |       |         |         |
| Permissions      |                                                                             |          |       | D - / × | < 🗹 🕇 🖡 |
| Туре             |                                                                             | is (not) | Value |         | and/or  |
|                  |                                                                             |          |       |         |         |
|                  |                                                                             |          |       |         |         |
|                  |                                                                             |          |       |         |         |
|                  |                                                                             |          |       |         |         |
|                  |                                                                             |          |       | 014     |         |
|                  |                                                                             |          |       | OK      | Cancel  |

Next to Permission you enter a unique ID of the permission.

In the **Description** field, you can give the permission a description as shown in the object list.

Next to **HTML page**, enter the information page that is shown, when a user has no permission to access the given e-script. Click on the **browse** button ("...") to find the page you wish to use for this purpose.

In the table under **Permission definition**, you define the individual permissions that make up your permission.

The table has the following columns:

- Type Type of permission, e.g. IP address.
- is (not) The condition of the corresponding right, either equal or unequal.
- Value Value that the right must or must not have.
- and/or The relationship of the right to subsequent rights in the list.

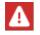

The permissions are processed in the order in which they are listed here, from top to bottom.

Use the buttons at the top of this list to edit the list.

A permission is created by specifying the type of right and a value, and then whether or not the type of right must have or must not have this value. If you define a permission using multiple rights, select logical **and** or **or** operators to configure the relationship of each right to the subsequent right. Once you have defined the desired rights, confirm the settings by clicking on **OK**. The permission can now be assigned to the desired e-script using its ID.

There are six types of permissions in HAN:

- Host name Permission is based on a specified host name.
- IP-Address Permission is based on a specified IP address or range of addresses.

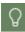

You can use a wildcard (asterix) when specifying IP addresses and host names.

- Variable Permission is based on whether or not a certain environment variable has a certain value.
- AD-User Permission is based on a specified AD user account.
- AD-User group Permission is based on a specified AD user group.
- User-OU Permission is based on a specified user OU.

## **Publishers**

In the **Publishers** dialogue, you can create new publisher objects and edit existing ones. There are two ways to open this dialogue: To create and edit a new publisher object, select **Publishers** in the Data Editor (sidebar on the left) and then click on **New** in the Ribbon. To edit an existing publisher object, select the desired publisher in the object view and click on **Edit** in the ribbon.

| HAN           |                             | ×         |
|---------------|-----------------------------|-----------|
| HAN Publisher |                             |           |
| Publisher     | <unique id=""></unique>     |           |
| Description   | <description></description> |           |
|               |                             | OK Cancel |

Enter the name of the publisher in the **Publisher** field and, if desired, enter a meaningful description in the **Description** field. Confirm the settings by clicking on **OK**. The publisher can now be assigned to the corresponding e-script using its ID.

## Subjects

In the **Subjects** dialogue, you can create new subject area objects and edit existing ones. You open the dialogue by marking the data type **Subject** in the Data Editor and clicking the **New** button in the ribbon. To edit, open the dialogue by marking a subject object in the detail list and clicking the **Edit** button in the ribbon.

| HAN         |                             | ×         |
|-------------|-----------------------------|-----------|
| HAN Subject |                             |           |
| Subject     | <unique id=""></unique>     |           |
| Description | <description></description> |           |
|             |                             | OK Cancel |
|             |                             | OK Cancer |

Enter the name of the subject in the Subject field and, if desired, enter a meaningful description in the **Description** field. Confirm the settings by clicking on **OK**. The subject can now be assigned to the corresponding e-script using the subject ID.

## Sources

In the Sources dialogue, you can create new source objects and edit existing ones. There are two ways to open this dialogue: To create and edit a new source object, select **Sources** in the data selection panel of the Data Editor (sidebar on the left) and then click on **New** in the ribbon. To edit an existing source object, select the desired source in the object view and click on **Edit** in the ribbon.

| HAN         |                             | ×         |
|-------------|-----------------------------|-----------|
| HAN Source  |                             |           |
| Source      | <unique id=""></unique>     |           |
| Description | <description></description> |           |
|             |                             | OK Cancel |

Enter the name of the source in the **Source** field and, if desired, enter a meaningful description in the **Description** field. Confirm the settings by clicking on **OK**. The source can now be assigned to the desired e-script using its ID.

# **Document Types**

In the **Document Types** dialogue, you can create new document types and edit existing ones. There are two ways to open this dialogue: To create and edit a new document type object, select **Document Types** in the Data Selection panel of the Data Editor (sidebar on the left) and then click **New** in the ribbon. To edit an existing document type object, select the desired document type in the object view and click **Edit** in the ribbon.

| HAN             |                             |    | ×      |
|-----------------|-----------------------------|----|--------|
| HAN document ty | pe                          |    |        |
| Document type   | <unique id=""></unique>     |    |        |
| Description     | <description></description> |    |        |
|                 |                             | ОК | Cancel |

Enter the name of the document type in the **Document type** field and a meaningful description in the **Description** field. Confirm the settings by clicking **OK**. The document type can now be assigned to the desired e-script using its ID.

## **Data Limitation**

In the **Data limitation** dialogue, you can create new data limitation objects and edit existing ones. You open the dialogue by selecting the data type **Data Limitation** in the Data Editor and clicking the **New** button in the menu bar. To edit, open the dialogue by selecting a data limitation object in the object list and clicking the **Edit** button in the menu bar.

| HAN             |                                     | × |
|-----------------|-------------------------------------|---|
| Data Limitation |                                     |   |
| Limitation id   | <pre>l<unique id=""></unique></pre> |   |
| Limit (mb)      | 0                                   |   |
|                 | OK Cance                            |   |

Enter a unique ID for the limit in the **Limitation ID** field and the size of the limited data volume under **Limit (mb)**. Confirm your entries with **OK**. The data limit can now be assigned to the corresponding e-script based on its ID. For information on how to assign data limits, see the chapter <u>Configuration/Control Data Transfer</u>.

## **Thematic lists**

In HAN you create dynamic lists using object properties of the e-scripts. In the data editor, you create fixed identifiers for each dynamic list in the data selection Thematic Lists. In the e-script administration, you assign these identifiers to the e-scripts contained in the respective thematic list.

| 1                                                           |                               |
|-------------------------------------------------------------|-------------------------------|
| <pre><enter an="" compliant="" html="" id=""></enter></pre> |                               |
| <enter a="" title=""></enter>                               |                               |
| HAN                                                         |                               |
|                                                             | + 🖉 🗙 🖻                       |
| 1                                                           |                               |
|                                                             |                               |
|                                                             |                               |
|                                                             |                               |
|                                                             | OK Cancel                     |
|                                                             | <enter a="" title=""></enter> |

You can read how to create thematic lists in the chapter <u>Creating thematic lists</u>.

# **Data Groups**

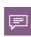

You can create data groups to group users, stations or record IDs for aggregated statistical calculations. The users you put together are referred to here as grouped users, stations as grouped stations, and record IDs as grouped record IDs.

The following chapters explain how to <u>Create Data Groups</u> and which options <u>The Dialogue</u> <u>HAN Data Group</u> offers.

### **Create Data Groups**

To create a data group in HAN, proceed as follows:

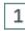

### Create new data group

In the Data Editor, select the applicable item under **Data Groups** and click the **New** button in the ribbon. In this example, we select **Users** to create grouped users.

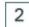

### Name group

In the dialogue **HAN Data Group - User** enter the name of the group in the **Group** field and optionally a meaningful description in the **Description** field.

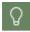

For a description of the elements of the **HAN data group** dialogue, see <u>*The Dia-logue HAN Data Group*</u>.

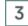

### Group definition

To add members to the data group, click the **New** button above the **Members** list and choose whether to add specific users or enter a regular expression to add users.

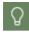

You can combine both explicit users and regular expressions in a data group.

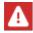

Multiple assignment of objects is not possible, i.e. each data object can only be a member of a single data group!

| Group definition   |                    |
|--------------------|--------------------|
| Members            | 🗋 🔻 🖉 🗡 🖾 🖉        |
| Selection criteria | Regular expression |
|                    | Add dedicated IDs  |
|                    | 13                 |

To add individual users, choose **Add Dedicated IDs** and select the users from the list. Multiple selection is allowed.

To add users by regular expression, choose **Dynamic Expression** and enter the regular expression in the **String** field.

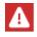

Data groups by regular expression are dynamic, i.e. each new element that matches the definition of the regular expression is automatically assigned to the data group. The automatic assignment of data objects is logged in the HAN event log.

| HAN            |                         | ×         |
|----------------|-------------------------|-----------|
| Enter a string | g for dynamic selection |           |
| String         | *\_depta                | ß         |
|                |                         | OK Cancel |

Confirm with **OK**. The rule or users are added to the new user group.

| HAN              |                               | ×           |
|------------------|-------------------------------|-------------|
| HAN Group - Us   | er                            |             |
| Group            | Department A                  |             |
| Description      | All employees is department A |             |
| Group definition |                               |             |
| Members          |                               | 🗅 🗕 🖉 🗙 🗑 🧏 |
| Selection criter | ia                            | ^           |
|                  | s (regular expression)        | ~           |
| 🚴 *\_depta       |                               |             |
| Dedicated I      | Ds                            | ~ ■         |
| 👗 e 1538u        |                               |             |
| 👗 e 1557u        |                               |             |
| 👗 e 1558u        |                               |             |
| 📥 e1560u         |                               |             |
| 📥 e1562u         |                               | ~           |
| ■ _ + F < □.     |                               |             |
|                  |                               | OK Cancel   |
|                  |                               |             |

4

### HAN database entry

Click on **OK** to confirm. The new grouped users are added into the HAN database. This may take a while, depending on the number of data records and rule definitions. Once the data group has been added, it is shown in the object list.

### The Dialogue HAN Data Group

In the dialogue HAN data group you define the properties of your new data group.

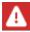

Please note when changing data groups: Data groups that are already open cannot be changed!

| AN              |                               | >           |
|-----------------|-------------------------------|-------------|
| HAN Group - Us  | er                            |             |
| Group           | Department A                  |             |
| Description     | All employees is department A |             |
| Group definitio | n                             |             |
| Members         |                               | 🗅 🗕 🖉 🗙 🗹 🕼 |
| Selection crite | ria                           | ^           |
| -               | )s (regular expression)       | ^           |
| 🚴 *\_depta      |                               |             |
| Dedicated I     | Ds                            | ^           |
| 👗 e 1538u       |                               |             |
| 📥 e 1557u       |                               |             |
| 👗 e 1558u       |                               |             |
| 📥 e 1560u       |                               |             |
| 📥 e1562u        |                               | ~           |
| ■ _ (1775).     |                               |             |
|                 |                               | OK Cancel   |

The dialogue has the following elements:

- Group Name of the new data group.
- **Description** Description of the new data group. The entry is optional.
- **Members** The list shows the rule set of the data group. This is composed of dynamic ID and/or specific ID. Use the buttons at the top of this list to edit the list.

The following commands are available for editing the members table:

- New Generates a new entry in the rule set:
  - o Dynamic expression Creates a new rule defined by regular expression.
  - Add dedicated IDs Shows the specific data objects to choose from in the database. Multiple selection is permitted.
- Edit Edits the associated rule of the selected object.
- Delete Deletes the selected object from the rule.
- Delete all Deletes all rules of the rule set.

• **Detail** - Shows a resolution of the rule set. Here you can see all objects that are covered by the entire rule set after definition.

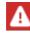

It may take a few moments for the detailed information window to open, depending on the definition of the regular set.

# **Using Queries**

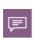

With queries, you can use your choice of e-script properties as search arguments for finding e-scripts. You can also use queries to group the e-scripts that match your choice of criteria and then adjust the properties of all e-scripts in the group at once. Unlike the results from a normal search operation, a query is a persistent object and is available for use until you explicitly delete it. At the same time queries are dynamic objects as well, i.e. if you create a new e-script that matches the criteria of a query, you will automatically find the new e-script via the query.

In combination with the multiple selection of e-scripts, you can assign common properties to members of a particular query. However, query objects do not have individual properties. In this chapter you will read how to open the query bar and how to apply queries to your e-script selection. For more details on how to work with queries, see the following chapters:

- For information on how to create new database queries and edit existing ones in the Query dialogue, see the chapter <u>Provide Online Resources via HAN/E-Script Administration/Managing Queries</u>.
- You can read how to define queries in the chapter **Defining Queries**
- For information on how to apply queries and assign common properties to e-scripts via multiple selection, see the chapter <u>Allocating Properties</u>

Queries can be selected from the query sidebar in E-Script Administration.

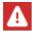

The query sidebar is only shown if you activate the **Query sidebar** button in the ribbon.

|                                            | HAN E-Script Administratio               | on                     | ? _                                                 |     |
|--------------------------------------------|------------------------------------------|------------------------|-----------------------------------------------------|-----|
| HAN 5 Organize                             |                                          |                        |                                                     |     |
| HAN<br>Tools<br>HAN                        | roperties Edit<br>e-scripts E-script     | Filter Columns<br>View | Quick<br>search + Stop<br>@ Reset<br>Query<br>Query |     |
| HAN ID 👻                                   | Title                                    |                        | 2 D h / × F F                                       |     |
| 📀 website-with-frames                      | Website with frames                      |                        | 0 to 9 - Query the title                            | ~ ~ |
| 📀 test2                                    | Test 2                                   |                        |                                                     |     |
| 📀 parameter                                | parameter                                |                        |                                                     |     |
| journal-of-reproductive-medicine           | Journal of Reproductive Medicine         |                        | Titles starting with '0-9'                          |     |
| 📀 hh-software                              | hh-software                              |                        | A to E - Query the title                            | ~   |
| 📀 heise                                    | Heise                                    |                        | A                                                   |     |
| Antest-import                              | hantest                                  |                        | Titels starting with 'A'                            |     |
| 📀 hantest                                  | hantest                                  |                        | · ·                                                 |     |
| 📀 han-login 1                              | HAN Login                                |                        | B<br>Titels starting with 'B'                       | L.  |
| 📀 han-login                                | HAN Login                                |                        |                                                     |     |
| ⊘ google_scholar<br>↓                      | Coogle Scholar                           | •                      | Arto Z 💄 User 🔓 EZB                                 |     |
| <ul> <li>E-scripts: 14 - Ouery:</li> </ul> | Never used - E-scripts that have never b | een used               |                                                     |     |

Select the desired query and click on the **Apply** button in the toolbar in the Query sidebar section of the ribbon. Now the e-script selection shows only those e-scripts, that match the query criteria. For more on the options available in the query sidebar, see <u>Provide Online Resources</u> <u>via HAN/E-Script Administration</u>.

# **Defining Queries**

You define queries in the E-Script Administration. All commands for editing queries can be found in the toolbar of the query sidebar.

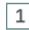

### Create new query

In the E-Script Administration, click the **New** button in the query sidebar.

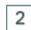

### Name and describe the query

In the **User-defined HAN e-script query** dialogue, enter the title of the query in the **Query** field. Entering a description in the **Description** field is optional.

| HAN |                  |                  |      |     |    |   |    |   |     | 3     | × |
|-----|------------------|------------------|------|-----|----|---|----|---|-----|-------|---|
| Us  | ser defined HAN  | l e-script query |      |     |    |   |    |   |     |       |   |
| (   | Query            | H+H E-Scripts    |      |     |    |   |    |   |     |       |   |
| I   | Description      | ALL H+H E-script | s    |     |    |   |    |   |     |       |   |
| Qu  | uery definition  |                  |      |     |    |   |    |   |     |       | ſ |
|     | Filter expressio | ns               |      |     |    |   | Ľ  | × | 0   | + +   | _ |
|     | Filter by        |                  | Rule | Val | ue |   |    |   | ar  | nd/or |   |
|     |                  |                  |      |     |    |   |    |   |     |       |   |
|     |                  |                  |      |     |    |   |    |   |     |       |   |
|     |                  |                  |      |     |    |   |    |   |     |       |   |
|     |                  |                  |      |     |    |   |    |   |     |       |   |
|     |                  |                  |      |     |    | E | ОК |   | Car |       | ] |

### Add query expression

Define filter expressions in the **Filter expressions** table. Click the **New** button above the table to create a new query expression.

## 4 Add filter

In the **Add Field to Filter** dialogue, specify the property to be queried in the e-scripts. In our example, we select "Title".

# 5

3

#### **Define filter expression**

In the Filter expressions table, define the new query expression.

| 74N      |
|----------|
| <u> </u> |

The query expression is a regular expression. When using control characters, you must pay attention to correct syntax!

| 0                          | H+H E-Scripts           |             |       |     |          |
|----------------------------|-------------------------|-------------|-------|-----|----------|
| Query                      | n <del>in</del> cioupis |             |       |     |          |
| Description                |                         |             |       |     |          |
| uery definition            |                         |             |       |     |          |
| Filter expression          | ons                     |             |       | ) × | <u>o</u> |
| Filter by                  |                         | Rule        | Value |     | and/o    |
| A This                     |                         | begins with | H/+H  |     | and      |
| 🖉 Title                    |                         |             |       |     |          |
| / Inte                     |                         |             |       |     |          |
| <ul> <li>✓ Inte</li> </ul> |                         |             |       |     |          |
| ✓ Inte                     |                         |             |       |     |          |

In the **Rule** column, we select **begins with**, and in the **Value** column we enter "H\+H" to find all e-scripts that have titles beginning with the characters "H+H", even if other characters follow. The backslash is important, as it defines the "+" as a regular character; otherwise, it would be handled as a control character.

Define further filter expressions if desired. Once all expressions have been defined, confirm with **OK**. The new query is shown in the query sidebar of the E-Script Administration window, on the **User** tab.

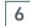

### Apply query

Double-click the query to apply it. After applying our sample query, only e-scripts whose title begins with "H+H" will be shown.

| HAN E-Script Administration                                                               | ? - 🗆                                                                                                    | ×  |
|-------------------------------------------------------------------------------------------|----------------------------------------------------------------------------------------------------|----|
| HAN 5 Organize<br>HAN 5 Organize<br>HAN Tools<br>HAN Tools<br>HAN 0 Elete<br>HAN E-script | Filter     Columns       View     Quick<br>search +         Query         Query                                                                                   | ~  |
| HAN ID Title                                                                              | HAN System Queries                                                                                                    |    |
| Shh-testhan H+H Testhan                                                                   | Advanced scripts<br>E-scripts that use condition<br>Scripts<br>E-scripts that use a script<br>User-defined queries<br>Changed today<br>E-scripts that have been r | t  |
|                                                                                           | H+H E-Scripts<br>ALL H+H E-scripts<br>Import<br>E-scripts that have been in<br>Never used<br>E-scripts that have never                                            |    |
| <ul> <li>E-scripts; 2 - Query; H+H E-Scripts - ALL H+H E-scripts</li> </ul>               | Az A to Z LUSer EZB                                                                                                    | .: |

To reset the query application, click the **Reset** button in the **Query** section of the menu bar.

# **Allocating Properties**

1

You assign cumulative properties to e-scripts by selecting the relevant e-scripts in the E-Script Administration and clicking the **Properties** button in the ribbon. It is useful to combine this procedure with the use of queries, because a query can reduce the display to only a defined set of e-scripts. For example, you can define a query that returns exactly the set of e-scripts to which you wish to assign a common property. How to define queries is described in the chapter <u>Defining Queries</u>. To assign common properties to e-scripts, proceed as follows:

## Open accumulated properties

In the E-Script Administration, select all e-scripts to which you want to assign cumulative properties and click the **Properties** button in the ribbon.

## 2 Editing properties

In the e-script properties, you can see the cumulative properties shared by all selected escripts; this is indicated by **E-script properties: <Multiple selection>** in the title bar. Open the dialogue page of the e-script properties on which you wish to configure settings.

| HAN E-Script Properties - <m< th=""><th>nultiple selection&gt;</th><th></th><th>?</th><th>×</th></m<> | nultiple selection>      |                                                 | ?        | × |
|----------------------------------------------------------------------------------------------------|--------------------------|-------------------------------------------------|----------|---|
| +                                                                                                    | Provision of the e-scrip | pt                                              |          |   |
| Basic properties — 🔺                                                                                  | The e-script             | is activated * 25/Mar/2021                      | - ÷      | • |
| Kernel                                                                                                | Information page         | notactive.html                                  | 🔳        | • |
| Provision                                                                                             | Permission               | Admins                                          | Ø Ø      | * |
| •                                                                                                    | Show e-script in A       | -Z list                                         | $\equiv$ | - |
| User-defined                                                                                          | Consider e-script in     | n API/Discovery search                          | $\equiv$ | - |
|                                                                                                    | The Web API doe          | s NOT update this journal (ezbid) automatically |          | • |
|                                                                                                    | Control                  |                                                 |          |   |
|                                                                                                    | Licensing                | <select a="" id="" licensing=""></select>       | 🖉 😑      | • |
|                                                                                                    | Logging                  | <varying values=""></varying>                   | 7        | * |

In the example, we assign the "Admins" permission for our H+H sample e-scripts. Simply edit the desired property. This is automatically set cumulatively. You can read a detailed description of how to set cumulative properties in the chapter <u>Administration of HAN Resources/E-Scripts/E-Script Properties</u>.

# 3 Confirm

Confirm your entries with OK. The accumulated properties are assigned to the e-scripts.

# A to Z List

With the A to Z list, HAN offers you a web-based interface for displaying and searching HAN escripts. E-scripts can be displayed in alphabetical order or accessed directly via the search function. The A to Z list can also be integrated into existing pages. Link to the following URL in your web pages: http://<HAN-Server>/HAN-AtoZ/atoz.html.

The A to Z list has two variants for smaller environments with fewer e-scripts. If your institution has less than 1000 e-scripts and therefore the sorting into capital and lower case letters is unnecessary, link to http://<HAN-Server>/HAN-AtoZ/atoz-complete.html. In this view, all e-scripts are always listed alphabetically, but not split into letters. The "Complete" variant of the A to Z list has a filter field that can be used to filter the list by specific titles, ISSNs or time periods.

With the address http://<HAN-Server>/HAN-AtoZ/atoz-light.html you can call up an alphabetical sort without subdivision into subletters for less than 1000 e-scripts.

In the A to Z list, there is the possibility to make an adjustment in the header of the page to insert the institution name or logo. For details, please refer to the chapter <u>Customise A to Z List</u>. Under Windows you start the A to Z list via the desktop link **HAN Tools**. Click on **HAN A-Z list**.

| A to Z list                                                                                                    | Q |
|----------------------------------------------------------------------------------------------------|---|
| A         B         C         D         E         F         G         H         I         J         K         L         M         N         O         P         Q         R         S         T         U         V         W         X         Y         Z         0-9         &           A         A |   |
| Title   Narrow down the list                                                                                                    |   |
| Results 1-1 from 1 II V V VI II V VI II V VI II V VI II V VI VI                                                                                                    |   |
|                                                                                                    |   |

The A to Z list has two views:

- The A to Z list shows all available e-scripts sorted alphabetically.
- The Search is a view where you search for specific e-scripts.

Use the two buttons **Search** (magnifying glass symbol) or **A to Z list** (list symbol) to switch between the two views.

View of the search function:

|                             | A to Z list        |      |
|-----------------------------|--------------------|------|
|                             | Search area        |      |
| Computer Sc 👻               | ✓ contains ✓ HAN I |      |
| Results 1 - 1 from 1        |                    | 10 🗸 |
| I HAN login<br>all contents |                    | 0    |

#### Show e-script details:

To see more information about an e-script, click the **Information** button (I symbol) at the end of an entry

You configure which information is available for an e-script in the HAN Settings:

• In the HAN Settings, in the Web API section, open the A to Z list page

- In the **Return values** list, use the check boxes in front of the individual return values to select which values are shown in the info dialogue of the A to Z list
- Click **Save** in the menu bar. When calling up the information dialogue in the A to Z list, the corresponding values are now requested from the HAN Server and shown.

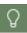

For a description of all setting options of the **Web API** page, see the chapter <u>HAN</u> <u>Components/HAN Settings/Web API/Web API</u>.

# **Create thematic lists**

Using the thematic lists you can create dynamic A-Z lists in HAN. To do this, you store additional attributes in the properties of the e-scripts. Based on these attributes, you dynamically create a list. Each list has a fixed identifier that can be used to retrieve the contents.

The creation of thematic lists is based on the **Web API Properties** field in the e-script properties.

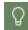

Assign meaningful keywords.

The dynamic list is called up via the URL, which is formed according to the following scheme: https://NameHANServer/list/ListID

The layout of the thematic lists corresponds to that of the A-Z list.

The list is dynamic, i.e. newly added e-scripts with the corresponding Web API property are automatically added.

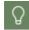

You can use the dynamic lists for seminar reading or subject areas, for example.

Example:

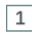

### E-Script Aministration: Set Web API Properties in E-Script Properties

In the e-script administration, open the script you want to tag with a double-click. Open the **User-defined** page and enter your keyword in the list of **Web API Properties**. In the example, we assign the keyword **docu**.

| HAN E-Script Properties - HAN      |                            |                                                        | ? ×          |
|------------------------------------|----------------------------|--------------------------------------------------------|--------------|
| +                                  | Object properties          |                                                        |              |
| Basic properties                   | Property 1                 | <custom e-script="" of="" property="" the=""></custom> |              |
| E-Script                           | Property 2                 | <custom e-script="" of="" property="" the=""></custom> |              |
| Kernel                             | Property 3                 | <custom e-script="" of="" property="" the=""></custom> |              |
|                                    | Property 4                 | <custom e-script="" of="" property="" the=""></custom> |              |
| Provision                          | Individual properties to   | o the Web API                                          |              |
| User-defined                       | Web API propertie          | 25                                                     | + 🖉 × 🗹      |
|                                    | Properties<br>docu         |                                                        |              |
|                                    | E-script notes             |                                                        |              |
|                                    | <custom notes=""></custom> |                                                        |              |
| Last changed 28.08.2023 - 09:33:49 | 1                          | ОК                                                     | Cancel Apply |

# 2 Data editor: Create thematic list

In the data editor, open the **Thematic lists** page. Click **New**. The **Create thematic list** dialogue opens.

Assign an HTML-compliant ID as the identifier of the list. You will use this ID later to call up the list in the browser.

| N               |                               |           |
|-----------------|-------------------------------|-----------|
| Create thematic | ist                           |           |
| List identifier | docu ]                        |           |
| Title           | <enter a="" title=""></enter> |           |
| Site            | HAN                           |           |
| Web API prop    | erties considered in the list | + 🖉 🗙 🗓   |
| Web Ai Tpiope   | ny                            |           |
|                 |                               |           |
|                 |                               |           |
|                 |                               |           |
|                 |                               | OK Cancel |

For the title, enter a meaningful title for the list. This title will be displayed in the browser.

| Create thematic list         List identifier       docu         Title       docu: test purposes         Site       HAN         Web API properties considered in the list       + /         Web API property |                |
|----------------------------------------------------------------------------------------------------|----------------|
| Title docu: test purposes                                                                                                    |                |
| Site HAN Web API properties considered in the list +                                                                                                    |                |
| Web API properties considered in the list +                                                                                                    |                |
|                                                                                                    |                |
|                                                                                                    | × <sup>⊕</sup> |
|                                                                                                    |                |
|                                                                                                    |                |
|                                                                                                    |                |
|                                                                                                    |                |
|                                                                                                    |                |
| ОК                                                                                                    | Cancel         |

Assign Web API properties to be included in this list. The Web API properties are the keywords you assign to the e-scripts.

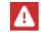

Make sure that the keywords are written consistently!

| HAN               |                               | ×         |
|-------------------|-------------------------------|-----------|
| Create thematic I | st                            |           |
| List identifier   | docu                          |           |
| Title             | docu: test purposes           |           |
| Site              | HAN                           |           |
| Web API prop      | erties considered in the list | + 🌶 🗙 🔟   |
| Web API prope     | ty                            |           |
| docu<br>test      |                               |           |
|                   |                               |           |
|                   |                               |           |
|                   |                               |           |
|                   |                               | OK Cancel |

Ω

You can also use several keywords to call up a thematic list.

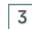

### Call up thematic list

Call up the thematic list in the browser by entering https://[name of your HAN server]/list/[identifier of the list].

| Ge thematische Liste                            | ~  | - | 1  | × |
|-------------------------------------------------|----|---|----|---|
| ← → C ▲ Not secure   demo.hh-han.com/list/docu/ | Ê  | ☆ |    | : |
| docu: test purposes                             |    |   |    |   |
| Title   Narrow down the list                    |    |   |    |   |
| Results 1 - 2 from 2                            | 10 | ~ |    |   |
| III H+H Software<br>all contents                |    |   |    |   |
| I han-login<br>all contents                     |    |   |    |   |
|                                                 |    |   |    |   |
| HAN by H+H Software GmbH                        |    |   | \$ | 2 |

Share the link of the thematic list. If a considered keyword or Web API property is assigned to another e-script again, this e-script will also appear in the list in the future.

# HAN Web API

HAN replaces the interfaces to the individual online systems of previous HAN versions with the new HAN Web API. This is an open interface that can connect all online systems on the market and future ones to HAN. The following chapters show how to use the Web API:

- <u>Detecting the HAN ID</u> Describes the automatic determination of the HAN ID during a resource call.
- <u>Requesting Additional Information</u> Describes how to send additional information to an existing HAN ID, e.g. status, authorizations, ISSN.
- <u>Creating E-Scripts</u> Describes how to create an HAN e-script if no existing HAN ID was found.
- <u>HTML Templates</u> Explanation of the use of HTML templates as a return option of the Web API.
- Single Sign On Automatic login when using the Web API.

### How the HAN Web API works

The HAN Web API consists of three individual interfaces that combine the following functions:

Connection of external systems such as link resolvers with HAN: No matter which link resolving system is used, HAN is able to communicate with this system and provide content as usual, independent of location. The API interface **Detecting the HAN ID** is used for this purpose.

- Communication of additional content: HAN can retrieve additional content such as license information from the database and present it transparently to the user directly in their working environment (e.g. OPAC). The API interface **Send additional information** is used for this purpose.
- Creating e-scripts from external systems such as link resolvers: Full-text calls are redirected via the HAN Server - If no e-script exists yet in HAN for a specific full-text call, it is created automatically. The API interface **Detect and create HAN ID** is used for this purpose.

#### Connecting the link resolver to HAN

Via the HAN Web API, it is possible to connect any link resolver to HAN. The advantage is that LinkOut calls are routed via HAN and thus also work outside the library or the university network. The HAN Server, as soon as it is connected to the link resolver, will check for each LinkOut request whether a corresponding e-script is available and, if so, provide the e-journal. In case the e-script is not available yet, you can define how to proceed.

#### Creating e-scripts using the link resolver data

If the e-journal is available via the link resolver, but is not available in HAN as an e-script, HAN can automatically read the e-journal data and create the corresponding e-script.

#### **Communication of additional content**

In HAN you have the possibility to assign permissions or licenses to access-restricted resources. HAN grants access according to the defined rules. In order for the user to be aware of these rules, HAN can communicate with the user's work environment and display information about access restrictions or licenses directly in the interface, so that the users immediately know that they have no access to this resource or that all licenses are currently occupied.

#### HAN as Discovery Service

HAN uses the mechanisms of the Web API to also take over the task of a discovery service itself. To do this, you use an appropriately adapted e-script that checks for existing e-scripts during a LinkOut. A suitably configured authentication service enables you to logon to the target resource (*HAN as Discovery Service*).

#### HAN and EZB

HAN has an interface to the Electronic Journals Library Regensburg (EZB). This allows you to access the e-journals directly from the EZB pages of your institution via your HAN Server. The interface enables an e-script to be created or updated in HAN exactly when a user accesses the corresponding journal via the EZB page (in addition to manual and/or automated (partial) imports). Furthermore, HAN offers the option to support license periods and to manage different HAN e-scripts with different start URLs for one e-journal.

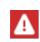

In order to use the EZB interface, you have to activate the EZB module in the HAN Settings. For information on how to activate the EZB module, see <u>Configuration/Configuring EZB Access</u>.

The following chapters describe the use of the EZB interface in detail:

- <u>EZB and HAN</u> provides an overview of the functions of the EZB interface.
- EZB Import describes the functions of the EZB Import program.

- <u>EZB Configuration in HAN</u> describes how to configure the EZB interface in the HAN Settings.
- <u>Configuration of the HAN Settings in the EZB Administration</u> describes how to configure your EZB account in order to allow HAN to access EZB resources.
- Manual Import from EZB describes how to start the EZB Import manually.
- <u>Automatic Collation</u> describes how to configure HAN so that existing e-scripts are automatically collated with the EZB's database.
- *Excursus: Rules for EZB update* describes the rules according to which HAN decides whether an e-journal has changed and the corresponding e-script needs to be updated.

# **Detecting the HAN ID**

The Web API uses a standardised procedure to determine the HAN ID of an online resource.

The goal of this interface is to determine a HAN ID from an existing (full text) URL and optional meta information. The more meta information can be used to determine the correct HAN ID, the more precisely the correct HAN ID can be determined.

The following steps can be taken for the assignment:

- Search by unique criteria (E-ISSN/ISSN or journal title)
- Search via the digital object identifier (DOI)
- Search via URL
- · Search by domain

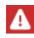

In the settings for the HAN Web API (chapter <u>HAN Components/HAN Settings/Web</u> <u>API/Web API/Create Web API</u>), you define which of the mentioned search options should actually be used.

The return type of the found hits is defined in the API request and can be either a redirect to the first found hit, a JSON object or an HTML template.

If no corresponding e-script could be determined, the URL passed is returned.

JSON objects can contain, in addition to the HAN URL, additional information, such as permissions, license utilization, etc. Additional information can be offered to the user in this way. Alternatively, an HTML template can be returned, which is dynamically filled with data using placeholders.

#### **API functionality**

The API is addressed via a virtual directory: http://<HAN Server>/hanapi/action.

The API can be addressed both via URL parameters with the HTTP method **GET** as well as via a JSON object and the HTTP method **POST**.

The parameter **method** decides on the requested method. The interface for determining a HAN ID is addressed via the value **getHANID**.

The following additional parameters are available:

- url Target URL
- eissn E-ISSN (stored as parameter ISSN for SFX, but as E-ISSN for the EZB.)
- title Title of the journal
- doi DOI of the full text
- id ID of the configured API
- apiproperties search string with properties
- sso Single Sign On Ticket (the Single Sign On procedure is described in the chapter <u>Single Sign On</u>.)

The parameter **apiproperties** enables the filtering of the results found. Only those hits that have stored the corresponding value in the e-script properties **Web API properties** are returned. For example, different types of licenses can be filtered.

The parameters **eissn**, **doi**, **sso** and **apiproperties** are optional. However, the search is more precise if the E-ISSN is also sent.

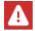

All parameters must be transferred URL-encoded.

### Return of the search result

The type of return is determined by the parameter **return**. Possible values for this parameter are:

- 0 (Redirect)
- 1 (JSON)
- 2 (Template)

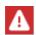

The default return value of this API request is a redirect to the first HAN URL. If you call it without the parameter **return**, the interface always returns a redirect.

#### Examples

An example of a URL query with parameters:

```
http://demo.hh-han/hanapi/action?method=getHANID&id=search&url=http% 3a%2f%2fwww.nature.com
```

The structure of a JSON object is similar to the structure of URL parameters, the same parameter names are used:

```
{
    method : getHANID,
    url : <URL>,
    eissn : <E-ISSN>,
    doi : <DOI>,
```

```
title : <Titel>,
return : <Return method>
```

Even when using a JSON object, the default return is the redirect and is always used if the return method is not specified.

The return value "1" returns the following JSON object:

```
{
    count : <Number of e-scripts found>,
    scripts : <Array, one object per e-script>
}
```

If no result was found, the parameter **count** has the value "0". If an e script was found, it is returned as a JSON object in the following form (the example contains all possible return values):

```
{
   hanid: <HAN ID>,
   description: <Description>,
   status: <0|1|2>,
   expiredate: <Milliseconds since 1.1.1970, is only output if
   status:2>
   permission:{
                 active: <false|true>,
                 description: <Description of the permission>
           },
   eissn: <E-ISSN>,
   issn: <ISSN>,
   periods: <Periods>,
   subjects: [<subject Description>],
   publisher: <publisher>,
   provider: <source>,
   license: {
           active: <false|true>,
           number: <Number of licenses>,
           used: <Number of used licenses>
           },
   fulltext: <HAN URL>,
   payment: {
           type: <Pricing type>,
           fee: <Costs>
```

}

```
},
properties: [<four-dimensional array with the object properties
of the e-script>]
}
```

If several e-scripts are found, several JSON objects are returned.

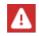

}

In the HAN Web API settings (chapter <u>Create Web API</u>), you define which properties should actually be delivered.

# **Requesting Additional Information**

The Web API permits sending of additional information to an e-script. This information can be shown to the user if you allow it. To prevent access to sensitive data in the HAN database, the data fields are defined with information and cannot be configured.

The following information about an e-script can be sent:

- HAN ID
- Description
- Status (activated, deactivated, limited including date)
- · Permission and, if assigned, the description
- E-ISSN
- ISSN
- Periods
- Subject
- Publisher
- Source
- Licensed (total available licenses, occupied licenses)
- · Object properties of the e-script
- HAN URL

If a HAN ID is transferred without an underscore, different license periods for the e-script may exist. In this case all differently licensed scripts will be returned. For example: a search for the HAN ID '100039' finds three e-scripts (100039, 100039\_0, 100039\_1').

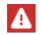

IDs with an underscore are only generated during an EZB import. If you have no connection to the EZB, your HAN IDs do not contain an underscore.

#### **API Functionality**

The API is addressed via a virtual directory: http://<HAN Server>/hanapi/action.

The API can be accessed via URL parameters with the HTTP method GET as well as via a JSON object and the HTTP method POST.

The parameter method decides on the requested method. The interface for determining a HAN ID is addressed via the value getHANInfo.

The following additional parameters are available:

hanid - HAN ID for which further information is required

hanur1 - HAN URL for which further information is sought

id - ID of the configured API

sso - Single Sign On Ticket (the Single Sign On procedure is described in the chapter Single Sign On)

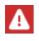

HAN can determine the HAN ID from the parameter hanurl itself and thus provides an alternative to using this interface if the calling system does not know the HAN ID itself.

### Return of the search result

The parameter **return** defines the type of return. Possible values for this parameter are:

- 0 (JSON)
- 1 (template)

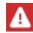

}

For this API call, the default return value is a JSON object. When called without the return parameter, the interface always returns a JSON object.

### Examples

An example of a URL query with parameters:

```
http://demo.hh-han.com/hanapi/action?
method=getHANInfo&id=info&hanid=test
```

The structure of a JSON object is similar to the structure of URL parameters, the same parameter names are used:

```
ł
   method : getHANInfo,
   hanid : <HAN ID>,
   hanurl : <HAN URL>,
   return : <Return method>,
   id: <ID of the configured API>
```

The default return option is the following JSON object:

```
{
    count : <Number of e-scripts found>,
    scripts : <Array, one object per e-script>
}
```

If no result was found, the parameter **count** has the value "0". If an e-script was found, it is returned in the following form as a JSON object:

```
{
   hanid: <HAN ID>,
   description: <Description>,
   status: <0|1|2>,
   expiredate: <Milliseconds since 1.1.1970, is only output if</pre>
   status:2>
   permission: {
                 active: <false|true>,
                 description: <Description of the authorization>
                 },
   eissn: <E-ISSN>,
   issn: <ISSN>,
   periods: <Periods>,
   subjects: [ <Field Description>],
   publisher: <Publisher>,
   provider: <Source>,
   license: {
                 active: <false|true>,
                 number: <Number of licenses>,
                 used: <Number of used licenses>
                 },
   fulltext: <HAN URL>,
   payment: {
                 type: <Pricing type>,
                 fee: <Costs>
           },
   properties: [<four-dimensional array with the object properties
   of the e-script>]
   }
}
```

If several e-scripts are found, several JSON objects are returned accordingly. If the requesting system cannot process a JSON object, an HTML template can be returned that is dynamically filled with data using placeholders. This makes more sense especially for AJAX calls than using a JSON object. If no e-script was found, an error code is returned.

# **Creating E-Scripts**

It cannot be assumed in all cases that all online resources have already been imported into HAN and are available. However, when calling up a resource, e.g. from a catalogue system, it is desirable that clicking on a resource not only redirects the user to HAN, but that the new resource is also created there if it does not yet exist.

For information on how this test procedure works, please refer to the chapter <u>Detecting the HAN</u> <u>ID</u>. If it is not available, an e-script is created.

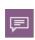

Writing data to the HAN Server from external sources involves a certain risk. A ticketing mechanism is used to secure communication with the HAN Server against unauthorised intrusion from the outside. The ticketing mechanism is configured in the HAN Settings.

### **API** functionality

The API is addressed via a virtual directory: http://<HAN Server>/hanapi/action.

The API can be addressed both via URL parameters with the HTTP method **GET** as well as via a JSON object and the HTTP method **POST**.

The parameter **method** decides on the requested method. The interface for determining the HAN ID, or for creating an e-script if it does not already exist, is addressed via the **findCreateHANID** value.

The following additional parameters are available:

- url Target URL
- eissn E-ISSN (stored as parameter ISSN at SFX, but as E-ISSN at EZB )
- title Journal title
- doi DOI of the full text
- id API ID
- property First object property
- group Assignment of default settings for the newly created e-script.
- timestamp Timestamp when the request expires (in seconds); prevents a saved link from being called at a later time. For a validity of 5 minutes, for example, define a timestamp parameter of 300 seconds more than at the time of creation.
- hash <Checksum>; calculated over all preceding parameters: Hash (Salt+url=<>&eiisn=<>...). To ensure maximum flexibility, the hash is always calculated over the entire parameter string for control purposes. (The plus sign stands for the combination of salt and parameters and is not used as a character).
- sso Single Sign On Ticket (the Single Sign On procedure is described in chapter <u>Single</u> <u>Sign On</u>).

The parameters eissn, property, group, timestamp, sso and doi are optional. The parameters url, id and title, on the other hand, are required - if they are missing, an error is returned.

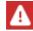

All parameters must be transferred URL-encoded.

#### Examples

```
An example of a URL query with parameters:
http://handemo.hh-software.com/hanapi/action?
method=findCreateHANID&title=Nature&url=http%3A%2F%
2Fwww.nature.com&hanid=nature&id=create&return=0&hash=eaa25975f5e2d78
ad5daebbc8acd541a
```

The structure of a JSON object is similar to the structure of URL parameters, the same parameter names are used:

```
{
    method : getHANID,
    url : <URL>,
    eissn : <E-ISSN>,
    doi : <DOI>,
    title : <Title>,
    id: <ID of the configured API>
    hanid : <HAN ID, if script must be created>,
    property : <1. object property>,
    timestamp : <Time stamp>,
    hash : <Hash over all parameters, calculated like sending as URL
    parameter>,
    return : <Return methode>,
    group: <Group ID for assigning presets>
}
```

Even when using a JSON object, the default return is redirect and is always used if the return method is not specified.

#### Return of the search result

The type of return is determined by the parameter **return**. Possible values for this parameter are:

- 0 (Redirect)
- 1 (JSON)
- 2 (Template)

The default return is the redirect of the HAN URL, without parameters the interface always returns a redirect. The results are returned in the same way as if the e-script had already existed. You can read how the results are returned in the chapter <u>Detecting the HAN ID</u>.

# **HTML Templates**

In addition to the automatic forwarding to an HAN URL or the return of a JSON object, an HTML template can also be selected as a return option of the Web API.

These templates can consist of HTML fragments or entire HTML pages.

For the return type "HTML Template", the Web API checks whether there is an HTML template in the "\HH\HAN\Bin\System\web\templates" folder with the name of the used HAN API ID or not. If this is the case, HTML code is dynamically generated on the basis of the stored files and the found e-scripts and sent as a return.

### Create templates

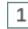

2

### Create template directory

In the template directory "\HH\HAN\Bin\System\web\templates" create a folder with the name of the API ID that this template should use.

# Copy files

Copy the files "document.txt", "item.txt" and "separator.txt" from the directory "getHANID".

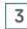

### **Customise files**

Customise the corresponding files.

### Structure of the template files

The HTML code is generated using the three files "document.txt", "item.txt" and "separator.txt" as a basis. The file "document.txt" provides the general structure. In the place of the place holder <%= searchresult %> the results of the API search are inserted.

The structure of the individual hits is defined via the file "item.txt". There you can use the different properties of the e-scripts, as they are stored as JSON parameters in the definition of the Web API. The file "separator.txt" defines which code should be inserted between the individual hits. If you do not need a special code for combining the results, you can leave this file empty.

The placeholders are always structured according to the following scheme:

<%= parameter name %>, e.g. for the title <%= title %>.>

In the case of nested elements, such as the license information, these are linked to a dot with the name of the property.

In the JSON object the following is defined for the license information:

```
license: {
```

```
active: <false|true>,
number: <Number of licenses>,
used: <Number of used licenses>
}
```

Accordingly, the place holder for the number of available licenses is: <%= license.number %>

# Single Sign On

When using HAN from a portal page to which a user has already logged in, it is unfavourable if the user has to log in to HAN again in the next step.

In this case, an API request can be supplemented by a Single Sing On component, which informs HAN that the user is already authenticated. This SSO component can also contain additional information such as the validity of the ticket, as well as environment variables for evaluating permissions.

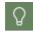

Each of the 3 Web API methods (HAN ID determination, additional information request and creation of an e-script) can be extended with this SSO component.

#### **Technical concept**

The existing definition of the Web API is extended by the option to pass a Single Sign On parameter. In addition to the user name and the environment variables, this parameter contains a time stamp that defines the validity of the SSO call. The parameter is symmetrically encrypted using AES-256, the key is stored in the HAN Web API settings.

Instead of a direct request of the HAN URL, the Web API response contains a ticket URL with references to the information from the SSO parameter and the HAN URL. The ticket ID is calculated internally by HAN from the transferred SSO parameter.

When this URL is requested, the ticket is verified. The transferred variables are saved in the HAN environment and the user is redirected to the target URL after successful verification of the ticket (and the internal login to HAN).

The next time a ticket URL is requested, HAN will recognize that the user is already logged in and the ticket information will be ignored.

#### Structure of the SSO parameter

To enable Single Sign On, it is necessary to transmit user-defined information to the HAN server. The minimum required information is the user name and a time stamp that defines the validity of the SSO ticket. Optional is the transfer of user attributes, such as group memberships etc. which are used as a basis for the authorization check. This check is carried out solely on the basis of the transferred attributes (in the "standard" HAN registration, these variables are obtained by the registration services directly from the registration system). The following steps are to be carried out: Generate data as JSON object 1 The data is generated in the following format as a JSON object: User name user: Array with environment variables (e.g. the user groups) and values. env: The structure of each array element is as follows: { name: <Name of the environment variable>, value: <Value of the variable> } timestamp: Expiration time of the ticket in seconds, defined as Unix time JSON Object: { user: <Username>, env:[<Array with variables>], timestamp: <int32, seconds since 1.1.1970> }

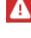

2

### **Encrypt string**

In the next step, this string is encrypted using **AES256** and the secret password. **The encrypted value is output as a hexadecimal string.** 

The use of the parameter **env** with environment variables is optional.

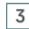

### **Completing the API call**

The API call is supplemented by the parameter 'sso' and the value calculated under 2. (here using the example of the API call to determine a HAN ID):

```
{
```

```
method : getHANID,
url : <URL>,
eissn : <eissn>,
doi : <doi>,
title : <title>,
return : <Return method>
```

}

```
id: <ID of the configured API in HAN,
sso: <Hexadecimal String>
```

Depending on the requested return value of the Web API (URL redirect, JSON object or HTML template), the API outputs the link to the full text as HAN URL.

If the 'SSO' parameter is passed in the API call, the HAN full text link no longer contains the direct HAN URL (/han/<HAN-ID>/Fulltext-URL) but the URL to an HAN ticket:

```
https://<HAN Server>/hanticket/ticket?sso=<Ticket-ID>.
```

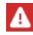

If the ticket URL is found to be invalid because, for example, the time stamp has expired, the user is redirected to the login page.

In the HAN API ticket, there are two parameters with the names **apiuser** and **apipasswd**. These two fields must contain the login data to be used in an e-script.

This data can be accessed in the login settings of the e-script using the two placeholders \_\_\_\_\_\_APIUSER\_\_ and \_\_\_\_APIPASSWD\_\_.

| General login data |                         |                   |   |
|--------------------|-------------------------|-------------------|---|
| Login              | by form login (default) |                   | Ŧ |
| Login data         | simple user mapping     |                   | * |
| User               | APIUSER                 | PasswordAPIPASSWD | • |

The values of other variables can also be accessed for the assignment of licences and permissions. For this purpose, a placeholder ID is defined that evaluates the value of the variable in the form <u>EXAMPLEVARIABLE</u>.

In the case of a permission, this can look as follows:

The permissions are created in the data editor for the groups, e.g. administration, development, research, ...

The placeholder permission is also created: \_\_\_\_\_\_\_\_

This placeholder permission is assigned in the e-script.

The authorisation is then evaluated depending on the value of the environment variable for the group assignment.

You can also use this mechanism for evaluating licences in the same way.

# HAN as Discovery Service

If your company uses a discovery service such as Google Scholar, Summon or EBSCO, you can connect it to HAN via the discovery service function. HAN uses the internal Web API mechanisms to check for existing e-scripts during a LinkOut.

The following prerequisites apply to the configuration of the HAN Discovery Service function:

- As start URL you choose your entry point into the search engine.
- Use the URL kernel mode for the e-script.
- On the Discovery Service page of the e-script properties, use regular expressions.

The following chapters show you how to configure HAN as a <u>*Discovery Service*</u> and an associated <u>*Authentication Service*</u> that requires a login only when a full text link is opened.

# **Configure Discovery Service**

### 1

### **Create e-script**

Create a new e-script that points to the initial URL of your Discovery Service. In the example, we use the general page of Google Scholar and therefore enter the address scholar.google.com/ as Root URL.

| HAN             |                               | ×      |
|-----------------|-------------------------------|--------|
| Information for | or creating a new e-script    |        |
| Title           | Google Scholar                |        |
| Root URL        | scholar.google.com/           |        |
| HAN ID          | google-scholar                |        |
| Create          | then open e-script properties | ~      |
|                 | ок                            | Cancel |

Next to **Create**, select **and open e-script properties**. This opens the e-script properties after creation.

Confirm with **OK**.

# 2 Set URL kernel mode

In the e-script properties, go to the **Kernel** page. Next to **Use**, select **URL Kernel Mode**.

### 3 Create Discovery Service

Add the **Discovery Services** property page to the e-script properties. For information on how to add pages to the e-script properties, see the chapter <u>Administration of HAN Resources/E-</u><u>Scripts/E-Script Properties</u>.

On the **Discovery Services** page, click the **New(+)** button above the **Discovery Service Domains** list.

Enter the domain of the Discovery Service as a regular expression. In our example, we choose .\*\.google\.com for the Google Scholar common page. We also add an entry

.\*\.google\.de to cover the German Google Scholar site as well.

| HAN E-Script Properties - Google Sch | olar                                                |     | ?   | × |
|--------------------------------------|-----------------------------------------------------|-----|-----|---|
| +                                    | Configuration of the discovery service              |     |     |   |
| Basic properties 📃 🔺                 | Discovery service domains -                         | - Ø | ×   | 0 |
| E-Script                             | Regular expression                                  |     |     |   |
| Kernel                               | .*\google\.com<br>.*\google\.de                     |     |     | ) |
| Provision                            |                                                     |     |     |   |
| User-defined                         |                                                     |     |     |   |
| Optional properties A                |                                                     |     |     |   |
| Q Discovery service                  |                                                     |     |     |   |
|                                      |                                                     |     |     |   |
|                                      |                                                     |     |     |   |
|                                      |                                                     |     |     |   |
|                                      |                                                     |     |     |   |
|                                      | Domains ID to Domain Regular expression Ignore URLs |     |     |   |
| Last changed 26.03.2021 - 09:55:05 b | y Administrator                                     |     | Арр | y |

Confirm your entries with OK.

# **Configure Authentication**

To avoid the user having to authenticate twice, configure the "AuthDS" authentication service. If the AuthDS authentication service is configured, the user is only authenticated when they open the full text link.

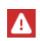

1

Caution: Care must be taken when configuring AuthDS. An incorrectly configured authentication service can undermine the entire HAN authentication mechanism, as it suppresses the HAN authentication on LinkOut!

Create authentication service

To configure the AuthDS authentication service, open the HAN Settings in the **Login** section, on the **Authentication** page.

In the Authentication Services list, click the New button to add a new service.

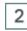

### Select authentication service

In the Select Authentication Service dialogue, select AuthDS and confirm with OK.

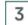

### Configure authentication service

In the **Authentication Service Configuration** dialogue, enter an identifier for authentication next to **Label**. In our example, we simply select **GOOGLESCHOLAR**.

In the list **Service Configuration**, enter the HAN ID of the created e-script as the value for the parameter **ID**. In our example, we enter google-scholar.

| Description                                                 | AuthDS        |                      |
|-------------------------------------------------------------|---------------|----------------------|
| abel                                                        | GOOGLESCHOLAR |                      |
| Use persistent cookies for lo rvice configuration Parameter | gin<br>Value  | Validation (hours) 0 |
| ld                                                          | google-sch    | olar                 |

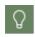

If you use the authentication service for multiple meta search engines (multiple escripts), the correct syntax of the value is: (<HAN ID>|<HAN ID>|<HAN ID>| ...).

Confirm your entries by clicking **OK**. The new authentication service is entered in the **Authenti**cation Services list.

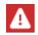

Authentication must be enabled for the authentication service to be used.

You can read how to activate authentication and which options you have in the chapter <u>HAN</u> <u>Components/HAN Settings/Login/Authentication</u>.

# 4 Save and restart

Save the settings with the **Save and Close** button. After making these changes, the HAN web server has to be restarted. For information on how to restart the web server, see the chapter <u>HAN Components/HAN System Settings/HAN Webservice</u>.

# **EZB** and **HAN**

HAN supports the import and management of e-scripts from the EZB. EZB imports and updates can be done in 3 ways:

- Manual import (complete or partial import).
- Automated import (complete or partial import).
- Import or update when called from the EZB.

For e-scripts that are newly created via import, the EZB anchor is entered as an additional data field. Thus, the imported e-script can be found via a query using its anchor.

An e-journal can have different start URLs for different license periods. This means that an ejournal can consist of several e-scripts. Furthermore, it is possible to define basic properties (permissions, logging, etc.) based on the anchor, which a new e-journal receives when imported from the EZB.

The following steps are necessary to configure the EZB interface:

- Activation of the EZB module in the HAN Settings.
- Configuration of the location (including the EZB access data) in the HAN Settings.
- Import of the EZB title list into HAN.
- Configuration of the HAN Settings in the EZB administration.
- Selection of the e-journals in the EZB license management, which are to be offered via the HAN Server.
- Setting up the automatic collation.

# **EZB** Import

The EZB Import imports e-journals from EZB. It automatically creates an e-script for each ejournal. The e-journals are then available to your users via HAN. The EZB import is an HAN utility.

You start the EZB Import in the E-Script Administration by opening the **Data** page in the program menu and clicking **Import**.

In EZB Import you configure the settings with which the e-journals are imported.

| 🖽 HAN - Import fr | om EZB ×                              |
|-------------------|---------------------------------------|
| Import settings   |                                       |
| EZB import        | use global settings 🔹                 |
| Permission        | <permission></permission>             |
| Data logging      | Title · Value                         |
| Type of import    |                                       |
| Import type       | process as a complete import 🔹        |
| Publisher         | <publisher></publisher>               |
| Anchor            | <anchor></anchor>                     |
| Subject           | <subject></subject>                   |
| Import status     |                                       |
| Action            | Please select settings for the import |
| Progress          |                                       |
|                   | Import Cancel                         |

You have the following options for configuring the EZB Import:

- Under EZB-Import you can define the specifications with which the EZB Import is carried out:
  - **Use global settings -** The global defaults are used, as defined in the HAN Settings in the EZB section of the Defaults page.
  - Use custom settings Uses the custom import settings.
- **Permission** E-scripts that are imported are given the permission selected here. Use the **Select** button to choose a permission.
- Data logging Defines how the imported e-scripts are logged:
  - $\circ~$  Title Title is Protocol ID.
  - Anchor EZB-Anchor is protocol ID.
  - $\circ~$  Value Uses a user-defined value that you enter under Value.

- Type of import Selects the type of import:
  - Process as a complete import Imports all e-journals from the EZB, to which there is access.
  - Process according to selected settings Imports only e-journals that match the criteria selected below.
- **Publisher** Imports only e-journals that correspond to the publisher defined here. Use the **Select** button to choose a publisher.
- Anchor Imports only e-journals that match the anchor defined here.
- Subject Imports only e-journals that correspond to the subject area defined here. Use the Select button to choose a subject area
- Action Shows which type of import you are performing.
- Progress Shows the progress of the import.

The **Import** button starts the import of the e-journals from the EZB.

#### Manual comparison of e-scripts:

To perform a manual comparison of e-scripts, choose **Synchronize** on the **Data** page in the program menu. In the dialogue **Import and Synchronize EZB e-scripts in the HAN database**, click **Cleanup** to update existing scripts and remove deleted scripts.

| HAN - Import from EZ | B ×                                        |
|----------------------|--------------------------------------------|
| Import and compa     | rison of EZB e-scripts in the HAN database |
| Status               |                                            |
| Progress             |                                            |
|                      | Cleanup Cancel                             |

For details of the EZB's automatic matching process, see the chapter Automatic Collation.

# **EZB** Configuration in HAN

In HAN you configure the cooperation between HAN and the EZB in the HAN Settings. You start the HAN Settings via the desktop link **HAN Tools**. There you choose **HAN Settings**. In the HAN Settings, select the **Web API** section.

You find the settings for the EZB interface on the following pages:

- Preferences
- EZB

On the page **EZB** you configure your EZB access. After installation, activate the EZB module here.

|              |                        | HAN Settings            | - 🗆 ×   |
|--------------|------------------------|-------------------------|---------|
| HAN 5        | Settings               |                         | ^       |
|              |                        | 👰 🚅 🚱                   |         |
| HAN<br>Tools | Save Save and<br>close | Global Login Web<br>API |         |
| HAN          | Tasks                  | Configuration           |         |
| Web A        | PI                     | Library login data      |         |
| 👰 Prefe      | rences                 | ✓ EZB module enabled    |         |
| 🚱 Web        | ΑΡΙ                    | Locations               | + 🖉 × 🗹 |
| EZB          |                        | Library ID User         |         |
| A-to-        | Z list                 |                         |         |

You can configure your **EZB locations** here. In the location settings you also store the EZB access data.

| H+H HAN       |       |    | ×      |
|---------------|-------|----|--------|
| Edit location |       |    |        |
| Library ID    | han   |    |        |
| User          | admin |    |        |
| Password      | ***** |    | ۲      |
|               |       |    |        |
|               |       | ОК | Cancel |
|               |       |    |        |

On the **Preferences** page, you configure the default settings for the EZB import.

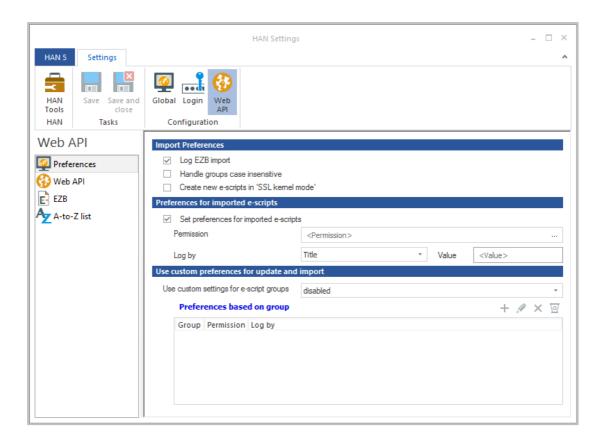

You configure whether a log file is written about import operations, whether imported e-scripts are assigned certain settings such as permissions and whether imported e-scripts are assigned default settings according to their EZB anchor. The meaning of the options in detail can be found in the chapter <u>HAN Components/HAN Settings/Web API/Preferences</u>.

# Configuration of the HAN Settings in the EZB Administration

This chapter shows you how to configure your EZB access in the EZB administration settings for working with HAN.

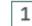

### **Open library settings**

In the EZB administration, click on the link Library settings.

### 2

### Edit HAN Server settings

### Follow the link Edit settings for HAN Server pages.

Under **HAN-Server's URL**, enter the address of your HAN Server (http://<HAN Server>/ezb/start?). Replace the expression <HAN-Server> with the name of your HAN Server.

244

HAN-server`s URL: http://<HANServer>/ezb/start?

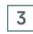

# Selection of e-journals in the EZB license administration, which are offered via HAN Server

After entering the HAN Server in the EZB administration, you need to specify which e-journals are to be requested via the HAN Server.

In the EZB administration, select the **Edit** link under License Administration on the left-hand side.

On the search page, select the appropriate criteria and open the results page. You will see a new column **Journal via HAN**.

| Journal Selection                                                                                                    |                       |                                     |                                            |      |                     |                   |
|----------------------------------------------------------------------------------------------------|-----------------------|-------------------------------------|--------------------------------------------|------|---------------------|-------------------|
| Title                                                                                                    | Journal<br>via<br>HAN | Consortium /<br>National<br>license | New/Delete<br>entry for<br>own<br>licenses | edit | License<br>complete | Traffic<br>lights |
| BSHM Bulletin: Journal of the British<br>Society for the History of<br><u>Mathematics</u> / Taylor & Francis         |                       |                                     |                                            |      |                     |                   |
| <u>CES Discussion Paper Series / Center</u><br>for Economic Studies, Leuven / Center<br>for Economic Studies, Leuven |                       |                                     |                                            |      |                     |                   |

Select the e-journals that should be offered to the EZB via the HAN Server. The check box **All licenses via HAN** automatically selects all e-journals for use with HAN.

## Manual Import from EZB

You import e-journals manually from EZB if you have never imported before or if you import special e-journals.

You start the EZB import via the E-Script Administration.

In the program menu, open the Data page and click Import.

In the EZB Import, select which e-journals are to be imported using which settings.

| HAN - Import fr | om EZB                                |
|-----------------|---------------------------------------|
| mport settings  |                                       |
| EZB import      | use global settings                   |
| Permission      | <permission></permission>             |
| Data logging    | Title - Value                         |
| ype of import   |                                       |
| Import type     | process as a complete import          |
| Publisher       | <publisher></publisher>               |
| Anchor          | <anchor></anchor>                     |
| Subject         | <subject></subject>                   |
| mport status    |                                       |
| Action          | Please select settings for the import |
| Progress        |                                       |
|                 | Import Cancel                         |

In the example, a complete import from the EZB is performed. Using the EZB Import, it is also possible to import only e-journals that meet certain criteria. To perform a selective import, proceed as follows:

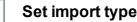

1

Under Import Type, select use custom import settings.

### 2 Define import criteria

Then define the import criteria in the input fields **Publisher**, **Anchor** and **Subject**. The entry in the **Anchor** field is free, the use of the wildcard "\*" is allowed. In the **Publisher** and **Subject** fields, you choose from existing data objects. You create and manage data objects in the HAN Data Editor. For information on how to work with the Data Editor, please refer to the chapter <u>Ad-</u>

*ministration of HAN Resources/Data Editor*. Entry in the input fields is optional, i.e. you can only enter something in selected fields or in all of them.

## Start import

Once you have defined the settings, click the **Import** button. This starts the import. Under **Progress** you can see the progress of the import. When the import is complete, click **Finish** to end the EZB Import.

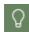

3

For a description of all options, see the chapter <u>EZB Import</u>.

If you want to assign common properties to the e-scripts imported from the EZB, you can do this by default before import. For information on how to define global default settings for e-scripts, see the chapter <u>EZB Configuration in HAN</u>. If you want to assign common properties to e-scripts afterwards, you can do this via queries.You can read about how to work with queries in the chapter <u>Administration of HAN Resources/Using Queries</u>.

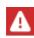

The EZB import operations are logged in the HAN event log. This is a default setting. You can disable logging in the HAN Settings. In the **Web API** section, select the **Preferences** page and uncheck the **Log EZB Import** option.

|         |                     | HAN Settings                           |
|---------|---------------------|----------------------------------------|
| HAN 5   | Settings            |                                        |
| HAN     | Save Save and close | Global Login Web                       |
| HAN     | Tasks               | Configuration                          |
| Web A   | PI                  | Import Preferences                     |
| 🚱 Web A | rences<br>API       | Handle groups ase insensitive          |
| EZB     |                     | Preferences for imported e-scripts     |
| A-to-2  | Z list              | Set preferences for imported e-scripts |

After the initial EZB Import, you can configure HAN so that it automatically maintains titles from the EZB. For information on how to configure HAN for automatic matching, see the chapter <u>Au-tomatic Collation</u>.

247

### **Automatic Collation**

In addition to manual (partial) imports, HAN is configured in such a way that the existing escripts can be compared with the EZB inventory at regular intervals. During this process, the existing e-scripts are updated and it is checked whether e-journals have been added to or deleted from the EZB 's license administration. E-journals are automatically created in HAN for new e-journals. For e-journals deleted at the EZB, the corresponding HAN e-journals are also automatically deleted.

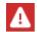

The global settings of the EZB import apply to the automatic collation.

Automatic matching is a property of the respective e-script. By default, every e-script imported from EZB is automatically synchronised with EZB in HAN. If you do not want automatic matching for an e-script, deactivate matching in the e-script properties. On the **EZB** page, activate the **THE EZB interface does NOT update this journal (ezbid) automatically** check box.

| HAN E-Script Properties - Human Patho | logy                      |                                                  | × |
|---------------------------------------|---------------------------|--------------------------------------------------|---|
| +                                     | EZB properties and settin | gs                                               |   |
| Basic properties                      | The EZB interface do      | es NOT update this journal (ezbid) automatically |   |
| E-Script                              | EZB ID                    | 9885                                             |   |
| Kernel                                | ZDB number                | 2041481-X                                        |   |
| Provision                             | Anchor                    | Elsevier                                         |   |
|                                       | Location                  | <location></location>                            |   |
| User-defined                          |                           |                                                  |   |
| EZB                                   |                           |                                                  |   |
| Optional properties                   |                           |                                                  |   |

To avoid deactivating automatic matching for each e-script individually, use the cumulative properties.

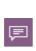

1

HAN offers the possibility to assign cumulative properties to e-scripts. The most convenient way is to use queries to display the corresponding scripts. You define a query that retrieves the desired e-scripts from the HAN database. You assign cumulative properties to the e-scripts in the query. For information on how to work with queries, see the chapter *Administration of HAN Resources/Using Queries*.

To deactivate the matching for all e-scripts imported from EZB, proceed as follows:

### Create query

In the E-Script Administration, create a new user-defined query that queries all e-scripts for which automatic EZB matching is active.

| N<br>Iser defin | ed HAN e-script o |                           |            |       |               |
|-----------------|-------------------|---------------------------|------------|-------|---------------|
|                 | EZB Upd           |                           |            |       |               |
| Query           | E2B OPG           | ale                       |            |       |               |
| Descripti       | on All e-scri     | ipts with EZB Update enab | oled       |       |               |
|                 |                   |                           |            |       |               |
| Query def       | inition           |                           |            |       |               |
| Filter ex       | xpressions        |                           |            | D × 0 | 7 🕇 🕂         |
|                 |                   |                           |            |       |               |
| Filte           | r by              | Rule                      | Value      |       | and/or        |
| Туре            | e                 | Rule                      | Value<br>1 |       | and/or<br>and |
| Туре            | -                 |                           |            |       |               |
| Туре            | e                 | is                        | 1          |       | and           |
| Туре            | e                 | is                        | 1          |       | and           |
| Туре            | e                 | is                        | 1          |       | and           |
| Туре            | e                 | is                        | 1          |       | and           |
| Туре            | e                 | is                        | 1          | ,     | and           |

The query consists of two expressions: The expression  $T_{ype}$  is 1 queries all e-scripts that were imported from EZB.

To find out which values query which type, see the chapter <u>Appendix/Values of the Query Crite-</u> rion Type.

The expression EZB update is false queries the status of the EZB update. The value false means that the option to switch off the automatic match has not been set. The expressions are connected with logical and.

# Apply query

Apply the query. In the e-script selection you will only see e-scripts for which automatic EZB matching is active.

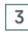

2

### **Open e-script properties**

Select all e-scripts in the e-script selection and open the e-script properties via the **Properties** button in the menu bar. Depending on how many e-scripts you have imported from EZB, this process may take a while.

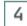

### Switch off automatic updating

On the page EZB, activate the option THE EZB interface does NOT update this journal (ezbid) automatically.

| HAN E-Script Properties - < multiple sel | ection>                                                              | × |
|------------------------------------------|----------------------------------------------------------------------|---|
| +                                        | EZB properties and settings                                          |   |
| Basic properties                         | The EZB interface does NOT update this journal (ezbid) automatically |   |
| EZB                                      |                                                                      |   |
| Optional properties ^                    |                                                                      |   |

# Confirm

Confirm your setting with **OK**. The EZB collation is switched off for the marked e-scripts.

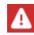

5

Analogous to opening the properties, writing the new property may also take a while, depending on how many scripts it is applied to.

Turning off automatic EZB matching also means that the e-scripts will no longer be found via the query you have created. However, every new e-script imported from EZB will be found via the query. So you can also deactivate the synchronisation for newly imported e-scripts in the same way.

### **Excursus: Rules for EZB Update**

This chapter explains the rules according to which the automatic EZB synchronisation in HAN works. This chapter is intended for the interested user. You do not need this information to operate HAN.

One of the basic problems in matching data between HAN and the EZB is determining when an e-script has changed or when a new e-script is created for a new license period. In the absence of a clear criterion, rules must be used in HAN to decide how to interpret the transmitted data. The four properties title, anchor, license period and URL were defined as fixed criteria. The following rules apply:

The e-scripts are updated in the following cases:

- 3 of the 4 criteria (title, anchor, license, URL) are unchanged.
- The URL has changed.
- The license period has changed.
- The anchor and URL have changed. As an exception, a new e-script is created if the license period is not defined (i.e. empty license period) and the anchor and URL are different.

In all other cases a new e-script is created.

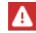

When blocking EZB e-scripts for EZB updates, not only the respective e-script is blocked, but the entire e-journal. This is indicated by the EZB ID. This means that no

changes are made for a locked journal. This also includes creating new e-scripts for new license periods or deletion.

Furthermore, the E-Script Administration recognizes whether an EZB e-script has been manually modified in the administration (change of the start URL or addition of further URLs) and informs the user in this case that without locking the e-script for EZB updates, this change will be overwritten at the next update. Only by blocking EZB e-scripts for EZB updates can such a modified e-journal be protected against changes.

# **Event Logging and Statistical Analysis**

This chapter describes how to log the usage of your HAN System and how to statistically evaluate the log. The statistical evaluation provides you with well-founded usage statistics. The statistics offer a wide range of options, including the selection of periods, graphical presentation of the data, and aggregated evaluation of the data using grouped data objects.

You can access all statistics functions via the HAN Report Center. The Report Center is a webbased collection of tools that give you an overview of the use of your HAN System. You start the Report Center via the desktop link **HAN Tools**, option **HAN - Report Center**.

| Navigation G    | HAN Event Viewer - entries: 1000 of 1150 |          |      |     |     |
|-----------------|------------------------------------------|----------|------|-----|-----|
| Event Viewer    | 📅 <= 03/26/2021 🍸 Filter 🛛 🗙 Rei         | set C    | 50   | 6   | ?   |
| Summarized      | L C Mo Message                           | Date ↓   | User | Co  |     |
|                 | O HAN Server started                     | 03/26/20 | SY   | HA  | ^ م |
| Detailed        | O HAN Server started                     | 03/26/20 | SY   | HA  | Q   |
| <b>_</b>        | O HAN Server started                     | 03/26/20 | SY   | HA  | Q   |
| Locked          | O HAN Server started                     | 03/26/20 | SY   | HA  | Q   |
| License Monitor | 9 HA Anonymization task sta              | 03/26/20 | SY   | loc | Q   |
|                 | 9 HA Anonymization task sta              | 03/25/20 | SY   | loc | Q   |
| Statistics      | 9 HA Anonymization task sta              | 03/24/20 | SY   | loc | Q   |
|                 | 9 HA Anonymization task sta              | 03/23/20 | SY   | loc | Q   |
| 🛱 Change User   | 9 HA Anonymization task sta              | 03/22/20 | SY   | loc | ۶.  |

In the Report Center you will find the following tools on the start page, which are started via the Report Center:

- Event viewer All events in your HAN System, graded by relevance.
- Summarized Usage log of e-scripts, summed by sessions.
- Detailed All log data on accesses to e-scripts at a glance (raw data).
- Locked Lists all users who have been blocked due to limit overruns.
- Statistics Statistical evaluation of log data with many functions.

You can use the Change User button to log in with a different user account.

You can read everything about logging and statistical evaluation in the following chapters:

- Data Logging describes how to work with logging.
- <u>Statistics</u> describes how you work with statistics.
- <u>Total Usage</u> describes how you calculate the total usage of your HAN System.
- <u>Concurrent Use</u> describes how you calculate the parallel usage of e-scripts for your HAN System.
- <u>Document Types</u> describes how you calculate the usage of e-scripts based on your document types.
- <u>Usage per Cost Center</u> describes how you calculate the usage of e-journals based on cost center.

# **Excursus: Preparing the protocol**

This chapter shows you how to activate logging. In HAN, logging is a property of the respective e-script. It is configured in the e-script properties.

To prepare for logging, define for each e-script whether an e-script is logged and with which record ID.

| HAN E-Script Properties - Online Magaz | zine                      |                                                      |                | × |
|----------------------------------------|---------------------------|------------------------------------------------------|----------------|---|
| +                                      | Provision of the e-script |                                                      |                |   |
| Basic properties                       | The e-script              | is activated                                         | ✓ Oct /13/2016 | Ŧ |
| E-Script                               | Information page          | notactive.html                                       |                |   |
| Kernel                                 | Permission                | <please a="" id="" permission="" select=""></please> |                | Ø |
|                                        | Show e-script in A-Z      | list                                                 |                |   |
| Provision                              | Consider e-script in A    | API/Discovery search                                 |                |   |
| User-defined                           | Control                   |                                                      |                |   |
| Optional properties ^                  | Licensing                 | <select a="" id="" licensing=""></select>            |                | Ø |
| Metadata                               |                           | online-magazine                                      |                |   |

You select any log ID in the Logging input field.

In addition, it is possible to log all newly created e-scripts by their title by default. You define this default setting in the HAN Settings. In the **Global** section of the HAN Settings, select the **E-Scripts** page.

|                     |                     | HAN Settings                                                                         | - 🗆 ×   |
|---------------------|---------------------|--------------------------------------------------------------------------------------|---------|
| HAN 5               | Settings            |                                                                                      | ^       |
| HAN<br>Tools<br>HAN | Save Save and close | Global Login Web<br>APl                                                              |         |
| Globa               |                     |                                                                                      |         |
|                     | ·                   | Default settings for creating e-scripts                                              |         |
| 🞑 Globa             | al 🔤                | Activate data logging for e-scripts with title as record ID                          | Ψ.      |
| E-scri              | nte                 | E-script is deactivated by default Deactivated                                       |         |
| P Help              |                     | with title as record ID<br>Information page shown for deactive with HAN ID as record |         |
| Proxy               |                     | HTML page notactive.html                                                             |         |
|                     | m Monitoring        | Global list of permitted domains                                                     |         |
| 🖉 Restri            | cted domains        | Domains                                                                              | + 🖉 × 🗹 |

Activate the option **Activate data logging for e-scripts (with title as record ID)**. Each new script created is automatically logged. The title is used as the protocol ID. This setting is activated by default after installation. Even if the setting is active, it is still possible to log an e-script with a user-defined protocol ID. The e-script property overwrites the global default in this case.

## **Data Logging**

The detailed protocol offers a direct view of all HAN protocol data and lists all accesses to escripts. We therefore also speak of raw data. You open the detailed log via the **Report Center**. The most recent record always comes first. You scroll through the protocol via the navigation buttons.

The log shows all access data without exception.

In contrast, the **summarized log** shows all usage data, added up by session ID. You can create an evaluation of the usage data with the statistics. You can read how to work with the statistics in the chapter <u>Statistics</u>.

## **Statistics**

The HAN statistics is a tool that allows you to evaluate the use of e-scripts. You can calculate exactly who has used which online resource, how often and for how long. You can also calculate parallel use (license utilization) with the statistics. Knowing these values are very important and valuable for cost planning. The more precisely you know, for example, how many licenses you need for a certain online resource, the more demand-oriented you can purchase licenses. Therefore statistics is a tool that helps you to save money.

The HAN Statistics is a web-based application. You start the statistics via the HAN Report Center **(Statistics**). You have access to basic functions in the main statistics window.

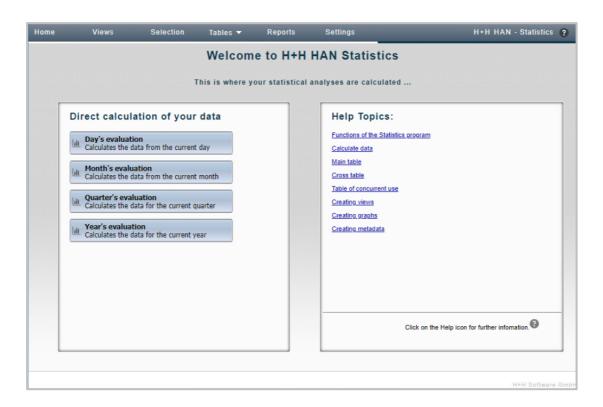

**Direct calculation of your data** lists options for quick access to standard calculations. For example, select **Day's evaluation** to calculate a main table of your current day's usage. Under **Calculate the most recently used views**, is a list of the last data you calculated. You can access additional functions via the menu of the statistics window.

| Home | Views | Selection | Tables 🔻 | Reports | Settings  | H+H HAN - Statistics ? |
|------|-------|-----------|----------|---------|-----------|------------------------|
|      |       | Welco     | me to H+ | H HAN S | tatistics |                        |

The menu is available on every page of the statistics, only the available functions vary. You can reach the following functions via the menu:

• Home - Shows the welcome page of the statistics.

- **Views** Selects a saved view. Views save fixed calculation criteria. You can calculate your data using a view in the same way over and over again. To learn how to create views, see the section <u>Creating Views</u>.
- **Selection** Opens the selection window where you can choose criteria to define the data you wish to calculate, if you wish to perform a user-defined calculation instead of a predefined standard calculation. For information on how to select calculation criteria, see the section <u>Selection Window</u>.
- **Tables** Lets you choose from a list of all tables calculated in the current session (browser session). You can easily switch between the tables.
- **Reports** Saves results of the current calculation as a report that you can archive and share. For details on how to create reports, see the section <u>*Creating Reports*</u>.
- Settings Settings for the statistics application.

## **Selection Window**

In the selection view, select user-defined calculation criteria.

| Home         | Views                         | Selection | Tables 🔻       | Reports | Settings |
|--------------|-------------------------------|-----------|----------------|---------|----------|
| View loaded: |                               |           |                |         |          |
| Tasks:       | lili Reset                    |           | Save as a View | 🖬 Ca    | lculate  |
|              |                               |           | Record ID      |         |          |
| Ca           | alculation ba<br>(Record ID)  | sis       | Station        |         |          |
|              | Record IDs<br>(Selected: All) |           | Cost centers   |         |          |

On the left you select a calculation criterion, on the right the concrete setting. Once you have defined all relevant criteria, click **Calculate**, select a table and HAN calculates your data.

| Tasks | E                 | 🔟 Reset  |         | Save | as a Vie | ew      | Calculate           |        |   |
|-------|-------------------|----------|---------|------|----------|---------|---------------------|--------|---|
| Selec | Calculate a table |          |         |      |          |         |                     |        | × |
|       | <u>ılı</u> Mai    | in table | Cross t | able | •        | u Table | e of concurrent use | Cancel |   |

How to calculate a main table is explained in the chapter <u>Total Usage</u>. For details on how to calculate a parallel table, see the chapter <u>Concurrent Use</u>.

You can read how to calculate a document type table in the chapter **Document Types**.

## **Creating Views**

You create views by clicking **Views** in the statistics menu bar. In the view browser, click the **New** button.

| Home        | Views | Selection | Tables 🔻 | Reports | Settings  | H+H HAN - | Statistics |
|-------------|-------|-----------|----------|---------|-----------|-----------|------------|
| Tasks:      | li N  | lew اس    | 🛱 Delete |         | Calculate | G Load    | 4          |
| Loaded Name |       | 0         | Descri   | ption   |           |           |            |

In the view window you can see a list of existing views. After you click **New**, you are prompted to choose the settings for the view and the selection view opens. In the selection window, select the desired settings for the view and click **Save as a View**:

| Home         | Views       | Selection | Tables 🔻       | Reports | Settings |  |
|--------------|-------------|-----------|----------------|---------|----------|--|
| View loaded: |             |           |                |         |          |  |
| Tasks:       | III Reset   |           | Save as a View | 🖬 Ca    | alculate |  |
|              |             |           | Record ID      |         |          |  |
|              |             |           | User           |         |          |  |
| Ca           | (Record ID) | sis       | O Station      |         |          |  |

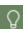

You can also save a new view directly from the selection window as you choose your calculation criteria - without having to go through the view browser. To do this, simply click **Save as View** in the task bar.

## **Creating Reports**

Reports save current calculation results. You can archive them and make them accessible to other people in this way. You save reports by clicking the **Report** button in any table in the task bar.

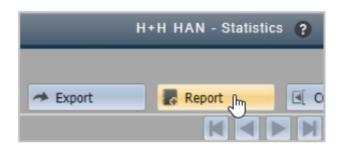

A report includes all calculations made at that time, but no graphics. After saving, your report automatically appears in the report view. You open the report view by selecting **Reports** from the menu bar.

| Home | Views | Selection | Tables 🔻 | Reports   | Settings         |
|------|-------|-----------|----------|-----------|------------------|
|      |       |           | Welc     | ome to H+ | H HAN Statistics |

In the report window you can see all the reports that have been created.

| Home      | Views                | Selectio    | on Tables <del>-</del>       | Reports           | Settings            |              |
|-----------|----------------------|-------------|------------------------------|-------------------|---------------------|--------------|
| Tasks:    | ⊖ Load               | N           | 💼 Delete                     |                   |                     |              |
| Name      | Description          | Μ.          | Table type                   |                   | Generated on        | Generated by |
| July 2013 | Monthly calculation: | July 2013 I | lain table,Cross table,Table | of concurrent use | 17.07.2013 10:49:14 | нн           |
| June 2013 | Monthly calculation: | June 2013 N | lain table                   |                   | 16.07.2013 13:37:59 | нн           |

The **Load** button loads the selected report. In the **Table Type** column you can see which tables the report contains.

You can also load your report by double-clicking it.

## **Total Usage**

The HAN statistics enables you to statistically evaluate the HAN usage. The total usage can be found in the table type Main table. The following chapters show you how to perform a <u>predefined</u> and a <u>user-defined</u> calculation of the total usage. In addition, you will learn how to aggregate data into <u>data groups</u>, use the <u>position resolution</u> to obtain additional information on the individual positions of a data set, compare calculations with the <u>cross table</u>, create <u>reports</u> to archive calculation results, generate a <u>graphical evaluation</u> from calculations and save the selection of calculation criteria in <u>views</u> for later recalculation.

## Predefined Calculation of Total Usage

The options offered by HAN for calculating the total usage include predefined time intervals and basically all protocol IDs, users and stations. This type of calculation leads to fast results.

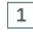

#### Start HAN Report Center

Start the Report Center via the desktop link HAN Tools.

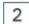

#### **Start statistics**

In the Report Center, choose Statistics to start the statistics application.

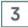

Select predefined evaluation

In the main window of the statistics, under **Direct calculation of your data** you will see options for the predefined evaluation of your data. In the example, we select Day's evaluation.

| Diı         | rect calculation of your data                                       |
|-------------|---------------------------------------------------------------------|
| <u>hii</u>  | Day's evaluation<br>Calculates the data from the current day        |
| h           | Month's evaluation<br>Calculates the data from the current month    |
| <u>lılı</u> | Quarter's evaluation<br>Calculates the data for the current quarter |
| <u>lılı</u> | Year's evaluation<br>Calculates the data for the current year       |
|             |                                                                     |

Choose table type

4

5

In the dialogue Calculate a table we select Main table.

| Calculate a table |               |                             | ×      |
|-------------------|---------------|-----------------------------|--------|
| 🔟 Main table 💦    | Cross table 🔻 | LII Table of concurrent use | Cancel |

## Calculate and output

As a result, HAN calculates the total usage of the current day and displays it in the main table.

| lome |   | Views            | Selection          | Tables 🔻    | Reports     | Se         | ttings       | H+H HAN-S      | statistics 🥐 |
|------|---|------------------|--------------------|-------------|-------------|------------|--------------|----------------|--------------|
|      |   |                  |                    |             |             |            |              |                |              |
|      |   | Graph            | ✓ Graph 1          | ypes 🔹 📰    | Quartiles   | Cross      | table 🗢      | 🖶 Print        | A Expo       |
|      |   | Origin           |                    |             | *           |            |              | K              |              |
|      | - | Record ID        |                    | Total usage | Total calls | Bytes      | Use per call | Bytes per call | Percentage c |
|      | ₽ | 10 Minute Guide  | to Paying for      | 00:00:06    | 1           | 58.678     | 00:00:06     | 58.678         |              |
|      | ₽ | ACS (American    | Chemical Society   | 00:34:40    | 5           | 7.941.647  | 00:06:56     | 5 1.588.329    |              |
|      | Þ | African America  | an Review.         | 02:19:17    | 1           | 37.504.754 | 02:19:17     | 37.504.754     |              |
|      | ₽ | African America  | ins.               | 00:00:36    | 1           | 257.481    | 00:00:36     | 5 257.481      |              |
|      | ₽ | Algorithmica.    |                    | 00:00:09    | 1           | 82.298     | 00:00:09     | 82.298         |              |
| X    | ₽ | Analytical Bioch | emistry.           | 00:00:05    | 1           | 229.621    | 00:00:05     | 5 229.621      |              |
|      | ₽ | Analytical Chem  | istry.             | 00:05:03    | 1           | 653.464    | 00:05:03     | 653.464        |              |
|      | Þ | Angewandte Ch    | nemie Internationa | 00:00:04    | 1           | 385.106    | 00:00:04     | 4 385.106      |              |
|      | Þ | Applied Mathem   | atics Letters.     | 00:01:42    | 1           | 1.116.796  | 00:01:42     | 1.116.796      |              |
|      | Þ | Archive for Rati | onal Mechanics     | 00:00:18    | 1           | 672.865    | 00:00:18     | 672.865        |              |
|      | ₽ | Biochemistry.    |                    | 00:01:11    | 1           | 3.740.821  | 00:01:11     | 3.740.821      |              |
|      | ₽ | Biorheology.     |                    | 00:00:16    | 1           | 28.933     | 00:00:16     | 6 28.933       |              |
|      | ₽ | Black American   | Literature Foru    | 00:00:49    | 1           | 336.811    | 00:00:49     | 336.811        |              |
|      | Þ | Cambridge Scier  | ntific Abstracts   | 00:00:19    | 2           | 85.928     | 00:00:09     | 42.964         |              |
|      |   |                  |                    |             |             |            |              |                | •            |

## **Custom Calculation of Total Usage**

Use a custom calculation if you need a calculation only for specific protocol IDs, users, stations, or calculation periods. If the predefined calculation options are not sufficient, you have to define the calculation criteria yourself.

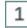

#### **Open selection view**

In the main statistics window, choose Selection from the menu bar to open the selection view.

| -    | Statistics - Windo | ws Internet Exploren | HANStatistics. | ntml?locale=en_E |
|------|--------------------|----------------------|----------------|------------------|
| Home | Views              | Selection            | Tables 🔻       | Reports          |
|      |                    | Weico                | me to H+       | H HAN S          |

### 2 Determine calculation basis

In the selection view you define the basis for the calculation of the main table. Via **Calculation basis**, you define the basis for the statistical evaluation. You choose between record ID, user and stations. This selection affects the rows that are shown in the table.

| Home            | Views                                | Selection | Tables 🔻            | Reports | Settings |
|-----------------|--------------------------------------|-----------|---------------------|---------|----------|
|                 |                                      |           |                     |         |          |
| Tasks:          | <u>lılı</u> Rese                     | et        | 📕 Save as a View    | r 🖬 Ca  | alculate |
| Selection crite | rion:<br>Calculation k<br>(Record II |           | C User<br>C Station |         |          |
|                 | Record ID:<br>(Selected: A           | -         |                     |         |          |

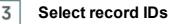

Via **Record ID**, you select the record IDs that are included in the calculation. You can select either individual IDs or all IDs.

## 4

#### Selecting users and stations

Use Users and Stations to select which users and stations are included in the calculation.

### 5 Select attributes

Use **Attributes** to select which attributes are taken into account in the calculation of the main table.

The attributes are data record attributes. Data record attributes are assigned to the call of an e-script when a certain condition is met:

| _ | _ |
|---|---|
|   | - |
|   |   |
|   |   |

6

7

- None E-scripts without attribute are included in the calculation.
- /NA E-script is deactivated.
- /NL There is no license available.
- /NR User does not have permission to call the e-script.

The attributes NA, NL, NR are automatically assigned by HAN when an e-script has been called and one of the above conditions is met. In addition to these standard attributes, document types are also represented as attributes. For information on how to create document types, see the chapter <u>Administration of HAN Resources/Data Editor/Document Types</u>.

### Select periodisation

Use **Periodisation** to select the type of period for the calculation. You can choose between months, quarters, half-years, years or no periodisation.

Select calculation period if necessary

Depending on the periodisation, you define a period via **Period of time**, which serves as the basis for the calculation.

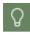

8

If "none" is selected for periodisation, you can define your own period (start date and end date).

### Define additional filter criteria

Use **Minimum/ Maximum** to define further filter criteria for which e-scripts are included in the calculation: Maximum and minimum of the absolute calls of an e-script, maximum and minimum of the duration of use, maximum and minimum of the transmitted bytes. The aim of these filters is to filter out e-scripts without real usage before calculating the data.

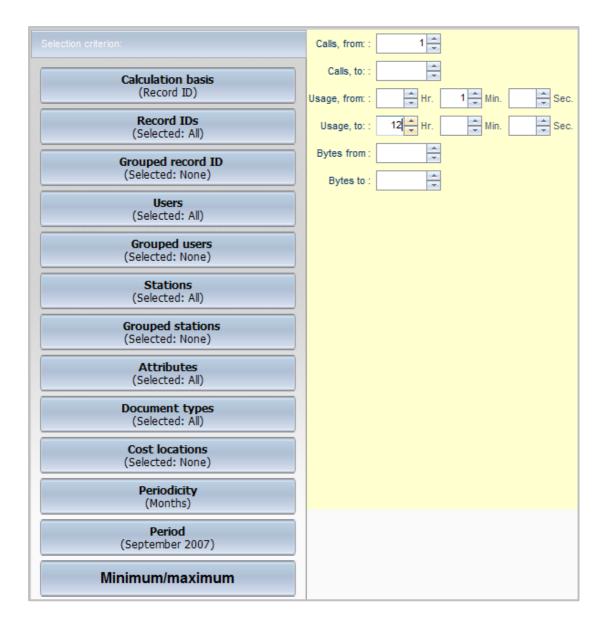

### 9 Calculate table

After you have made all the settings, click the **Calculate** button in the task bar.

In the **Calculate a Table** dialogue, select **Main Table**. HAN calculates a usage statistic according to your specifications and displays it in a main table.

## **Data Groups**

You can automatically aggregate the values of the individual data records using data groups for record IDs, users and stations. This value is displayed in the table under the name of the data group. You create data groups in the HAN Data Editor.

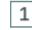

### **Open Data Editor**

Open the Data Editor via the desktop link HAN Tools.

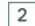

#### Select type of data group

In the Data Editor, select the type of data group in the left-hand side of the data selection under the category **Data Groups**. In our example, we create a data group for record IDs and select **Record IDs**.

| Groups | that are used by statistics |
|--------|-----------------------------|
| 🗊 Us   | er                          |
| 🗊 Sta  | ation                       |
|        | cord IDs                    |

| 7 |
|---|
| 3 |
| ~ |

#### Create new data group

To create a new data group, click the **New** button in the ribbon.

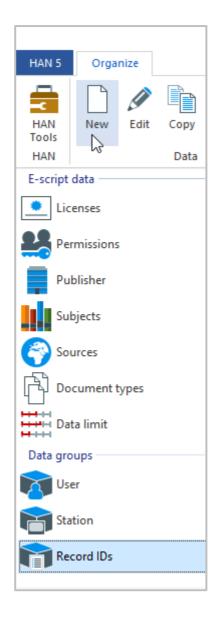

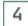

### Name and describe data group

In the dialogue **HAN Group**, enter the group name under **Group** and optionally a description under **Description**.

| HAN                                                                                                    |                                                                                                    | ×           |
|----------------------------------------------------------------------------------------------------|----------------------------------------------------------------------------------------------------|-------------|
| HAN Group - Reco                                                                                                    | ord ID                                                                                                    |             |
| Group                                                                                                    | 101 Questions                                                                                                    |             |
| Description                                                                                                    | "101 Questions" series                                                                                                    |             |
| Group definition                                                                                                    |                                                                                                    |             |
| Members                                                                                                    |                                                                                                    | 🗅 🕶 🥒 🗙 🗹 🖉 |
| Selection criteria                                                                                                    |                                                                                                    |             |
|                                                                                                    |                                                                                                    |             |
|                                                                                                    |                                                                                                    |             |
|                                                                                                    |                                                                                                    |             |
| HAN Group - Record ID         Group       101 Questions         Description       "101 Questions" series         Group definition         Members       □ ▼ 𝔅 × 𝔅         Selection criteria |                                                                                                    |             |
|                                                                                                    | AN Group - Record ID         Group       101 Questions         Description       "101 Questions" series         Group definition       Image: Comparison of the series         Members       Image: Comparison of the series         Selection criteria       Image: Comparison of the series |             |
|                                                                                                    |                                                                                                    |             |
|                                                                                                    |                                                                                                    | OK Cancel   |

### 5 Define members of the data group

Under **Group Definition**, you define the members of the data group. In our example, all record IDs of the "101 Questions" publications are to be calculated together. Under **New**, we select the option **Regular Expression** to add record IDs by means of a regular expression.

| -  |    |  |
|----|----|--|
| 1  | ٦. |  |
| ٧. |    |  |
| ъ  | 4  |  |
|    |    |  |

For information on how to create group definitions, see the chapter <u>Administration of</u> <u>HAN Resources/Data Editor/Data Groups</u>.

| HAN              |                        |                                     | ×                 |
|------------------|------------------------|-------------------------------------|-------------------|
| HAN Group - Re   | cord ID                |                                     |                   |
| Group            | 101 Questions          |                                     |                   |
| Description      | "101 Questions" series |                                     |                   |
| Group definition | 1                      |                                     |                   |
| Members          |                        |                                     | 🗅 🔻 🖉 🗶 💌 🖉       |
| Selection crite  | ia                     | 1 Questions<br>11 Questions" series |                   |
|                  |                        |                                     | Add dedicated IDs |
|                  |                        |                                     |                   |
|                  |                        |                                     |                   |
|                  |                        |                                     |                   |
|                  |                        |                                     |                   |
|                  |                        |                                     |                   |
|                  |                        |                                     | OK Cancel         |

### Enter and confirm regular expression

In the dialogue we enter the expression and click **OK**.

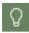

7

6

If all the desired record IDs start with the same string, simply enter the characters. HAN will automatically add all IDs that start with this string.

| HAN            |                         | ×         |
|----------------|-------------------------|-----------|
| Enter a string | g for dynamic selection |           |
| String         | 101                     | ß         |
|                |                         | OK Cancel |

### Confirm and create

The expression is entered in the group definition. Confirm with  $\ensuremath{\text{OK}}$  to create the HAN data group.

| AN .             |                        |           |
|------------------|------------------------|-----------|
| HAN Group - Re   | ord ID                 |           |
| Group            | 101 Questions          |           |
| Description      | "101 Questions" series |           |
| Group definitior |                        |           |
| Members          |                        | 🗅 🔻 🖉 🖉 🗜 |
| Selection criter | a                      | •         |
| Dynamic ID       | s (regular expression) | <b>^</b>  |
| 3                |                        |           |
|                  |                        | OK Cancel |

The new data group appears in the object list and is immediately available in the HAN statistics. To calculate data groups, add them to your selection in the statistics.

|                               | 😡 🖓 🕂 🖋 🗙       |             |                                      |
|-------------------------------|-----------------|-------------|--------------------------------------|
| Calculation basis             | Meta-record IDs | Description | Name Save                            |
| (Record ID)                   | No item         | s to show.  | Description : "101 Questions" series |
| Record IDs<br>(Selected: All) |                 |             | Additional 101*                      |
| Meta-record IDs               |                 |             | Record ID                            |
| (Selected: None)              |                 |             | 101 Questions about Blood and        |
| Users                         |                 |             | 101 Questions about Your Immun       |
| (Selected: All)               |                 |             | 101 Questions about Your Skin.       |
| User meta-IDs                 |                 |             | 101 Questions Your Brain Has A       |
| (Selected: None)              |                 |             |                                      |

## **Position Resolution**

For each element of the main table (ID) a further resolution can be made. By default, **Origin** is selected, which shows the origin of the data set, i.e. the individual positions of the usage. Further options are **period resolution** and, depending on the calculation base, **resolution by record ID**, user, station or cost center.

You open the position resolution by clicking on the **arrow** in front of the respective ID. As soon as you open the item resolution, the resolution is generated. If you change the calculation base of the resolution, you must close and reopen the resolution to generate the resolution according to the new calculation base.

For a selected ID, the position resolution enables a resolution of usage, calls etc. by position. The example **Elsevier Science electronic journal** results in the following position resolution:

| 1  | Elsevier Science electronic jo | 1405:28:14          | 6188 22.965.4       | 80.660 0    | 0:13:37        | 3.711.292 |
|----|--------------------------------|---------------------|---------------------|-------------|----------------|-----------|
| 43 | Record ID                      | Started             | Ended               | User        | Station        | Bytes     |
|    | Elsevier Science electronic jo | 06.06.2006 10:36:40 | 06.06.2006 10:40:07 | UNI LIBRARY | 194.29.157.206 | 69.730    |
|    | Elsevier Science electronic jo | 06.06.2006 10:31:01 | 06.06.2006 10:48:37 | UNI LIBRARY | 194.29.157.2   | 1.907.426 |
|    | Elsevier Science electronic jo | 06.06.2006 10:31:01 | 06.06.2006 10:42:53 | UNI LIBRARY | 194.29.152.181 | 5.035.035 |
|    | Elsevier Science electronic jo | 06.06.2006 10:22:15 | 06.06.2006 10:43:02 | UNI LIBRARY | 194.29.172.118 | 5.909.147 |
|    | Elsevier Science electronic jo | 06.06.2006 10:19:47 | 06.06.2006 10:43:49 | UNI LIBRARY | 194.29.133.171 | 4.328.352 |
|    | Elsevier Science electronic jo | 06.06.2006 10:06:16 | 06.06.2006 10:10:36 | E5343U      | 62.179.0.13    | 346.053   |

## **Cross Table**

Further calculations can be carried out via cross tables. Depending on the calculation basis (here log ID), the following data can be cross-calculated:

- Record ID/periods
- Record-ID/users
- Record-ID/stations

To calculate a cross table, select **Cross table** in the main table on the left in the selection bar. HAN calculates a cross tab from the existing data.

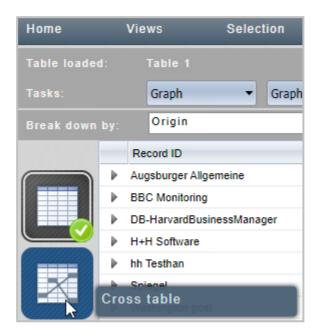

You change the calculation base of the cross tab by clicking the button **Cross table** in the task bar and selecting the new calculation base from the menu.

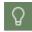

You also calculate the cross tab directly by selecting the calculation criteria in the selection view (or by using a predefined calculation) and clicking the **Cross table** 

button in the Calculate a table dialogue.

In this example, May to June 2006 was chosen as the period. Based on this data, a cross-tabulation (record ID/periods/proportion of use in total use) was calculated.

| d infor                  |                                |          |           |       |
|--------------------------|--------------------------------|----------|-----------|-------|
|                          | Record ID                      | May 2006 | June 2006 | Sum   |
|                          | Electronic Packaging and Produ | 0,00     | 0,00      | 0,00  |
|                          | Electronics Letters.           | 0,00     | 0,00      | 0,00  |
|                          | Electronics Systems and Softwa | 0,00     | 0,00      | 0,00  |
|                          | Electronics and Communications | 0,00     | 0,00      | 0,00  |
|                          | Electrophoresis.               | 0,04     | 0,04      | 0,08  |
|                          | Elementa: Journal of Slavic St | 0,00     | 0,00      | 0,00  |
| $\underline{\checkmark}$ | Elsevier Science electronic jo | 20,09    | 3,57      | 23,65 |
|                          | Emerald Management Xtra        | 0,99     | 0,01      | 1,00  |
|                          | Energy Conversion and Manageme | 0,01     | 0,00      | 0,01  |
|                          | Energy Journal                 | 0,00     | 0,00      | 0,00  |
| -                        | Energy Sources.                | 0,00     | 0,00      | 0,00  |

The table states that the usage of **Elsevier Science electronic journal** for the two months accounts for 23.65% of the total usage in the two months. Broken down further, 20.09% of the total usage is for the month of May 2006 and 3.57 for the month of June 2006.

## Reports

To archive the results of your calculations and make them available to other people, save the results as a report. Click the **Report** button in the task bar. The calculation results are saved as a report and can be accessed at any time via the report view. For details on how to work with reports, see the chapter <u>Statistics/Creating Reports</u>. For a description of the functions in the report view, see the chapter <u>HAN Components/Report Center/Statistics Program/Creating Reports</u>.

## **Graphical Evaluation**

The HAN statistics also allow you to work up the results of the main table graphically.

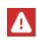

You must have Adobe Flash Player installed in a current version in order to display graphics in the statistics. As Adobe no longer supports the Flash Player, the function of the graphic evaluation cannot be guaranteed at present.

To create a graph, click the **Graph** button on the task bar and select the graph's calculation base from the menu. HAN creates the graphical evaluation of the current calculation. You can change the type of graphic display by clicking the **Graphic types** button in the task bar and selecting a different graphic type from the menu.

In this example, **total calls** have been selected as the base. In order not to make the graphic too confusing, only e-journals that were called up at least 20 times in June 2006 are selected using the selection view. The graphic displayed then looks like this:

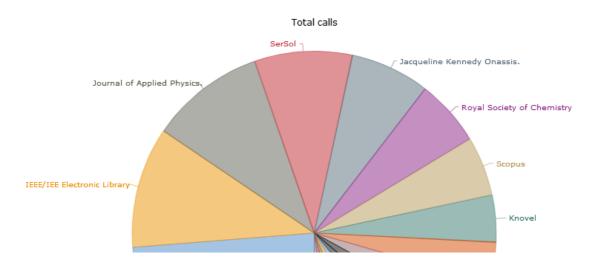

### Views

Calculation bases (i.e. the selection of data to be calculated) can be saved as a view. A view therefore always calculates your data according to the same calculation criteria.

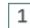

#### Save as view

To save calculation criteria as a view, select the calculation criteria in the selection view and click the **Save as View** button in the task bar.

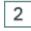

Name and describe view

In the **New View** dialogue, enter a name for the view under **Name** and optionally a description under **Description**.

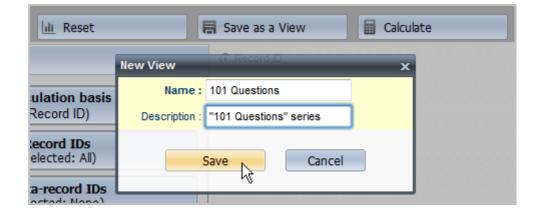

#### Save and create

Confirm your entries by clicking on **Save**. The view is created. You calculate and manage your views by selecting **Views** in the menu bar.

## **Concurrent Use**

In contrast to the main table, you can use the parallel table to record the simultaneous use of HAN resources, broken down to 24 hours (i.e. per day) in the accounting period. This evaluation helps you to match the licenses purchased for an e-journal exactly to the actual demand.

Start the HAN statistics and select the calculation criteria. For information on how to <u>use prede-</u> <u>fined calculation options</u> or <u>manually select calculation criteria</u>, please refer to the chapter <u>Total</u> <u>Usage</u>. In the **Calculate a table** dialogue, select **Table of concurrent use** as the table type:

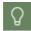

3

If you have already calculated a main table, simply choose **Parallel** table in the selection bar on the left to calculate a parallel table.

| Calculate a table |             |                         |                          |        | × |
|-------------------|-------------|-------------------------|--------------------------|--------|---|
| 🔟 Main table      | Cross table | Table of concurrent use | Lili Document type table | Cancel |   |

In the table window you will see the following columns:

- Record-ID The calculation basis for parallel tables is always the record ID.
- Max Maximum number of simultaneous accesses.
- Days The number of days on which this maximum parallel use occurred.
- Duration The longest parallel usage period.

To ensure that parallel use is not exceptional, the following five lower values are also presented. This makes it possible to see whether there is a trend or a one-off event. Based on the data from the chapter "Total usage" we create a calculation of parallel usage for the month of June 2006.

| 😼 H+H HAN -  | Stat  | istics                         |          |               |             |                   |       |                   |                |
|--------------|-------|--------------------------------|----------|---------------|-------------|-------------------|-------|-------------------|----------------|
|              |       | Views Selection                | Tables 🔻 | Settings      |             |                   |       | H+H HAN           | - Statistics ? |
| Table loaded | d:    | Tabelle 1                      |          |               |             |                   |       |                   |                |
|              |       | Graph - Graph                  | types 👻  | 🖽 Quartiles   | Cross table | - 🖶 Print         |       | A Export          | Current sele   |
|              | ormat | <sup>ii</sup> Periods          |          | ~             |             |                   |       | ľ                 |                |
|              | -     | Record ID                      | Max 🌥    | Days Duration | Max-1       | Days-1 Duration-1 | Max-2 | Days-2 Duration-2 | Max-3 Da 🔺     |
|              | Þ     | IEEE/IEE Electronic Library    | 4        | 1 00:04:13    | 3           | 2 00:02:08        | 2     | 1 00:14:29        | 1 🔺            |
|              | ₽     | Elsevier Science electronic jo | 4        | 2 00:10:13    | 3           | 1 00:15:56        | 2     | 2 00:18:04        | 0              |
|              | Þ     | Springer-ICM                   | 3        | 1 00:05:20    | 2           | 1 00:01:21        | 1     | 3 00:43:44        | 0              |
|              | Þ     | CRC Press: ENGnetBASE (Enginee | 3        | 1 00:01:59    | 1           | 3 00:17:45        | 0     | 0 00:00:00        | 0              |
|              | Þ     | Wiley InterScience             | 2        | 1 00:01:28    | 1           | 4 02:27:25        | 0     | 0 00:00:00        | 0              |
| X            | Þ     | SerSol                         | 2        | 4 00:27:55    | 1           | 1 00:20:57        | 0     | 0 00:00:00        | 0              |
|              | Þ     | Scopus                         | 2        | 3 00:11:52    | 1           | 2 00:19:11        | 0     | 0 00:00:00        | 0              |
|              | Þ     | SCI - Science Citation Index ( | 2        | 1 00:02:40    | 1           | 3 01:09:15        | 0     | 0 00:00:00        | 0              |
|              | Þ     | Royal Society of Chemistry     | 2        | 1 00:00:06    | 1           | 3 00:05:13        | 0     | 0 00:00:00        | 0              |
|              | Þ     | Knovel                         | 2        | 3 00:19:45    | 1           | 1 00:47:38        | 0     | 0 00:00:00        | 0              |
|              | Þ     | INSPEC                         | 2        | 1 00:02:44    | 1           | 4 01:09:03        | 0     | 0 00:00:00        | 0              |

The parallel table shows that on one day in the calculation period the magazine "Elsevier Science electronic journal" was used four times in parallel for a period of 10.13 minutes. This simultaneous use is not an isolated case as the next peak (Max-1) shows. Because on another day the magazine was called up three times simultaneously for a duration of 15.56 minutes and on another two days for a duration of 18.04 minutes.

## **Document Types**

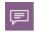

Document types group the calls of URLs according to URL templates. Any number of URL templates can be assigned to each document type.

The document type table shows you the use of HAN resources according to the criteria COUNTER. This means, for example, that you can calculate the number of calls of PDF documents. The following prerequisites must be fulfilled:

Document classes must be defined. You define document categories in the HAN Data Editor.

You can read how to define document classes in the chapter <u>Administration of HAN Re</u>sources/Data Editor/Document Types.

• URL templates must be assigned to the document types. You define URL templates and document category assignments in the HAN Settings in the **Global** section on the **Global Document Categories** page.

You can read how to assign URL templates in the chapter <u>HAN Components/HAN Set-</u> tings/Global/Global Document Types.

The use of document types is calculated in the document type table of the HAN statistics. Start the HAN statistics and select the calculation criteria. For information on how to use predefined calculation options or select manual calculation criteria, see the chapter <u>Total Usage</u>.

Q

In the selection view, you can optionally define the minimum or maximum number of downloaded bytes, so only those document types are shown that meet these criteria.

In the Calculate a table dialogue, select Document type table as the table type.

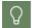

If you have already calculated a main table, simply select **Document type table** in the selection bar on the left to calculate a document type table.

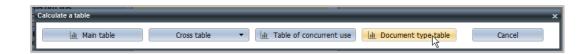

Using the document type 'PDF' as an example, we calculate such usage statistics. All calls of PDF documents (URL template \*.pdf) are assigned to the document type 'PDF'. Statistically, all called PDF documents can thus be evaluated, regardless of the resources from which they were called.

| 🕤 http://docudiv | /200 | 8-eng. <b>docudomain.l</b> | okal/HANStatistics/ | /war/HANStatistics. | html?locale=en_EN |                      |             |                                  |
|------------------|------|----------------------------|---------------------|---------------------|-------------------|----------------------|-------------|----------------------------------|
| Home             |      | Views                      | Selection           | Tables 🔻            | Reports           | Settings             |             |                                  |
| Table loaded:    |      | Table 3                    |                     |                     |                   |                      |             |                                  |
|                  |      | Graph                      | ✓ Graph t           | ypes 👻 🧰            | Quartiles         | Cross table 🔹 👻      | 🖶 Print     | A Export                         |
|                  |      | Origin                     |                     |                     | ~                 |                      |             |                                  |
| -                |      | Document type              | Total calls         | Bytes               | Bytes per call    | Percentage of IDs in | total calls | Percentage of IDs in total bytes |
|                  | Þ    | PDF                        | 2963                | 816.025.336         | 275.405           |                      | 100,00      | 100,0                            |
|                  | ₽    | Sum                        | 2963                | 816.025.336         | 275.405           |                      | 100,00      | 100,0                            |

In the example, a total of 2865 PDF documents were accessed in the month of June 2006. All documents together have a size of ~780 MB. An average of ~274 KB was transferred with each call. (For simplification, 1000 bytes were calculated as 1 KB.) The period resolution gives you detailed information about the effective use of the PDF documents.

|   | Origin             |                 |                 | ~           |          |               |               |            |                                              |         |
|---|--------------------|-----------------|-----------------|-------------|----------|---------------|---------------|------------|----------------------------------------------|---------|
|   | Document type      | Total calls     | Bytes           | Bytes p     | oer call | Percentage of | of IDs in tot | al calls   | Percentage of IDs in total                   | l bytes |
| 4 | PDF                | 2963            | 816.025.336     | 2           | 275.405  |               |               | 100,00     |                                              | 100,0   |
|   | Record ID          | Started         | Ended           | User        | Station  | Bytes         | Attribute     | Gir. rutai | Document type<br>realis.co, bytes.+1.0+5, c. |         |
|   | Analytica Chimica  | 01.06.2006 10:1 | 01.06.2006 10:3 | UNI LIBRARY | 194.2    | 1.269.341     |               | GIF: Total | I calls:6, Bytes:27.592; PD                  | )       |
|   | Elsevier Science   | 01.06.2006 10:1 | 01.06.2006 10:2 | UNI LIBRARY | 194.2    | 675.558       |               | GIF: Total | calls:15, Bytes:36.585; J.                   |         |
|   | Eastman Chemica    | 01.06.2006 10:1 | 01.06.2006 10:5 | UNI LIBRARY | 194.2    | 6.457.492     |               | GIF: Total | calls:313, Bytes:447.699                     | ;       |
|   | International Jour | 01.06.2006 10:1 | 01.06.2006 10:2 | UNI LIBRARY | 194.2    | 1.987.648     |               | CSS: Tota  | al calls:5, Bytes:20.700; G                  | 9I      |
|   | Springer-ICM       | 01.06.2006 10:1 | 01.06.2006 10:3 | UNI LIBRARY | 194.2    | 939.420       |               | GIF: Total | l calls:19, Bytes:3.169; PD                  | )       |
|   | Elsevier Science   | 01.06.2006 09:1 | 01.06.2006 10:1 | UNI LIBRARY | 194.2    | 2.322.246     |               | GIF: Total | calls:34, Bytes:123.637;                     |         |
|   | SerSol             | 01.06.2006 08:5 | 01.06.2006 09:0 | E5444U      | 157.2    | 579.222       |               | CSS: Tota  | al calls:1, Bytes:7.630; GIF                 | F       |
|   | Elsevier Science   | 01.06.2006 08:5 | 01.06.2006 08:5 | E3132U      | 194.2    | 897.038       |               | PDF:       | Total calls:6, Bytes:842.78                  | 88      |
|   | International Jour | 01.06.2006 08:2 | 01.06.2006 08:3 | UNI LIBRARY | 194.2    | 2.195.782     |               | GIF: Total | I calls:6, Bytes:19.946; PD                  | )       |
|   | Elsevier Science   | 01.06.2006 08:2 | 01.06.2006 08:2 | E3132U      | 194.2    | 652.859       |               | PDF:       | Total calls:4, Bytes:599.00                  | 00      |
|   | Analytica Chimica  | 01.06.2006 02:1 | 01.06.2006 02:2 | E4578U      | 193.2    | 1.590.660     |               | GIF: Total | l calls:7, Bytes:27.927; PD                  | ) E     |
|   | SerSol             | 01.06.2006 00:3 | 01.06.2006 01:2 | E1815U      | 83.31    | 2.387.527     |               | PDF: Tot   | al calls:28, Bytes:1.654.53                  | 38 🖣    |
| ₽ | Sum                | 2963            | 816.025.336     | 1           | 275.405  |               |               | 100,00     |                                              | 100.    |

The table 'Position resolution' (by origin) breaks down the use of the PDF documents. The escript "SerSol" was used on 1.6.2006 by user "E1815U" on station "83.31..." from 00:34:27 to 01:22:00. A total of ~ 2.3 MB (column **Bytes**: 2,387,527) of data was transferred. The last column **Document types** shows which document types were identified in this e-script. In this case (PDF: Calls:28, Bytes:1.654.538) only PDF documents were transferred. The representation is as follows: "<document type>: Calls:<number of documents>, Bytes:<size in bytes>".

Of course, several document types can be entered in one call. If this is the case, the different document classes are displayed next to each other in the column 'Protocol attributes': e.g. GIF: Calls:34, Bytes:123637/JPG:1,8677/PDF:2,569073.

In our example, when user "E1815U" used "SerSol", 28 PDF documents were called, which together result in a size of ~1.6 MB. In the next step we analyze which user loaded particularly large PDF documents. For this purpose we set the minimum **(minimum/maximum** in the selection bar) of downloaded bytes to 30000000 bytes (~30 MB).

| Tasks:                              | Save as a View 🔲 Calculate      |
|-------------------------------------|---------------------------------|
|                                     | Calls, from: :                  |
| Calculation basis<br>(Record ID)    | Calls, to: :<br>Usage,<br>from: |
| Record IDs<br>(Selected: All)       | Usage, to:: Hr. Min. Sec.       |
| Meta-record IDs<br>(Selected: None) | Bytes from : 30000000           |
| Users                               |                                 |

After the calculation the following document type table results:

|                   |   | Graph         | ▼ G         | iraph types | - 🔜 Quar       | tiles Cross table                | - 🖶 Print 🦽                      |
|-------------------|---|---------------|-------------|-------------|----------------|----------------------------------|----------------------------------|
| Detailed inf. on: |   | Origin        |             |             | ~              |                                  |                                  |
|                   | - | Document type | Total calls | Bytes       | Bytes per call | Percentage of IDs in total calls | Percentage of IDs in total bytes |
|                   | Þ | PDF           | 831         | 317.722.758 | 382.337        | 100,00                           | 100,00                           |
|                   | • | Sum           | 831         | 317.722.758 | 382.337        | 100,00                           | 100,00                           |

The table shows that a total of 831 calls were made to PDF documents larger than 30 MB. Further resolved (position resolution) results in: The magazine **Elsevier Science electronic journal** was called five times by user **UNI LIBRARY** (groups all users of the library).

|   | Document type       |               | Total calls | s By               | tes         | Byte    | es per call | Per       | centage of IDs in total calls | Percentage of IDs in total byte |
|---|---------------------|---------------|-------------|--------------------|-------------|---------|-------------|-----------|-------------------------------|---------------------------------|
| 4 | PDF                 |               | 83          | 1 317.722          | .758        |         | 382.337     |           | 100,00                        | 100,0                           |
|   | Record ID           | Started       | E           | inded              | User        | Station | Bytes       | Attribute |                               | Document types                  |
|   | Elsevier Science el | 05.06.2006 13 | :11:40 0    | 5.06.2006 15:16:26 | UNI LIBRARY | 194.29  | 49.713.992  |           | HTM: Total calls:3, Bytes:22  | .944; PDF: Total calls:226,     |
|   | Elsevier Science el | 02.06.2006 14 | :09:14 0    | 2.06.2006 15:49:10 | UNI LIBRARY | 194.29  | 69.598.753  |           | PDF: Total calls:142, Bytes:  | 62.053.760; GIF: Total calls:   |
|   | Elsevier Science el | 02.06.2006 11 | :26:45 0    | 2.06.2006 12:25:13 | UNI LIBRARY | 194.29  | 78.148.363  |           | PDF: Total calls:158, Bytes:  | 75.730.239; HTM: Total calls    |
|   | Elsevier Science el | 02.06.2006 11 | :03:08 0    | 2.06.2006 11:25:30 | UNI LIBRARY | 194.29  | 38.566.380  |           | GIF: Total calls:17, Bytes:19 | .259; JPG: Total calls:1, Byt   |
|   | Materials Science a | 01.06.2006 11 | :08:10 0    | 1.06.2006 12:10:50 | UNI LIBRARY | 194.29  | 44.533.255  |           | GIF: Total calls:31, Bytes:78 | .102; PDF: Total calls:85, B    |
|   | Elsevier Science el | 01.06.2006 10 | :18:59 0    | 1.06.2006 11:53:48 | UNI LIBRARY | 194.29  | 58.141.863  |           | GIF: Total calls:59, Bytes:41 | .845; JPG: Total calls:1, Byt   |

At least 30 MB of PDF documents were loaded for each call. On 2 June 2006 from 14:09 to 15:49, 142 calls for PDF documents were loaded with a transmission of ~69 MB. Further analyses can be made using the alternative resolution by users, protocol IDs or stations.

## **Usage per Cost Center**

The statistical evaluation by cost center allows you to calculate the e-journal usage of individual cost centers defined by you. Within an institution, costs for e-journal use can thus be allocated to the individual departments.

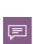

Cost centers are freely defined by you. The cost center is defined via the authentication at the HAN System. An attribute of the login must contain the cost center. In the HAN Settings, in the **Global** section on the **General** page, you define an environment variable in which the cost center is stored. From here, the HAN logging reads out the cost center and saves it per log data record. In the evaluation, a cost center is therefore a property of the protocol data records.

In the next chapters you will read how to <u>configure</u> and statistically <u>evaluate</u> cost centers.

## **Cost Center Configuration**

For the authentication service used, one of the configured parameters must contain the cost center. In the example you see an ODBC logon where the Import parameter contains the definition of the cost center.

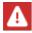

For information on how to configure cost centers in the individual services, see the documentation of the login services themselves.

| uther  | ntication service configurati                                    | ion              |                      |                    |
|--------|------------------------------------------------------------------|------------------|----------------------|--------------------|
| ~      | Activate service                                                 |                  |                      |                    |
| Descri | ription                                                          | ODBC(SHA1) Login |                      |                    |
| Label  |                                                                  | <label></label>  |                      |                    |
|        | Use persistent cookies for logi                                  | n                |                      | Validity (hours) 0 |
|        |                                                                  |                  |                      |                    |
| ervice | configuration                                                    |                  |                      |                    |
| ervice | configuration                                                    |                  |                      |                    |
| ervice | Parameter                                                        |                  | Value                |                    |
| ervice |                                                                  |                  | Value                |                    |
| ervice | Parameter                                                        |                  | Value                |                    |
| ervice | Parameter<br>DBUser                                              |                  |                      |                    |
|        | Parameter<br>DBUser<br>DSN                                       |                  | hanusers             |                    |
| ervice | Parameter<br>DBUser<br>DSN<br>UserField                          |                  | hanusers<br>username |                    |
|        | Parameter<br>DBUser<br>DSN<br>UserField<br>TableName             |                  | hanusers<br>username |                    |
|        | Parameter<br>DBUser<br>DSN<br>UserField<br>TableName<br>DBPasswd |                  | hanusers<br>username |                    |

With the ODBC service, an additional value is imported via the Import parameter and written into an environment variable. The value before the equal sign is the field name, the value behind it must correspond to the name of the environment variable into which the value is written.

In the HAN Settings, in the **Global** section on the **General** page, the environment variable is entered in which the cost center is written to the HAN environment. In the example, the environment variable is called MOD\_AUTH\_VAR1.

|                                            | HAN Settings                                           | ×                                                                     |
|--------------------------------------------|--------------------------------------------------------|-----------------------------------------------------------------------|
| HAN 5 Settings                             |                                                        |                                                                       |
| HAN<br>Tools<br>HAN Tasks                  | Global Login Web<br>APl<br>Configuration               |                                                                       |
| Global                                     | Global                                                 |                                                                       |
| 👰 Global                                   | HAN server name (FQDN of the HAN server)               |                                                                       |
| E-scripts                                  | Browser session timeout (minutes)                      | 20                                                                    |
| Help desk                                  | Use defaut IP address                                  | <no address="" default="" ip=""> *</no>                               |
| Proxy System Monitoring Restricted domains | Servers that are not to be addressed over HAI          | N (HAN URL kernel mode only) + 🖉 🗙 🗑                                  |
| Global document ty                         | Accounting by cost center                              |                                                                       |
| URL Rewriting Recording                    | Environment variable for setting the cost center       | MOD_AUTH_VAR 1<br>The value stored in the variable is case sensitive. |
| Data protection                            | Update the global configuration files                  |                                                                       |
| Webservice                                 | Daily automatical update at ([hh:mm])                  | 10:30 ‡                                                               |
| Header                                     | Transfer control                                       |                                                                       |
|                                            | Max. data transfer per user between 00:00-23:59 (MI    | B) 100 📮                                                              |
|                                            | If the transfer volume is exceeded lock user for (days | 1                                                                     |
|                                            | Log locked users for (days)                            | 30 💌                                                                  |

After the authentication service and environment are configured, the user's cost center is logged for each e-journal.

## Statistical Evaluation by Cost Center

To calculate the cost center in the statistics, create a main table. In the main table, under **Re-solution**, select **Cost Centers**.

| Home         | ۷       | iews                            | Selec | tion      | Tables 🔻 |     | Reports  |
|--------------|---------|---------------------------------|-------|-----------|----------|-----|----------|
| Table loaded | 1:      | Table 1                         |       |           |          |     |          |
| Tasks:       |         | Graph                           | -     | Graph typ | es 🔻     | ₩ Q | uartiles |
| Break down   | by:     | Origin                          |       |           |          | ~   |          |
|              | _       | Rei Periods                     |       |           |          |     | То       |
|              | ŀ ⊦     | HAI Users                       |       |           |          |     |          |
|              | . ⊩ 1   | Mar Stations                    |       |           |          | _   |          |
|              | . ► . 1 | Cost centers<br>Washington post | [     | 5         |          |     |          |
|              |         | Sum                             |       |           |          |     |          |

Now open the resolution of any record. The resolution shows, among other things, which cost centers used the e-journal, how long they used it and how many bytes were transferred.

| 4 | ACM           |          |         |           | 23:17:19           | )                | 932                            |  |
|---|---------------|----------|---------|-----------|--------------------|------------------|--------------------------------|--|
|   | Kostenstellen | Nutzung  | Aufrufe | Bytes     | Nutzung pro Aufruf | Bytes pro Aufruf | ID-Anteil in der Gesamtnutzung |  |
|   | 00B741        | 00:01:52 | 3       | 6.447.275 | 00:00:37           | 2.149.091        | 0,13                           |  |
|   | 00CC00001     | 00:00:12 | 4       | 7.504     | 00:00:03           | 1.876            | 0,01                           |  |
|   | 039000        | 00:00:06 | 1       | 781.512   | 00:00:06           | 781.512          | 0,01                           |  |
|   | 042120        | 00:00:42 | 2       | 2.659.316 | 00:00:21           | 1.329.658        | 0,05                           |  |

In the example, the cost center **00B741** used the e-journal **ACM** for a total of one hour and 52 minutes. A total of three calls were made, during which a total of about 6.5 MB of data was transferred. Per call the usage is 37 minutes and about 2.1 MB of data were transferred.

# **HAN Components**

Every HAN system consists of the 3 components **HAN Server**, **HAN Client** and **Web Interface**. These in turn consist of further system components. The following chapters explain which system components HAN consists of and how to configure them:

- HAN Roles and Users describes the HAN role and user concept.
- HAN Client describes the functionality of the HAN Client.
- HAN Web Service describes the function and operation of the HAN Webservice.
- HAN Settings describes the global settings of your HAN System.
- <u>HAN System Settings</u> describes the global system settings of HAN, e.g. the web server settings.
- User Administration describes how to create and manage users in HAN.
- <u>Report Center</u> describes how to use the functions of the Report Center to get an overview of the usage of your HAN System.
- <u>License Monitor</u> describes how to use the License Monitor to monitor the license usage of your HAN System.
- <u>H+H Trace Monitor</u> describes how to use the Trace Monitor to track processes in HAN.
- <u>HAN Diagnostics</u> describes how to create a diagnosis file with the HAN Diagnosis and how to submit a support request.

#### HAN user interface customization:

User interfaces of HAN are mostly error messages. The HAN login dialogue is also a user interface. You may have to adapt it, e.g. to offer the user a language not yet supported by H+H Software or to show adapted error messages in the event of an error. You will find all error messages, the login dialogue etc. below the directory \HH\HAN\Bin\System\web\htdocs\_user.

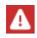

The directory HH\HAN\Bin\System\web\htdocs contains program files of the web-based HAN programs. Do not make any changes in these directories. All files in these directories will be overwritten during program updates.

#### Available languages:

All HAN user interfaces and web-based programs are available in German and English. If you need another language, please contact H+H Software<u>(supportHAN@hh-software.com)</u>. If you supply us with the appropriate language files, it is no problem to supply you with adapted system files.

## **HAN Roles and Users**

HAN has an integrated role and user concept that defines who in HAN has access to which data and which components may be used. In general, HAN has two user types:

- **Database user** Administrative user IDs for the maintenance and servicing of the HAN System and system users that are used by the individual components of HAN exclusively internally to communicate with the database.
- HAN users Administrative users of HAN stored in the database who are allowed to work with HAN and log on to the corresponding HAN components (HAN Client or Web Interface) according to their role. HAN users are initially created by the HAN Administrator.

#### Database user

HAN has four different database users. The users differ in the type of access authorization to the different areas of the database.

- admin: Full access to all functions and areas of the database.
- **service:** Read access to all areas/data of the database. Write access only in areas where it is necessary for the maintenance and care of the HAN System.

The database user service is used by the HAN services to access the database.

- **client:** Read and write access to those parts of the database that are necessary for working with the E-Script Administration, the Data Editor and the HAN Settings. This access is used by all client programs.
- **useradmin:** Access only to the User Administration of the database. With this user, the administration program HAN User Administration internally creates new administrative accounts in the database or manages existing ones.

#### HAN user roles

A user's role defines which data from HAN they have access to. A HAN user can be assigned one or more roles. Users who are not assigned a role cannot use any function of the HAN Client.

# F

Basically, you can choose between the role **HAN Administrator** and restricted access to HAN. Only the role **HAN Administrator** has access to the HAN Settings.

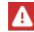

A Windows account that can log on directly to the HAN Server automatically has the role **HAN Administrator**.

In addition to the role HAN Administrator, HAN has four other predefined user roles:

- **Technician** Ensures the operation of the HAN Server. Users with the role of Technician have access to the web-based logs used to analyse malfunctions (e.g. event log). There are no other access rights to HAN data.
- E-Script Administrator Users with the E-Script Administrator role edit e-scripts and all data associated with e-scripts. Their tasks include, for example, creating, recording and deleting e-scripts.
- HAN User Administrator Has access to the HAN User Administration and can create new administrative accounts or manage existing ones.
- **Statistician** Users with the Statistician role have full access to the web-based HAN statistics and all protocols. They define calculations and release them.

## **HAN Client**

The HAN Client is the client component of HAN. The HAN Client is installed via a separate setup, which can be executed directly after the installation of the server component on the server. On client stations the setup is installed manually by the administrator via a separate web page. For information on how to install the client, see the chapter <u>Installation/Installing HAN Client</u>. After installing the client, you will find the **HAN Tools** link on the Windows desktop.

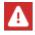

The setup installs a service that is mandatory for communication with the HAN Server.

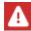

The first time you start the HAN tools after a manual installation, you have to enter login data. For details, see the section <u>Enter Server and Login Data</u>.

The HAN Tools contain all HAN Tools that you have access to according to your HAN role.

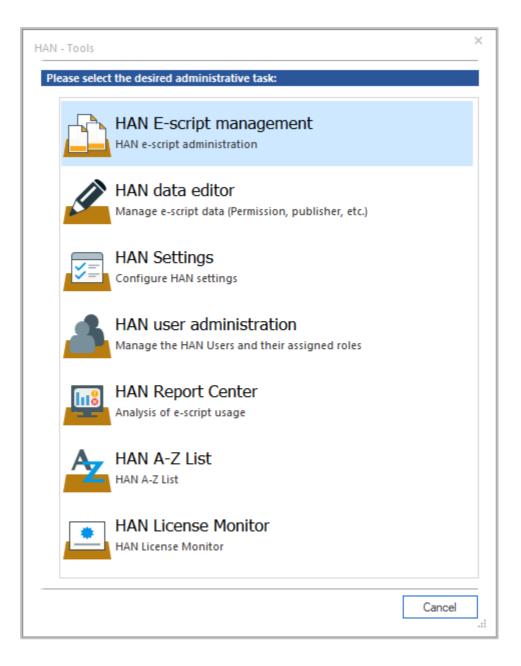

To find out which programs you can start in the HAN Tools, see the section <u>HAN Tools</u>. It is not possible to start programs past the client. Each HAN program checks the permissions of the logged-in user and, if necessary, requests a separate logon if the authorizations of the user who is logged on are not sufficient.

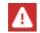

The password for accessing HAN may differ from the Windows login password.

The HAN Client knows two different login types:

• Automatic login - The login takes place transparently on the basis of the SID of the loggedin user. • **Explicit login** - If the user does not have sufficient authorization, an explicit login of the user including user name and password is required.

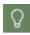

Even if a user has been automatically logged in, they can explicitly log in as another user at HAN in order to obtain extended authorisations. The only condition is that a password has been saved for the HAN user.

The HAN client requests certain information about the user from the HAN database, e.g. user name, password and user role(s). After successful login, the user can work with the graphical user interface, provided they have been assigned a role that authorises them to do so. The HAN Client uses the database user **client** for this and opens the HAN Tools, which shows the available HAN programs. For information on how HAN defines users and roles, see the chapter <u>HAN</u> <u>Roles and Users</u>.

#### **HAN Client settings**

The HAN Client settings can be opened via the Windows start menu after the initial installation: H+H HAN / HAN Client Settings.

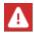

Administrator rights are required to access the HAN Client Settings.

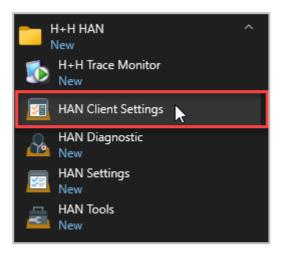

With HAN 5.1, the client architecture has been changed so that access to the database is no longer direct, but is tunneled via HTTPS.

In the HAN Client Settings, you save the server name of the HAN Server, as well as connection data for a proxy if access to the internet requires a proxy.

|                     |                     | HAN Client S                       | ettings                    | _    |   | × |
|---------------------|---------------------|------------------------------------|----------------------------|------|---|---|
| HAN 5               | Settings            |                                    |                            |      |   | ^ |
| HAN<br>Tools<br>HAN | Save Save and close | Start Stop Restart<br>Service      |                            |      |   |   |
| Client              | settings            | Supported HAN server               |                            |      |   |   |
| • 🔅                 | HAN Client Ser      | Definition of the HAN servers that | + 4                        | ×    | 0 |   |
|                     |                     | Server                             | Port                       |      |   |   |
|                     |                     |                                    | <auto></auto>              |      |   |   |
|                     |                     |                                    |                            |      |   |   |
|                     |                     | Proxy Use proxy server             |                            |      |   |   |
|                     |                     | Proxy server                       | <proxy server=""></proxy>  | Port | 0 |   |
|                     |                     | User                               | <user></user>              |      |   |   |
|                     |                     | Password                           | <password></password>      |      |   | ۲ |
|                     |                     | Version information                |                            |      |   |   |
|                     |                     | HAN client service                 | hangwservice.exe 5.1.0.110 |      |   |   |

The red bordered area is used to start, stop or restart the HAN Client Service.

The installed version of the service is displayed in the Version information at HAN Client Service.

**HAN Server** is the input field for the FQDN of the HAN Server. Several HAN Servers can be listed here for selection.

To do this, press NEW (+).

|                     |                                 | Client Settings                                                       | - 🗆 ×   |                                      |        |  |  |  |
|---------------------|---------------------------------|-----------------------------------------------------------------------|---------|--------------------------------------|--------|--|--|--|
| HAN 5               | Settings                        |                                                                       |         |                                      | ^      |  |  |  |
| HAN<br>Tools<br>HAN | Save Save and<br>close<br>Tasks | Start Stop                                                            | Restart |                                      |        |  |  |  |
| Client              | settings                        | Supported HAN server                                                  |         |                                      |        |  |  |  |
| King HAN Client Ser |                                 | H+H HAN                                                               | + 🖉 × 🗹 |                                      |        |  |  |  |
|                     |                                 | Edit supporte                                                         |         |                                      |        |  |  |  |
|                     |                                 | HAN server                                                            | h       | anserver.domain.com                  |        |  |  |  |
|                     |                                 | Define local port (default: automatic port assignment) <auto> </auto> |         |                                      |        |  |  |  |
|                     |                                 |                                                                       |         | OK Cancel                            |        |  |  |  |
|                     |                                 | Use proxy server                                                      |         |                                      |        |  |  |  |
|                     |                                 | Proxy se                                                              | rver    | <pre><proxy server=""></proxy></pre> | Port 0 |  |  |  |
|                     |                                 | User                                                                  |         | <user></user>                        |        |  |  |  |
|                     |                                 | Passwor                                                               | rd      | <password></password>                | ۲      |  |  |  |
|                     |                                 | Version information                                                   |         |                                      |        |  |  |  |
|                     |                                 | HAN client se                                                         | ervice  | hangwservice.exe 5.1.0.110           |        |  |  |  |

With **Edit**, the server entry and the associated port settings can be edited. With **Delete** you delete a server from the list.

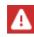

Caution: There is no query asking if the server should really be deleted.

With **Delete All**, all servers can be deleted from the list. Before the servers are deleted from the list, a query is made as to whether all servers should really be deleted.

The respective **port** is usually determined automatically. The port only exists on the particular client. Which port is used can be seen in the diagnosis or in the information page of the programmes.

If you use a **proxy** server, you have the following setting options:

- Use proxy server Enables the use of the proxy server.
- Proxy server Input field for the name of the proxy server.
- Port Input field for the port through which the proxy is addressed.
- User Input field for a user name to log on to the proxy server.
- Password Input field for a password to log on to the proxy server.

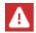

If you change one of the above-mentioned settings, the HAN Client Service hast to be restarted after saving in order to activate your changed settings.

### **Enter Server and Login Data**

In the **Login Data** dialogue, select the HAN Server, the login method and enter the login data accordingly.

| HAN       |            |                              |    | ×      |
|-----------|------------|------------------------------|----|--------|
| HAN Login |            |                              |    |        |
|           | HAN Server | hanserver.domain.com         |    | • (j)  |
|           | Login      | User credentials             |    | • (i)  |
|           | User       | user                         |    | 0      |
|           | Password   | *****                        |    | •      |
|           | Login data | Used until the user logs off |    | • ()   |
|           |            |                              | ОК | Cancel |

You will find the following fields in the login dialogue:

- HAN Server Name of the HAN Server.
- Login Login method:
  - o User credentials Uses user data entered in the dialogue.
  - $_{\odot}$  Windows user login Uses the Windows user login data to log on to HAN.
- User Username.
- Password Password.
- Login data Validity period of the user registration:
  - $_{\odot}$  Use until the user logs off.
  - $_{\odot}\,$  Use until other user data is entered.
  - $_{\odot}$  User login required for each program start.

## **HAN** Tools

The HAN Tools show the selection of HAN programs you may work with according to your HAN role. The following programs are possible:

- HAN E-Script Management Administration of e-scripts. Shows all e-scripts present in the system and allows advanced management tasks to be performed.
- HAN Settings Manages the HAN Settings.
- HAN System Settings Manages the service settings of the HAN Server. This option is only displayed on the HAN Server.
- HAN Data Editor Edit data objects such as licenses or document types, or data groups.
- HAN Report Center Usage logging and statistics of e-scripts.
- HAN License Monitor Displays the use of the self-defined licenses.
- HAN Help -Programme help for HAN.

To start a program, click the corresponding entry.

## **HAN Web Service**

The HAN Web Service is a service with which all web functionalities of HAN are realised. The HAN Web Service is automatically installed during the installation. You configure the HAN web service in the HAN System Settings. You open the HAN System Settings via the desktop link HAN Tools, HAN System Settings or in the Windows Control Panel via System and Security/H+H HAN. On the HAN Webservice page you can configure the HAN Webservice settings.

|                                                                                    | HAN System Settings           | - 🗆 ×                                                                                 |  |  |  |  |  |
|------------------------------------------------------------------------------------|-------------------------------|---------------------------------------------------------------------------------------|--|--|--|--|--|
| HAN 5 Settings                                                                     |                               | ^                                                                                     |  |  |  |  |  |
| HAN<br>Tools<br>HAN Tasks                                                          | Start Stop Restart<br>Service |                                                                                       |  |  |  |  |  |
| System settings                                                                    | Version information           | <b>A</b>                                                                              |  |  |  |  |  |
| <ul> <li>HAN service</li> <li>HAN Web Service</li> <li>DB Configuration</li> </ul> | HAN web service               | httpd.exe         2.4.39.0           mod_beck.dll         5.1.0.71                    |  |  |  |  |  |
|                                                                                    | Certificates                  |                                                                                       |  |  |  |  |  |
|                                                                                    | Server certificat file        | C:\HH\HAN\Bin\WebSrv\ssl\server.crt                                                   |  |  |  |  |  |
|                                                                                    | Intermediate certificate file | C:\HH\HAN\bin\WebSrv\                                                                 |  |  |  |  |  |
|                                                                                    | Configuration                 |                                                                                       |  |  |  |  |  |
|                                                                                    | Bound IP addresses            | Use reverse name resolution for IP addresses<br>Use all available IP addresses        |  |  |  |  |  |
|                                                                                    |                               | <ul> <li>✓ 192.168.100.113</li> <li>✓ fe80::fc18:ab44:3346:2bcc</li> <li>✓</li> </ul> |  |  |  |  |  |
|                                                                                    | Port for HTTP                 |                                                                                       |  |  |  |  |  |
|                                                                                    | Port for HTTPS                |                                                                                       |  |  |  |  |  |
|                                                                                    | Number of threads             |                                                                                       |  |  |  |  |  |
|                                                                                    | Logs                          |                                                                                       |  |  |  |  |  |
|                                                                                    | Error log                     | Access log Delet                                                                      |  |  |  |  |  |
|                                                                                    | •                             | ▼<br>▶                                                                                |  |  |  |  |  |

You have access to the following functions:

#### Service:

You control the service via the menu ribbon. You start and stop the web service using the **Start**, **Stop** and **Restart** buttons. Under Logs, use the **Error Log** and **Access Log** buttons to open the corresponding log files. The **Delete Logs** button deletes the log files.

#### **Certificates:**

Under **File** you can see which certificate is used. With the **Edit** button, right of this field, you open a wizard to import an official certificate or to create a self-signed (temporary) certificate.

Click on the **Information** button to view detailed information about the currently used certificate.

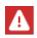

Self-signed certificates should be used for test purposes only!

For information on how to import a certificate, see chapter <u>HAN System Settings/HAN Web</u> <u>Service/Requesting and Importing Certificates</u>. For information on how to create self-signed certificates, see <u>HAN System Settings/HAN Web Service/Create Self-Signed Certificates</u>.

#### **Configuration:**

Under Configuration, select whether you want to use reverse name resolution for IP addresses. Furthermore, you define the behaviour of the HAN Web Service with regard to bound IP addresses and set the maximum number of simultaneously processed threads.

#### Logs:

Use the buttons to open the error and access log of the web service and delete both logs (data privacy function).

## **HAN Settings**

HAN has two settings programmes in which you configure HAN:

- HAN Settings
- HAN System Settings

You configure your HAN System globally in the **HAN Settings**. You start the HAN Settings by selecting **HAN Settings** in the HAN Tools (desktop link **HAN Tools**). The HAN Settings group the various configuration options in several sections:

- <u>Global</u>
- Login
- <u>Web API</u>

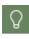

You can start and stop the HAN System Services conveniently via the HAN System Settings. For information on how to stop and start services, see the chapter <u>HAN</u> <u>System Settings</u>.

### Global

In the Global section of HAN Settings you will find all global/general settings of HAN.

The settings are structured on the following pages:

- <u>Global</u> Contains all general default settings of HAN.
- <u>E-Scripts</u> Defines defaults for the creation of e-scripts.
- <u>Help Desk</u> Configures the behaviour of HAN in the event of an error and the error pages shown.
- <u>*Proxy*</u> Configures HAN's internet connection if you use a proxy server.
- <u>System Monitoring</u> Configures the HAN System monitoring. You define limits for the minimum hard disk space available and how HAN reacts when this limit is reached.
- <u>Restricted Domains</u> (URL kernel mode only) Defines domains that are globally blocked for all access via HAN .
- <u>Global Document Types</u> Defines global document types for statistical evaluation according to COUNTER in the document type table.
- URL Rewriting Globally defines the template for HAN URLs.
- <u>*Recording*</u> Defines which domains are excluded from the recording of scripts.
- <u>Data Protection</u> Configures the anonymization/pseudonymization of the log data (privacy policy).
- <u>Web Service</u> Possibility to start the HAN Web Service from the client.
- <u>Header</u> Possibility to define HTTP headers that shall be sent by HAN.

# Global

On the Global page you define and configure general HAN preferences.

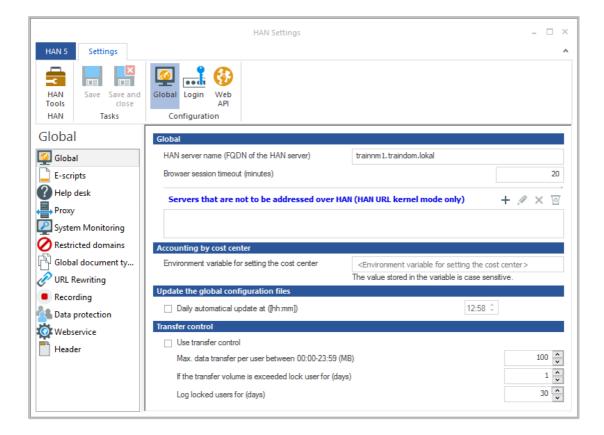

Under **HAN Server name (FQDN of the HAN Server)** enter the fully qualified domain name of the HAN Server.

**Browser session timeout (minutes)** sets the maximum duration of a HAN session when no user input is made.

A web server is technically designed to respond only to requests. This means that it can only react to actions that are directly addressed to it, such as calling up a hyperlink etc. It is not possible for the server to detect whether the user has closed the browser or is inactive. To save the server's resources, it is therefore necessary to define a maximum period of inactivity for a user (browser session timeout). If this period has elapsed without direct interaction, the server can safely close the session, log the user off, and release the resources again. If, on the other hand, the user becomes active again within this time, the session is extended and is then maintained for the defined period.

The choice of the length of the browser session timeout affects the release of the HAN licenses for the reason mentioned above. Each HAN license is reserved for the minimum period of the browser session timeout. Only when this period has elapsed after the last interaction of the user with the HAN Server, the license is released. On the other hand, if the browser session ti-

#### **HAN Components**

meout is too small, a user may have to log in repeatedly to HAN to access online resources. The value of the browser session timeout is set to 20 minutes by default.

In the list **Servers that are not to be addressed via HAN (HAN URL kernel mode only)**, you maintain LinkOut servers that refer to external resources (e.g. source references that refer to external online resources). This option is only available if you use the HAN URL kernel mode exclusively. You edit the list with the buttons above the list.

With **Environment variable for setting the cost center**, you define the environment variable under which the cost center is written to the HAN environment. The cost center is required for statistical evaluation according to cost center. Please note that the spelling of the variables is case-sensitive!

**Daily automatical update at** defines a time when HAN connects to the central H+H update server to load updated configuration files.

With Use transfer control you activate the transfer control.

With **Max. Data transfer per user between 00:00-23:59 (MB)**, you define the amount of data in MB that a user may transfer between 00:00 and 23:59 - i.e. within one day. Transfer data includes all data that is created when e-journals are called up.

If the transfer volume is exceeded, lock user for (days) defines the duration in days for which a user is blocked. During this time, the user can no longer open e-journals. Be sure to adjust this value to local conditions. You have to take into account the licensing terms of each provider, as well as the time you need to inform/contact the user.

# **E-Scripts**

On this page you define the properties and preferences of e-scripts.

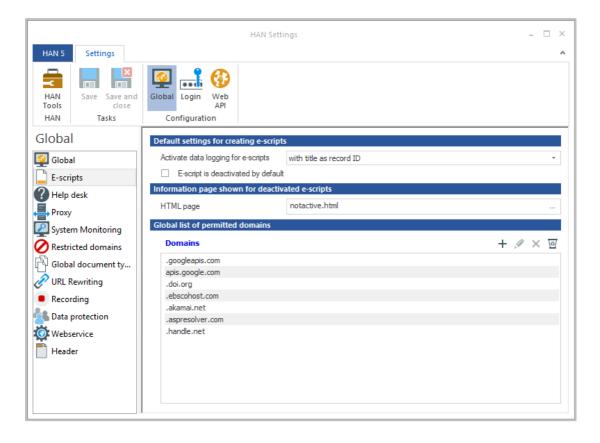

In the **Activate data logging for e-scripts** section, you define how and whether all newly created e-scripts are logged:

- Deactivated The logging of new e-scripts is generally deactivated.
- With title as record ID New e-scripts are logged with the title as the record ID.
- With HAN ID as the record ID New e-scripts are logged with the HAN ID as the record ID.

If you tick **E-script is deactivated by default**, all newly created e-scripts are initially disabled and must be enabled manually.

The page specified as **HTML page** is shown when a deactivated e-script is called up. Use the **Select** button to select an HTML file.

The **Global list of permitted domains** is an editable list of domains that are always existing/allowed in e-scripts. In this list, you enter domains of providers that you need globally for your e-scripts to work. You edit the list of globally permitted domains with the buttons above the list.

### Help Desk

On the **Help desk** page you define which information is shown if an error or information case occurs.

|                                   | HAN Setting                           | s ×                       |
|-----------------------------------|---------------------------------------|---------------------------|
| HAN 5 Settings                    |                                       | A                         |
| HAN Save Save and close HAN Tasks | Global<br>Configuration               |                           |
| Global                            | HTML pages for user messages          |                           |
| 🞑 Global                          | User has insufficient permissions     | noaccess.html             |
| E-scripts                         | E-script not found                    | appnotfound.html          |
| Help desk                         | No license available for the e-script | nolicense.html            |
| Proxy                             | No license available for HAN          | noHANlicense.html         |
| System Monitoring                 | Subscription expired                  | noactivesubscription.html |
| Restricted domains                | Invalid SSL certificate from provider | invalidcertificate.html   |
| Global document ty                | Error on calling Web API              | webAPIerror.html          |
| URL Rewriting                     | Error while opening an EZB page       | ezberror.html             |
| Recording                         |                                       |                           |
| Data protection                   |                                       |                           |
| Webservice                        |                                       |                           |
| Header                            |                                       |                           |
|                                   |                                       |                           |
|                                   |                                       |                           |

The **Select** button in the respective input field opens a selection dialogue in which you can choose from various HTML pages.

Error messages are provided for the following cases:

- User has insufficient permissions This case occurs whenever the user does not have the right to access an HAN resource (he or she is not authorised). We recommend the following pages:
  - No access (noaccess.html)
  - o Login again (newlogin.html). In this case, the user has the option to re-authenticate.

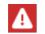

You can overwrite these settings specifically for access rights. For information on how to define access rights, see the chapter <u>Configuration/Defining Permissions</u>.

- E-script not found If the HAN URL refers to a non-existent e-script, this error page is displayed.
- No license available for the e-script In HAN you have the option of limiting the parallel use of e-scripts. If the defined number is exceeded, this information page is displayed.

• No license available for HAN - If the parallel use of HAN resources exceeds the number of HAN licenses purchased, this information page is displayed to the user. Contact your dealer to increase the number of your licenses. This error only occurs for clients who are not licensed under the subscription model.

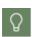

You can find out the license utilisation of your system via the HAN administration. For information on how to work with the HAN administration, see <u>*Provide Online Re-sources via HAN/HAN Administration*</u>.

- **Subscription expired** Your subscription period has expired, i.e. you need to subscribe again to unlock HAN.
- Invalid SSL certificate from provider If the e-journal provider's SSL certificate is invalid, this error page is shown.
- Error on calling Web API This error page is shown if a call via the HAN Web API fails. For details on how the Web API works, see the chapter <u>HAN Web API</u>.
- Error while opening an EZB page This error page is displayed if an error occurs when calling up an EZB page. For details on working with HAN and EZB, please refer to the chapter <u>HAN Web API/EZB and HAN</u>.

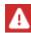

This option is only available if the EZB module has been installed. To install the EZB module, please refer to the *Installation* chapter.

### All information pages are located in the directory

**\HH\HAN\Bin\System\web\htdocs\_user\haninfo**. You are free to customise these pages or add new pages. All pages from this directory are shown in the selection.

### Proxy

The **Proxy** page allows you to configure the HAN Server so that the HAN Server accesses the internet via an upstream proxy server.

|                     |                     |                      |           |                  | HAN Settir                                                                      | tings                                                                                |              |             |         |      |      | - 🗆 × |
|---------------------|---------------------|----------------------|-----------|------------------|---------------------------------------------------------------------------------|--------------------------------------------------------------------------------------|--------------|-------------|---------|------|------|-------|
| HAN 5               | Settings            |                      |           |                  |                                                                                 |                                                                                      |              |             |         |      |      | ^     |
| HAN<br>Tools<br>HAN | Save Save and close | Global<br>Cor        | Login     | Web<br>API<br>on |                                                                                 |                                                                                      |              |             |         |      |      |       |
| Global              |                     | Proxy                |           |                  |                                                                                 |                                                                                      |              |             |         |      |      |       |
| 👰 Globa             | I                   |                      | Use proxy | y server         |                                                                                 |                                                                                      |              |             |         |      |      |       |
| E-scri              | pts                 |                      | Proxy ser | ver, HTT         | Р                                                                               | 127.0.                                                                               | 0.1          |             |         |      | Port | 8888  |
| 🕜 Help (            |                     | Proxy server, secure |           | 127.0.           | 0.1                                                                             |                                                                                      |              |             | Port    | 8888 |      |       |
| Proxy               |                     |                      | User      |                  | <user< th=""><th>&gt;</th><th></th><th></th><th></th><th></th><th></th></user<> | >                                                                                    |              |             |         |      |      |       |
| Syster              | m Monitoring        |                      | Password  | ł                |                                                                                 | <pass< th=""><th>word&gt;</th><th></th><th></th><th></th><th></th><th>۲</th></pass<> | word>        |             |         |      |      | ۲     |
|                     | cted domains        |                      | Opti      | mized log        | in on the proxy                                                                 | y (does n                                                                            | ot work with | all proxy s | ervers) |      |      |       |
|                     | l document ty       |                      | Bypa      | ass proxy        | server for local                                                                | al address                                                                           | ses          |             |         |      |      |       |
| ×                   | ewriting            |                      |           |                  |                                                                                 |                                                                                      |              | + 🖉 × 🗹     |         |      |      |       |
| Recor               | -                   |                      |           |                  |                                                                                 |                                                                                      |              |             |         |      |      |       |
| مله                 | protection          |                      |           |                  |                                                                                 |                                                                                      |              |             |         |      |      |       |
|                     | ervice              |                      |           |                  |                                                                                 |                                                                                      |              |             |         |      |      |       |
| Heade               | er                  |                      |           |                  |                                                                                 |                                                                                      |              |             |         |      |      |       |
|                     |                     |                      |           |                  |                                                                                 |                                                                                      |              |             |         |      |      |       |
|                     |                     |                      |           |                  |                                                                                 |                                                                                      |              |             |         |      |      |       |
|                     |                     |                      |           |                  |                                                                                 |                                                                                      |              |             |         |      |      |       |

You have the following options for configuring the proxy server:

- Use proxy server Enables the use of a proxy server. In case you deactivate and reactivate at a later time, HAN saves your entries permanently and allows you to deactivate the proxy settings without losing the saved settings.
- **Proxy server HTTP** In this field, enter either the DNS name of the proxy server used (HTTP) or its IP address.
- Port The port of the proxy server.
- **Proxy Server Secure** In this field, enter either the DNS name of the proxy server used (Secure) or its IP address.
- Port The port of the Proxy Server Secure.
- User HAN can authenticate itself at a proxy server via a stored user account. The name of the user is entered in this field.
- Password The associated password of the user account.
- **Optimised login on the proxy** Has the effect that HAN does not need to authenticate itself to the proxy server with every request, but only once at the beginning of a session.

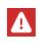

This option is not supported by every proxy server or may not be activated. Contact your network administrator to find out the configuration of the proxy server you are using.

- Bypass proxy server for local addresses To avoid calling up local pages (e.g. intranet pages) via the proxy server, activate this option and define the URLs in the list that are to be called up directly. After you have activated the option, the buttons below the list become active, which you use to create, edit and delete new excluded URLs.
- Excluded URLs The list shows all URLs that are not addressed via the proxy server, for example because they are local addresses.

# **System Monitoring**

On the **System Monitoring** page, you define limit values for the hard disk occupancy of your HAN System. If the limit values are exceeded, HAN automatically sends an e-mail with the system status.

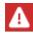

Attention: If you use a resident virus guard or a software firewall, these programs can classify HAN system e-mails as mass mails and completely prevent HAN from sending e-mails. In this case, you have to configure your protection programme accordingly so that e-mail dispatch through HAN is permitted. Otherwise the HAN system may be automatically shut down if the value falls below certain limits without you being informed!

|                     |                                         |                                                                                 | HAN Settings                    |                                                |                  | - 🗆 ×              |
|---------------------|-----------------------------------------|---------------------------------------------------------------------------------|---------------------------------|------------------------------------------------|------------------|--------------------|
| HAN 5               | Settings                                |                                                                                 |                                 |                                                |                  | ۸                  |
| HAN<br>Tools<br>HAN | Save Save and close                     | Global Login Web<br>APl<br>Configuration                                        |                                 |                                                |                  |                    |
| Global              |                                         | HAN behavior when a                                                             | vailable disk space is low      |                                                |                  |                    |
| 👰 Global            |                                         | Send warning at (MB)                                                            |                                 |                                                |                  | 5000 文             |
| E-scripts           | s                                       | Stop HAN at (MB)                                                                |                                 |                                                |                  | 2500 🖍             |
| Help des            | sk                                      | HAN error page                                                                  |                                 | error.html                                     |                  |                    |
| Restricte           | Monitoring<br>ed domains<br>document ty | E-mail account data<br>Please make sure t<br>virus scanners, etc<br>SMTP server | that e-mails containing e<br>.) | error messages and war <smtp server=""></smtp> | nings can be sen | t (from firewalls, |
| URL Rev             | · · · · ·                               | Encryption                                                                      |                                 | Not encrypted                                  | * Port           | <25>               |
| Recordir            |                                         | Sender                                                                          |                                 | <sender></sender>                              |                  |                    |
| Data pro            | -                                       | Recipient                                                                       |                                 | <recipient></recipient>                        |                  |                    |
| Webserv             | vice                                    | Domain                                                                          |                                 | <domain></domain>                              |                  |                    |
| Header              |                                         | User                                                                            |                                 | <user></user>                                  |                  |                    |
|                     |                                         | Password                                                                        |                                 | <password></password>                          | •                | Send test e-mail   |
|                     |                                         |                                                                                 |                                 | Open help for e-mail configu                   | uration_         |                    |
|                     |                                         |                                                                                 |                                 |                                                |                  |                    |

You have the following options for configuring the system monitoring:

- **Send warning at (MB)** Defines the minimum free hard disk space in megabytes. When this is reached, HAN regularly issues an error message.
- Stop HAN at (MB) When this limit is reached, the HAN service is stopped and only a HAN error page is shown.
- HAN error page Shown when the free hard disk space reaches a value at which HAN is stopped.
- SMTP server Used by HAN to send the system information mail.
- Encryption Selects an encryption method for the transmission of the e-mail.
- Port Port of the SMTP server.
- Sender Sender of the e-mail.
- **Recipient** Recipient of the e-mail who is informed about the critical system status.
- **Domain** If a login is required to send the e-mail, enter the login domain here.
- User User name of the account from which the e-mail is sent.
- **Password** Password of the account from which the e-mail is sent.

### Sending e-mail in protected environments

To ensure that e-mail transmission through HAN also works in environments that are protected by a virus guard or a software firewall, you have to define an exception for HAN in these programs. It is possible that the protection program classifies the HAN system mail as a mass mail or mass mail worm. In order not to completely deactivate protection against this threat, configure an exception for the file HANSett.exe (C:\HH\HAN\Bin\System\64) for the existing rule. For information on how to define such an exception for your protection program, please refer to the documentation of the protection program. If necessary, contact your administrator if you do not have sufficient rights to define such an exception.

# **Restricted Domains**

On the **Restricted Domains** page you define which domains are globally locked in HAN.

The settings on this page only apply to the HAN URL kernel mode.

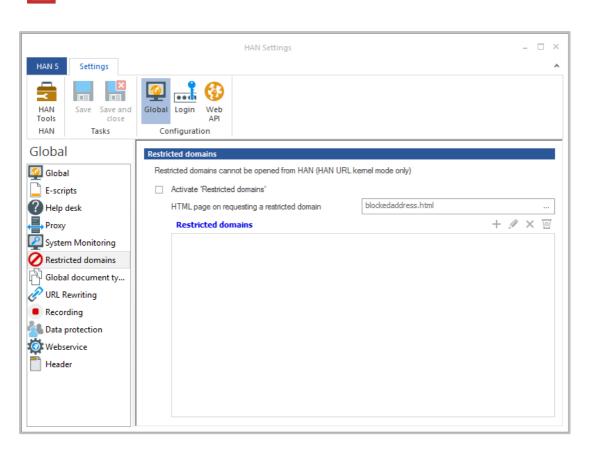

With Activate 'Restricted domains' you activate the locked domain function.

Under **HTML page on requesting a restricted domain**, you store the information page that is displayed when a blocked domain is called up.

The **Restricted domains** list manages all locked domains entered in HAN.

Use the buttons above the list to edit the restricted domains.

297

A

### **Global Document Types**

On the page **Global Document Types** you define document types that you evaluate with the HAN statistics according to COUNTER standards (Counting Online Usage of NeTworked Electronic Resources). Document types assign a document type ID to a URL template, which is logged by HAN.

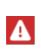

To define a URL template, you must first have defined a corresponding document type. You define document types in the Data Editor. For information on how to define document types, please refer to <u>Administration of HAN Resources/Data Editor/Document Types</u>.

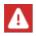

You formulate the URL template with regular expressions.

|                     |                                 | HAN Settings                             | - 🗆 ×   |
|---------------------|---------------------------------|------------------------------------------|---------|
| HAN 5               | Settings                        |                                          | ^       |
| HAN<br>Tools<br>HAN | Save Save and<br>close<br>Tasks | Global Login Web<br>API<br>Configuration |         |
| Globa               |                                 | Global document types                    |         |
| Globa               | al                              | Document types                           | + 🖉 × 🗹 |
| E-scri              |                                 | Label URL template Description           |         |
| Help                |                                 |                                          |         |
| Proxy               | m Monitoring                    |                                          |         |
|                     | cted domains                    |                                          |         |
| -50                 | al document ty                  |                                          |         |
|                     | Rewriting                       |                                          |         |
| Recor               | rding                           |                                          |         |
| Data 🛔              | protection                      |                                          |         |
|                     | ervice                          |                                          |         |
| Head                | er                              |                                          |         |
|                     |                                 |                                          |         |
|                     |                                 |                                          |         |
|                     |                                 |                                          |         |

The mechanism of document types allows you to assign different URLs, which can be summarized with a URL template, to a document type identifier and have the statistics evaluate them after calls based on this identifier. For example, you can analyse all calls to PDF documents by selecting "PDF" as the identifier and ".\*\.pdf" as the URL template. In the document type table of the statistics, analyse all calls of the document type "PDF" to find out the number of all calls of PDF documents. The **Document types** list shows all the document types you have defined.

You edit the list of document types with the buttons above the list:

- New Opens the Document Type Identifier dialogue where you select a document type.
- **Edit** Edits a selected document type.

• **Delete** - Deletes the selected document type.

### Selecting a document type

| N Settings         |         | ;         |
|--------------------|---------|-----------|
| Document type labe |         |           |
| Туре               | PDF     |           |
| URL template       | .*\.pdf |           |
|                    |         | OK Cancel |

Under **Identifier** you set the identifier of the document type. You select a document type by its identifier using the **Select** button. You create and edit document types in the Data Editor. For information on how to edit document types with the data editor, see the chapter <u>Administration</u> of <u>HAN Resources/Data Editor/Document Types</u>.

The **URL template** uses a template to define which documents the document type contains. Use regular expressions to define the URL template.

### **URL Rewriting**

On the **URL Rewriting** page, you define the global template for HAN URLs and HAN MIME types.

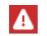

URL rewriting is a feature of DNS or SSL kernel mode.

|                     |                     | HAN Settings                             | - 🗆 ×   |
|---------------------|---------------------|------------------------------------------|---------|
| HAN 5               | Settings            |                                          | ^       |
| HAN<br>Tools<br>HAN | Save Save and close | Global Login Web<br>API<br>Configuration |         |
| Global              |                     | URL Rewriting (HAN DNS kernel mode only) |         |
| 👰 Globa             | I                   | Replacements                             | + 🖉 × 🗹 |
| E-scri              | pts                 | Search term Replacement                  |         |
| Help (              |                     |                                          |         |
| Proxy               |                     |                                          |         |
|                     | m Monitoring        |                                          |         |
| -5                  | cted domains        |                                          |         |
|                     | l document ty       |                                          |         |
| ~                   | ewriting            | MIME types                               | + 🖉 × 🗹 |
| Recor               | -                   | MIME type                                |         |
|                     | protection          |                                          |         |
| Head                |                     |                                          |         |
|                     | -                   |                                          |         |
|                     |                     |                                          |         |
|                     |                     |                                          |         |
|                     |                     |                                          |         |

URL Rewriting allows you to configure HAN to automatically replace certain elements in specified documents. To do this, you define in which documents replacements are made and which element is replaced by which expression.

The **Replacements** list contains the search expressions and their replacements.

The **MIME Types** list contains the MIME types of the documents in which replacements are made.

You edit the list of replacements and the list of MIME types using the buttons above the lists.

# Recording

On the **Recording** page, you maintain a list of internet domains that are always excluded from recording scripts. These are, for example, domains of advertising providers or social media services.

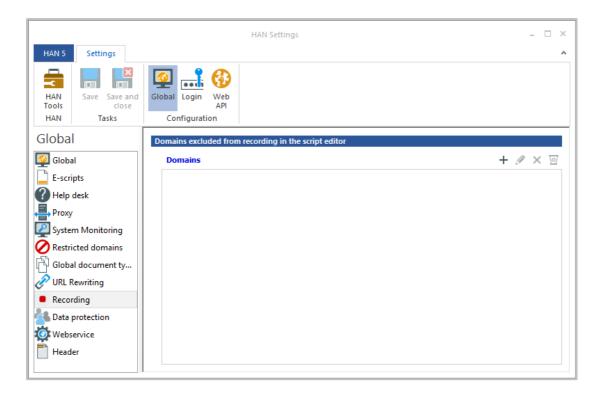

In the **Domains** list, you can see all domains that are excluded from recording. You edit the list using the buttons above the list.

# **Data Protection**

On the **Data Protection** page you configure the anonymization/pseudonymization of the log data.

|                           |                                                                                      | HAN Settings                                                     |       | - 🗆 ×                                                              |  |
|---------------------------|--------------------------------------------------------------------------------------|------------------------------------------------------------------|-------|--------------------------------------------------------------------|--|
| HAN 5 Settings            |                                                                                      |                                                                  |       | ~                                                                  |  |
| HAN<br>Tools<br>HAN Tasks | Global Login Web<br>APl<br>Configuration                                             |                                                                  |       |                                                                    |  |
| Global                    | Password protection for pr                                                           | ivacy settings                                                   |       |                                                                    |  |
| 👰 Global                  |                                                                                      | e passwords to protect the pr<br>tings. For highest security, yo |       | prized changes. Both passwords must<br>Is to two different people. |  |
| E-scripts                 | -                                                                                    |                                                                  |       | · · ·                                                              |  |
| Pelp desk                 |                                                                                      | Password protection NOT                                          | -     |                                                                    |  |
| Proxy                     | Define                                                                               | Define passwords Make settings accessible                        |       |                                                                    |  |
| System Monitoring         | Anonymization/pseodony                                                               | mization of logged data                                          |       |                                                                    |  |
| Restricted domains        |                                                                                      | donymized data CANNOT be                                         |       | nymore. Read here for further                                      |  |
| Global document ty        |                                                                                      | Configuring and using the and                                    |       | ion function                                                       |  |
| 🔗 URL Rewriting           |                                                                                      |                                                                  |       |                                                                    |  |
| Recording                 | Anonymization is NOT ACT                                                             | IVATED                                                           |       | <ul> <li>Simulation mode</li> </ul>                                |  |
| Data protection           | Protection Anonymization/pseodonymization of logged data after (days) 30 😴 Exception |                                                                  |       |                                                                    |  |
| Webservice                | Rules for user and co                                                                | omputer names                                                    |       | + ∥ × ⊠ ↑ ↓                                                        |  |
|                           | Field                                                                                | Rule                                                             | Value | Conversion                                                         |  |
|                           |                                                                                      |                                                                  |       |                                                                    |  |
|                           |                                                                                      |                                                                  |       |                                                                    |  |
|                           |                                                                                      |                                                                  |       |                                                                    |  |

In the **Password protection for privacy settings** area, you define whether the protocol settings are password protected. If you activate password protection, the anonymization/pseudonymization settings are protected according to the dual control principle. You define two different passwords, each password being known to a different person. This means you need two people to unlock the privacy settings, which ensures a high level of security.

The following buttons provide access to password protection:

- Define passwords Sets two passwords.
- Make Settings Accessible Unlocks the privacy settings. Two passwords must be entered.
- **Anonymization/pseudonymization of the logged data** In the selection field, choose the status of anonymization or pseudonymization:
  - o Anonymization NOT ACTIVATED The ano/pseudonymization is deactivated.
  - **Anonymization ACTIVE** The ano/pseudonymization is activated. The rules of implementation defined in the list **Rules for User and Computer names** apply.
- **Simulation mode** Starts the simulation mode of the ano/pseudonymization based on the defined rules and exceptions.

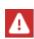

In any case, you have to first run a simulation to test your settings, before you can activate the ano-/pseudonymization. The system does not activate the use of an alias or anonym until you have run a simulation. This protects your data from misconfiguration, since data that has been anonymizied/pseudonymized cannot be restored. If you make changes to the rules or exceptions at a later date, you may have to run a simulation again.

- Ano-/pseudonymization of the logged data after (days) Executes the data protection function after the specified interval in days. Personal data is anonymized or pseudonymized depending on the defined rule.
- Exceptions Defines exception rules for data that should explicitly not be changed.
- Rules for user and computer names Defines rules according to which personal data is protected.

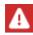

For information on how to define rules to protect your data, please refer to <u>Configura-</u> <u>tion/Anonymization/Pseudonymization of Record Data</u>.

The list is processed from top to bottom. You edit the list of rules using the buttons above the list.

### Web Service

On the page **Webservice** you have the possibility to start the HAN Webservice from the client. This is necessary if basic HAN Settings have been changed.

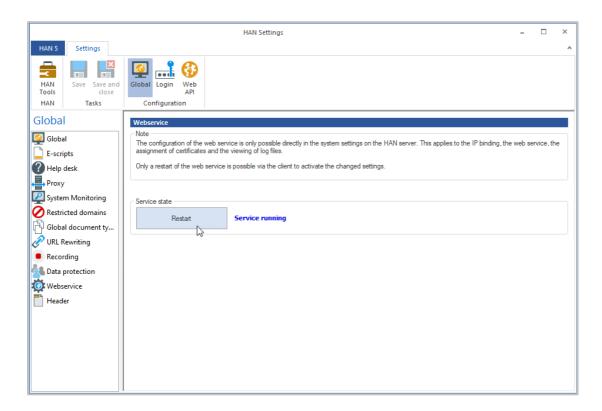

Under **Service state** you find the **Restart** button. Here you can restart the web service. The description behind the restart button shows the current state of the web service.

### Header

On the **Header** page you define additional HTTP headers that HAN shall take into account in HTTP communication.

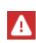

HAN only includes essential HTTP headers in the HTTP communication and deletes all other headers that are not defined internally or on this page. All headers beginning with x-are automatically supported.

|                           | HAN Settings                       | -   |     | × |
|---------------------------|------------------------------------|-----|-----|---|
| HAN 5 Settings            | 6                                  |     |     | ^ |
| HAN<br>Tools<br>HAN Tasks | Global Login Web<br>API            |     |     |   |
| Global                    | List of globally supported headers |     |     |   |
| 👰 Global                  | Requestheader                      | + , | ∮ × | 0 |
| E-scripts                 |                                    |     |     |   |
| Help desk                 |                                    |     |     |   |
| Proxy                     |                                    |     |     |   |
| System Monitoring         |                                    |     |     |   |
| Restricted domains        |                                    |     |     |   |
| URL Rewriting             |                                    |     |     |   |
| Recording                 |                                    |     |     |   |
| Data protection           | Responseheader                     | + , | 9 × | 0 |
| Webservice                |                                    |     |     |   |
|                           |                                    |     |     |   |
|                           |                                    |     |     |   |
|                           |                                    |     |     |   |
|                           |                                    |     |     |   |
|                           |                                    |     |     |   |
|                           |                                    |     |     |   |

Here you will find the **List of globally supported headers** divided into request headers and response headers.

Below **Requestheader** you define the list of headers that HAN shall also include in the requests.

Underneath **Responseheader** you define the list of headers that HAN shall also include in the responses.

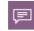

Request headers refer to the communication from the end user (via HAN) to the providers.

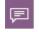

Response headers refer to the communication from the provider (via HAN) to the end user.

Use the buttons above the lists to edit the request or response headers.

# Login

In the **Login** section of the HAN Settings, you configure various login options of your HAN System:

- <u>Authentication</u> Configures the general login to HAN, e.g. whether you use authentication to HAN at all in HAN and which login page is used. Here you also configure the authentication services used in your HAN System and allow access to secondary HAN Servers.
- <u>LDAP</u> Defines access to an LDAP server used by HAN for reading and checking LDAP access rights.

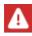

After changing settings on the pages of the Login section, you have to restart the HAN web server. For information on how to restart the HAN web server, please refer to <u>HAN System Settings</u>.

# Authentication

On the **Authentication** page, you configure HAN authentication and access to your HAN System using authentication services.

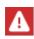

As of HAN 5, you can no longer replace the login page. For information on personalising the login page, see the chapter <u>Configuration/Customizing HAN for Your Com-</u> <u>pany/Customise Login Page</u>.

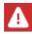

After changing settings on the **Authentication** page, you have to restart the HAN web server. You can do this via the <u>Global/Web Service</u> tab.

305

|              |                                 | HAN Settings                        | - □ >                                                                                                    |
|--------------|---------------------------------|-------------------------------------|----------------------------------------------------------------------------------------------------|
| HAN 5        | Settings<br>Save Save and close | Global Login Web                    |                                                                                                    |
| HAN<br>Login | Tasks                           | Configuration Global Authentication | is NOT used                                                                                                    |
| LDAP         |                                 |                                     | Use HAN authentication<br>Use SSPI authentication<br>Use Shibobien authentication<br>Use OPEN ID Connect authentication<br>Use client certification authentication<br>Use HAN authentication without cookie check<br>is NOT used |
|              |                                 |                                     |                                                                                                    |

In the Authentication section, select one of the following login methods:

- <u>Use HAN authentication</u> The HAN authentication is used with the authentication services entered in the table. Users have to log on to HAN to gain access to resources.
- <u>Use SSPI authentication</u> HAN uses an extension of the web server for authentication, which enables Single Sign On to a Windows domain.
- <u>Use Shibboleth authentication</u> HAN redirects to the login page of a Shibboleth Identity Provider, where the actual login is carried out.
- <u>Use OPEN ID Connect authentication</u> HAN redirects to the login page of an Open ID Connect server, where the actual login is carried out.
- Use client certification authentication Login takes place via a client certificate.
- Use HAN authentication without cookie check Use this authentication when your users log on to HAN via an IP service. HAN will no longer check for session cookies.
- **is NOT used** Authentication at HAN is not activated, i.e. everyone has free access to the resources offered via HAN. This setting is not recommended.

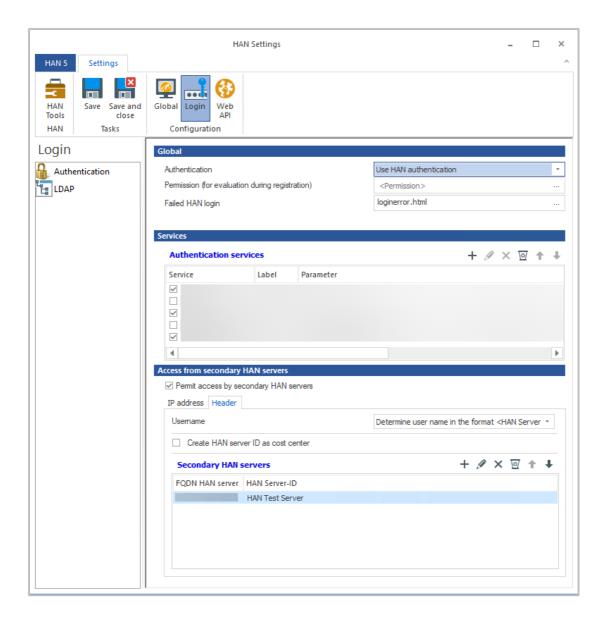

To check the global **Permission (for evaluation during registration)**, an authorisation can be selected here. Only if the user fulfils the conditions of the authorisation, the login is granted.

This option is particularly useful if not all users who are assigned to a login source (e.g. domain) are also allowed to use HAN.

For information on how to create permissions, see the chapter <u>Configuration/Definining Permissions</u>.

How to customise the login error page can be found in the chapter <u>Configuration/Customizing</u> <u>HAN for Your Company/Customise Login Error Messages</u>.

Next to **Failed HAN login**, enter the error page that is shown when the HAN login has failed. You select an error page via the **Select** button.

The **Authentication services** table lists all configured authentication services. For information on which authentication services HAN supports and how to configure authentication services, refer to <u>HAN Authentication</u>.

#### **HAN Components**

If you activate **Permit access by secondary HAN servers**, HAN allows the use of the function **HAN via HAN**. This allows an e-script call to refer to another central HAN Server (primary HAN Server) that ultimately provides the required resource. Note that only a simple reference to a primary HAN Server is permitted. It is not possible to create a chain of several HAN Servers that each refers to one another.

The **Secondary HAN Servers** section lists all secondary HAN Servers that are allowed to request resources from the current HAN Server.

#### **Enter secondary HAN Server**

A secondary HAN Server is a HAN Server that may request e-scripts from the current HAN Server. Secondary HAN Servers that are allowed to connect to the current (primary) HAN Server are entered in the list **Secondary HAN Servers**. You can decide whether to authenticate the secondary HAN server by IP address or by header via the FQDN.

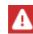

As of HAN 5.5, header authentication is preferred. As of HAN 6, IP verification is discontinued. Make sure you switch your secondary HAN servers to header verification!

You edit the list of secondary HAN Servers with the buttons above the list.

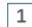

Create a new secondary HAN Server

To enter a secondary HAN Server, click the New button.

# 2

### Enter secondary HAN Server

In the **Secondary HAN Server** dialogue, select whether to authenticate the server with IP address or header by selecting the respective tab.

For **IP** authentication, enter the IP address and user ID in the **Secondary HAN servers** list. The user ID can be freely selected. It is used for logging so that it is clear in the statistical evaluation of the accesses that it is not a regular user but a HAN server access.

| A | Access from secondary HAN servers      |             |             |   |   |   |   |   |
|---|----------------------------------------|-------------|-------------|---|---|---|---|---|
|   | Permit access by secondary HAN servers |             |             |   |   |   |   |   |
|   | IP address                             | ress Header |             |   |   |   |   |   |
|   | Secondary HAN servers                  |             | l servers + | I | × | 0 | Ť | + |
|   | IP addres                              | s           | User ID     |   |   |   |   |   |

For **header authentication**, enter the FQDN and server ID in the **Secondary HAN Server** list. The server ID can be freely selected. It is used for logging so that it is clear in the statistical evaluation of the accesses that it is not a regular user but a HAN server access.

| Access from secondary HAN servers      |                                                                                  |  |  |  |   |   |   |   |   |   |
|----------------------------------------|----------------------------------------------------------------------------------|--|--|--|---|---|---|---|---|---|
| Permit access by secondary HAN servers |                                                                                  |  |  |  |   |   |   |   |   |   |
| IP address Header                      | IP address Header                                                                |  |  |  |   |   |   |   |   |   |
| Usemame                                | Usemame Determine user name in the format <han server<="" th=""><th>-</th></han> |  |  |  | - |   |   |   |   |   |
| Create HAN serve                       | Create HAN server ID as cost center                                              |  |  |  |   |   |   |   |   |   |
| Secondary HAN s                        | Secondary HAN servers                                                            |  |  |  | + | Ì | × | 0 | Ŧ | Ŧ |
| FQDN HAN server                        | HAN Server-ID                                                                    |  |  |  |   |   |   |   |   |   |
| ExternalHANServer                      | SecServer                                                                        |  |  |  |   |   |   |   |   |   |

In addition, the hash of the user from the secondary HAN server can be recorded in the logging on the primary HAN server (format: FQDN secondary HAN server: hash of the user). To do this, in the line **Username**, select **Determine user name in the format <HAN Server ID>:User from header**.

| IP address Header                   |                                                                                                    |
|-------------------------------------|----------------------------------------------------------------------------------------------------|
| Usemame                             | Determine user name in the format <han id="" server="">:User from header</han>                                             |
| Create HAN server ID as cost center | Do not capture user name from header VC.<br>Determine user name in the format <han id="" server="">:User from header</han> |

This allows you to determine the accesses per user in a data protection-compliant manner.

To evaluate each access of a secondary HAN server as a **cost center**, set a check mark at **Create HAN server ID as cost center**.

| A | ess from secondary HAN servers         |  |
|---|----------------------------------------|--|
|   | Permit access by secondary HAN servers |  |
|   | IP address Header                      |  |
|   | Usemame                                |  |
|   | Create HAN server ID as cost center    |  |

# Confirm and provide

Confirm your entries with **OK**. The secondary HAN Server is entered in the list as a permitted source for HAN via HAN.

On the primary server, the secondary server is now available for all e-scripts.

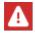

3

Note that the **Secondary HAN Server** page is an optional page that you have to add first.

| AN E-Script Properties - H+H Softv | are                           | ? |  |
|------------------------------------|-------------------------------|---|--|
| +                                  | List of secondary HAN servers |   |  |
| Basic properties 📃 🔺               | HAN server                    |   |  |
| E-Script                           | HAN Test Server               |   |  |
| Kernel                             | μζ                            |   |  |
| Provision                          |                               |   |  |
| User-defined                       |                               |   |  |
| Optional properties 📃 🔺            |                               |   |  |
| Secondary HAN Servers              |                               |   |  |

How to configure HAN via HAN is described in the chapter Configuration/HAN via HAN.

### **HAN Authentication**

The HAN authentication is used with the authentication services entered in the table. Users have to log on to HAN to gain access to resources.

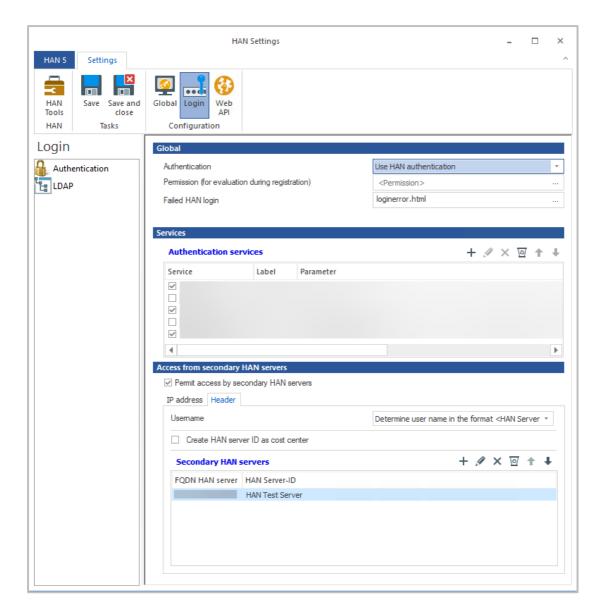

### **Authentication services**

HAN provides the following authentication services:

- NT Login
- IP/DNS Verification
- LDAP login
- ADS registration
- ODBC interface to an ODBC-compatible database
- ODBC (SHA1-protected)
- SISIS

- LBS
- Aleph registration
- XServer registration
- AuthDS.

For details on individual authentication services, refer to the chapter <u>Authentication Services</u> <u>and Modules</u> in the appendix. For information on how to configure an authentication service, see <u>Configuration/Configuring Authentication Services</u>.

You edit the list of authentication services with the buttons above the list.

### Edit authentication service

The **New** button opens a selection of the available authentication services. You select one of the available services to configure it and click the **OK** button. You configure an authentication service in the **Authentication service configuration** dialogue.

| Desci  | ription                      | ODBC Login      |       |                    |
|--------|------------------------------|-----------------|-------|--------------------|
| Label  | I                            | <label></label> |       |                    |
|        | Use persistent cookies for k | ogin            |       | Validity (hours) 0 |
|        |                              |                 |       | Validity (Todisy   |
| ervice | e configuration              |                 |       |                    |
| 1      | Parameter                    |                 | Value |                    |
|        | charset-hash                 |                 |       |                    |
|        | DBUser                       |                 |       |                    |
|        | DSN                          |                 |       |                    |
|        | saltfield                    |                 |       |                    |
|        | UserField                    |                 |       |                    |
|        | hash-algorithm               |                 |       |                    |
|        | TableName                    |                 |       |                    |
|        | DBPasswd                     |                 |       |                    |
|        | where                        |                 |       |                    |
|        | encoding-passwordfield       |                 |       |                    |
|        | PasswdField                  |                 |       |                    |
|        | Import                       |                 |       |                    |

Select **Activate Service** to enable the authentication service. The check box allows you to preconfigure services without releasing them for use or temporarily deactivating them at a later time.

In the **Description** field, enter a meaningful description of the authentication service.

As an **identifier**, assign a unique ID of the authentication service with which the service will be addressed internally in HAN.

If you activate **Use persistent cookies for login**, HAN allows persistent cookies to be stored for login via this authentication service.

You define the period of validity of the persistent cookie with Validity (hours).

You define the parameters and associated values of the authentication service in the **Configuration of the service** table.

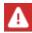

Fields marked in red must be filled in, fields marked in black are optional.

### Edit IP-based authentication service

If it is an IP-based authentication service (IP), the **Edit authentication service** dialogue allows the definition of allowed and prohibited IP ranges.

| Lagin<br>Label> | Value     |       | Validity (ho | urs) 0  |
|-----------------|-----------|-------|--------------|---------|
|                 | Value     |       | Validity (ho | urs) 0  |
| Label>          | Value     |       | Validity (ho | ours) 0 |
|                 | Value     |       | Validity (ho | ours) 0 |
|                 | Value     |       |              |         |
|                 | Value     |       |              |         |
|                 |           |       |              |         |
|                 |           |       |              |         |
|                 |           |       |              |         |
|                 |           |       |              |         |
|                 |           |       |              |         |
|                 |           |       |              |         |
|                 |           |       |              |         |
| × ⊡ ↑           | ↓ Restric | ted   | + 🖉 ×        | ( 🗹 🕇   |
|                 | IP addre  | ss to |              |         |
|                 |           |       |              |         |
|                 |           |       |              |         |
|                 |           |       |              |         |
|                 |           |       |              |         |
|                 | × ₪ ↑     |       |              |         |

You configure the permitted and prohibited addresses in the list IP configuration:

- **Permitted** In this list, enter the IP ranges or DNS names to which access is permitted. The use of wildcards is allowed. The CIDR notation is supported. Each IP range/DNS name can be assigned a user ID that is used for logging in.
- Forbidden In this list, you define IP ranges or DNS names that are generally excluded from access to HAN. The use of wildcards is permitted. The CIDR notation is supported.

The tables contain the following columns:

- IP Address Start address of an IP range or DNS name.
- To End address of an IP range.

You edit the lists of permitted and prohibited IP ranges using the buttons above the lists.

#### **SSPI** Authentication

HAN uses an extension of the web server for authentication, which enables Single Sign On to a Windows domain. The prerequisite is that users log on to the same domain in which the HAN Server is located. Then the Windows login is passed on to the HAN Server for authentication. For the Single Sign On to work, the use of the integrated Windows authentication must also be allowed in the user's browser!

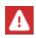

For a browser to perform an SSPI logon, both the HAN Server and the Windows computer need to be members of the same domain.

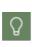

In HAN 5, the possibility was added to restrict the SSPI login to one IP range. This is particularly useful if HAN access is to be possible both from within an institution and from outside. SSPI logon is possible within the institution, but not from outside, as the computer is usually not a member of the domain. This new option allows the definition of independent login services for the rest of the IP range.

| Global                                              |                           |                 |
|-----------------------------------------------------|---------------------------|-----------------|
| Authentication                                      | Use SSPI authentication   | *               |
| Permission (for evaluation during registration)     | <permission></permission> |                 |
| SSPI authentication linked to LDAP request, LDAP ID |                           |                 |
| ✓ Limit SSPI authentication to IP range             |                           | Define IP range |
| Services                                            |                           |                 |
| Authentication services                             |                           | + 🖉 × 🖾 🕈 🖡     |
| Service Label Parameter                             |                           |                 |
|                                                     |                           |                 |
|                                                     |                           |                 |
| Access from secondary HAN servers                   |                           |                 |
| Permit access by secondary HAN servers              |                           |                 |
| Secondary HAN servers                               |                           | + 🖉 × 🗹 ↑ 🕂     |
| 1.1                                                 |                           |                 |
|                                                     |                           |                 |
|                                                     |                           |                 |
|                                                     |                           |                 |

Using this method you can make the following additional settings:

- Link SSPI Login with LDAP Query After logging in, HAN can read out additional variables via LDAP. In order to do this, you have to define a logon service of the type LDAP. Details on this login service and the configuration can be found in the appendix, chapter Authentication Services and Modules.
- LDAP ID ID of the configured LDAP login service.
- **Restrict SSPI login to IP range** Activate the restriction of the SSPI login to an IP range. Outside the range, the authentication services stored in the table are used.
- **Define IP range** This button opens a dialogue window for entering the IP addresses to which the SSPI registration shall be restricted.

| IP configur | ation    |   |    |   |    |      |   |
|-------------|----------|---|----|---|----|------|---|
| Limit SSPI  | IP range | + | Ø  | × | 0/ | t    | ŧ |
| IP address  | to       |   |    |   |    |      |   |
|             |          |   |    |   |    |      |   |
|             |          |   |    |   |    |      |   |
|             |          |   |    |   |    |      |   |
|             |          |   |    |   |    |      |   |
|             |          |   |    |   |    |      |   |
|             |          |   |    |   |    |      |   |
|             |          |   | ок |   | С  | ance | 9 |

Use the buttons above the list to edit the IP ranges.

#### Shibboleth Authentification

HAN enables authentication via a Shibboleth infrastructure. The user is redirected to the Shibboleth Identity Provider for login, through which the actual login is carried out. After the successful login, the user is redirected back to HAN.

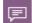

In this case, HAN takes on the role of a Shibboleth Service Provider.

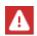

In order for HAN to act as a service provider, the software for the Shibboleth service provider has to be installed and configured on the HAN Server!

When registering the service provider, a valid DNS name must be specified. For this DNS name a valid SSL certificate is mandatory.

If you want to use the SSL wildcard certificate of the HAN Server also for the Shibboleth Service Provider, you have to define a DNS prefix, e.g. sp. (example: **sp.hanserver.domain.com** for the certificate **\*.hanserver.domain.com**).

In order for HAN to load the components of the service provider correctly, you have to adapt the file hanshibboleth.conf in the directory \HH\HAN\Bin\System\web\conf\.

In the file, the entry **#include** C:/opt/shibbolethsp/etc/shibboleth/apache24.config has to be changed so that the path behind **include** is correct and the referenced file can be loaded.

Then remove the hash symbol (#) before the include tag and save the file.

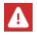

Make sure that the correct Apache module of the Shibboleth Service Provider is loaded. For HAN 5, this has to be loaded for Apache 2.4 in the 64 bit version.

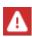

Attention: the described method is only possible when working with the HAN SSL wildcard certificate. If the name of the service provider requires its own certificate, you must also define a **Named Virtual Host** in HAN, which loads the deviating certificate for the corresponding name and provides all necessary virtual directories of Shibboleth in this host.

In this case, you will need to completely revise the hanshibboleth.conf file. Please understand that it would go beyond the scope of this manual to provide instructions for this case.

### **Open ID Connect Authentification**

Open ID Connect is a token-based authentication method (SAML) provided by Microsoft Azure AD, among others.

HAN supports login via systems that provide Open ID Connect.

In order to be able to use this login method in HAN, you have to store the connection parameters that you have received from the operator of the Open ID Connect server in the configuration file openidc-customer conf in the directory \HH\HAN\Bin\System\web\conf\.

The following entries need to be configured:

- OIDCProviderMetadataURL URL with the data of the OIDC server
- OIDCScope Scope ID
- **OIDCRemoteUserClaim** Variable containing the user name. Under these names, usage is recorded statistically in HAN.
- OIDCSSLValidateServer Off|ON <Permission to disable validation of SSL certificates (Off)>
- #OIDCOutgoingProxy IP + port of a proxy <mandatory if HAN accesses the Internet via a proxy>
- OIDCClientID registered ID of the IDC client, e.g. oidc.hanserver.domain.com
- OIDCClientSecret symmetric key
- OIDCCryptoPassphrase any value, e.g. 1234567890.

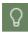

Entries that are not needed can be deleted or commented out with a hash character (#) in front of the entry.

#### **Client Certificate Authentication**

Client certificate logins provide an alternative login where authentication is done using certificates rather than user names and passwords. This verifies whether a client certificate is valid and issued by a certificate authority stored in HAN.

When logging in, the user only has to agree to the use of the certificate.

| Q |
|---|

Client certificates can be a useful alternative to authentication via IP addresses, especially if the HAN Server is located in an external network and all access is via a central gateway. In this case, the HAN Server is not able to detect the actual IP addresses of the clients.

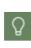

The login via client certificates can be limited to an IP range. This is particularly useful if the installation of a certificate is not possible on all computers, e.g. external access. This option allows the definition of independent logon services for the remaining IP range.

| Global                                                |                                                                                               |                                  |
|-------------------------------------------------------|-----------------------------------------------------------------------------------------------|----------------------------------|
| Authentication                                        | Use dient certification au                                                                    | uthentication 🔹                  |
| Permission (for evaluation during registration)       | <permission></permission>                                                                     |                                  |
| Root certificate for client authentication            | <select a="" base-6<="" th="" upload=""><th>54-encoded certificate file&gt; 🛛 📁</th></select> | 54-encoded certificate file> 🛛 📁 |
| Limit client certification authentication to IP range |                                                                                               | Define IP range                  |
| Services                                              |                                                                                               |                                  |
| Authentication services                               |                                                                                               | + 🖉 × 🖾 ↑ +                      |
| Service Label Parameter                               |                                                                                               |                                  |
| Access from secondary HAN servers                     |                                                                                               |                                  |
| Permit access by secondary HAN servers                |                                                                                               |                                  |
| Secondary HAN servers                                 |                                                                                               | + ∥ × ⊡ ↑ ↓                      |
| 1                                                     |                                                                                               |                                  |
|                                                       |                                                                                               |                                  |

You can make the following additional settings for this method:

• Root certificate for client authentication - Selects or loads the root certificate on the HAN Server that authorises the client certificates.

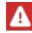

The root certificate has to be in base64 encoded format and has to end with the file extension .crt.

- **Restrict client certificate login to IP range** Activate the restriction of the SSPI login to an IP range. Outside the range, the authentication services stored in the table are used.
- **Define IP range** This button opens a dialogue for entering the IP addresses to which the SSPI registration is to be restricted.

| IP configur | auon<br>t certificate range |   | 12 | ~ | 107 | ÷ | 1 |
|-------------|-----------------------------|---|----|---|-----|---|---|
|             | to                          | T | g  | ^ | 0   | Т |   |
|             |                             |   |    |   |     |   |   |
|             |                             |   |    |   |     |   |   |
|             |                             |   |    |   |     |   |   |
|             |                             |   |    |   |     |   |   |

# LDAP Configuration

HAN supports the retrieval of user data from a central directory with the following schemes:

- Microsoft LDAP
- OpenLDAP
- Netscape LDAP

The **LDAP** page defines the access used by HAN for reading and checking LDAP access rights:

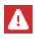

After changing settings on the **LDAP** page, you have to restart the HAN web server. For information on how to restart the HAN web server, refer to the chapter <u>HAN System Settings</u>.

|                           | HAN Se                                   | ettings                      |      | - 🗆 |
|---------------------------|------------------------------------------|------------------------------|------|-----|
| HAN 5 Settings            |                                          |                              |      |     |
| HAN<br>Tools<br>HAN Tasks | Global Login Web<br>APl<br>Configuration |                              |      |     |
| ₋ogin                     | Server                                   |                              |      |     |
| Authentication            | Server                                   | <server></server>            | Port | 389 |
|                           | DN                                       | <dn></dn>                    |      |     |
|                           | User                                     | <user></user>                |      |     |
|                           | Password                                 | <password></password>        |      | ۲   |
|                           | Use SSL encryption                       | Ignore certificate errors    |      |     |
|                           | LDAP interface                           | Version 3                    |      | -   |
|                           | Scheme (Group)                           |                              |      |     |
|                           | User attribute                           | <user attribute=""></user>   |      |     |
|                           | User filter                              | <user filter=""></user>      |      |     |
|                           | Group attribute                          | <group attribute=""></group> |      |     |
|                           | Group value                              | <group value=""></group>     |      |     |
|                           | Members                                  | <members></members>          |      |     |
|                           |                                          |                              |      |     |

The following settings are possible in the LDAP area:

- Server Name of the LDAP server.
- DN Distinguished name of the directory in which the user is stored.
- User User name for logging on to the LDAP server.
- Password Password for logging on to the LDAP server.
- Use SSL encryption Enables SSL encryption for login.
- Ignore certificate errors Ignores incorrect SSL certificates when logging on to the LDAP server.
- LDAP interface Defines the version of the LDAP interface used.
- User attribute Attribute with which the user is mapped in the DNS.
- Group attribute Name of the attribute.
- Group value Value that defines whether it is a group.
- Members Attribute in which members are defined.

The default settings for an LDAP server are entered via **LDAP Default**. You choose from three group schemes: Microsoft LDAP server, Netscape LDAP server, OpenLDAP server. If the required defaults differ from the standard ones, please contact the LDAP server administrator.

It is possible to use SSL encryption.

The **Test** button opens a dialogue that uses the entered values to connect to the LDAP server and display a list according to the settings. If your LDAP data are not displayed in this dialogue, the values for LDAP access are not yet correct.

320

An example of LDAP configuration with Microsoft LDAP (domain controller name: DC01, domain: library.local, Windows 2016 domain):

- Server = DC01
- Port = 389
- DN = DC=library,DC=local
- User = User@library.local

| Server             | DC01                      | Port                    | 38 |  |  |
|--------------------|---------------------------|-------------------------|----|--|--|
| DN                 | DC=library, dc=local      |                         |    |  |  |
| User               | User@library.local        |                         |    |  |  |
| Password           | *******                   | *******                 |    |  |  |
| Use SSL encryption | Ignore certificate errors |                         |    |  |  |
| LDAP interface     | Version 3                 |                         | *  |  |  |
| heme (Group)       |                           |                         |    |  |  |
| User attribute     | sAMAccountName            |                         |    |  |  |
| User filter        | <user filter=""></user>   | <user filter=""></user> |    |  |  |
| Group attribute    | objectClass               | objectClass             |    |  |  |
| Group value        | group                     |                         |    |  |  |
| Members            | member                    |                         |    |  |  |
|                    | LDAP default 👻            | Test                    |    |  |  |

An example of LDAP configuration with OpenLDAP:

- Server = DC01
- Port = 389
- DN = DC=library,DC=local
- User = cn=user,dc=library,dc=local

| Server             | DC01                          | Port 38 |  |
|--------------------|-------------------------------|---------|--|
| DN                 | DC=library, dc=local          |         |  |
| User               | cn=user, dc=library, dc=local |         |  |
| Password           | ******                        |         |  |
| Use SSL encryption | Ignore certificate errors     |         |  |
| LDAP interface     | Version 3                     |         |  |
| cheme (Group)      |                               |         |  |
| User attribute     | a                             |         |  |
| Userfilter         | <user filter=""></user>       |         |  |
| Group attribute    | objectClass                   |         |  |
| Group value        | groupofnames                  |         |  |
| Members            | member                        |         |  |
|                    | LDAP default 👻                | Test    |  |

# Web API

In the **Web API** section, you configure the HAN Web API. This is a programmable interface that connects HAN with external systems. You can read how to work with the HAN Web API in the chapter <u>HAN Web API</u>. The following chapters describe the individual setting options of the HAN Web API. You will also read a description of the configuration options in the interaction between HAN and the Electronic Journals Library of the University of Regensburg (EZB):

- <u>Preferences</u> Defines which default settings apply to e-scripts from the EZB regarding import, authorisations and logging.
- Web API Configures the HAN Web API.
- <u>EZB</u> Configures the EZB accesses (locations).
- A to Z List Defines the used return values of the A to Z list.

# Preferences

On the **Preferences** page, you configure the default settings for creating via the Web API. These include permissions and logging as well as user-defined settings for the new e-script.

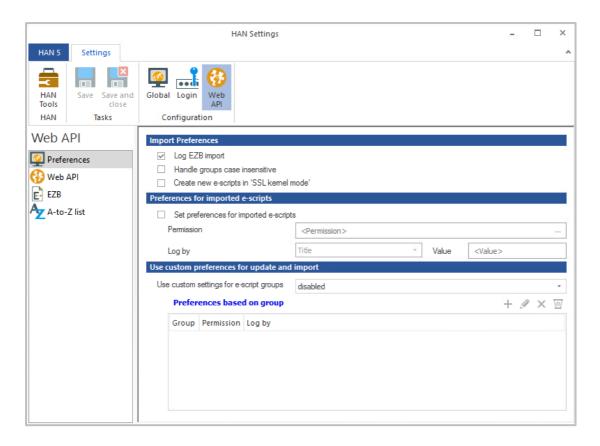

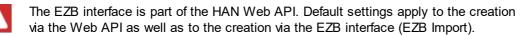

For the creation of new e-scripts via the Web API, you can define fixed default settings regarding permissions and logging that apply to each generated e-script. Alternatively, import escripts without general fixed preferences, but with storage of the e-script's group as an e-script property. This allows you to set preferences differently based on the group. For example, certain presets apply exclusively to imports with the group "Springer".

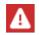

The group defaults are also applied to the "Anchors" of the EZB during the EZB import.

The following configuration options are available for creation for you:

- Log EZB import Logs the EZB import in the HAN database.
- Ignore upper/lower case for groups Ignores the upper and lower case of the group names during import to avoid unnecessary duplicates.

- Create new e-scripts in SSL kernel mode New e-scripts are always created in SSL kernel mode, even if the root URL is called with http. In this way, certificate errors are prevented if the provider switches to encrypted communication via https in the course of the process.
- Apply settings for imported e-scripts Activates the use of the default settings defined here for all e-scripts imported from the EZB.
- Authorisation A permission that is assigned to all imported e-scripts. Use the **Select** button behind the input field to select a permission.
- Logging according to Defines the logging of the imported e-scripts. Possible properties of an e-script according to which HAN logs the e-scripts are:
  - Title The title of the e-script.
  - **Group** The group of the e-script at the EZB.
  - $_{\odot}$  Value A value freely defined in the Value field is used as protocol ID.
- Individual settings for groups Allows individual permission and logging settings to be defined per group. Depending on the group, imported e-scripts are assigned a defined authorisation and log ID:
  - o Deactivated Individual settings per group are deactivated.
  - Use when creating new Individual settings per group are only used when creating a new e-script.
  - Always use Individual settings per group are used when creating a new e-script and when updating.
- Presets per group Lists all user-defined presets per group.
- Define individual property per group:

You edit the Default settings per group list with the buttons above the list.

To redefine individual properties, click the New button.

In the Edit Group dialogue, define the name of the group, authorisation and logging.

| H+H HAN    | ×           |
|------------|-------------|
| Edit group |             |
| Group      | springer    |
| Permission | pringerlink |
| Log by     | Title value |
|            | OK Cancel   |

The individual property is entered in the list.

## Web API

On this page you configure the HAN Web API. The HAN Web API extends HAN with the possibility to link HAN with existing systems.

|                           | HAN Settings                                             | -   |   | × |
|---------------------------|----------------------------------------------------------|-----|---|---|
| HAN 5 Settings            |                                                          |     |   | ^ |
| HAN<br>Tools<br>HAN Tasks | Global Login<br>Configuration                            |     |   |   |
| Web API                   | Web API                                                  |     |   |   |
| Preferences               | Use Web API                                              |     |   |   |
| 🚱 Web API<br>🖻 EZB        | Configured interfaces                                    | + 4 | × | 0 |
| A-to-Z list               | Type ID                                                  |     |   |   |
|                           | Single Sign-on Enable SSO password <password></password> | 0   | • | F |

You can configure the use of the Web API using the following tools:

With Use Web API you activate the use of the HAN Web API.

The **Configured Interfaces** list lists all interfaces to search system providers configured via the Web API.

You edit the list of configured interfaces using the buttons above the list.

**Enable SSO** allows the use of the Single Sign On mechanism in connection with the Web API. As **Password**, you store the key from which the symmetrical key for the encryption of the SSO parameter is derived.

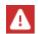

The key must have 32 characters.

Select **Copy** to copy the key to the clipboard.

With the help of **Generate** you generate a new key.

#### **Create Web API**

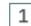

#### **Creating the Web API**

To create a new Web API, go to HAN Settings and select the Web API section and here again the Web API page. Click the **New** button above the Configured Interfaces list.

2 Select type of Web API

In the dialogue Web API - create, select the type of API.

- **Redirect to HAN URL**: Determines a possibly existing HAN ID for the selected URL for a LinkOut and opens the resource via HAN if successful. Details on how the API works can be found in the chapter <u>HAN Web API/Detecting the HAN ID</u>.
- Information on HAN e-script: Requests additional information about e-scripts, such as those shown in the A to Z list. For details on how the API works, refer to the chapter <u>HAN</u> <u>Web API/Requesting Additional Information</u>.
- Create and forward: Determines at LinkOut whether a HAN e-script already exists for the URL. If there is no e-script, it will be created. Details on how the API works can be found in the section <u>HAN Web API/Creating E-Scripts</u>.

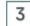

### **Configuration of the Web API**

In the Web API Setup dialogue, you configure the Web API.

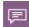

The options of the dialogue depend on the selected API. You will only see all options if you select **Creating and Forwarding**.

| CD MIT   | - 'Creating and for     | warding to a HAN URL                  |                             |                   |
|----------|-------------------------|---------------------------------------|-----------------------------|-------------------|
| ID       | <id></id>               | Description                           | <description></description> |                   |
| Retu     | rn value                |                                       |                             | ~                 |
|          | I property              |                                       |                             |                   |
|          | scription               |                                       |                             |                   |
|          | ISSN                    |                                       |                             |                   |
|          |                         |                                       |                             |                   |
|          | riod                    |                                       |                             |                   |
| 🗌 Pe     | rmission                |                                       |                             |                   |
| 🗌 Pu     | blisher                 |                                       |                             |                   |
| So So    | urce                    |                                       |                             |                   |
| ngle Si  | an-on                   |                                       |                             |                   |
| _        | se Single Sign-on       |                                       |                             |                   |
| arch m   |                         |                                       |                             |                   |
| V Sei    | arch by unique criteria | a (e-ISSN, ISSN, title)               |                             |                   |
|          | arch by DOI             | · · · · · · · · · · · · · · · · · · · |                             |                   |
|          | arch by URL             |                                       |                             |                   |
| ✓ Se     | arch by Domain          |                                       |                             | Advanced Settings |
| 🗌 che    | eck for existing script | even if HAN ID is passed              |                             |                   |
| ncryptio | on                      |                                       |                             |                   |
| Hidden   | salt (on creation only) | )                                     |                             |                   |
|          | gorithm                 |                                       | MD5                         |                   |
| Hash al  | ed property for new     | vly created e-scripts                 |                             |                   |
|          | ernative IP Address     |                                       | <not set=""></not>          |                   |
| edefin   |                         |                                       |                             |                   |
| redefin  | perty 1                 |                                       | Property 2                  |                   |

The following options are available for configuring the Web API:

- ID A unique identifier of the new Web API.
- Description Description of the new Web API.
- **Return values** Values that are queried by the Web API via the e-script and further processed by HAN.
- Use Single Sign On Allows the SSO parameter to be passed in the call and automatic login to HAN.
- Search mode Criteria by which HAN determines a potential e-script.

The **Advanced Settings** button opens the **Advanced Settings** dialogue where you can further refine the search mode. Read the description of the settings in the section <u>Search Mode - Advanced Settings</u>.

If you select **Check for existing script even if HAN ID is passed**, duplicates are prevented if an e-script has already been found according to the search modes, but the HAN ID of the e-script found differs from the HAN ID from the API call.

For encryption, you can define both a salt and a hash algorithm:

- Secret Salt (only when creating) During creation, the transmission of data to the HAN Server is digitally signed to prevent unauthorised access to the HAN Server. The salt is used for this purpose, encoded with the selected hash algorithm.
- Hash algorithm Algorithm used to digitally sign data transmission to the HAN Server when creating e-scripts.

**Predefined properties for newly created e-scripts** allow defining the alternative IP address, as well as the four e-script properties for all newly created e-scripts created via the API ID.

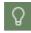

The default settings allow initial properties to be assigned to new e-scripts if no group ID can be passed in the API call.

#### Search Mode - Advanced Settings

In the **Advanced Settings** dialogue, you manually specify the HAN search mode that searches for matching e-scripts in the HAN database for LinkOut URLs.

| eate allocation                                  | ation to a domain          | + 🖉 × |
|--------------------------------------------------|----------------------------|-------|
| HAN ID                                           | Domain                     |       |
|                                                  |                            |       |
|                                                  |                            |       |
|                                                  |                            |       |
| eate reg. expre<br>Reg. expres<br>regular expres | sion to determine a HAN ID | + 🖋 × |
| Reg. expres                                      | sion to determine a HAN ID | + 🖋 X |

With HAN ID allocation to a domain, you assign domains to specific HAN IDs.

In the list **Regular expression to determine a HAN ID**, you can save regular expressions that extend the search mode by a scheme according to which URLs are searched.

You edit the lists using the buttons above the lists.

For details on how the individual Web APIs work, see the chapter HAN Web API.

### EZB

On this page you activate the EZB module and manage your EZB accounts.

|                     |                     | HAN Settings            | - 🗆 ×   |
|---------------------|---------------------|-------------------------|---------|
| HAN 5               | Settings            |                         | ^       |
| HAN<br>Tools<br>HAN | Save Save and close | Global Login Web<br>API |         |
| Web A               | API                 | Library login data      |         |
| 👰 Prefe             | rences              | ZB module enabled       |         |
| 🚱 Web               | API                 | Locations               | + 🖉 × 🖂 |
| EZB                 | Z list              | Library ID User         |         |

By checking **EZB module enabled**, you activate the use of the EZB module. Below **Locations** you can find the list of your EZB accounts. You edit the locations list with the buttons above the list.

#### **Create EZB account**

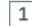

2

#### Create a new EZB account

Click the New button above the Locations list.

## Enter EZB access data

Enter your EZB credentials in the Edit location dialogue:

- Library ID The ID of your library as assigned by EZB.
- User Your user ID for logging on to EZB.
- Password The password for logging on to EZB.

| ×     |
|-------|
|       |
|       |
|       |
| ۲     |
|       |
| ancel |
|       |

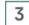

## Confirm

Click **OK** to confirm your entrys. The EZB access is entered in the **Locations** list.

# A to Z List

This page configures the A to Z list.

|                     |                     |                               | HAN Settings | - [ |   | ×          |
|---------------------|---------------------|-------------------------------|--------------|-----|---|------------|
| HAN 5               | Settings            |                               |              |     |   | ^          |
| HAN<br>Tools<br>HAN | Save Save and close | Global Login<br>Configuration |              |     |   |            |
| Web A               | API (               | A-to-Z list                   |              |     |   |            |
| 🔯 Prefe             | rences              |                               | scription>   |     |   |            |
| 🚱 Web               | API                 | Return value                  |              |     | ~ | <b>~</b> × |
| EZB                 |                     | Description                   |              |     |   |            |
| A-to-               | -Z list             | E-ISSN                        |              |     |   |            |
|                     |                     | ✓ ISSN                        |              |     |   |            |
|                     |                     | ✓ License                     |              |     |   |            |
|                     |                     | Period     Permission         |              |     |   |            |
|                     |                     | Permission     Publisher      |              |     |   |            |
|                     |                     | ✓ Fublisher ✓ Source          |              |     |   |            |
|                     |                     | ✓ Status                      |              |     |   |            |
|                     |                     | ✓ Subject                     |              |     |   |            |
|                     |                     | I Tite                        |              |     |   |            |
|                     |                     | Show disabled E-s             | cripts       |     |   |            |

In the **Description** field, you can describe your A to Z list.

In addition, you set **return values** here. HAN shows the selected values of the e-scripts in the A to Z list as additional information.

|                           | HAN Settings                            | - |   | × |
|---------------------------|-----------------------------------------|---|---|---|
| HAN 5 Settings            |                                         |   |   | ^ |
| HAN<br>Tools<br>HAN Tasks | Global Login Web<br>API                 |   |   |   |
| Web API                   | A-to-Z list                             |   |   |   |
| Preferences               | Description <description></description> |   |   |   |
| 🚱 Web API                 | Return value                            |   | ~ | ~ |
| EZB                       | ✓ Description                           |   |   |   |
| A-to-Z list               | E-ISSN                                  |   |   |   |
|                           | ✓ ISSN<br>✓ License                     |   |   |   |
|                           | ✓ License                               |   |   |   |
|                           | ✓ Permission                            |   |   |   |
|                           | ✓ Publisher                             |   |   |   |
|                           | ✓ Source                                |   |   |   |
|                           | ✓ Status                                |   |   |   |
|                           | ☑ Subject                               |   |   |   |
|                           | Tite                                    |   |   |   |

If you activate **Show disabled E-scripts**, inactive e-scripts are also displayed in the A to Z List. These are displayed in grey and cannot be selected.

| A to Z                                        | list                                      |
|-----------------------------------------------|-------------------------------------------|
|                                               | Q                                         |
| A B C D E F G H I J K L M N                   | 0 P Q R S T U V W X Y Z                   |
| 0-9 &                                         |                                           |
| HA-HB HC-HD HE-HF HG-HH HI-HJ HK-HL HM-HN HO- | HP HQ-HR HS-HT HU-HV HW-HX HY-HZ H& H0-H9 |
|                                               |                                           |
| Title                                         | ~                                         |
| HAN                                           |                                           |
| Results 1-6 from 6                            |                                           |
| <b>144 44</b> 1                               | ✓ → → → → → → → → → → → → → → → → → → →   |
| I HAN Test Condition<br>all contents          |                                           |
| I HAN login<br>all contents                   | 0                                         |
| 🐼 HAN DOOD                                    | oftware GmbH                              |

In the example above, the e-script HAN Test Condition is deactivated.

For more information on the A to Z list, see the chapter <u>Administration of HAN Resources/A to</u> <u>Z List</u>.

# **HAN System Settings**

In the HAN System Settings you configure system functions of HAN. You start the System Settings via the desktop link **HAN Tools** on your HAN Server.

Q

If the desktop link **HAN Tools** is not available, you can alternatively start the System Settings via the Windows Control Panel. Select **System and Security/H+H HAN**.

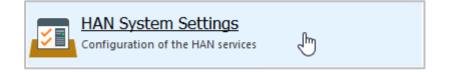

#### Menu ribbon commands

In the System Settings you edit the central HAN services: the HAN Service, the Web Service and the Database Service. The menu bar allows you to stop and (re)start the services.

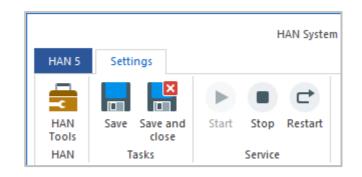

The following commands are available in the menu ribbon:

- HAN Tools Opens the HAN Tools.
- Save Saves changes to the settings.
- Save and close Saves changes and exits the System Settings.
- Start Starts the respective service.
- Stop Stops the respective service.
- Restart Restarts the service.

#### Settings pages:

The System Settings have the following setting pages:

- HAN Service Shows the version information of the HAN service.
- <u>HAN Web Service</u> Configures the HAN Web Server, e.g. certificates and ports.
- <u>DB Configuration</u> Configures the database and offers additional functions such as database backup.

# **HAN Service**

This page of the HAN System Settings shows you the version number of the HAN Service and the main memory used.

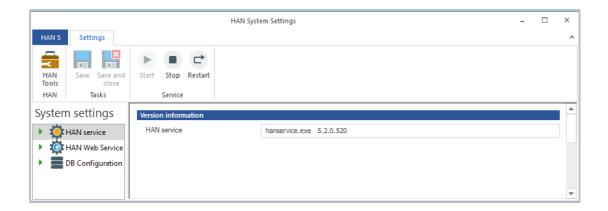

In the **HAN Service** field, you can see the version number of the currently installed HAN Service.

# **HAN Web Service**

On this page you configure the HAN Web Server.

|        |                                                    | HAN Syst                      | em Settings                                                                                                    | - 🗆 ×      |
|--------|----------------------------------------------------|-------------------------------|----------------------------------------------------------------------------------------------------|------------|
| HAN 5  | Settings                                           |                               |                                                                                                    | ^          |
|        | Save Save and                                      | Start Stop Restart            |                                                                                                    |            |
| Tools  | close                                              | •                             |                                                                                                    |            |
| HAN    | Tasks                                              | Service                       |                                                                                                    |            |
| Systen | n settings                                         | Version information           |                                                                                                    |            |
| • 🔯    | HAN service<br>HAN Web Service<br>DB Configuration | HAN web service               | httpd.exe         2.4.39.0           mod_beck.dll         5.1.0.71           mod_ezb.dll         5.0.0.281           mod han2.dll         5.02.1074 | •          |
|        |                                                    | Certificates                  |                                                                                                    |            |
|        |                                                    | Server certificat file        | C:\HH\HAN\Bin\WebSrv\ssl\server.crt                                                                                                    | Ø O        |
|        |                                                    | Intermediate certificate file | C:\HH\HAN\bin\WebSrv\                                                                                                    | <b></b>    |
|        |                                                    | Configuration                 |                                                                                                    |            |
|        |                                                    | Bound IP addresses            | <ul> <li>Use reverse name resolution for IP addresses</li> <li>✓ Use all available IP addresses</li> </ul>                                          |            |
|        |                                                    |                               | <ul> <li>✓ 192.168.100.113</li> <li>✓ fe80::fc18:ab44:3346:2bcc</li> </ul>                                                                          |            |
|        |                                                    | Port for HTTP                 |                                                                                                    | 80         |
|        |                                                    | Port for HTTPS                |                                                                                                    | 443        |
|        |                                                    | Number of threads             |                                                                                                    | 512 🔦      |
|        |                                                    | Logs                          |                                                                                                    |            |
|        |                                                    | Error log                     | Access log [                                                                                                    | elete logs |
|        |                                                    |                               |                                                                                                    |            |

At HAN Web Service you will find the version number of the currently installed web service.

In the **Certificates** area, you will find the certificate file used by the HAN Web Server. The **Edit** button opens the Certificate Wizard for editing the HAN web server certificate. For information on how to work with the Certificate Wizard and how to request and import certificates, see the chapter <u>Requesting and Importing Certificates</u>. With HAN you can also create self-signed certificates for test purposes. These are time-limited. For information on how to create self-signed certificates, see the chapter <u>Create Self-Signed Certificates</u>. The **Details** button (the eye) shows information about the currently installed certificate.

**Use Reverse Name Resolution for IP Addresses** enables reverse name resolution for IP addresses, so that a DNS name can be assigned to an IP address.

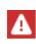

Never activate the **Reverse Name Resolution of IP addresses** when accessing from the internet. It is then not possible for the HAN Server to perform this resolution. Every attempt then fails in a timeout. All in all, the HAN Server then reacts so slowly that it can no longer be used.

**Bound IP addresses** lists all IP addresses bound to the web server. The check boxes activate the use of the corresponding IP address with HAN.

You can use **Use All Available IP Addresses** to check all the boxes in the list and thus enable all bound IP addresses for use with HAN.

Port for HTTP shows the HTTP port of the HAN Web Server.

Port for HTTPS shows the HTTPS port of the HAN Web Server.

**Number of threads** shows the maximum number of threads that the web service can open/use.

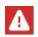

If the HAN Server is used very intensively (connection with HAN API etc.), it may be necessary to increase this number. If the number of threads is too small, the HAN Server can no longer respond to requests.

The **Error Log** button opens the error log of the HAN Web Server to obtain information about a possible cause in case of an error.

The **Access Log** button opens the access log of the HAN Web Server.

The Delete Logs button deletes the contents of the log files.

### **Requesting and Importing Certificates**

If you want to use an official certificate, the procedure is divided into two steps:

- <u>Create a Certificate Request</u>: The certificate request is an application that you submit to a certification authority. The certification body checks the information in the application for correctness and issues you a certificate.
- *Import Certificate*: The certificate issued by a certification authority needs to be imported in a second step.

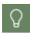

1

You can also use the Certificate Wizard to create self-signed certificates for testing purposes. For information on how to create self-signed certificates, refer to <u>Create</u> <u>Self-Signed Certificates</u>.

#### **Create a Certificate Request**

### Open HAN Certificate Wizard

In the HAN System Settings, open the page HAN Web service.

Under **Certificates**, click the **Edit** button behind the **File** input field. This opens the HAN Certificate Wizard.

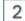

#### Create application or certificate

Select the task Create a new application or server certificate and confirm with Next.

Enter all the requested data and click Next.

# 3 Select certificate type

Select as the type of certificate **Generates a certificate request for an official certification authority** and specify a password to protect the private key.

| _ |                                                                                                    | -                     |                                                     |      |
|---|----------------------------------------------------------------------------------------------------|-----------------------|-----------------------------------------------------|------|
| H | AN Server Certificate                                                                                    |                       |                                                     | ×    |
|   | Create a New Server Certificat<br>You can create a self-signed ce<br>official certificate authority (ree | ertificate; for exa   | ample, for a test installation, or a request for an |      |
|   | Type of certificate                                                                                      |                       |                                                     |      |
|   | Create a certificate request for                                                                         | or an official certif | icate authority                                     |      |
|   | Issue a self-signed certificate                                                                          | •                     |                                                     |      |
|   | Valid until :                                                                                            |                       | (0 days)                                            |      |
|   | Password for the private key of<br>Please select a complex passwo                                        |                       |                                                     |      |
|   | Password                                                                                                 | :                     | •••••                                               |      |
|   | Repeat password                                                                                          | :                     | •••••                                               |      |
|   |                                                                                                    | < [                   | Back Finish Cancel                                  | Help |

## Finish and apply

4

Click on **Finish** to generate and display the certificate request. You can either copy and paste the certificate request into e.g. web forms of your certification authority or forward the file with the certificate request (e.g. by e-mail). This completes the request and you can continue with the import as soon as you have received the certificate from the certification authority.

#### **Import Certificate**

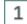

### Open Certificate Wizard

In the HAN System Settings, open the HAN Web Service page.

Under **Certificates**, click the **Edit** button behind the **File** input field to open the Certificate Wizard.

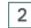

## Select certificate as text

As a rule, you will receive the certificate in text form. In this case, select **Import a server certificate as text (e.g. from an e-mail)** and confirm with **Next**.

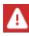

If you have a file, choose **Import a server certificate** and import the file. For information on how to import a file, see step 4.

| HAN Server Certificate                                                                                                    | ×    |
|----------------------------------------------------------------------------------------------------|------|
| HAN Server Certificates<br>For secure connections between your H+H product and a web browser over SSL, you need a<br>server certificate. You can either create/request a new server certificate or import a server<br>certificate. |      |
| Task                                                                                                    | _    |
| OCreate or request a new server certificate                                                                                                    |      |
| O Import a server certificate                                                                                                    |      |
| <ul> <li>Import a server certificate from text (e.g. e-mail)</li> <li>Create a request to extend the validity of an existing certificate</li> </ul>                                                                                |      |
| Ocleare a request to extend the validity of an existing certificate                                                                                                    |      |
|                                                                                                    |      |
|                                                                                                    |      |
|                                                                                                    |      |
|                                                                                                    |      |
|                                                                                                    |      |
|                                                                                                    |      |
| < Back Next > Cancel                                                                                                    | Help |

### Insert certificate text

Paste the certificate text into the input field and click Next.

3

| Import a Server Certificate Please copy the certificate text in the h | ox below. A certificate file (.crt) is generated and used                                                                                                   |           |
|-----------------------------------------------------------------------|----------------------------------------------------------------------------------------------------|-----------|
| for import.                                                           |                                                                                                    | Ľ         |
| Certificate as text                                                   |                                                                                                    |           |
|                                                                       | ZWluZSBQc2V1ZG8tWmVydGlmaWthdHN0ZXh0LCBkZXIga2                                                                                                    |           |
| ENsaWVudHplcnRpZmlrYXRlIG9kZXIgT3Blbl                                 | dbmRlbiBBdWZnYWJlbiBlZmZpemllbnQgenUgZXJsZWRpZ2Vu<br>dEIENvbm5lY3QgWnVzw6R0emxpY2hlIGh0dHAgSGVhZGVyI<br>RlciBBLVogTGlzdGUgQXV0b21hdGlzY2hlIEtvbXByaW1pZXJ1b | Hp        |
| HQgbWVociBQcsOkc2VuemJlc3TDpG5kZSw                                    | gc29uZGVybiB3ZWx0d2VpdCB2ZXJ0ZWlsdGUsIGtvc3RlbnBr                                                                                                    | nb        |
| mlzY2hlIERlZmluaXRpb24gdm9uIEhUVFAgU                                  | 5nIGRlcyBEYXRlbnZlcmtlaHJzIHZvbiBCZW51dHplcm4sIEUtU;<br>lmVxdWVzdC0gdW5kIFJlc3BvbnNlaGVhZGVybiwgZGlIIMO8Yi                                                  | nV        |
|                                                                       | dXJuYWxlIGJ6dy4gT25saW5lZGF0ZW5iYW5rZW4gKGVSZXN<br>1bmdlbiBhdXMgZGVtIENsaWVudCBnZXN0YXJ0ZXOgdW5kIG.                                                         |           |
|                                                                       | bbSBBbmxlZ2VuIG5ldWVyIEUtU2tyaXB0ZSBlaW5lIGFsdGVyb<br>iBEaWUgS29tcGxldHRsw7ZzdW5nIGbDvHIgZGVuIFp1Z3Jp2                                                      |           |
| mVuIGRlciBha3R1ZWxsZW4gVmVyc2lvbiB2                                   | b24gSEFOIGtlbm5lbi4gVGVjaG5pc2NoZSBFYmVuZSBXZWNo                                                                                                    | :2'       |
| 6Rua3VuZyBlcmxhdWJ0IEJlc2NocsOkbmt1                                   | bmcgdm9uIFNTUEkgdW5kIENsaWVudHplcnRpZmlrYXRzYW5                                                                                                    | tZ∖∖<br>≥ |
|                                                                       |                                                                                                    | -         |
|                                                                       |                                                                                                    |           |
|                                                                       |                                                                                                    |           |
|                                                                       |                                                                                                    |           |
|                                                                       |                                                                                                    |           |

#### 4

## Load certificate file and enter key

The Certificate Wizard creates a certificate file from the certificate and loads it into the **Certificate File (.crt)** input field. If you have received a certificate file, select the CRT file that contains the certificate. Enter the password for the private key.

| I |       |
|---|-------|
|   | 743   |
|   | · · · |

The certificate files, certificate requests and private key files are expected in DER format (base64 encoded).

| AN Server Certificate                 |                                                                                                    |   |
|---------------------------------------|----------------------------------------------------------------------------------------------------|---|
|                                       | e certificate to be imported. The automatically generated<br>tively, you can specify a separate file containing the private | E |
| Files containing the certificate and  | d the associated private key                                                                                                |   |
| File with the certificate (.crt)      |                                                                                                    |   |
| C:\HH\HAN\Bin\CertStore\2021_04       | 4_29_10_14_29_server.crt                                                                                                    |   |
| Alternative file with the private key | y (key)                                                                                                    |   |
|                                       |                                                                                                    |   |
| Password for the Private Key of th    | ne Certificate                                                                                                    |   |
|                                       |                                                                                                    |   |
|                                       |                                                                                                    |   |
|                                       |                                                                                                    |   |
|                                       |                                                                                                    |   |
|                                       |                                                                                                    |   |

You only need to select the **Alternative file with the private key (.key) file** setting, if you did not create the certificate request with the wizard, but created both the private key and the certificate file using other tools.

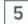

### Finish and restart

Click on **Finish** to generate the certificate and integrate it into the web server. For the change to take effect, the HAN Web Service has to be restarted.

## **Create Self-Signed Certificates**

With HAN you create temporary, self-signed certificates for the HAN Web Server. These certificates are for testing purposes. For regular HAN operation, you need an official certificate with which to operate the web server. How to apply for and import official certificates can be found in the chapters <u>Create a Certificate Request</u> and <u>Import Certificate</u>. You create a self-signed certificate as follows:

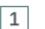

## **Open HAN Certificate Wizard**

In the HAN System Settings, open the page HAN Web Service.

Under **Certificates**, click the **Edit** button behind the **File** input field. This opens the HAN Certificate Wizard.

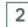

### **Choose Create Server Certificate**

Select the task Create a new request or server certificate and confirm with Next.

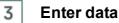

| Please enter all required information for your server cer | rtifica | te. Input is required in all fields. |  |
|-----------------------------------------------------------|---------|--------------------------------------|--|
| specifications                                            |         |                                      |  |
| Wildcard DN (example: *.acmeco.com)                       | :       | * han.de                             |  |
| Name of the company (example: Acme Company Inc.)          | :       | Example Company                      |  |
| Name of the department (example: Data proc. dept.)        | :       | Documentation                        |  |
| City (not abbreviated; example: Anaheim)                  | :       | Hannover                             |  |
| State (not abbreviated; example: California)              | :       | Niedersachsen                        |  |
| Country code (2 letters; example: US)                     | :       | DE                                   |  |
| E-mail address (example: info@acmeco.com)                 | :       | docu@han.de                          |  |
| Key size (bits)                                           | :       | 2048 ~                               |  |
| Signature algorithm                                       | :       | SHA-256 🗸                            |  |
| SAN (Subject Alternative Names)                           | :       | han                                  |  |

Enter all data requested:

• Wildcard DN - This is the full DNS name of the HAN Server (FQDN) via which the HAN Server is called (FQDN = Full Qualified Domain Name) supplemented with a wildcard entry (Wildcard DN = "\*." +FQDN of the HAN Server). If the FQDN of the HAN Server is han.domain.com, the wildcard DN must be \*.han.domain.com. The value is automatically generated and displayed when the wizard is started.

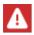

As FQDN, do not use an alias of the server from the local intranet to apply for certificates. Otherwise you will not receive a valid certificate.

- Company name Your organisation name. This can be your company name, for example.
- **Department name** With this information you differentiate in which department within your company the web server is operated (e.g. "data center").
- City The city in which your organisation is located.
- Country The state in which your organisation is located.
- **Country code** The country code indicates the country in which your organisation is located (DE for Germany, CH for Switzerland and AT for Austria).
- E-mail address Contact information in the form of an e-mail address.
- Key length (bits) Defines the length of the key in bits.

4

- Signature algorithm Defines the encryption algorithm of the certificate.
- SAN (Subject Alternative Names) Defines the alternative object names (subjectAltName; SAN). These can be, for example, email addresses, URIs or IP addresses associated with the certificate.

#### Choose to issue a self-signed certificate

Click **Next** to select whether you want to generate a self-signed certificate. Select **Issue a self-signed certificate** as the type of certificate. Enter the validity date and define a password to protect the private key.

| official certificate auth                        | ionity (re | ecommended).            |           |                          | _ |
|--------------------------------------------------|------------|-------------------------|-----------|--------------------------|---|
| Type of certificate —                            |            |                         |           |                          |   |
| OCreate a certificate r                          | request    | for an official certifi | cate auth | hority                   |   |
| Issue a self-signed of                           | certificat | e                       |           |                          |   |
| Valid until                                      | :          | 31.05.2022              |           | (Ostāda)/s)              |   |
| Password for the priva<br>Please select a comple |            |                         |           | ey for this certificate. |   |
| Password                                         |            | :                       | ••••      | ••••                     |   |
| Repeat password                                  |            | :                       | ••••      | ••••                     |   |
|                                                  |            |                         |           |                          |   |
|                                                  |            |                         |           |                          |   |

## Finish and restart

5

Click on **Finish** to generate the certificate and integrate it into the web server. For the change to take effect, the HAN Web Service has to be restarted.

# **DB** Configuration

On this page, you can configure the HAN Database Service.

|                     | _                               |        |                              | HAN Sy         | stem Settings       |       |            |         |                | -      | □ × |
|---------------------|---------------------------------|--------|------------------------------|----------------|---------------------|-------|------------|---------|----------------|--------|-----|
| HAN 5               | Settings                        |        |                              |                |                     |       |            |         |                |        | ^   |
| HAN<br>Tools<br>HAN | Save Save and<br>close<br>Tasks | Start  | Stop Rest                    |                |                     |       |            |         |                |        |     |
| System              | n settings                      | Status |                              |                |                     |       |            |         |                |        |     |
| • 🔅                 | HAN service                     | 1 d    | latabase se                  | rver(s)        |                     |       |            |         |                |        | Ð   |
| 🕨 🚺 🕨               | HAN Web Service                 |        | Server                       |                |                     | Port  | Status     | Version | OS             | Config |     |
| • =                 | DB Configuration                |        | localhost                    |                |                     | 27017 | Standalone | 3.4.4   | Server 2012 R2 |        | 1   |
|                     |                                 |        | ase cleanup<br>matic cleanup | of logged data | older than 712      | days  |            |         |                |        | Ĩ   |
|                     |                                 | Mainte | enance tasks                 |                | <b>A</b><br>Restore |       | User       |         |                | Repair | •   |

The **Status** area shows the HAN Database Server including information on the server name, port, database version, operating system of the database server and any parameters. The **Re-fresh** button updates the list of database servers.

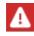

The server name is always **localhost**, as the database service can only be accessed directly on the HAN Server.

The **Database Cleanup** area shows the status of the automatic database cleanup. If you click the **edit** icon behind the status message, this opens the **Database Clean-up** dialogue, in which you configure the intervals for the automatic deletion of log data. For information on how to configure the intervals, see the section <u>Database Clean-Up</u>.

The area of maintenance tasks is divided into five areas:

- **Backup** Backs up the database with the database backup. It is not possible to work with the database while the database is being backed up. During this time, HAN is also not available. For information on how to back up the database, see the section <u>Back Up Data</u>.
- **Restore** Restores a backed-up version of the database. For information on how to restore the database, see the section <u>Restore Data</u>.
- **User** Edits the database authentication. In the **Database User** dialogue, edit users who have access to the database. For information on how to edit database users, see the section <u>Edit Database User</u>.

- **Jobs** Starts database maintenance jobs. In the **Database Maintenance Jobs** dialogue, select which job you want to run. At present you start the following jobs:
  - Convert database to HAN 5 DB model Converts the database to the current database model.
  - Prepare HAN statistical data for anonymization Prepares existing HAN log data for anonymization.

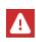

**Prepare HAN statistical data for anonymization** is only necessary if statistical data from older HAN versions are still available. This is not necessary for data from v4 onwards.

 Show status of HAN System tasks - Shows system tasks executed in the HAN Database and their current status.

To run a job, click the **Run** icon above the list.

- **Repair** You will find various database repair options here. To perform a database repair, you must stop the database service. As long as the database service is running, the Repair button is inactive. Once you have stopped the database service, the following repair options are available:
  - Performing a repair of the database Checks the database and repairs errors. For information on how to repair the database, see the section <u>Repair Database</u>.
  - Reset database administrator password If you have forgotten the password of the database administrator account, use this option to open the Change Password dialogue where you enter a new password. Confirming with OK writes the new password into the database.

### **Database Clean-Up**

The automatic database clean-up only deletes data from the detailed database. Data from the sequential database is not affected.

Older log data is automatically deleted at a certain interval. You configure the database clean-up by clicking the **Edit** button under **Database Clean-up** on the **DB Configuration** page. In the **Database Clean-up** dialogue, activate the automatic deletion of log data by checking the **Enable automatic cleanup of log data** checkbox.

| Databa | se Maii      | ntenai | nce                                         | × |
|--------|--------------|--------|---------------------------------------------|---|
| Data   | base Cl      | leanup |                                             |   |
| 1      | Enabl        | e auto | matic cleanup of log data                   |   |
| Rer    | ,<br>nove lo | gged o | data older than:                            |   |
|        | 2            | Ŧ      | years, one year is calculated with 365 days |   |
|        | 0            | *      | month, one month is calculated with 30 days |   |
| Aut    | omatic       | cleanu | p of logged data older than 712 days        |   |
|        |              |        | OK Cancel                                   |   |

Remove logged data older than - Defines the deletion interval:

- years, one year is calculated with 365 days Defines the years after which data is deleted, whereby a year is always counted as 365 days.
- month, one month is calculated with 30 days Defines the months after which data is deleted, whereby a month is always counted as 30 days.

Below the settings area, a status line in the form **Automatic cleanup of logged data older than [X] days** clarifies your setting.

#### Back Up Data

The database backup serves to make your HAN data available on a newly installed system or another HAN Server. In addition, a regular data backup increases the protection against data loss in the event of a failure.

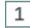

Create manual database backup

In the Maintenance Tasks field, click the Backup button.

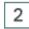

**Backup settings** 

In the dialogue **Backing up your data**, define the name of the backup in the **Name** field and the path to the folder in which the backup is saved under **Backup folder**.

| abase Maintenan  | ce                                                                                       |        |
|------------------|------------------------------------------------------------------------------------------|--------|
| acking up your d | ata                                                                                      |        |
|                  | ne backup and specify a target folder. Sel<br>ase is not available to HAN during the bac |        |
|                  |                                                                                          |        |
| Backup folder    | <c:\hh\han\db\backup></c:\hh\han\db\backup>                                              | a l    |
|                  | Available disk space 384MB ; status: 4                                                   | 5GB    |
| Name             | <2020_08_11>                                                                             | Backup |
|                  |                                                                                          | Close  |
|                  |                                                                                          |        |

You do not necessarily have to enter custom values, as HAN automatically defaults the backup date as the name and the folder \HH\HAN\db\backup as the backup folder.

# 3 Start backup

Click the **Backup** button. The backup is created. The **Database Maintenance** dialogue shows an overview of the tasks that have already been carried out.

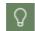

Via the **Open log file** button, you can see the log of the backup, in which the saving processes are listed individually.

After all tasks have been carried out, close the dialogue via Close.

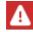

In HAN 5, the data is automatically saved via task scheduling.

#### Edit automatic backup

You can also have your HAN Database backed up automatically.

The file for configuring the backup can be found under: \HH\HAN\Bin\System\Backup\SaveHANDB.cmd

There are two variables in this file that you can adjust:

::Please modify the days to keep backups and the path if necessary @set days\_to\_keep\_backup="30"

@set backuppath=""

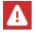

The path must not end with a backslash "\".

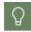

If the path is not set, the default path for the HAN database backup is automatically used (\HH\HAN\db\backup).

To configure the backup in the task scheduling, proceed as follows:

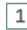

### **Open task planning**

Start the task planning of the operating system. In the task planning open **Task Scheduling** Library/HAN

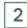

## **Configure AutoBackup**

Configure the AutoBackup task according to your preferences.

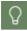

HAN automatically deletes all backups older than 30 days.

#### **Restore Data**

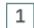

#### Select Restore

Under Maintenance Tasks, click the Restore button.

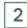

#### Select backup for restore

In the dialogue **Restore a backup**, select the backup in the list and click the **Restore** icon above the list.

| Data | abase Maintenance |                                                                                                    | × |
|------|-------------------|----------------------------------------------------------------------------------------------------|---|
| R    | estore a backup   |                                                                                                    |   |
|      |                   | older and the name of the backup you want to restore. Then, click on the<br>op of the list to start the process. | Э |
|      | Backup folder     | <c: \hh\han\db\backup=""></c:>                                                                                   |   |
|      |                   | Server migration (adjust paths to match the local installation)                                                  |   |
|      | 1 backups         | 📮 × 👳                                                                                                    |   |
|      | 2020_08_11        | 43                                                                                                    |   |
|      |                   |                                                                                                    |   |
|      |                   |                                                                                                    |   |
|      |                   |                                                                                                    |   |
|      |                   |                                                                                                    |   |
|      |                   |                                                                                                    |   |
|      |                   |                                                                                                    |   |
|      |                   |                                                                                                    | _ |
|      |                   | Close                                                                                                    |   |

The selected backup is restored. You can see the progress in a command line window, which you can close with any key when the restore is complete.

### **Edit Database User**

In the **Database Users** dialogue, change the password of the users who have access to the database.

| base settings -    | user                                                                                                    |
|--------------------|----------------------------------------------------------------------------------------------------|
| tabase user        |                                                                                                    |
| Available use      | ers 🦉                                                                                                    |
| User               | Description                                                                                                    |
| admin              | The database administrator with full rights.                                                                                                    |
| dient<br>useradmin | User that is used to run the HAN service and similar services.<br>User that is used to run HAN dient applications.<br>User that is used to access the dient and to create HAN users. |
|                    | OK Cancel                                                                                                    |

Users may also be HAN System Services. Users used by HAN System Services should be left at default values.

To change a password, click the edit icon above the Available Users list.

In the Change Password dialogue, enter a new password.

| Datab | ase settings      | - edit user |    | ×      |
|-------|-------------------|-------------|----|--------|
|       | nge passwoi<br>ær | rd<br>admin |    |        |
| Pa    | assword           | *****       |    | ۲      |
|       |                   |             | ОК | Cancel |

Confirm the new password with  $\ensuremath{\text{OK}}$  . After changing the password, the new password is written to the database.

### **Database Maintenance Jobs**

In the **Jobs** area you will find maintenance tasks for the database. Normally, these are one-off tasks for changing the database engine, etc. Usually, you do not need to call up these tasks.

|                                      | HAN System Settings                                                                                                    | - 🗆 ×  |
|--------------------------------------|----------------------------------------------------------------------------------------------------|--------|
| HAN 5 Settings                       |                                                                                                    | ^      |
| HAN<br>Tools<br>HAN Tasks            | Start Stop Restart<br>Database settings - jobs                                                                                                    |        |
| System settings                      | State Maintenance jobs                                                                                                    |        |
| HAN service                          | 1 3 jobs 🕑 🖯                                                                                                    | Ð      |
| HAN Web Service     DB Configuration | Job         Image: Convert database to HAN 5 DB model         Image: Preparing HAN data records for anonymization         Image: Show status of HAN system tasks         Image: Data         Au | Config |
|                                      | Maintenance tasks       Backup     Festore     User                                                                                                    | Repair |

The task **Show status of HAN System tasks** opens a console window that shows the current status of the HAN System tasks.

| tabase settings - jobs                       | >     |
|----------------------------------------------|-------|
| Maintenance jobs                             |       |
| 3 jobs                                       | R P   |
| Job                                          | 45    |
| Convert database to HAN 5 DB model           |       |
| Preparing HAN data records for anonymization |       |
| Show status of HAN system tasks              |       |
|                                              |       |
|                                              |       |
|                                              |       |
|                                              |       |
|                                              |       |
|                                              |       |
|                                              |       |
|                                              |       |
|                                              | Close |
|                                              |       |

### **Repair Database**

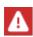

To repair the database, you have to first stop the database service. Repairing the database is only possible when the database service is stopped. You stop the database service by clicking the **Stop** button in the ribbon.

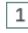

### Select repair

To repair the database, click the **Repair** button in the ribbon. In the menu, select **Perform database repair**.

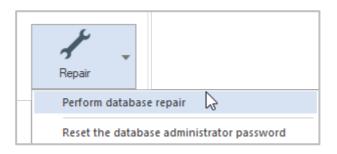

## 2 Select repair folder

If nothing speaks against it, you can simply use the default folder.

If there is not enough free space in the default folder, select a repair folder in the **Perform data base** dialogue. The size of the data folder plus 10%-15% is required.

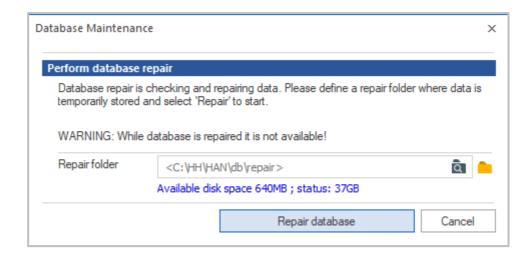

For databases using the wired-Tiger Engine from HAN 5 onwards, continue directly with step 3.

# 3 Repair database

Click the **Repair Database** button or **Yes**. The progress of the repair operation is shown in a command line window.

| HAN Clie | ent Settings ×                                                                                                    |  |  |  |  |
|----------|----------------------------------------------------------------------------------------------------|--|--|--|--|
| ?        | The wiredTiger storage engine is used for your HAN server. The repair methode for this storage engine only removes corrupt data and rebuild all index. Continue? |  |  |  |  |
|          | Yes No                                                                                                    |  |  |  |  |

| 1. |
|----|
|    |
|    |

#### **Close command line window**

When the repair is complete, close the command line window by pressing any key.

# **User Administration**

In this chapter, you will learn how to work with the HAN User Administration. One of the first configuration steps after installation is to create an administrative user account in HAN under which you manage HAN.

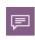

HAN user accounts are not equal to Windows or AD user accounts. They are HAN internal user objects that are authorised to perform certain tasks in HAN according to the HAN role concept. An introduction to the HAN role and user concept can be found in the chapter <u>HAN Roles and Users</u>.

You start the HAN User Administration via the desktop link **HAN Tools** (**HAN User Administra-tion**).

Immediately after installation, the system administrator is entered as HAN Administrator in the main window of the User Administration:

|              | HAN User Administration                      | ? – 🗆 × |
|--------------|----------------------------------------------|---------|
| HAN 5        | User                                         | ^       |
| HAN<br>Tools | New Edit Delete                              |         |
| HAN          | Manage                                       |         |
| Pas          | admin<br>sword: Yes<br>es: HAN Administrator |         |
|              |                                              |         |
|              |                                              |         |
|              |                                              |         |

However, no password is set yet, so you can only use the user productively after you have defined a password. For information on how to create an administrative user, see the chapter <u>Confi</u>guration/Create Administrative HAN User.

In the User Administration, you can manage the users with the commands of the **menu ribbon**. **New** and **Edit** open the dialogue box **Change User Data** to edit a selected user or create a new user.

| HAN           | ×                           |  |  |  |  |
|---------------|-----------------------------|--|--|--|--|
| Change user d | ata                         |  |  |  |  |
| User          | <han name="" user=""></han> |  |  |  |  |
| Password      | <new password=""></new>     |  |  |  |  |
|               | Remove an existing password |  |  |  |  |
| Roles         | None (Disabled user) ~      |  |  |  |  |
|               | Assigned Roles              |  |  |  |  |
|               | Technican                   |  |  |  |  |
|               | E script manager            |  |  |  |  |
|               | HAN user administrator      |  |  |  |  |
|               | Statistican                 |  |  |  |  |
| G₂            |                             |  |  |  |  |
|               | OK Cancel                   |  |  |  |  |

Next to **User**, enter the user name of the HAN user. This can be entered freely, or the name of a Windows or AD user can be selected to create a HAN user with the same name. In this case, only the user name is taken over, but not the password!

Next to **Password**, enter the user's login password. The password can be the same as the Windows login password or different.

Activate the checkbox **Remove an existing password** to remove the existing password of the selected user. By confirming via the **OK** button, the password is deleted and can be set again.

Under Roles you define the role of the user. The user role defines the rights of a user:

- None (Disabled User) No role is assigned to the user. In HAN he/she is thus considered deactivated.
- HAN Administrator The user is marked as HAN Administrator. All possible roles are automatically activated under Assigned roles.
- Limited functionality In the Assigned roles list, you can choose which roles the user should perform in HAN.

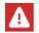

Only users with the **HAN Administrator** role can see the HAN Settings in the HAN Client.

# **Report Center**

The HAN Report Center is an HTML-based tool collection for statistical evaluation. The Report Center is therefore much more than just a log viewer.

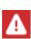

To start the Report Center, you need an authorised user account that is authorised to work with log data and statistics. To do this, the user needs either the role of administrator or statistician. You create users with the HAN User Administration. If you cannot log in as administrator, check whether a password has been set for the HAN administrator! For information on how to work with the HAN User Administration, please refer to the chapter <u>User Administration</u>. A description of the HAN roles and user concept can be found in the chapter <u>HAN Roles and Users</u>.

You will find the following tools at HAN Report Center:

- Event viewer The event log lists system messages of your HAN System. To clarify the status of an error message, the event log works with categories. Which categories these are and how to work with the event log can be read in the chapter <u>Event Viewer</u>. You need administrator rights to read this log!
- Summarized The summarized access log sums the data by browser session and HAN ID (ID of the HAN e-script). This drastically increases the clarity of the data. You can read how to work with the summed log in the chapter <u>Summarized Access Log</u>.
- Detailed The detailed access log shows all usage entries (accesses) with the corresponding information. You can read how to work with the detailed access log in the chapter <u>Detailed Access Log</u>.
- **Statistics** With the statistics you can create detailed usage statistics of your e-scripts. You can read how to work with the statistics in the chapter <u>Statistics Program</u>.
- **Change user** Logs off the current user and enables a new login. This is useful if you lack rights with the current user account.

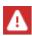

If a certificate error occurs while loading the Report Center or a log means that you have not entered a valid certificate for the web server. For information on how to apply for and import certificates, see the chapter <u>HAN System Settings/HAN Web</u> <u>Service/Requesting and Importing Certificates</u>. You can initially load the page wi-thout hesitation by selecting **Continue loading page** or adding a security exception rule, depending on the browser you are using.

In the Report Center all logs are shown. You also have access to the statistics and user switching:

#### **HAN Components**

| Navigation 3      | HAN Event Viewer - e | ntries: 1000 of 1164              |               |        |         |     |
|-------------------|----------------------|-----------------------------------|---------------|--------|---------|-----|
| Event Viewer      |                      | ▼ Filter × Reset C                |               |        | \$      | ?   |
| <b>Summarized</b> | L C Module           | Message                           | Date 🕹        | User   | Comp    |     |
| <b>Summarized</b> | 😈 9 HAN              | Anonymization task started - Anon | 04/08/2021 02 | SYSTEM | localho | ^ ^ |
| Detailed          | 😈 9 HAN              | Anonymization task started - Anon | 04/07/2021 02 | SYSTEM | localho | P   |
|                   | 😈 9 HAN              | Anonymization task started - Anon | 04/06/2021 02 | SYSTEM | localho | Q   |
| Locked            | 😈 9 HAN              | Anonymization task started - Anon | 04/05/2021 02 | SYSTEM | localho | Q   |
| License Monitor   | 😈 9 HAN              | Anonymization task started - Anon | 04/04/2021 02 | SYSTEM | localho | Q   |
| ¥_                | 😈 9 HAN              | Anonymization task started - Anon | 04/03/2021 02 | SYSTEM | localho | Q   |
| Statistics        | 🕒 9 HAN              | Anonymization task started - Anon | 04/02/2021 02 | SYSTEM | localho | Q   |
| 0                 | 😈 9 HAN              | Anonymization task started - Anon | 04/01/2021 02 | SYSTEM | localho | Q   |
| ♣ Change User     | 😈 9 HAN              | Anonymization task started - Anon | 03/31/2021 02 | SYSTEM | localho | ρ.  |

On the left, you can see the **navigation bar** with which you can switch between the individual protocols, start the statistics and initiate a user change. The navigation bar can be minimised using the arrow key in the title. Above the actual log is the **action** bar, with which you can filter the queried data records, for example. The action bar has the following functions:

- Jump to date Shows all records of a certain date or from a specific date onwards.
- **Filter** Filters the query.
- Reset Resets all filters.
- Update Refreshes the display.
- Settings Opens the settings.
- Information Shows program information.
- Help Opens the online help.

The **Jump to date** function filters the query by a date. Either all records of a certain date are shown or all records from a certain date onwards.

| Jump to date |                        | ⊗      |
|--------------|------------------------|--------|
| Reset        |                        |        |
| Date:        | 04/08/2021             |        |
| entries:     | from the selected date | •      |
|              | Show                   | Cancel |

In the Jump to date dialogue you will find the following elements:

- Date Date that serves as the basis for the query.
- Entries Defines the query mode:
  - $\circ$  from the selected date All data records from the selected date onwards are queried.
  - $\circ\,$  for the selected date All records of the selected date are queried.

• The button **Show** loads the filtered query into the log viewer.

The **Filter** function filters the query based on selected criteria. The filter options shown vary depending on the protocol.

In the **Event Viewer** you will find the following information:

- Level Level of the event, e.g. warning or error.
- Code Error code.

- Module Module in which the event occurred.
- Message Filters for messages in which the entered string occurs.
- User Filters for users whose names contain the entered character string.
- Computer Filters for computers whose names contain the entered character string.

The Summarized Access Log provides you with the following overviews of accesses:

- Record ID Filters according to the selected record ID.
- Session Filters according to the selected session.
- User Filters for users whose names contain the entered character string.
- Computer Filters for computers whose names contain the entered character string.
- Cost center Filters for cost centers whose names contain the entered character string.
- Record ID group Filters according to the record ID group entered.
- User group Filters according to the user group entered.
- Station group Filters by the station group entered.

Record ID groups, user groups and station groups are data groups that combine several log IDs, users or stations into one group, which is then logged as an independent object. Logging certain groups together, e.g. the workstations of a floor or department, can drastically increase the clarity of statistical data. You create data groups in the Data Editor. You can read about how to work with the Data Editor in the chapter <u>Administration of HAN Resources/Data Editor</u>.

Via Detailed access log you receive detailed information on the accesses regarding:

- Record-ID Filters according to the selected record ID.
- Session Filters according to the selected session.
- User Filters for users whose names contain the entered character string.
- Computer Filters for computers whose names contain the entered character string.
- Status Filters for a specific status code.
- URL Filters for URLs in which the entered character string occurs.

In the **settings**, you define the maximum number of data records that are loaded into the Report Center. The default setting is 1000. Note that the number of records shown affects the working speed of the Report Center. Many data records increase the processing time.

## **Event Viewer**

The HAN Event Viewer shows all events in your HAN System. You start the event viewer via the HAN Report Center. Open the HAN Tools via the desktop link of the same name and choose **Report Center**.

In the Report Center, select Event Viewer to start the event viewer:

| 0          | HAN Event Viewer - er | ntries: 1000 of 1164                  |              |        |        |     |
|------------|-----------------------|---------------------------------------|--------------|--------|--------|-----|
| Navigation | iiii <= 04/08/2021    | <b>Tilter</b> X Reset                 |              |        | (j)    | ?   |
| ğ          | L C Module            | Message                               | Date ↓       | User   | Comp   |     |
|            | 😈 9 HAN               | Anonymization task started - Anonymiz | 04/08/2021 0 | SYSTEM | localh | ^ م |
|            | 🜀 9 HAN               | Anonymization task started - Anonymiz | 04/07/2021 0 | SYSTEM | localh | Q   |
| Þ          | 😈 9 HAN               | Anonymization task started - Anonymiz | 04/06/2021 0 | SYSTEM | localh | Q   |
|            | 😈 9 HAN               | Anonymization task started - Anonymiz | 04/05/2021 0 | SYSTEM | localh | Q   |
|            | 🜀 9 HAN               | Anonymization task started - Anonymiz | 04/04/2021 0 | SYSTEM | localh | Q   |
|            | 🜀 9 HAN               | Anonymization task started - Anonymiz | 04/03/2021 0 | SYSTEM | localh | Q   |
|            | 😈 9 HAN               | Anonymization task started - Anonymiz | 04/02/2021 0 | SYSTEM | localh | Q   |
|            | 😈 9 HAN               | Anonymization task started - Anonymiz | 04/01/2021 0 | SYSTEM | localh | Q   |
|            | 😈 9 HAN               | Anonymization task started - Anonymiz | 03/31/2021 0 | SYSTEM | localh | ۶ . |

The Event Viewer has five types of entries, depending on the level of the incident/event:

- Serror Describes system-critical events that have prevented the execution of a process.
- **Warning** Describes events that can prevent the execution of processes.
- O Message Describes system messages that are not system-critical.
- **U** Privacy Describes all data protection events.
- COUNTRIBUTION UNDER UNDER UN

#### Meaning of the table columns:

- Level Level of the event.
- Code Error code.
- Module HAN module in which the event occurred.
- Message Message that describes the event.
- Date Time at which the event occurred.
- User Identification of the user who caused the event.
- Computer Identification of the station that caused the event.

The **magnifying glass** symbol in the last column opens the detailed view for the corresponding data record. Alternatively, you can start the detailed view by double-clicking on the relevant data record. The entries in the detailed view correspond to the columns of the event log.

# Summarized Access Log

The summarized access log shows the use of your e-scripts, summed by browser session and HAN ID. You can read how to log the use of e-scripts in the <u>Statistics Program</u> chapter. You start the log via the HAN Report Center. Open the HAN Tools via the desktop link of the same name and select **Report Center**.

In the Report Center, select **Summarized** to start the summed access log. In the summarized log, you can see all data records for logged e-scripts, summarized by browser session and HAN ID. The top record in the list is always the most recent.

| 0          | HAN Summarized - entries: 145 of 145 |           |            |            |      |          |     |  |  |  |  |  |
|------------|--------------------------------------|-----------|------------|------------|------|----------|-----|--|--|--|--|--|
| Navigation | 🛗 <= 04/08/2021 🍸 Filter             | (j)       | ?          |            |      |          |     |  |  |  |  |  |
| ŝ          | Record ID                            | Size      | Time taken | Date       | User | Comput 🕇 |     |  |  |  |  |  |
|            | HADDEX online                        | 0         | 00:00:00   | 03/29/2021 | 10.2 | 10.208.0 | ^ م |  |  |  |  |  |
|            | Marine Traffic                       | 8.967.689 | 00:00:10   | 03/29/2021 | 10.2 | 10.208.0 | P   |  |  |  |  |  |
|            | Washington post                      | 162       | 00:00:00   | 03/29/2021 | 10.2 | 10.208.0 | 2   |  |  |  |  |  |
|            | ArtikelSÖK                           | 0         | 00:00:07   | 09/03/2019 | 10.2 | 10.208.1 | 2   |  |  |  |  |  |
|            | ArtikelSÖK                           | 0         | 00:00:04   | 09/03/2019 | 10.2 | 10.208.1 | 2   |  |  |  |  |  |
|            | ArtikelSÖK                           | 0         | 00:00:03   | 09/03/2019 | 10.2 | 10.208.1 | Q   |  |  |  |  |  |
|            | ArtikelSÖK                           | 0         | 00:00:00   | 09/03/2019 | 10.2 | 10.208.1 | Q   |  |  |  |  |  |
|            | BBC Monitoring                       | 2.857.832 | 00:00:14   | 09/03/2019 | 10.2 | 10.208.1 | Q   |  |  |  |  |  |
|            | ArtikelSÖK                           | 0         | 00:00:00   | 09/03/2019 | 10.2 | 10.208.1 | Q   |  |  |  |  |  |
|            | ArtikelSÖK                           | 9.156.890 | 00:00:05   | 09/03/2019 | 10.2 | 10.208.1 | ہ م |  |  |  |  |  |

#### Meaning of the table columns:

- Record-ID Record ID of the started e-script.
- Size Number of bytes transferred during use.
- Time taken Time taken to transfer the data.
- Date Date of data transmission.
- User Identifier of the user who started the script.
- Computer Identifier of the station that started the script.

The magnifying glass symbol in the last column opens the detailed view for the corresponding record. Alternatively, you can start the detailed view by double-clicking the respective record. In the detailed view you will find the following entries:

- Record-ID Record ID of the e-script.
- Session Session ID.

- Size Amount of transmitted data in bytes.
- Time taken Time taken to transfer the data.
- Date Time and date when the data transmission started.
- Stop date Time and date at which the data transmission was completed.
- User User ID under which the e-journal was accessed.
- Computer Identifier of the station from which the e-journal was called.
- Record ID group Group in which the record is logged.
- User group User group in which the data record is logged.
- Station group Station group in which the data record is logged.

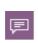

Record ID groups, user groups and station groups are data groups that combine several log IDs, users or stations into one group, which is then logged as an independent object. Logging certain groups together, e.g. the workstations of a floor or department, can drastically increase the clarity of statistical data. You create data groups in the Data Editor. You can read about how to work with the Data Editor in the chapter *Aministration of HAN Resources/Data Editor*.

# **Detailed Access Log**

The detailed log shows all accesses to e-scripts. A record is shown for each access to a logged e-script. For information on how to log the use of e-scripts, please refer to the chapter <u>Stati-</u> <u>stics Program</u>. You start the detailed log via the HAN Report Center. Open the HAN Tools via the desktop link of the same name and select **Report Center**.

At Report Center, select **Detailed** to start the detailed access log. In the detailed access log, you can see all data records for logged e-scripts. The top record in the list is always the most recent one.

| Θ          | HAN Detailed - en | tries: 100 | 0 of 7853 | }    |        |        |                                   |   |   |
|------------|-------------------|------------|-----------|------|--------|--------|-----------------------------------|---|---|
| Navigation | <= 04/08/20       | 21         | Filter    |      | set C  |        | £33 (j)                           | ? | ) |
| ion i      | Record ID         | Siz        | Date      | User | Comp   | Statu↓ | URL                               |   |   |
|            | Weekblad voo      | 0          | 01/       | 10   | 10.208 | 502    | opmaat.sdu.nl/Ga/Login?fromHulk   | Q | - |
|            | Weekblad voo      | 0          | 01/       | 10   | 10.208 | 502    | opmaat.sdu.nl/Ga/Login?fromHulk   | Q |   |
|            | Neue Ruhrzeit     | 88         | 08/       | 10   | 10.208 | 500    | www.nrz.de/secure/sso/dispatch/pi | þ |   |
|            | Berliner Morg     | 10         | 07/       | 10   | 10.208 | 500    | www.morgenpost.de/secure/sso/lo   | 2 |   |
|            | Berliner Morg     | 10         | 07/       | 10   | 10.208 | 500    | www.morgenpost.de/secure/sso/lo   | 2 |   |
|            | Berliner Morg     | 88         | 07/       | 10   | 10.208 | 500    | www.morgenpost.de/secure/sso/di   | 2 |   |
|            | Berliner Morg     | 10         | 07/       | 10   | 10.208 | 500    | www.morgenpost.de/secure/sso/lo   | 2 |   |
|            | Berliner Morg     | 10         | 07/       | 10   | 10.208 | 500    | www.morgenpost.de/secure/sso/lo   | 2 |   |
|            | Berliner Morg     | 10         | 07/       | 10   | 10.208 | 500    | www.morgenpost.de/secure/sso/lo   | Q |   |
|            | Berliner Morg     | 10         | 07/       | 10   | 10.208 | 500    | www.morgenpost.de/secure/sso/lo   | 2 | Ŧ |

### Meaning of the table columns:

- Record ID Record ID of the loaded e-script.
- Size Total number of bytes transferred during use.
- Date Date and time of the data transfer.
- User Identification of the user who started the e-script.
- Computer ID of the station on that e-script was launched.
- Status Status of the connection.
- URL The URL requested.

The magnifying glass icon in the last column opens the detailed view of the corresponding record. Alternatively, you can start the detailed view by double-clicking on the respective data record:

- Record ID Record ID of the e-script.
- Session Session ID.
- Size Amount of data transferred in bytes.
- Date Time and date when the data transfer began.
- User User ID under which the e-journal was accessed.
- Computer Identificator of the station from which the e-journal was accessed.
- Status Status code of the connection.
- URL URL of the e-journal.

# Locked

The locked log shows all users that have been blocked by the HAN transfer control. In HAN, you define limits that restrict the data transfer. A global limit applies per user, but further limits are set for individual e-scripts. If a user or an e-script exceeds a limit, either the user or the e-script is blocked.

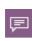

The aim is to prevent e-journals from being locked by the provider due to intensive use. Blocking by the provider can result in a lengthy unblocking procedure. The HAN transfer control prevents - if carefully configured - blocking by the provider. HAN blocks intensive users/intensive e-scripts internally before the provider's license terms are violated.

For information on how to configure the transfer control, see the chapter <u>Configuration/Control</u> <u>Data Transfer</u>. You start the lock log via the HAN Report Center. Open the HAN Tools via the desktop link of the same name and select **Report Center**.

At Report Center, select **Locked** to start the lock log. In the lock log, you can see all records for locked users or e-scripts. The top record in the list is always the most recent.

#### Meaning of the table columns:

- Type Type of limit that has been exceeded:
  - $\circ$  **User** A global limit on a per-user basis has been exceeded.
  - o **E-Script** A limitation on an e-script basis was exceeded.
  - o Combined A user-based limit assigned to an e-script has been exceeded.
- Locked since Date of the lockout. Note that users are automatically unlocked according to your settings.
- User User who has exceeded the limit.
- Script E-script whose use has exceeded the limit.

The magnifying glass symbol in the last column opens the **detailed view** for the corresponding record. Alternatively, you can start the detailed view by double-clicking on the respective record. In the detailed view you will find the following entries:

- Record-ID Record ID of the e-script.
- Session Session ID.
- Size Amount of transmitted data in bytes.
- **Date** Time and date when the data transmission started.
- User User ID under which the e-journal was accessed.
- **Computer** Identifier of the station from which the e-journal was called.
- Status Status code of the data record.
- URL URL of the e-journal.

# **Statistics Program**

The HAN statistics allow you to analyse the e-script usage in your system in detail. Simply put, you have access to all the data showing who used what, when and for how long. In addition, the statistics provide you with tools that evaluate this data for you and even prepare it graphically. The prerequisite is that you have HAN log the use of an e-script. This chapter shows you how to activate logging, start the statistics and use the basic functions of the statistics. You will also read how to perform a simple calculation of your data via quick access.

## Activate data logging

You activate the logging of an e-script in the e-script properties. In the e-script properties, select the **Provision** page and activate the **Logging** check box.

| HAN E-Script Properties - H+H Software |                                           |                                                      |  |  |  |
|----------------------------------------|-------------------------------------------|------------------------------------------------------|--|--|--|
| +                                      | Provision of the e-scrip                  | ot                                                   |  |  |  |
| Basic properties                       | The e-script                              | is activated                                         |  |  |  |
| E-Script                               | Information page                          | notactive.html                                       |  |  |  |
| Kernel                                 | Permission                                | <please a="" id="" permission="" select=""></please> |  |  |  |
| Provision                              | Show e-script in A-Z list                 |                                                      |  |  |  |
| Provision                              | Consider e-script in API/Discovery search |                                                      |  |  |  |
| User-defined                           | The Web API does                          | NOT update this journal (ezbid) automatically        |  |  |  |
|                                        | Control                                   |                                                      |  |  |  |
|                                        | Licensing                                 | <select a="" id="" licensing=""></select>            |  |  |  |
|                                        | Logging                                   | H+H Software                                         |  |  |  |

By default, you also log each newly created e-script. You activate this default in the HAN Settings. In the **Global** section, open the **E-Scripts** page and activate the option **Activate data logging for e-scripts/with title as record ID**. All newly created e-scripts are automatically logged with the title as the record ID.

|              | HAN Settings - |                                   |                                                              |  |   |  |  |  |
|--------------|----------------|-----------------------------------|--------------------------------------------------------------|--|---|--|--|--|
| HAN 5        | Settings       |                                   |                                                              |  | ^ |  |  |  |
| HAN          | Save Save and  | Global Login Web                  |                                                              |  |   |  |  |  |
| Tools<br>HAN | close<br>Tasks | API<br>Configuration              |                                                              |  |   |  |  |  |
| Global       | I              | Default settings for creating e   | scripts                                                      |  | ŋ |  |  |  |
| 🔯 Globa      | ıl             | Activate data logging for e-scrip | pts with title as record ID                                  |  |   |  |  |  |
| E-scri       | pts            | E-script is deactivated by        | default Deactivated with title as record ID                  |  |   |  |  |  |
| Help desk    |                | Information page shown for d      | Information page shown for deactive with HAN ID as record ID |  |   |  |  |  |
| Proxy        |                | HTML page                         | notactive.html                                               |  |   |  |  |  |

#### **Start statistics**

You start the statistics program via the HAN Report Center. You start the Report Center via the desktop link **HAN Tools**.

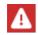

You have to log in to Report Center with an appropriately authorised user. For details on how to log in to Report Center, see the chapter <u>Report Center</u>.

At Report Center, select Statistics.

After the start you have immediate access to the various statistics functions.

## Functions of the statistics

| Home | Views                                              | Selection                                                           | Tables 🔻                                 | Reports   | Settings                                                                                                    | H+H HAN - Statistics 🥐               |
|------|----------------------------------------------------|---------------------------------------------------------------------|------------------------------------------|-----------|----------------------------------------------------------------------------------------------------|--------------------------------------|
|      | Direct calcul<br>Day's evaluat<br>Calculates the o | ation of your<br>ion<br>Jata from the current                       | Welcon<br>This is where y<br>data<br>day | ne to H+H | HAN Statistics<br>analyses are calculated<br>Help Topics:<br>Functions of the Statistics program<br>Calculate data<br>Main table<br>Cross table<br>Table of concurrent use |                                      |
|      | . Year's evalua                                    | luation<br>data for the current q<br>tion<br>data for the current y |                                          |           | <u>Creating views</u><br><u>Creating graphs</u><br><u>Creating metadata</u>                                                                                                | con for further infomation. <b>2</b> |
|      |                                                    |                                                                     |                                          |           |                                                                                                    | H+H Software Gr                      |

In the main statistics window you have access to various functions:

• **Menu bar** - In the menu bar, select optional functions such as views or reports or open the statistics settings.

| Home | Views | Selection | Tables 🔻 | Reports  | Settings      | H+H HAN - Statistics 😲 |
|------|-------|-----------|----------|----------|---------------|------------------------|
|      |       |           | Welcom   | to H+H H | AN Statistics |                        |

• **Analysis selection** - The analysis selection provides you with access to predefined analysis periods and recently calculated views.

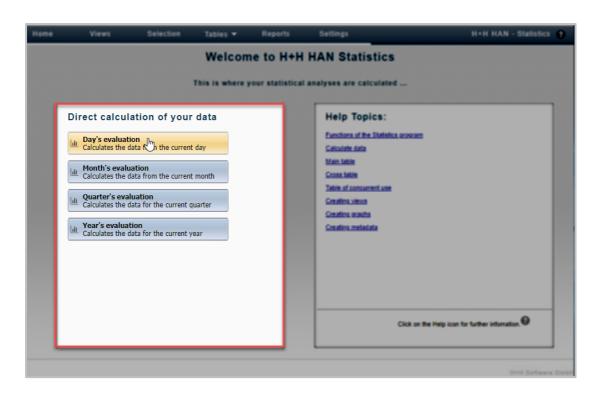

• Help topics - The help topics offer a selection of useful information on working with statistics.

| Home        | Views                                                                                                    | Selection                                                                                                    | Tables 👻                    | Reports               | Settings                                                                                                    | H+H HAN - Statistics 👔            |
|-------------|----------------------------------------------------------------------------------------------------|----------------------------------------------------------------------------------------------------|-----------------------------|-----------------------|----------------------------------------------------------------------------------------------------|-----------------------------------|
|             |                                                                                                    |                                                                                                    |                             |                       | HAN Statistics                                                                                                    |                                   |
|             | Homth's evaluation           Image: Calculates the distribution           Image: Calculates the distribution           Image: Calculates the distribution | ation of your<br>on<br>ata from the current<br>ata from the current<br>uation<br>ata for the current of<br>son<br>ata for the current y | : day<br>: month<br>yuarter |                       | Help Topics:<br>Functions of the Statistics program<br>Calculate data<br>Main table<br>Cross table<br>Table of concurrent use<br>Creating views<br>Creating organts<br>Creating metadata | Help icon for further infomation. |
| https://reg | ports.hansupport01.han                                                                                                    | support.lokal/HANSt                                                                                                    | tatistics/war/HANS          | tatistics.html?locale | e=en_[N#                                                                                                    | Held Software Gmbil               |

The following commands are available in the menu bar:

• Views - Opens the view browser. In the view browser you manage your saved views.

- **Selection** Opens the selection view. In the selection view you select the criteria from which you create a calculation.
- Tables Shows your already calculated tables and enables a quick call.
- Reports Opens the report view where you can view and manage saved reports.
- Settings Opens the settings of HAN Statistics.

#### Calculation with the analysis selection

The analysis selection offers quick access to predefined calculation schemes. You can calculate your daily evaluation, for example, with just a few mouse clicks.

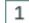

## Select type of analysis

In the analysis selection, click Daily's evaluation.

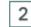

## Select table type

In the Calculate a table dialogue, select which table you are calculating.

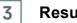

## Result display

As a result, you receive a daily evaluation of the use of your e-scripts in a main table.

| Home | ١  | Views             | Selection  | Tables 🔻 | Reports     | Settings      |             | H+H HAN - Statistics 💡 |
|------|----|-------------------|------------|----------|-------------|---------------|-------------|------------------------|
|      |    |                   |            |          |             |               |             |                        |
|      |    | Graph             | ✓ Graph t  | ypes 🔻   | 🔛 Quartiles | Cross table 🔹 | 🖶 Print     | 🕕 Export 🛛 🐺 Report    |
|      |    | Origin            |            |          | ~           |               |             |                        |
|      | _  | Record ID         |            | _        | Total u     | sage          | Total calls | Bytes                  |
|      | Þ  | Augsburger Allgen | neine      |          | 0:          | 00:12         | 1           | 2.506.260              |
|      | Þ. | BBC Monitoring    |            |          | 0:          | 00:00         | 1           | 45.042                 |
|      | ₽  | DB-HarvardBusine  | essManager |          | 0:          | 00:00         | 1           | 0                      |
|      | ₽  | H+H Software      |            |          | 0:          | 00:01         | 1           | 1.643.277              |
|      | ₽  | HADDEX online     |            |          | 0:          | 00:00         | 1           | 0                      |
|      | Þ  | hh Testhan        |            |          | 0:          | 00:00         | 1           | 0                      |
|      | ₽  | Marine Traffic    |            |          | 0:          | 00:10         | 1           | 8.967.689              |
|      | ₽  | Spiegel           |            |          | 0:          | 00:03         | 1           | 206.914                |
|      | Þ  | Washington post   |            |          | 0:          | 00:12         | 2           | 1.846.694              |

The following chapters describe how to use the statistics functions:

- Calculating Data describes how to analyse data sets with the HAN statistics.
- <u>Structure of the Table Pages</u> describes the recurring elements of the tables within the HAN statistics.
- Main Table describes all the functions of the main table.
- Cross Table describes all functions of the crosstab.
- <u>Table of Concurrent Use</u> describes all functions of the parallel table.
- <u>Document type table</u> describes how to analyse the usage of your e-scripts sorted by document type.

- Creating Views describes how to create and use views.
- <u>Creating Graphs</u> describes how to create a graphical output from your tables in the form of a chart.
- Calculating Data Groups describes how to aggregate records into data groups.
- <u>Creating Reports</u> describes how to save calculation results as reports to archive or share.
- Settings for the Statistic Program describes the setting program of the statistics.

## **Calculating Data**

You have already learned the quickest way to calculate your data in the chapter <u>Statistics Pro-</u> <u>gram</u>. To do this, use the analysis selection directly on the main page of the statistics.

| Direct calculation of your data                                            |
|----------------------------------------------------------------------------|
| Day's evaluation<br>Calculates the data from the current day               |
| Month's evaluation<br>Calculates the data from the current month           |
| Quarter's evaluation           Calculates the data for the current quarter |
| Year's evaluation           Calculates the data for the current year       |

When evaluating your data via the analysis selection, the only criterion used is the time period. However, if you want the data to be calculated according to other or additional criteria, you have to select these manually and perform a calculation using the new criteria.

# 1

## Select calculation criteria

You select calculation criteria in the selection view. To get to the selection view, select **Selection** in the menu bar in the main statistics window.

In the selection view, select the criteria according to which your data are calculated.

The selection view window shows you the following areas:

• Task bar

| Home           | Views      | Selection | Tables 💌         | Reports | Settings |  |
|----------------|------------|-----------|------------------|---------|----------|--|
| View loaded    |            |           |                  |         |          |  |
| Tasks:         | Lili Reset | t         | 📕 Save as a View | C C     | alculate |  |
| Selection only |            |           |                  |         |          |  |

The task bar contains tasks such as calculating the data or saving as a view.

## Selection bar

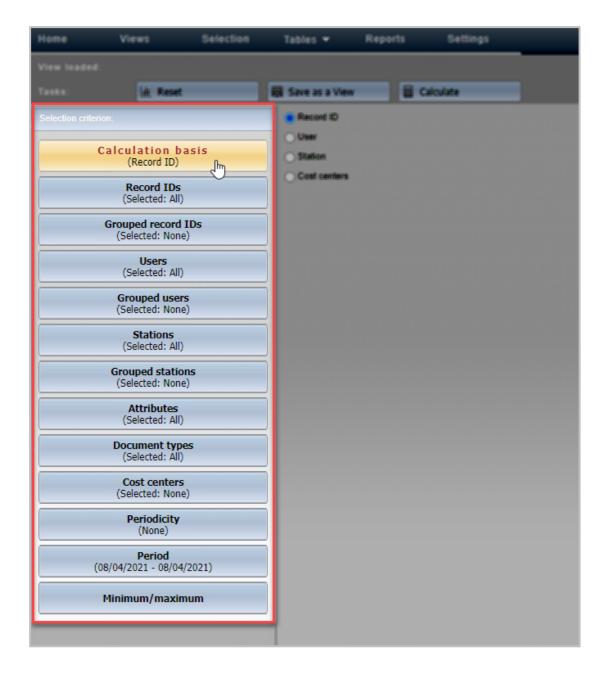

The selection bar contains buttons with which you select calculation criteria.

## Details window

| Home | Views                                | Selection | Tables 💌         | Reports | Settings |
|------|--------------------------------------|-----------|------------------|---------|----------|
|      |                                      |           |                  |         |          |
|      | 🔟 Reset                              |           | R Save as a View | E Cal   | culate   |
|      |                                      |           | Record ID        |         |          |
| Ca   | (Record ID)                          | sis       | User             |         |          |
|      | Record IDs<br>(Selected: All)        |           | Cost centers     |         |          |
| 6    | rouped record II<br>(Selected: None) | ×         |                  |         |          |
|      | Users<br>(Selected: All)             |           |                  |         |          |

In the detail window, select exactly which calculation criteria apply.

The following commands are available in the task bar:

- Reset Resets your selection and a loaded view.
- **Save as view** Saves the selected calculation criteria as a view. For information on how to work with views, see the chapter <u>*Creating Views*</u>.
- Calculate Calculates a table using the selected calculation criteria.

## Calculate table

2

After selecting the criteria, click the **Calculate** button in the task bar.

In the dialogue **Calculate a table**, select which table you want to calculate.

The table is created using the selected criteria. For details on the different table types, read the chapters <u>Main Table</u>, <u>Cross Table</u> and <u>Table of Concurrent Use</u>. If you create tables several times on the same calculation basis, save them as a view in the task bar via the **Save as view** button. Views save your calculation criteria and calculate your data always using these criteria. You can read how to work with views in the chapter <u>Creating Views</u>.

#### **Calculation Criteria**

In the selection bar of the statistics selection view, you can choose from the following calculation criteria:

## • Calculation basis:

- $_{\odot}$  Record ID Your calculations are based on usage by record IDs.
- $\circ~\textbf{User}$  Your calculations are based on usage per user.
- o Station Your calculations are based on usage per work station.

|                   | Record ID |
|-------------------|-----------|
| Calculation basis | User      |
| (Record ID)       | Station   |

#### • Record IDs:

Here you select which record IDs you use for the calculation. By default, all record IDs are selected. In this case, no concrete record IDs are shown, but only a note that all record IDs are selected. To select individual record IDs, you have to first deselect all record IDs. Open the context menu by right-clicking and select **Deselect all record IDs**.

In the **Record ID** input field, filter the query so that only records that match the filter criteria are shown. Afterwards, in the detail window, you will see a list with the record IDs of all records that match your query.

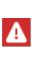

By default, the HAN statistics only show the 1000 most recent data records (if available). This applies to all selection criteria. The shortened data record query improves the speed of the data query. You edit this default in the statistics settings by entering a value that suits you under **Number of records**. Alternatively, deactivate the limitation of data records. However, deactivating the restriction will greatly slow down the query speed for many data records.

|                    | Q Q                             |  |  |  |  |
|--------------------|---------------------------------|--|--|--|--|
| Calculation basis  | Record ID : h* Load             |  |  |  |  |
| (Record ID)        | Record IDs                      |  |  |  |  |
| Record IDs         | HADDEX online                   |  |  |  |  |
| (Selected: 2)      | Handelsblatt                    |  |  |  |  |
| Grouped record IDs | Hannoversche Allgemeine Zeitung |  |  |  |  |
| (Selected: None)   | Horizont                        |  |  |  |  |

Click a record ID to select or deselect it. Use the buttons above the list to select all record IDs or none. Record IDs that are used in the calculation are highlighted in yellow, IDs that are not considered are white.

• Grouped Record IDs:

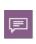

Data groups (grouped record IDs, grouped stations, grouped users) are cumulated data records that are calculated together. Wherever you calculate data records together to increase clarity, you combine data records into data groups. You create data groups in the HAN Data Editor. You can read how to create and edit data groups in the chapter <u>Administration of HAN Resources/Data Editor/Data Groups/Create Data Groups</u>.

You combine record IDs into grouped record IDs.

| Calculation basis                     | Grouped record IDs | Description          |  |  |
|---------------------------------------|--------------------|----------------------|--|--|
| (Record ID)                           | 101 Questions      | 101 Questions series |  |  |
| Record IDs<br>(Selected: All)         |                    |                      |  |  |
| Grouped record IDs<br>(Selected: All) |                    |                      |  |  |

Use the buttons above the list to select grouped record IDs:

- o Select all Selects all grouped record IDs.
- o Deselect all Deselects all grouped record IDs.
- Info Shows the detail window. In the detail window you can see the rules and IDs that define the grouped record ID.

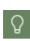

Data groups are dynamic, i.e. you define a rule that defines all data objects that belong to the group. New data objects are automatically assigned to corresponding data groups according to the rules. For details on data groups, see the chapter <u>Administration of HAN Resources/Data Editor/Data Groups</u>.

## • Users:

Here you select which users you use in the calculation. In the detail window you see a list with the users of all records. Using the selection function via the context menu and the filter function above the list works in the same way as for record IDs.

#### • Grouped users:

You can combine users into grouped users. Use the buttons above the list to select the grouped users.

### • Stations:

Here you select which stations you use in the calculation. In the detail window you see a list of the stations of all data records. Using the selection function via the context menu and the filter function above the list works in the same way as for record IDs.

#### • Grouped Stations:

You can combine stations into grouped stations. Use the buttons above the list to select the grouped stations.

## • Attributes:

Here you select which file attributes you want to include in the calculation.

### • Document types:

Selects document types used in the calculation. You calculate document types in the document type table.

### • Cost centers:

Selects cost centers used in the calculation. In the filter line above the list, enter a regular expression to filter the query. Usage by cost center is a property of the respective record. To show usage by cost center, calculate a main table and select **Cost center** as the resolution. The resolution of individual records shows your usage by cost center.

### • Periodisation:

The periodisation specifies which time units are used in the period resolution. By default, the periodisation of the data in the HAN statistics is by day. In this case, the setting **None** applies. If you want to use a different periodisation, select **Periodisation from months, quarters, half-years and years.** 

### • Period:

Here you select a period for which you calculate data. By default, the statistics use the entire period from the oldest to the most recent record. In addition, you will only be offered periods that correspond to the scheme selected under Periodisation. For example, if you have **not** set **any** periodicity, select a period of days. Behind the input fields, use the buttons **Show date selection** to open a calendar dialogue in which you can select a date. If you have selected years as the periodisation, you get a selection of years.

#### • Minimum/ Maximum:

Under certain circumstances, your data may contain a set of data records that you would like to exclude from the evaluation because they are to be classified as an error case from the outset. Such data records contain, for example, a particularly long period of use (over 12 hrs.) or a particularly short one (less than one minute). In the first case, the browser including the session was not closed. So there is no real use here. In the second case, the e-script was also not used and is at most interesting for an error analysis, but not for usage statistics. For such cases, the statistics allow you to define certain minimum and maximum criteria for calculating the data. Only the data records within these limits are used for calculation:

- o Calls Defines a minimum and a maximum value for the absolute number of calls.
- $_{\odot}$  Use Defines a period between the minimum time of use and the maximum time of use.
- o Bytes Defines a minimum and a maximum value for downloaded bytes.

| Calls, from: : 1                    |
|-------------------------------------|
| Calls, to: :                        |
| Usage, Hr. 5 Min. Sec.              |
| Usage, to: : 10 🔺 Hr. 🐴 Min. 🔺 Sec. |
| Bytes from :                        |
| Bytes to :                          |
|                                     |

In the example, a minimum value of 1 was defined for the absolute number of e-script calls. Thus, all e-scripts that are never called up are not included in the calculation. For usage, a minimum value of five minutes and a maximum value of ten hours were entered. E-scripts that were used for less than five minutes and more than ten hours are excluded from the calculation.

## **Structure of the Table Pages**

In the HAN statistics, loaded tables appear as follows:

| Home | Views       | Selection Tables 🔻              | Reports Settings          |               |                |                                |                                  | H+H HAN - Statistics 💡         |
|------|-------------|---------------------------------|---------------------------|---------------|----------------|--------------------------------|----------------------------------|--------------------------------|
|      |             |                                 |                           |               |                |                                |                                  |                                |
|      | Graph       | <ul> <li>Graph types</li> </ul> | Quartiles     Cross table | - 🖶 Print 🏕 Đ | iport 💦 Report | (Current selection             |                                  | ×                              |
|      | y: Origin   |                                 | ~                         |               |                |                                |                                  |                                |
|      | Total usage | Total calls                     | Bytes                     | Use per call  | Bytes per call | Percentage of IDs in total use | Percentage of IDs in total calls | Percentage of IDs in total byb |
|      | 0:00:12     | 1                               | 2.506.260                 | 0:00:12       | 2.506.260      | 32,43                          | 14,29                            | 18,47                          |
|      | 0:00:00     | 1                               | 45.042                    | 0:00:00       | 45.042         |                                | 14,29                            | 0,33                           |
|      | 0:00:00     | 1                               | 0                         | 0:00:00       | 0              | 0,00                           | 14,29                            | 0,00                           |
|      | 0:00:10     | 1                               | 8.967.689                 | 0:00:10       | 8.967.689      | 27,03                          | 14,29                            | 66,07                          |
|      | 0:00:03     | 1                               | 206.914                   | 0:00:03       | 206.914        | 8,11                           | 14,29                            | 1,52                           |
| X    | 0:00:12     | 2                               | 1.846.694                 | 0:00:06       | 923.347        | 32,43                          | 28,57                            | 13,61                          |
|      | 0:00:37     | 7                               | 13.572.599                | 0:00:05       | 1.938.942      | 100,00                         | 100,00                           | 100,00                         |
|      |             |                                 |                           |               |                |                                |                                  |                                |
| 8    | 6           |                                 |                           |               | "              | 1                              |                                  | 1.                             |

The following elements are available for operation:

#### • Menu bar

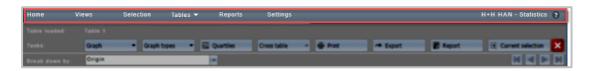

In the menu bar you can select optional functions such as views or selection of calculation criteria or open the statistics settings. For a description of the menu bar, see the chapter <u>Statistics Program</u>.

• Task bar

#### **HAN Components**

| Home   | Views       | Selection | Tables 💌    | Reports   | Settings    | _                  | н              | +H HAN - Statistics    |
|--------|-------------|-----------|-------------|-----------|-------------|--------------------|----------------|------------------------|
|        |             |           |             |           |             |                    |                |                        |
|        | Graph       | ▼ Graph t | ypes 🔻 🗄    | Quartiles | Cross table | + 🖶 Print 🛹 Export | Report         | (Current selection     |
|        | Origin      |           |             | 1         |             |                    |                |                        |
| 100000 | istal usage | _         | Total calls |           | Dytes       | Use per call       | Byles per call | Percentage of ICs in b |

In the task bar you have access to all functions available for the respective table.

### • Navigation bar

| Home           | Views       | Selection | Tables 💌    | Reports   | Settings    |           |              | н              | +H HAN - Statistics 👔  |
|----------------|-------------|-----------|-------------|-----------|-------------|-----------|--------------|----------------|------------------------|
|                |             |           |             |           |             |           |              |                |                        |
|                | Graph       | Graph t   | types • i   | Quartiles | Cross table | - 🖶 Prist | r# Export    | Report         | E Current selection    |
| Break down by: | Origin      |           |             | ~         |             |           |              |                |                        |
| -              | total usage |           | Total calls |           | Dyles       |           | Use per call | Dytes per call | Percentage of ICs in h |

In the navigation bar, change the basis of the position resolution and navigate through already calculated tables.

#### • Header

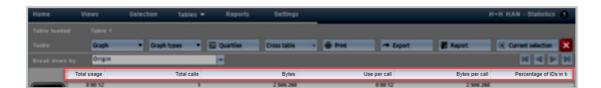

Via the header line of the table, you sort the data records according to the content of the columns either in ascending or descending order. To do this, simply click the header in the corresponding column.

#### • Table selection

| Home         | Views       | Selection Tables | <ul> <li>Reports Settings</li> </ul> |                 |                | H+H HAN - Statistics           |
|--------------|-------------|------------------|--------------------------------------|-----------------|----------------|--------------------------------|
|              |             |                  |                                      |                 |                |                                |
|              | Graph       | Graph types      | Su Quartiles Cross table             | - 🖶 Print 🦛 Dig | port 💽 Report  | E Current selection            |
| Break down I | by: Origin  |                  |                                      |                 |                | H 🖬 🖿 🛛                        |
|              | Total usage | Total calls      | Bytes                                | Use per call    | Dytes per call | Percentage of IOs in total use |
|              | 0.00.12     | 1                | 2 506 260                            | 0.00.12         | 2 506 260      | 32,43                          |
|              | 0.00.00     | 1                | 45.042                               | 0 00 00         | 45.042         | 0,00                           |
|              | 0.00.00     | 1                | 0                                    | 0 00 00         | 0              | 0,00                           |
|              | 0.00.10     | 1                | 8.967.689                            | 0 00 10         | 8.967.689      | 27,03                          |
|              | 0.00.03     | 1                | 206.914                              | 0 00 03         | 206.914        | 4,11                           |
| X            | 0.00.12     | 2                | 1.845.694                            | 0.00.06         | 923.347        | 32,43                          |
|              | 0.00:37     | 7                | \$3.572.589                          | 0.00.05         | 1.338.542      | 100,00                         |
|              |             |                  |                                      |                 |                |                                |

In the table selection you choose which table is shown. In this way you can calculate a crosstab or a parallel table from the data records of a displayed main table.

#### Table

| Home 1       | Views Sele | ction Tables 🕶  | Reports Settings      |                    | H+H HAN - Statistics |
|--------------|------------|-----------------|-----------------------|--------------------|----------------------|
|              |            |                 |                       |                    |                      |
|              | Graph •    | Graph types • 🖬 | Quartiles Cross table | - 🖶 Print 🦛 Export | Report G             |
|              | Origin     |                 |                       |                    |                      |
| Tel          | al usage   | Total calls     | Bytes                 | Use per call       | Dyles per call       |
|              | 0:00:12    | 1               | 2.506.260             | 0:00:12            | 2.506.260            |
|              | 0:00:00    | 1               | 45.042                | 0:00:00            | 45.042               |
|              | 0:00:00    | 1               | 0                     | 0:00:00            | 0                    |
|              | 0:00:10    | 1               | 8.967.689             | 0:00:10            | 8.967.689            |
|              | 0:00:03    | 1               | 206.914               | 0:00:03            | 206.914              |
| $\mathbf{x}$ | 0:00:12    | 2               | 1.846.694             | 0:00:06            | 923.347              |
|              | 0:00:37    | 7               | 13.572.599            | 0:00:05            | 1.938.942            |
|              |            |                 |                       |                    |                      |

The table shows all calculated data sets. You can open a position resolution for each data record via the individual data records in the table. For information on how to use the position resolution, see <u>Single-Record View</u>.

The following commands are available in the task bar:

- Graph Selects the basis for a graphical output of your data.
- **Graph types** Selects the graph type for a graphic output of your data. For information on how to create a graph, see the chapter <u>*Creating Graphs*</u>.
- **Quartile** Activates the quartile display, which highlights cells in colour and thus improves clarity in tables. You can see at first glance where low or high values are located.
- Cross table Selects the calculation base for the crosstab.
- Print Prints the active table or graph.
- Export Exports your data into a format that you can use in Microsoft Excel, for example.
- Report Saves the result of the current calculation as a report.
- Current selection Opens a window showing the current calculation criteria.
- In the navigation bar you will find the following elements:
- Breakdown by Defines what is shown in the Single-record view. For how to show the position resolution, see <u>Single-Record View</u>.
- Use the **navigation** buttons on the right to navigate through already calculated tables and graphs.

The following table selection elements are available:

- Main table Calculates a Main Table.
- **Cross table** Calculates a crosstab. You can read how to calculate a crosstab in the chapter <u>Cross Table</u>.
- **Table of concurrent use** Calculates a parallel table. You can read how to calculate a parallel table in the chapter <u>Table of Concurrent Use</u>.
- **Document type table** Calculates a document type table. You can read how to calculate a document type table in the chapter <u>Document Type Table</u>.
- optional items:
  - Graph Shows a graph that has already been created. You can read how to create a graph in the chapter <u>Creating Graphs</u>.

## Main Table

The main table shows detailed usage statistics on a calculation basis using variables such as usage, calls or waiting time. The calculation basis is either Record ID, user or station, or meta data records defined by you. How to calculate a main table is described in the chapter <u>Calcula-ting Data</u>. This chapter shows you which data evaluation options the main table offers. After you have calculated data, the main table is displayed as follows:

| ble loaded: | Views Selection Table | es <del>▼</del> Reports Settings |             |                 | H+H HAN - Statistics |
|-------------|-----------------------|----------------------------------|-------------|-----------------|----------------------|
|             | Graph   Graph types   | Quartiles     Cross table     -  | 🖶 Print 🛹   | Export 💦 Report | Current selection    |
|             | Origin                | *                                |             |                 |                      |
|             | Record ID             | Total usage                      | Total calls | Bytes           | Use per call         |
|             | Augsburger Allgemeine | 0:00:12                          | 1           | 2.506.260       | 0:00:12              |
|             | BBC Monitoring        | 0:00:00                          | 1           | 45.042          | 0:00:00              |
| Mai         | n table               | 0:00:03                          | 1           | 206.914         | 0:00:03              |
|             | wasnington post       | 0:00:12                          | 1           | 1.846.532       | 0:00:12              |
|             | Sum                   | 0:00:27                          | 4           | 4.604.748       | 0:00:06              |
|             |                       |                                  |             |                 |                      |
|             |                       |                                  |             |                 |                      |

## Single-Record View

Each record has an itemization that provides details about its use in that particular record. You open the position resolution of a record by clicking the extension button in front of the record.

| ₽ | Applied Physics B: Lase  |                          | 00:00:00            | 34       | 138130      | 00:00:00 |               | 4062     |
|---|--------------------------|--------------------------|---------------------|----------|-------------|----------|---------------|----------|
| 1 | Applied Physics Letters. |                          | 00:26:23            | 6        | 6095177     | 00:04:23 |               | 1015862  |
| М | lfd.Nr.                  | Protokoll-ID             | Gestartet           | Beendet  |             | Benutzer | Station       | Attribut |
|   | 1                        | Applied Physics Letters. | 04.06.2006 21:41:46 | 04.06.20 | 06 21:43:08 | E5140U   | 217.17.46.162 |          |
|   | 2                        | Applied Physics Letters. | 06.06.2006 10:52:41 | 06.06.20 | 06 10:52:57 | E2790U   | 83.14.189.114 |          |
|   | 3                        | Applied Physics Letters. | 01.06.2006 15:52:52 | 01.06.20 | 06 15:54:29 | E2245U   | 83.5.244.228  |          |

The position resolution shows all data of a data set in detail. You change the display of the position resolution in the navigation bar via **Breakdown by**.

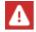

If you have already opened a position resolution, you have to first close it and then reopen it, so that a changed resolution is adopted.

The following example shows an item explosion over periods:

| 4 | Applied Physics | plied Physics Letters. 00:26:2 |         | 26:23   | 6                  | 6095177          | 00:04:23                       |
|---|-----------------|--------------------------------|---------|---------|--------------------|------------------|--------------------------------|
|   | Periode         | Nutzung                        | Aufrufe | Bytes   | Nutzung pro Aufruf | Bytes pro Aufruf | ID-Anteil in der Gesamtnutzung |
|   | Juni 2006       | 00:26:07                       | 5       | 5911659 | 00:05:13           | 1182331          | 100,00                         |
|   | Summe           | 00:26:07                       | 5       | 5911659 | 00:05:13           | 1182331          | 100,00                         |

The explosion by cost center is a special period explosion by cost center. Before you can use this explosion, you must have set up cost centers.

## **Cross Table**

The cross table relates certain variables of your calculation to each other. For example, you can find out which record IDs were used how often or for how long in which periods.

The following variables are available as independent variables:

- Record ID
- User
- Stations

The following variables are available as dependent variables:

- Periods
- User
- Stations

You perform the following calculations in the crosstab:

- Absolute values for use
- Share of use in total use
- Proportion of use in the use of the ID
- Absolute values for calls
- Proportion of calls in the total calls
- Proportion of calls in the calls of the ID

In HAN, the cross table is therefore used to establish a relationship between variables, e.g. between record IDs and users, which answers the question "Which e-script was used by which user how often?"

How to calculate a table is explained in the chapter <u>Calculating Data</u>.

This chapter shows you the different functions in the cross table. After calculating a cross table, you will receive the following output:

| Home    | Views                              | Selection      | Tables 🔻     | Reports   | Settings      |         |             |        | H+H HAN - Statistics 💡 |
|---------|------------------------------------|----------------|--------------|-----------|---------------|---------|-------------|--------|------------------------|
|         |                                    |                |              |           |               |         |             |        |                        |
|         | Graph                              | ▼ Graph        | types 🔹      | Quartiles | Cross table + | 🖶 Print | A Export    | Report | Current selection      |
|         |                                    |                |              |           |               |         |             |        |                        |
| F       | Record ID                          |                | 10.208.0.101 |           | 10.208.1.20   |         | 10.208.1.21 | Sum    |                        |
| A       | ugsburger Allgemein                | e              | 32,43        |           | 0,00          |         | 0,00        | 32,43  |                        |
| B       | BC Monitoring                      |                | 0,00         |           | 0,00          |         | 0,00        | 0,00   |                        |
|         | IADDEX online                      |                | 0,00         |           | 0,00          |         | 0,00        | 0,00   |                        |
|         | Tarine Traffic                     |                | 27,03        |           | 0,00          |         | 0,00        | 27,03  |                        |
|         | piegel                             |                | 8,11         |           | 0,00          |         | 0,00        | 8,11   |                        |
|         | reuztabelle                        |                | 32,43        |           | 0,00          |         | 0,00        | 32,43  |                        |
| <b></b> | isers<br>Usage time as perce<br>se | ntage of total | 100,00       |           | 0,00          |         | 0,00        | 100,00 |                        |

## Table of Concurrent Use

The parallel table is used in HAN to calculate your license utilisation. In general, the parallel table shows the simultaneous use of HAN resources, broken down to 24 hours (i.e. per day) in the calculation period. In concrete terms, you use this output on parallel use to supply your HAN System with licenses as needed. For information on how to calculate a table, see the chapter <u>Calculating Data</u>. After calculating a parallel table, you receive an output similar to the following:

| Home          | Views             | Selection | Tables 🔻 | Reports   | Settings    |           |          |         | H+H HAN - Statisti  | ics 💡 |
|---------------|-------------------|-----------|----------|-----------|-------------|-----------|----------|---------|---------------------|-------|
| Table loaded: |                   |           |          |           |             |           |          |         |                     |       |
|               | Graph             | Graph t   | ypes 👻 🖬 | Quartiles | Cross table | + 🖶 Print | A Export | Report  | [ Current selection | ×     |
|               | Periods           |           |          | ~         |             |           |          |         |                     |       |
|               | Record ID         |           |          |           | Мах         | Days      | D        | uration | Max-1               |       |
|               | Augsburger Allger | meine     |          |           | 1           | 1         |          | 0:00:12 | 0                   |       |
|               |                   |           |          |           |             |           |          |         |                     |       |
|               |                   |           |          |           |             |           |          |         |                     |       |
|               |                   |           |          |           |             |           |          |         |                     |       |
|               |                   |           |          |           |             |           |          |         |                     |       |
|               |                   |           |          |           |             |           |          |         |                     |       |
|               |                   |           |          |           |             |           |          |         |                     |       |
| Tal           | le of concurr     | ent use   |          |           |             |           |          |         |                     |       |
|               |                   |           |          |           |             |           |          |         |                     |       |
| 19            |                   |           |          |           |             |           |          |         |                     |       |
|               |                   |           |          |           |             |           |          |         |                     |       |
|               |                   |           |          |           |             |           |          |         |                     |       |
| 4             |                   |           |          |           |             |           |          |         |                     | Ð     |

The individual table columns of **the parallel table** have the following meaning:

- Record ID The record ID of a record. This e-script was used.
- Max The maximum parallel use of the ID or e-script.
- Days The number of days on which this highest parallel use was reached.
- Duration The duration of this highest parallel use.
- Max-1 The second highest maximum parallel use of the ID or e-script.
- Days-1 The second highest number of days this parallel use was reached.
- Duration-1 The second highest duration of this parallel use.
- Max-2 The third highest maximum parallel use of the ID or e-script.
- Days-2 The third highest number of days that this highest parallel usage was reached.
- Duration-2 The third highest duration of this parallel use.

According to this scheme, the parallel table calculates the five highest concurrent uses.

## **Document Type Table**

The document type table is specifically used in HAN to evaluate the use of your HAN resources according to COUNTER. You calculate the use of a certain document type, e.g. PDF. You can read how to calculate a table in the chapter <u>Calculating Data</u>. After calculating a document type table, you receive the following output:

| lome |   | Ansichten   | Auswahl | Tabellen       | <ul> <li>Berichte</li> </ul> | Einstellungen              | н+н н/             | AN - Statistik ( |
|------|---|-------------|---------|----------------|------------------------------|----------------------------|--------------------|------------------|
|      |   |             |         |                |                              |                            |                    |                  |
|      |   | Grafik      | ▼ Grafi | ktypen 🔻       | 🖽 Quartile                   | Kreuztabelle 🗢             | 🖶 Drucken          | A Exportieren    |
|      |   | Ursprung    |         |                | ~                            |                            |                    |                  |
| -    |   | Dokumenttyp | Aufrufe | Bytes          | Bytes pro Aufruf             | ID-Anteil in den Gesamtauf | rufen ID-Anteil in | den Gesamtbytes  |
|      | ▶ | CSS         | 80901   | 549.336.715    | 6.790                        |                            | 5,61               | 1,21             |
|      | • | DOC         | 10      | 3.444.678      | 344.467                      |                            | 0,00               | 0,01             |
|      | ▶ | GIF         | 1065263 | 2.104.889.122  | 1.975                        |                            | 73,83              | 4,62             |
|      | ▶ | нтм         | 35159   | 778.120.677    | 22.131                       |                            | 2,44               | 1,71             |
|      | ▶ | JPG         | 93169   | 871.536.061    | 9.354                        |                            | 6,46               | 1,91             |
|      | ▶ | PDF         | 165940  | 41.187.123.028 | 248.204                      |                            | 11,50              | 90,47            |
|      | ▶ | PNG         | 2324    | 29.592.108     | 12.733                       |                            | 0,16               | 0,07             |
|      | ▶ | Summe       | 1442766 | 45.524.042.389 | 31.553                       | 1                          | 100,00             | 100,00           |
|      |   |             |         |                |                              |                            |                    |                  |

The individual **table columns** of the document type table have the following meaning:

- **Record ID / Document Type** The record ID or document type of a record. This document type was used.
- Total Calls Absolute calls of the document type.
- Bytes Total number of bytes transmitted for this document type.
- Bytes per call Number of bytes transferred per call of the document type.
- Percentage of IDs in the total calls Share of the document type in all e-script calls.
- Percentage of IDs in the total bytes Share of the document type in all transmitted bytes.

## **Creating Views**

A view saves the selection of certain calculation criteria. If you perform a calculation repeatedly with the same criteria, select them and save your selection as a view. For information on how to select calculation criteria, see the chapter <u>Calculating Data</u>. This chapter shows you how to save your selection as a view and how to perform a calculation based on a saved view.

## Save views

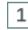

## Set calculation criteria

In the selection view, you choose the criteria according to which your data is calculated. You can read how to work with the selection view in the chapter <u>*Calculating Data*</u>..

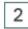

## Save as view

In the task bar, click the Save as View button.

| Home         | Views                        | Selection |   | Tables 🔻                    | Repor | ts | Settings  |
|--------------|------------------------------|-----------|---|-----------------------------|-------|----|-----------|
| View loaded: |                              |           |   |                             |       |    |           |
| Tasks:       | lılı Reset                   |           | F | Save as a View              | 0     |    | Calculate |
|              |                              |           |   | Record ID                   | ſ     |    |           |
|              |                              |           | _ | User                        |       |    |           |
| Ca           | lculation bas<br>(Record ID) | is        |   | <ul> <li>Station</li> </ul> |       |    |           |

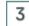

## Name and save view

In the **New View** dialogue enter the name and description of the new view and click the **Save** button. The view is created. You can now perform a calculation directly by clicking the **Calcula-te** button. For future calculations, select the view from the view browser. In the following you will read how to perform a calculation from the view browser.

#### Calculations using a view

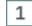

## **Open views**

You calculate data from a view by selecting Views in the statistics menu bar.

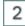

## Select calculation basis

In the view browser, select the view that serves as the basis for calculation.

| Home    | Views | Selection | Tables 🔻 | Reports        | Settings |
|---------|-------|-----------|----------|----------------|----------|
| Tasks:  |       | New       | 🖬 Delete | C C            | alculate |
| Geladen | Name  |           | Besch    | reibung        |          |
| 0       | 101   |           | 101 Qi   | estions series |          |

# Calculate

In the task bar, click the **Calculate** button.

Select which table is to be calculated. The table is calculated and shown.

## **Creating Graphs**

HAN Statistics can display your tables graphically using a graphic function.

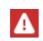

3

You need the Adobe Flash Player installed in the latest version in order to display graphics in the statistics. Since Adobe no longer supports the Adobe Flash Player, the function of creating graphics can no longer be guaranteed.

The graph is always generated from the currently loaded table. Graphs are available for the following table types:

- Main table
- Table of concurrent use

The following types of graphs are available for the graphical representation of your data:

- Bar
- 3D-Bars
- Round bars
- Lines
- Area
- Pie chart

For the following data you generate graphical output in the main table:

- Use
- Calls
- Use per call
- ID proportion in total use
- ID proportion in the total calls
- Waiting time in the waiting loop
- Total waiting time
- Cancelled in the waiting loop

You generate graphical output in the parallel table for the following data:

- Maximum parallel use (for all IDs)
- Maximum parallel use (only one ID)

This chapter shows you how to generate a graphical output for a calculation:

## Select data for visualisation

In the task bar of the respective table, click the **Graph** button and select which data should be displayed.

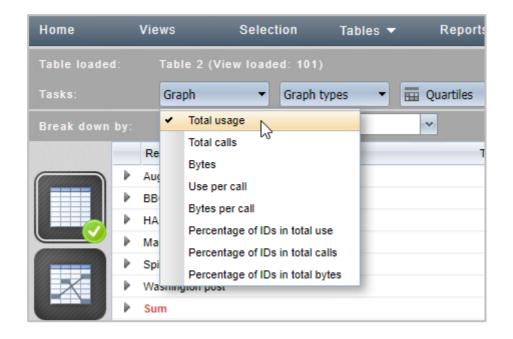

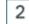

# Select graph type

To change the display of the graph, click the **Graph Types** button and select the desired graph type.

1

## **Calculating Data Groups**

Data groups are aggregated data sets. With data groups you combine several record IDs, users or stations and calculate them as one data set. This can increase the overview in your tables if, for example, you only want to know which type of e-script was used. You create data groups with the HAN Data Editor. You can read how to create data groups in the chapter <u>Administration of HAN Resources/Data Editor/Data Groups</u>. This chapter shows you how to calculate data groups.

## Set data group as selection criterion

To include groups of data in your calculations, select the appropriate category in the selection view, i.e. either grouped record IDs, grouped users or grouped stations. Our grouped record ID "101 Questions" appears under **Grouped record IDs**.

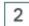

1

## Select grouped data set

To use a grouped data set, select it. The selection bar shows that a data group has been selected (in our example **all**):

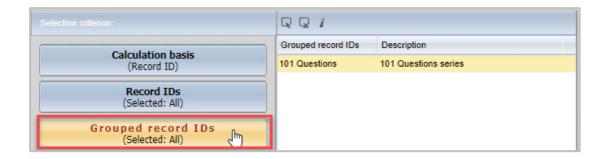

# Calculate

3

Click **Calculate** in the task bar to perform a calculation using the data group.

You can also use data groups in views. To save the use of the data group in the calculation, click the **Save as View** button.

## Grouped data in detail

The detail window for data groups additionally offers the possibility to show which rule set defines the data group. A rule set can consist of an assignment of concrete record IDs and regular expressions.

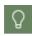

Data groups per regular expression are dynamic, i.e. each new element that corresponds to the definition of the regular expression is automatically assigned to the data group. To show the rule set of a data group, click the Info button in the toolbar of the detail window.

| ଜ ଜ <mark>ୁ / </mark> | Œ                                                   |
|-----------------------|-----------------------------------------------------|
| Grouped read Show ion | Name 101 Questions Description 101 Questions series |
|                       | ID/wildcard                                         |
|                       | 101*                                                |

In the example, the rule set consists only of a wildcard that automatically includes all records beginning with 101.

## **Creating Reports**

With HAN Statistics you save the results of calculations in reports. In this way you can archive and pass on calculation results. You can read how to calculate data in the chapter <u>Calculating</u> <u>Data</u>. This chapter shows you how to save reports and manage saved reports.

## Save reports

After you have calculated data, save the result as a report by clicking the **Report** button in the task bar.

| A Export | Report fm | Current selection |
|----------|-----------|-------------------|
|          | 0         | K <               |

Saved reports are automatically added to the report view where you manage saved reports.

#### Manage reports

You start the report management in the menu bar via the **Reports** option.

| Selection Tables <del>-</del> | Reports   | Settings |
|-------------------------------|-----------|----------|
| Welcome to H+H                | HAN Stati | stics    |

In the report view you manage saved reports.

#### **HAN Components**

| Home       | Views   | Selection | Tables 🔻            | Reports        | Settings          | H+H HAN - Statistics |
|------------|---------|-----------|---------------------|----------------|-------------------|----------------------|
| Tasks:     | ເ⇔ Load |           | 💼 Delete            |                |                   |                      |
| Name       |         |           | Description         | Table type     | Generated on      | Generated by         |
| April 2021 |         |           | Monthly Report Apri | I 2 Main table | 09.04.2021 10:14: | 54                   |
| March 2020 |         |           | Main / Cross table  | Main table     | 29.03.2021 08:41: | 50                   |
| March 2021 |         |           | Main table          | Main table     | 29.03.2021 08:35: | 54                   |

You can access further functions for selected reports via the task bar:

- Load Loads a saved report.
- **Delete** Deletes a selected report.

The individual table columns have the following meaning:

- Name Report name.
- **Description** Description of the report.
- Table type Lists all tables included in the report.
- Created on Date and time when the report was created.
- Created by Shows who created the report.

## **Settings for the Statistic Program**

You configure the HAN Statistics Program in the statistics settings. You open the settings from the menu bar by choosing **Settings**.

|                                        | LO-BADDON                                                     |                           | A REPORT OF A REPORT OF A REPORT OF A REPORT OF A REPORT OF A REPORT OF A REPORT OF A REPORT OF A REPORT OF A R |   |
|----------------------------------------|---------------------------------------------------------------|---------------------------|----------------------------------------------------------------------------------------------------|---|
| Settings                               |                                                               |                           |                                                                                                    | x |
| - Selection                            |                                                               |                           |                                                                                                    |   |
|                                        | Show results only if ID is found                              |                           |                                                                                                    |   |
|                                        | Select only current period at start                           |                           |                                                                                                    |   |
| <ul> <li>Loading the select</li> </ul> | ion list                                                      |                           |                                                                                                    |   |
|                                        | <ul> <li>Load only some data records (not all)</li> </ul>     |                           |                                                                                                    |   |
| Number of data<br>records :            | 1000                                                          |                           |                                                                                                    |   |
| Attributes —                           |                                                               |                           |                                                                                                    |   |
| Only Free of Free                      | OInclude any data records that contain the                    | e specified attribute(s)  |                                                                                                    |   |
| Selection options<br>for record        | <ul> <li>Include only data records that contain or</li> </ul> | ne of the selected attrik | outes                                                                                                    |   |
| attributes :                           | O Include data records that contain all of the                | ne selected attributes,   | and no other attributes                                                                                         |   |
|                                        | ОК                                                            | Cancel                    |                                                                                                    |   |

The settings configure the calculation of data and the selection view:

- Show results only if ID is found Calculates only the records of the IDs that are present in the selected period. If this option is not activated, records for all IDs are calculated and shown as 0 if they were not logged in the period.
- Select only current period at start According to the defined periodisation (e.g. months), only data of the current period is calculated when you select **Calculate** in the selection view.
- Load only some data records (not all) Activates the shortened data record query of the statistics. This loads only the most recent data records to increase the speed of data retrieval.
- Number of data records Defines how many of the most recent records are loaded. The default setting is 1000.
- Selection options for record attributes If you calculate data according to certain protocol attributes, define here how the individual data records are taken into account in the calculation:
  - **Include any data records that contain the specified attribute(s)** One of the selected protocol attributes must be present in the data set to be included in the calculation.
  - **Include only data records that contain one of the selected attributes** The selected protocol attributes may only be present individually in the data records.
  - Include data records that contain all of the selected attributes, and no other attributes - All selected protocol attributes must be present in the data set, other protocol attributes must not be present.

# **License Monitor**

The **License Monitor** shows the license utilisation in your HAN System. The License Monitor is a web-based application. You start the License Monitor via the desktop link **HAN Tools**. Select License Monitor there. All e-scripts to which you have assigned licences are listed in the license monitor.

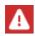

For data protection reasons, it is necessary to log in before using the License Monitor. All administrative HAN users are authorised to do this.

|           | Lice        | ense M       | onitor      |                           |   |
|-----------|-------------|--------------|-------------|---------------------------|---|
| total 1   | IP- Address | User         | last access | Session: Start - End      | * |
| sessions: |             | _            | 10:38:40 AM | 10:38:39 AM - 10:58:40 AM |   |
| H+H 2of3  |             |              | 10:39:03 AM | 10:39:03 AM - 10:59:03 AM |   |
|           | 4           |              |             |                           | - |
|           |             |              |             |                           |   |
|           | HAN         | l by H+H Sot | ftware GmbH |                           |   |

On the left you see the name of the license and its current utilisation. Select a license to get more information about its utilisation.

The following information is available for each occupied license:

- IP-Address IP address of the station on which the license is used.
- User User who uses the license.
- Last access Shows when the e-script was last accessed.
- Session: Start End Start time of the e-script and time at which the license is expected to be released if it is not accessed again. Licenses that are not actively used are automatically released after 20 minutes.

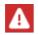

If all licenses are occupied, this is shown in red.

License evaluation: HAN recognises when licensed e-resources are accessed whether they have already been accessed by the same user (usually in the same browser). If this is the case, no registration with the provider takes place and no additional license is occupied.

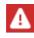

The license monitor in HAN 5.5 only shows concurrent licenses. You can see the utilisation of named licenses in the data editor in the license object.

# **H+H Trace Monitor**

The **H+H Trace Monitor** is an external monitoring tool that displays progress messages of programs and HAN functions. The Trace Monitor enables you to monitor internal program flows and, if necessary, to see at which point a problem occurs.

You start the Trace Monitor as a utility via the Windows start menu or the program menu of any HAN application, e.g. the E-Script Administration.

In HAN there are two separate Trace Monitors available: A server-side Trace Monitor and a Trace Monitor in the client.

In the program menu, select Utilities/Trace Messages or .Utilities/System Trace Messages

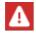

The Trace Monitor is only available in English!

For further information, please refer to the separate help of the Trace Monitor.

# **HAN Diagnostics**

The HAN Diagnostics reads out and lists the specifications of your HAN System. You start the HAN Diagnostics via the program menu of any HAN program. Select the **Diagnostics** option there.

In the event of an error, the diagnosis is used to generate a complete list of your system specifications, which you can send to H+H Support. It is part of a support enquiry. If you encounter problems with the software while working with HAN, a support request may be the last possibility to solve these problems.

However, before submitting a support request, you should first consult the HAN Knowledge Base for problem solving: <u>http://www.hh-han.com/kb/index.cfm</u>. If you cannot find a solution to your problem there, you can submit a support request by e-mail. In the e-mail to the H+H support team, describe the problem and the circumstances under which it occurs in as much detail as possible. In addition, attach a diagnostic file to the mail, which you create with the HAN Diagnostics. You create a diagnostic file in the main window of the Diagnostics.

| N diagnostics:                                   |                                                                                                    |
|--------------------------------------------------|----------------------------------------------------------------------------------------------------|
| General:                                         |                                                                                                    |
| HAN server                                       | and the second second se |
| Port                                             |                                                                                                    |
| Server OS                                        | Windows 2012 64-bit                                                                                                    |
| 🧐 Installed HAN version                          | 5.2.0.5                                                                                                    |
| HAN license:                                     |                                                                                                    |
| Product key                                      |                                                                                                    |
| License scheme                                   | subscription(per device)                                                                                                    |
| Subscription level                               | entry                                                                                                    |
| 🛄 Valid until                                    | 20/04/2021 00:00:00                                                                                                    |
| HAN modules:                                     |                                                                                                    |
| 🗘 URL kernel                                     | 5.2.0.1097                                                                                                    |
| C DNS kernel                                     | 5.2.1.1660                                                                                                    |
| HAN service                                      | 5.2.0.520                                                                                                    |
| A-to-Z list                                      | 5.0.0.177                                                                                                    |
| Authentication services                          |                                                                                                    |
| HAN Admin login                                  | 5.2.0.15                                                                                                    |
| Origin login                                     | 5.2.0.57                                                                                                    |
| IP-ext HAN Server                                | 5.2.0.169                                                                                                    |
| Interfaces to online reso                        | urces:                                                                                                    |
| EZB                                              | 5.2.0.289                                                                                                    |
| HAN environment:                                 | 89 80 9 80 8 8 8 8 9 8 9 8 9 8 9 8 9 8 9                                                                                                    |
|                                                  | C. U. B. B. Martin Laurence (C. C.                                                                                                    |
| <ul> <li>hanbindir</li> <li>hanwindir</li> </ul> | C: \HH\HAN\bin\system\64<br>C: \Windows                                                                                                    |
| <ul> <li>hansetupversion</li> </ul>              | C: (Windows<br>5.1.1.30                                                                                                    |
| nansetupversion                                  | 5.1.1.30                                                                                                    |
| •                                                | •                                                                                                    |

Click the **Save** button and select the path where you want to save the diagnostic file. **Refresh** updates the display, **Exit** exits the program.

Please send your support request to the following e-mail address: <u>supporthan@hh-software.com</u>, subject **HAN**. E-mail support is subject to a fee as part of a HAN service contract.

# Appendix

The annex contains additional information on HAN, often in tabular form. You can read the following information in the appendix:

- <u>Authentication Services and Modules</u>. A list of all authentication services available in HAN with description and parameters.
- Keyboard Shortcuts. A list of all keyboard short cuts used in HAN.
- <u>Internal Functions for String Conversion</u>. Lists internal HAN functions that you can use to convert strings from HAN.
- <u>Values of the Query Criterion"Type</u>" shows which values the query criterion **type** can take to query corresponding data from the HAN database.
- URL Rewriting: Variables shows which variables the URL rewriting uses.

# **Authentication Services and Modules**

HAN supports the following authentication services:

| Authentication Service              | Modul              |
|-------------------------------------|--------------------|
| ADS-login                           | auth_ads.dll       |
| ALEPH-login                         | auth_aleph.dll     |
| Elektra login                       | auth_elektra.dll   |
| IP/DNS-Check                        | auth_ip.dll        |
| LDAP login                          | auth_ldap.dll      |
| NT login                            | auth_nt.dll        |
| ODBC-interface to existing database | auth_odbc.dll      |
| ODBC-SHA1-interface                 | auth_sha1.dll      |
| SIP2 login                          | auth_sip2.dll      |
| SISIS login                         | auth_sisis.dll     |
| XServer login                       | auth_xserver.dll   |
| AuthDS                              | auth_discovery.dll |

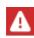

In the HAN Settings you will find additional supported authentication services that are not listed here. These are specially adapted services for special applications and internal functions.

Authentication services and associated parameters:

## Appendix

| ADS-Login     |                   |                                                                                              |  |
|---------------|-------------------|----------------------------------------------------------------------------------------------|--|
| Description   | Authentication is | Authentication is done via ADS (Active Directory Domain Services).                           |  |
| Module        | auth_ads.dll      | auth_ads.dll                                                                                 |  |
| Parameters    | Object            | ADS-Objekt, on which the application is made.                                                |  |
| Configuration | for ADS: LDAP://  | for ADS: LDAP://HostName[:PortNumber][/DistinguishedName]                                    |  |
|               |                   | for NT4: WinNT:[//DomainName[/ObjectName[,className]]] or<br>WinNT:[//ComputerName,computer] |  |

| ALEPH-Login   |                                                                                                    |                                                 |
|---------------|----------------------------------------------------------------------------------------------------|-------------------------------------------------|
| Description   | Authentication is performed via ALEPH.                                                                                                    |                                                 |
| Module        | auth_aleph.dll                                                                                                    |                                                 |
| Parameters    | DSN                                                                                                    | Data Source Name – Name of the ODBC data source |
|               | DBUser                                                                                                    | Username                                        |
|               | DBPasswd                                                                                                    | Password                                        |
| Configuration | The module for authentication via ALEPH requires as a prerequisite<br>a functioning access via ODBC to the database with the user infor-<br>mation. The ODBC connection must be set up as a system data<br>source.<br>Furthermore, a user must be set up in the database who has read<br>access to the required tables.<br>The user's password must be stored in plain text in the database.<br>ALEPH uses an Oracle database. It may be necessary to install an<br>Oracle client on the computer. |                                                 |
|               |                                                                                                    |                                                 |
|               |                                                                                                    |                                                 |
|               |                                                                                                    |                                                 |

| AuthDS-Login  |                                                                                                    |                                                                   |
|---------------|----------------------------------------------------------------------------------------------------|-------------------------------------------------------------------|
| Description   | For e-scripts that implement a discovery service, HAN authenticati-<br>on is suppressed because authentication takes place when the full<br>text is called. |                                                                   |
| Module        | auth_discovery.dll                                                                                                    |                                                                   |
| Parameters    | id                                                                                                    | HAN ID of the e-script that implements the Dis-<br>covery Service |
| Configuration | Value: ( <han id=""> <han id=""> <han id=""> )</han></han></han>                                                                                            |                                                                   |

| Elektra-Login |                                                                                                    |                                                 |
|---------------|----------------------------------------------------------------------------------------------------|-------------------------------------------------|
| Description   | Authentication is performed via Elektra.                                                                                                    |                                                 |
| Module        | auth_elektra.dll                                                                                                    |                                                 |
| Parameters    | DSN                                                                                                    | Data Source Name - Name of the ODBC data source |
|               | DBUser                                                                                                    | Username                                        |
|               | DBPasswd                                                                                                    | Password                                        |
| Configuration | The module for authentication via Elektra requires a working access via ODBC to the database with the user information. The ODBC connection must be set up as a system data source. |                                                 |
|               | Furthermore, a user must be set up in the database who has read access to the required tables.<br>The user's password must be stored in plain text in the database.                 |                                                 |
|               |                                                                                                    |                                                 |

| IP/DNS Check  |                                                                                                    |
|---------------|----------------------------------------------------------------------------------------------------|
| Description   | Authentication is evaluated via IP address and/or DNS.                                                                                                    |
| Module        | auth_ip.dll                                                                                                    |
| Configuration | Values are edited in the HAN Settings via the <b>Authentication</b> page<br>in the <b>Edit Authentication Service</b> dialogue. For how to edit au-<br>thentication services, refer to the chapter <u>HAN Components/HAN</u><br><u>Settings/Login/Authentication</u> . |

| LDAP-Login    |                                                                                                    |                                         |
|---------------|----------------------------------------------------------------------------------------------------|-----------------------------------------|
| Description   | Authentication is performed via an LDAP interface.                                                                                                    |                                         |
| Module        | auth_Idap.dll                                                                                                    |                                         |
| Parameters    | Data directly in th                                                                                                    | ne database (see under "Configuration") |
| Configuration | You configure the data for the LDAP login in the HAN Settings. How to configure LDAP settings is described in the chapter <u>HAN Components/HAN Settings/Login/LDAP Configuration</u> . Enter the following values in the Login section on the LDAP page:                                                                                                    |                                         |
|               | Server                                                                                                    | Name of the LDAP server                 |
|               | PortPort of the LDAP server used for loginDNDistinguished Name of the directory in which the<br>users are storedUserUser name for logging on to the LDAP serverPasswordPassword for logging on to the LDAP serverUse SSL en-<br>cryptionDefines whether SSL encryption is used to trans-<br>fer the login dataLDAP inter-<br>faceDefines the LDAP interface used, either version 2<br>or 3User attributeAttribute with which the user is represented in<br>the DN |                                         |
|               |                                                                                                    |                                         |
|               |                                                                                                    |                                         |
|               |                                                                                                    |                                         |
|               |                                                                                                    |                                         |
|               |                                                                                                    |                                         |
|               |                                                                                                    |                                         |

## Appendix

| LDAP-Login |                      |                                               |
|------------|----------------------|-----------------------------------------------|
|            | Group attribu-<br>te | Name of the attribute                         |
|            | Group value          | A value that indicates whether it is a group. |
|            | Members              | Attribute in which the members are defined.   |

| NT-Login (SSPI) |                                                                                                    |                                                                                  |
|-----------------|----------------------------------------------------------------------------------------------------|----------------------------------------------------------------------------------|
| Description     | Authentication is performed at the default domain.                                                                         |                                                                                  |
| Module          | auth_nt.dll, authntads.dll                                                                                                 |                                                                                  |
| Parameter       | DefaultDomain                                                                                                    | Login domain that is used if the user does not specify a domain when logging on. |
| Configuration   | Values are edited in the HAN Settings via the <b>Authentication</b> page in the <b>Edit Authentication Service</b> dialog. |                                                                                  |

| ODBC-Interface to Existing databases |                                                                                                    |                                                                                                    |  |
|--------------------------------------|----------------------------------------------------------------------------------------------------|----------------------------------------------------------------------------------------------------|--|
| Description                          | Authentication can be done via any ODBC-compatible database.                                                                                                    |                                                                                                    |  |
| Module                               | auth_odbc.dll                                                                                                    | auth_odbc.dll                                                                                                    |  |
| Parameters                           | DBUser                                                                                                    | Database user who has read access to the data-<br>base.                                                                                                    |  |
|                                      | DSN                                                                                                    | System DSN ("Data Source Name") to the data-<br>base.                                                                                                    |  |
|                                      | UserField                                                                                                    | Column containing the login name.                                                                                                    |  |
|                                      | TableName                                                                                                    | Table in which the authentication information is stored.                                                                                                    |  |
|                                      | where                                                                                                    | From version 3.0.0.11: Additional condition that is appended to the SQL statement.                                                                                                    |  |
|                                      | DBPasswd                                                                                                    | Password to read the database.                                                                                                    |  |
|                                      | PasswdField                                                                                                    | Column that contains the user's logon password.                                                                                                    |  |
|                                      | Import                                                                                                    | <pre>From version 3.0.0.11: List of fields to be stored in environment variables. Structure:     <fieldname>=<environmentvariable>[,     <fieldname>=&lt; Environmentvariable&gt;]</fieldname></environmentvariable></fieldname></pre> |  |
| Configuration                        | The module for authentication via ODBC requires a working access<br>via ODBC to the database with the user information. The ODBC<br>connection must be set up as system data source. |                                                                                                    |  |
|                                      | Furthermore, a user must be set up in the database who has read access to the required table.                                                                                        |                                                                                                    |  |
|                                      | The password of the user must be stored in plain text in the database.                                                                                                    |                                                                                                    |  |
|                                      | Values are edited in the HAN Settings via the <b>Authentication</b> page in the <b>Edit Authentication Service</b> dialogue.                                                         |                                                                                                    |  |

| ODBC-SHA1-Interface |                                                                                                    |                                                                                                    |
|---------------------|----------------------------------------------------------------------------------------------------|----------------------------------------------------------------------------------------------------|
| Description         | Login to an ODBC-compatible database via SHA1.                                                                                                    |                                                                                                    |
| Module              | auth_sha1.dll                                                                                                    |                                                                                                    |
| Parameters          | DBUser                                                                                                    | Database user who has read access to the data-<br>base.                                                                                                    |
|                     | DSN                                                                                                    | System DSN ("Data Source Name") to the data-<br>base.                                                                                                    |
|                     | UserField                                                                                                    | Column containing the login name.                                                                                                    |
|                     | TableName         Table in which the authentication information is stored.                                                                                                    |                                                                                                    |
|                     | where From version 3.0.0.11: Additional condition that is appended to the SQL statement.                                                                                                    |                                                                                                    |
|                     | DBPasswd Password for reading the database.                                                                                                    |                                                                                                    |
|                     | PasswdField Column that contains the user's logon password                                                                                                    |                                                                                                    |
|                     | Import                                                                                                    | From version 3.0.0.11: List of fields to be stored<br>in environment variables. Structure:<br><feldname>=<environmentvariable>[,&lt;<br/>Feldname&gt;=&lt; Environmentvariable&gt;]</environmentvariable></feldname> |
| Configuration       | <ul> <li>The module for authentication via ODBC requires a working access via ODBC to the database with the user information. The ODBC connection must be set up as a system data source.</li> <li>Furthermore, a user must be set up in the database who has read access to the required table.</li> <li>The password of the user must be stored in plain text in the database.</li> <li>Values are edited in the HAN Settings via the Authentication page in the Edit Authentication Service dialogue.</li> </ul> |                                                                                                    |
|                     |                                                                                                    |                                                                                                    |
|                     |                                                                                                    |                                                                                                    |
|                     |                                                                                                    |                                                                                                    |

| SIP2-Login                 |                                                                                                    |      |
|----------------------------|----------------------------------------------------------------------------------------------------|------|
| Description                | Enables login via a SIP2 server. In addition, the module writes the values from the database to the HAN environment, thus enabling an authorization check.                                                                                                    |      |
| Module                     | auth_sip2.dll                                                                                                    |      |
| Parameters                 | Server IP address / name of the SIP2 server                                                                                                    |      |
|                            | Port                                                                                                    | Port |
|                            | UserUser name to log in to the databasePasswordPassword to log in to the database                                                                                                    |      |
|                            |                                                                                                    |      |
| Configuration              | <ul> <li>Prerequisite for the login via a SIP2 server: It must be possible to establish a socket connection to the SIP2 server.</li> <li>Values are edited in the HAN Settings via the Authentication page in the Edit Authentication Service dialogue and stored in the HAN database.</li> <li>The login module writes data from the database (user data) into the HAN environment. These values can be used to check the rights.</li> </ul> |      |
|                            |                                                                                                    |      |
|                            |                                                                                                    |      |
| Environment varia-<br>bles | <b>SIP2_STATUS</b> Status of the user. This is a 14 character long string. Each position can be either Y or N.                                                                                                    |      |

| SISIS-Login        |                                                                                                    |                                                 |
|--------------------|----------------------------------------------------------------------------------------------------|-------------------------------------------------|
| Description        | Authentication takes place via a SISIS database (via ODBC). In ad-<br>dition, the module writes the values from the database into the HAN<br>environment and thus enables an authorization check.                                                                                                    |                                                 |
| Modul              | auth_sisis.dll                                                                                                    |                                                 |
| Parameter          | DSN                                                                                                    | Data Source Name - Name of the ODBC data source |
|                    | DBUser         Database user who has read access to the database           DBPassword         Password to read the database                                                                                                    |                                                 |
|                    |                                                                                                    |                                                 |
| Configuration      | <ul> <li>Prerequisite for the login via a SIP2 server: It must be possible to establish a socket connection to the SIP2 server. List of the table: d02ben, d02zus, d61bgr.</li> <li>Values are edited in the HAN Settings via the Authentication page in the Edit Authentication Service dialogue and stored in the HAN database.</li> <li>The login module writes data from the database (user data) into the HAN Environment. These values can be used to check the rights.</li> </ul> |                                                 |
|                    |                                                                                                    |                                                 |
|                    |                                                                                                    |                                                 |
| Environment varia- | SisisGroup                                                                                                    | (Field in the database: d02bg) User group       |
| bles               | SisisPLZ1                                                                                                    | (Field in the database: d02p1) Postal code      |
|                    | SisisPLZ2 (Field in the database: d02z_plz) Postal code                                                                                                    |                                                 |

| XServer-Login |                                                                                                    |  |
|---------------|----------------------------------------------------------------------------------------------------|--|
| Description   | The ALEPH-Server offers a web-based interface (XServer), through<br>which user information can be requested. An option can be used for<br>user authentication. The login data (user name and password) is<br>sent to the XServer as a request via a URL. The response is sent as<br>an XML file and shows the status of the user if the login was suc-<br>cessful, or shows that the login failed. When the user data is<br>checked, a URL is called. |  |
| Modul         | auth_xserver.dll                                                                                                    |  |
| Parameter     | Server Name or IP address of the XServer                                                                                                    |  |
|               | Library Name or IP address of the XServer                                                                                                    |  |
| Configuration | The response of the authentication request is sent as an XML file.<br>The following URL is called when the user data is checked:<br>https://server>/X?op=bor-<br>auth&library= <library>&amp;bor_id=<user-< td=""></user-<></library>                                                                                                    |  |
|               | id>&verification= <user-password></user-password>                                                                                                    |  |
|               | XML response for incorrect login:                                                                                                    |  |
|               | <pre><?xml version = "1.0" encoding = "UTF-8"?></pre>                                                                                                    |  |
|               | <bor-auth></bor-auth>                                                                                                    |  |
|               | <prov>error&gt;Error in Verification</prov>                                                                                                    |  |
|               | <pre><session-<br>id&gt;Y7LJFB4NEBI5Y97SQ397GVQMGHRGG2S9MXI5UG14C9YDEE<br/>AG2Q</session-<br></pre>                                                                                                    |  |
|               |                                                                                                    |  |
|               | XML-Response for valid registration:                                                                                                    |  |
|               | <pre><?xml version = "1.0" encoding = "UTF-8"?></pre>                                                                                                    |  |
|               | <bor-auth></bor-auth>                                                                                                    |  |
|               | <z304></z304>                                                                                                    |  |
|               | <id>PWD00000010</id>                                                                                                    |  |
|               | <pre><date-from>20/10/2005</date-from></pre>                                                                                                    |  |
|               | <pre><date-to>07/08/2015</date-to></pre>                                                                                                    |  |
|               |                                                                                                    |  |
|               | <pre><session-<br>id&gt;SEDE618IAT4NKDLXFHEHL1KNAEB12YC2K3DPMURHMLQII4<br/>M4KX</session-<br></pre>                                                                                                    |  |
|               |                                                                                                    |  |
|               | XML response for invalid login:                                                                                                    |  |
|               | xml version = "1.0" encoding = "UTF-8"?                                                                                                    |  |
|               | <bor-auth></bor-auth>                                                                                                    |  |
|               | <z304></z304>                                                                                                    |  |
|               | <id>PWD00000016</id>                                                                                                    |  |
|               | <pre><date-from>04/10/2001</date-from></pre>                                                                                                    |  |
|               | <date-to></date-to>                                                                                                    |  |
|               |                                                                                                    |  |

#### Appendix

| XServer-Login |                                                                                               |
|---------------|-----------------------------------------------------------------------------------------------|
|               | <session-<br>id&gt;LIRNG3G6XA9GL1S2X8G4VQFIIIVYQ6YNUYA5YGD7HJVK2B<br/>FTI6<br/></session-<br> |

# **Login Error Codes**

The different login services that can be linked to HAN give the following error codes:

| Code | Message               |
|------|-----------------------|
| -2   | Invalid configuration |
| -1   | Login error           |
| 0    | Registration OK       |
| 1    | User not found        |
| 2    | Invalid password      |
| 3    | Account expired       |
| 4    | Account locked        |

General HAN Error codes:

#### Error codes of individual modules:

| Modul                            | Code  | Message                                               |
|----------------------------------|-------|-------------------------------------------------------|
| Authnt                           | 1001  | Password expired                                      |
| Prolib                           | 10    | User account not found                                |
| Prolib                           | 20    | Wrong password                                        |
| Prolib                           | 40    | The account is locked in the main library             |
| Prolib                           | 41    | The account is locked in a branch library             |
| Prolib                           | 42    | The account is locked be-<br>cause of the user status |
| Prolib                           | 50    | User account is invalid                               |
| dabis (old)                      | 10    | User not found                                        |
| dabis (old)                      | 20    | User is locked                                        |
| dabis (new)                      | 12010 | User not found                                        |
| dabis (new)                      | 12020 | User is locked                                        |
| akon: auth_perpustatkan<br>(old) | -5    | Invalid password                                      |
| akon: auth_perpustatkan<br>(old) | -4    | User not found                                        |

| Modul                            | Code  | Message          |
|----------------------------------|-------|------------------|
| akon: auth_perpustatkan<br>(old) | -3    | Database problem |
| akon: auth_perpustatkan<br>(new) | 11005 | Invalid password |
| akon: auth_perpustatkan<br>(new) | 11004 | User not found   |
| akon: auth_perpustatkan<br>(new) | 11003 | Database problem |
| mod_hhauth                       | 10202 | User not allowed |

# **Keyboard Shortcuts**

#### General keyboard short cuts:

Classical keyboard short cuts, usually called by the CTRL key.

| Function                              | Keyboard shortcut |
|---------------------------------------|-------------------|
| End program (automatically)           | ALT+F4            |
| Help (automatic)                      | F1                |
| Contextual help                       | SHIFT+F1          |
| New                                   | STRG+N, EINFG     |
| Save                                  | STRG+S            |
| Delete                                | STRG+D            |
| HAN Tools                             | STRG+T            |
| Reload                                | F5                |
| Select a view                         | STRG-1 bis STRG-0 |
| Show/Hide the ribbon                  | STRG+F1           |
| Selection dialogue in the input field | ALT+BILD ABW.     |
| Next page                             | STRG+TAB          |
| Previous page                         | SHIFT+STRG+TAB    |

#### Program specific short cuts:

These short cuts may differ slightly from program to program. They are called by pressing the ALT key.

#### Top level (program window):

| Function    | Keyboard shortcut |
|-------------|-------------------|
| Menu        | ALT+M             |
| Information | ALT+I             |
| Help        | ALT+H             |

| Function           | Keyboard shortcut |
|--------------------|-------------------|
| Information        | ALT+I             |
| Help               | ALT+H             |
| Exit               | ALT+B             |
| HAN Tools          | ALT+T             |
| New                | ALT+N             |
| Edit               | ALT+B             |
| Duplicate          | ALT+D             |
| Rename             | ALT+U             |
| Delete             | ALT+L             |
| Update             | ALT+A             |
| Features           | ALT+E             |
| Save               | ALT+S             |
| Save and close     | ALT+C+S           |
| Test               | ALT+T             |
| Filter             | ALT+F             |
| Options            | ALT+O             |
| Auxiliary programs | ALT+P             |
| Language           | ALT+S             |

#### Second level (menu/menu tape):

# **Internal Functions for String Conversion**

The following functions can be used within HAN to convert strings, e.g. for anonymization/pseudonymization of protocol data:

| Function      | Description                                                                                     | Example                                                      |
|---------------|-------------------------------------------------------------------------------------------------|--------------------------------------------------------------|
| HHSubStr      | Internal function that reads a defi-<br>ned part of the original string                         | HHSubStr("192.168.1.1<br>,1",8) = 192.168.                   |
| HHReverseFind | Returns the position of a search character, search direction right                              | HHReverseFind(EDV-<br>Schmidt,-) = 4                         |
| HHDec         | Reduces a number value in the string by 1                                                       | HHDec(10) = 9                                                |
| HHInc         | Increases a number value in the string by 1                                                     | HHInc(10) = 11                                               |
| HHLeft        | Returns the left value of a string                                                              | HHLeft(EDV-Schmidt,3)<br>= EDV                               |
| HHRight       | Returns the right part of a string                                                              | HHRight(192.168.115.1<br>13,3) = 113                         |
| HHLower       | Returns a value in lower case                                                                   | HHLower(Schmidt) =<br>schmidt                                |
| HHRemoveFrame | Removes the specified search cha-<br>racters before and after the string                        | HHRemoveFrame(%<br>ReturnValue%,%) =<br>ReturnValue          |
| HHReplace     | Replaces characters in the original string (syntax: ,search charac-ters,replacement characters) | HHReplace (192.168.115<br>.113,192.168.113,EDV)<br>= EDV.113 |
| HHTrim        | Removes spaces left and right of the original string                                            | HHTrim( EDV ) = 'EDV'                                        |
| HHTrimLeft    | Removes spaces to the left of the string                                                        | HHTrimLeft( EDV ) =<br>'EDV '                                |
| HHTrimRight   | Removes spaces to the right of the string                                                       | HHTrimRight( EDV ) = '<br>EDV'                               |
| HHUpper       | Returns a value in capital letters                                                              | HHUpper(edv) = EDV                                           |

## Values of the Query Criterion "Type"

With the query criterion **Type** you query how an e-script was created. The value is decimal. The following values are possible:

| Туре   | Value | Description            |
|--------|-------|------------------------|
| User   | 0     | Created by the user.   |
| EZB    | 1     | Imported from the EZB. |
| EBSCO  | 2     | Imported via EBSCO.    |
| SUMMON | 3     | Imported via SUMMON.   |

For an example of how to use the query criterion **Type**, please refer to the chapter <u>HAN Web</u> <u>API/EZB and HAN/Automatic Collation</u>.

### **URL Rewriting: Variables**

In this chapter you can read which variables are used by HAN URL Rewriting. It distinguishes between variables in the URL kernel mode and variables in the DNS or SSL kernel mode. Use the variables mentioned here to let HAN perform situation-dependent replacements in your URLs. Always use the variables intended for your kernel version.

#### HAN DNS and SSL kernel mode

| Variable      | To be replaced by                                             |  |
|---------------|---------------------------------------------------------------|--|
| %HanServer%   | FQDN of the HAN Server                                        |  |
| %Server%      | Address of the destination server                             |  |
| %ServerHttps% | Server address with https encoding. (Example: www-1heise-1en) |  |
| %Hanld%       | ShortID + SessionID (Example: xkzakup40002)                   |  |

#### HAN URL Kernelmodus

| Variable     | To be replaced by                                                                                                    |  |
|--------------|----------------------------------------------------------------------------------------------------|--|
| %BaseUrl%    | Becomes the HAN base URL (/han/ <current han="" id=""> /)</current>                                                      |  |
| %BaseUrlExt% | Becomes the extended HAN base URL (in case the call is made via HTTPS) (/han/ <current han="" id=""> / https/)</current> |  |
| %Server%     | Address of the destination server                                                                                        |  |
| %Host%       | Address of the HAN Server                                                                                                |  |
| %Hanld%      | Current HAN ID                                                                                                    |  |

# Index

### Α

A to Z 217, 331 A to Z list 217, 331 Access log detailed 362 361 summarised Access permission 73, 75, 76 Access statistics 254 Activate HAN 29 Activate logging 364 29 Activation code Activation wizard 29, 30 Adapt error pages 93 Additional information 228 Administration of HAN resources 161 a-z list 217 data editor 195 e-script 161 queries 212 Administrative HAN user create 51 Administrative user 51 AJAX 139 Allocate licenses 159 Allocate properties 216 Anonymization 81, 83 complex rules 85 log data 81 simulation mode 84 variables 84 API 223 **API** Properties 208 Appendix 393 Assign licences 159 Assign properties 216 Authentication 11. 305 client certificate 318 HAN 311 317 open id connect shibboleth 316

11, 305 Authentication 314 sspi Authentication header 186 Authentication service 393 configure 56, 58 Authentication settings configure 57 Authorisation 11, 204 Automatic EZB Collation 248 217, 331 A-Z A-Z list customise 93

## В

Blocked domains 297 Blocked log 363 Buttons 17

# С

Calculate data 369 data groups 386 Calculation criteria 372 Certificate 44 import 337, 339 request 337 self-signed 342 Certificate request create 337 Certificate Wizard 44, 337 Chapter content 20 Client 279 install 25 silent setup 28 Client certificate 318 Company environment adapt HAN 91 Complex rules 85 Components 277 client 279 diagnostics 391 licence monitor 389 report center 357

Components 277 278 roles 335 service 287 settings system settings 333 tools 285 trace monitor 390 user administration 355 users 278 web service 286, 336 Concepts 8 authentication 11 authorisation 11 reverse proxy 8 statistics 13 web server 14 Concurrent use 270, 381 Condition flexible 156, 157 Conditional script 151 create 154 flexibilize condition 157 flexible condition 156 optimise 156 script recording 152 test 156 Configuration 39 authentication service 56, 58 authentication settings 57 EZB 242 EZB access 66 import wildcard certificate 44 request wildcard certificate 44 wildcard 42 wildcard dns entry 42 Configure authentication discovery service 238 Configure e-script 71 Control data transfer 86 Controls 17 Conventions 16 Copy and paste scripts 116 Cost center 274

Cost center 274 configure 275 statistical evaluation 276 Create certificate request 337 Create conditional script 154 Create e-script optimise script 127 script recording 123 script structure 125 script with HTTP login 122 without recording 120 Create e-scripts 118, 231 Create graphics 384 Create reports 387 Create views 383 Criteria 372 Cross table 267, 379 Crosstab 267, 379 107, 191 CSV import Cumulative e-script properties 164 Cumulative properties 216 Custom calculation 259 Customise a-z to list 93 Customise login page 92 Customizing HAN 91

### D

Data restore 349 save 347 Data compression 167 Data editor 195. 204 authorisation 204 data groups 208, 209, 211 data limitation 207 document types 207 licences 199 permission 204 publishers 205 206 sources subjects 206 Data groups 208, 262 386 calculate

Data groups 208, 262 create 209 define 211 Data limit 207 Data logging 253 deactivate 67 Data protection 81, 302 Data transfer control 86 Database back up 347 clean-up 347 configure 345 maintenance 352 repair 353 restore 349 user 351 Database user edit 351 Deactivate EZB logging 67 Deinstall 28 Detailed protocol 362 Detecting HAN id 225 Diagnostics 391 Discovery service 180, 237 authentication 238 configure 237 DNS wildcard entry 42 Document type table 382 Document types 177, 298 create 207 271 evaluate Domain forwarding 178

### Ε

E-mail dispatch 65 E-mailing 65 Error code 400 Error page customise 93 E-script 161, 164, 166, 291 conditional script 151 create 118, 231

161, 164, 166, 291 E-script cumulative properties 164 e-script properties 163 194 export multiple selection 164 E-script administration 95 csv import 107 further functions 109 main window 95 query sidebar 102 quick search 101 E-script level 71 95 E-script management further functions 109 E-script properties 163 authentication header 186 164 cumulative properties custom 170 discovery services 180 document types 177 domain forwarding 178 e-script 166 EZB 172 HAN kernel 167 182 javascript login 173 meta-properties 183 provision 169 restricted addresses 179 script variables 189 secondary HAN server 184 url rewriting 185 170 user values E-Skript Eigenschaften 208 E-Skripte testen 129 Evaluation 274 cost center Event viewer 360 Exchange file 190 Export e-scripts 194 EZB 172, 240, 330 administration 244 automatic collation 248

EZB 172, 240, 330 configuration 242 configure access 66 deactivate data logging 67 import 241 manual import title list 246 matching 248 preferences 323 rules for update 250 EZB administration configure HAN settings 244 EZB title list manual import 246

### F

Flexibility options parameter 133 url parameter 133 Flexible parameters 156 Flexible url parameters 130 158 Frames **Functions** e-script management 109 script editor 112

### G

General 289 Global data protection 302 e-scripts 291 general 289 global 288, 289 Global document types 298 HAN settings 288, 289, 291 header 304 Help desk 292 privacy 302 294 proxy recording 301 restricted domains 297 system monitoring 295 url rewriting 300 web service 303

Global document types Global document categories 298 Graph 269, 384 Graphical evaluation 269 GZIP 167

#### Η

H+H trace monitor 390 HAN authentication 311 HAN client 279 installation 25 silent setup 28 HAN components 277 HAN diagnostics 391 HAN id 225 detect 225 determine 225 HAN kernel 167 HAN report center 357 detailed protocol 362 event viewer 360 statistics 364 summarised log 361 HAN server installation 21 HAN service 335 HAN system settings 333 285 HAN tools HAN via HAN 68, 167 e-script level 71 primary HAN server 68 secondary HAN server 72 HAN web api 223 HAN web service 286, 336 Header 304 Help conventions 16 Help desk 292 HTML template 233 HTTP login 122

#### 

Import 190

Import 190 certificate 337, 339 csv 191 e-script exchange file 190 190 e-scripts EZB 241 EZB title list 246 Improvement 18 Install HAN client 25 Install HAN server 21 Installation 20, 21, 25, 28 Internal string conversion functions 403 Introduction 8 Invalid ssl certificates 167

## J

Javascript 182 Jobs database maintenance 352 JSON object 228

## Κ

Kernel 167 Key 401 Keyboard shortcut 401

### L

LDAP 319 LDAP configuration 319 Licence account 29, 34, 35 Licence file 34 34 load Licence monitor 389 Licences 199 License account 30, 32 Limit e-scripts 88 *Limit e-scripts per user* 90 Limit overruns 91 Limit users 87 Locked addresses 179 Locked domains 297 Locked log 363

Log 251, 253 362 detail summary 361 Logging prepare 252 Logging of limit violations 91 Login 57, 173, 305, 311, 316, 317, 318 AJAX 139 authentication 305 Idap configuration 319 settings 305 Login data client 284 server 284 Login error codes 400 Login error page 93 Login page customise 92 Login right 93 Login via AJAX 139

#### Μ

Main table 378 95 Main window Management of HAN resources 161 Manual import EZB title list 246 Matching 248 Meta data 183, 228 Meta-properties 183 Module 400 Monitor hard disk space 64 Monitoring 64 Multiple selection 164 e-scripts 164

## Ν

Neu in HAN 5.6 18 Neuerungen 18 No recording 120

## 0

Online resources 94 Open id connect 317 Operating elements 17 Optimise script 127, 156 Options flexible url parameters 133

#### Ρ

Parallel table 381 Parallel use 270 Parameter 115 define 133, 156 flexible 130, 133, 134, 135, 138 login 134 133 options 135 random value registration 134 130 replace session id 138 Parameter properties 115 Permission 204 assign 75 73 create define 72 example 76 Position resolution 266, 379 Predefined calculation 257 Preferences EZB 323 Preparations HAN Protocol 252 Primary HAN server 68 configure 68 Product key 32 Program menu 106 Properties 163 Protected environment 65 251, 253 Protocol Provide online resources 94 Provision 169 Proxy 294

```
Pseudonymization 81, 83
complex rules 85
log data 81
simulation mode 84
variables 84
Publishers 205
```

# Q

Queries 216 213 define manage 103 212 use Query bar 102 Query criterion Type 404 Query e-scripts 212 Query sidebar 102 Quick search 101

# R

Random value 135 Recording 152, 301 Register HAN 32 Repair database 353 Replace url parameters 130 Report center 357 detailed protocol 362 360 event viewer statistics 364 summarised log 361 Reports 256, 268 create 256, 387 Request certificate 337 Request meta data 228 Requirements 19 Resources 94, 161 Restore data 349 Restricted addresses 179 Restricted domains 297 Reverse proxy 8 Roles 278 250 Rules EZB update

## S

Script optimise 127, 156 test 156 Script editor 110 сору 116 functions 112 parameter properties 115 url properties 114 Script recording 110, 123, 152 Script structure 125 Script variables 189 Script with HTTP login 122 Search mode advanced settings 329 Secondary HAN Server 68, 184 configure 72 provide 71 Self-signed certificate create 342 Send meta data 228 Server install 21 Session id 138 Settings authentication 305 data protection 302 291 e-script global document types 298 HAN settings 287 header 304 help desk 292 login 305 302 privacy proxy 294 recording 301 restricted domains 297 system monitoring 295 url rewriting 300 322 web api web service 303 Shibboleth 316

Shibboleth authentication 316 Shortcut 401 Silent setup 28 Simulation mode 84 Single sign on 234 Single-record view 379 206 Sources Sources of supply 206 SSPI authentication 314 SSPI registration 314 Statistical analysis 251 Statistical evaluation 251 13, 251, 254, 364 Statistics calculate data 369 calculate data groups 386 calculation criteria 372 384 create graphics create reports 256, 387 create views 256, 383 379 cross table document type table 382 main table 378 381 parallel table selection view 255 settings 388 single-record view 379 String conversion 403 Strings 403 125 Structure Structure table page 375 206 Subject areas Subjects 206 Subscription 35 35 extend Suggestions 18 Suggestions for improvement 18 Summarised log 361 Summarised protocol 361 Support 17, 391 Support request 391 Synchronisation 248 System monitor 64

System monitoring 295 System requirements 19 System settings 333 data 349 data back up 347 database clean-up 347 database configuration 345 database maintenance 352 edit database user 351 353 repair database service 335 web service 336

### Т

Table display 375 Table of concurrent use 381 Tables 375 379 cross table document type table 382 main table 378 parallel table 381 single-record view 379 129 Test Test script 156 Thematische Liste 219 thematische Listen 208 Tools 285 Total usage 257 cross table 267 data groups 262 graph 269 position resolution 266 predefined calculation 257 reports 268 user defined calculation 259 views 269 Trace monitor 390 Туре 404

# U

Uninstall 28 Unlock 29 Update 28 Update EZB rules 250 Update from HAN 4 36 URL 114 properties 114 URL parameter 133 flexible 130 replace 130 URL rewriting 185, 300 404 variables Usage statistics 254 User administration 51, 355 User defined calculation 259 User management 51 User values 170 Users 278

### V

Variables 84 Views 212, 256, 269 create 256

#### W

Web api 223, 322, 325 additional information 228 a-z list 331 create 326 create e-scripts 231 discovery service 237 EZB 330 HAN id 225 html template 233 228 meta data preferences (EZB) 323 search mode advanced settings 329 single sign on 234 sso 234 Web server 14 Web service 286. 303 Website structure 158 Wildcard 42, 44 configure 42 Wildcard certificate

Wildcard certificate import 44 request 44 Wildcard dns entry create 42